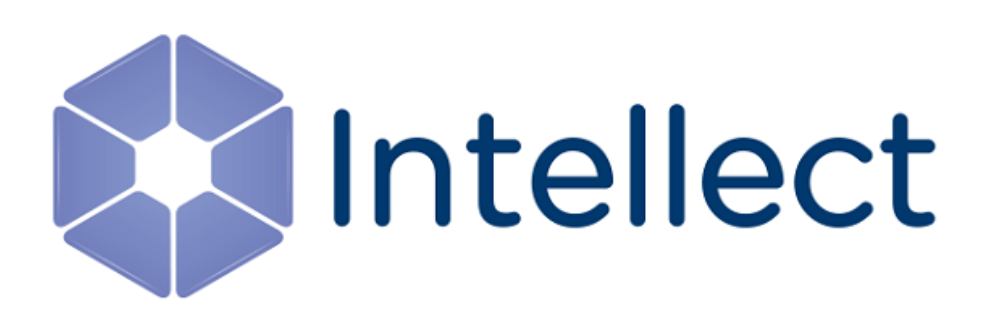

# Руководство по интеграции (HTTP API, IIDK, ActiveX, HTTP Сервер, Axxon Next)

Обновлено 17.11.2023

# Содержание

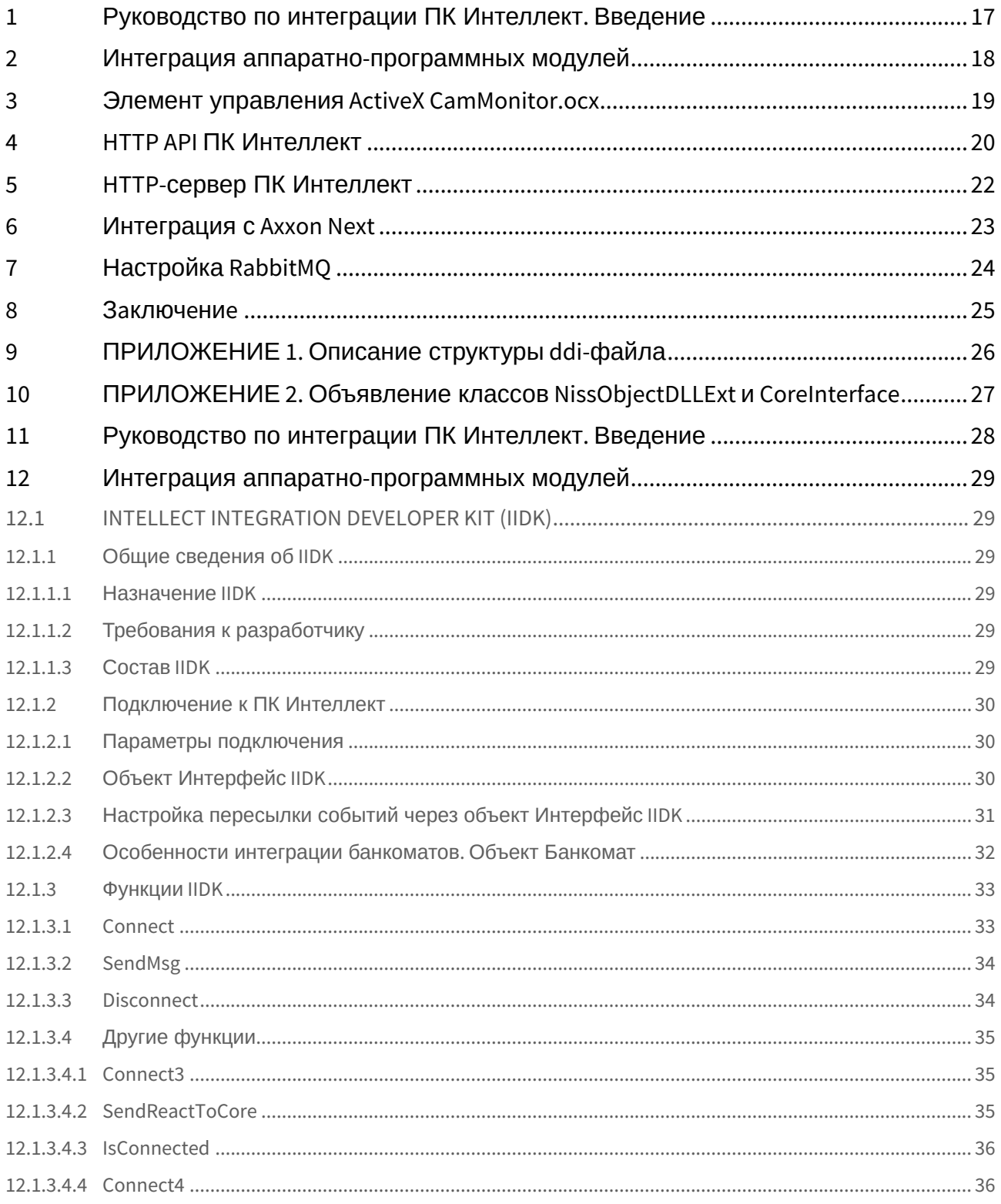

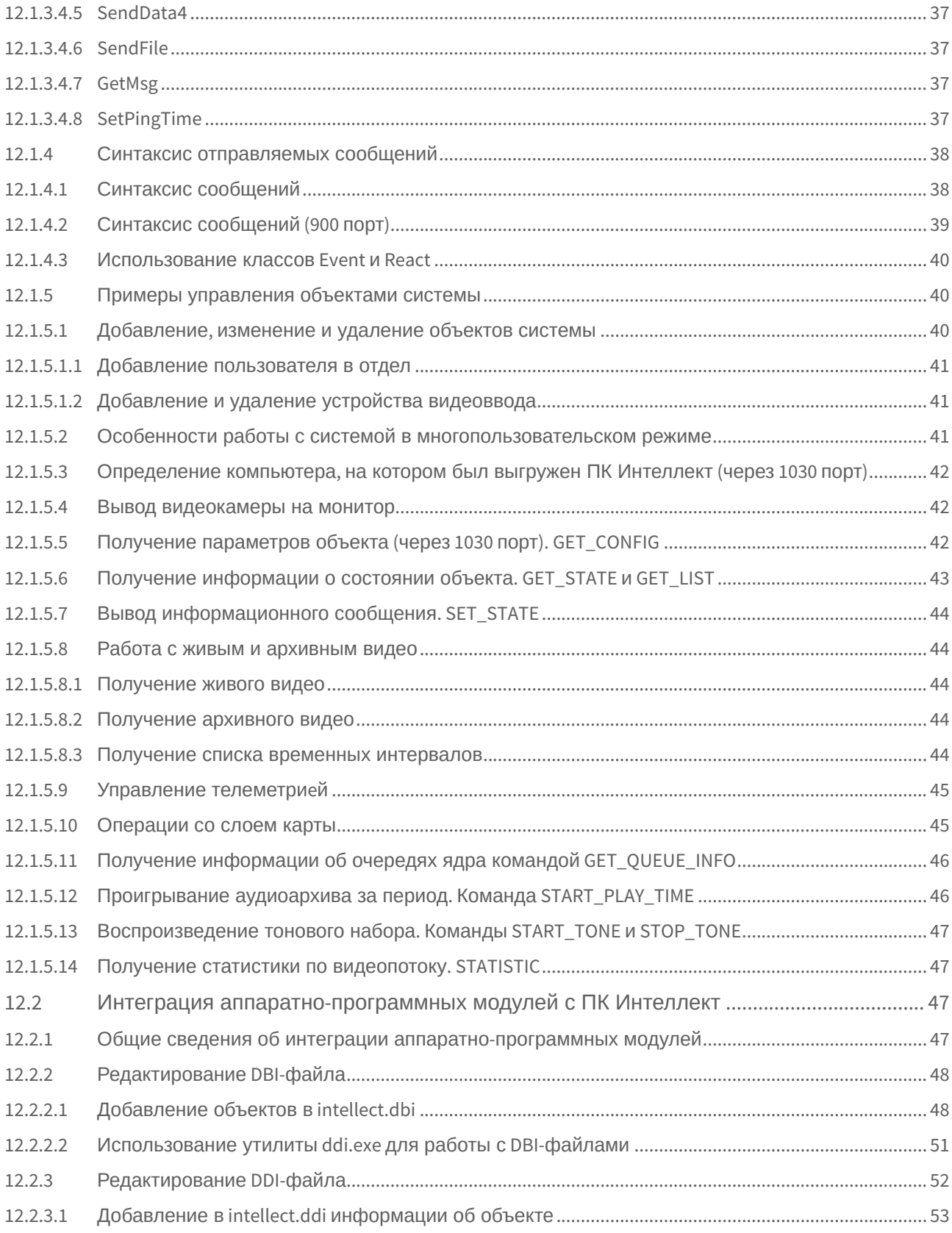

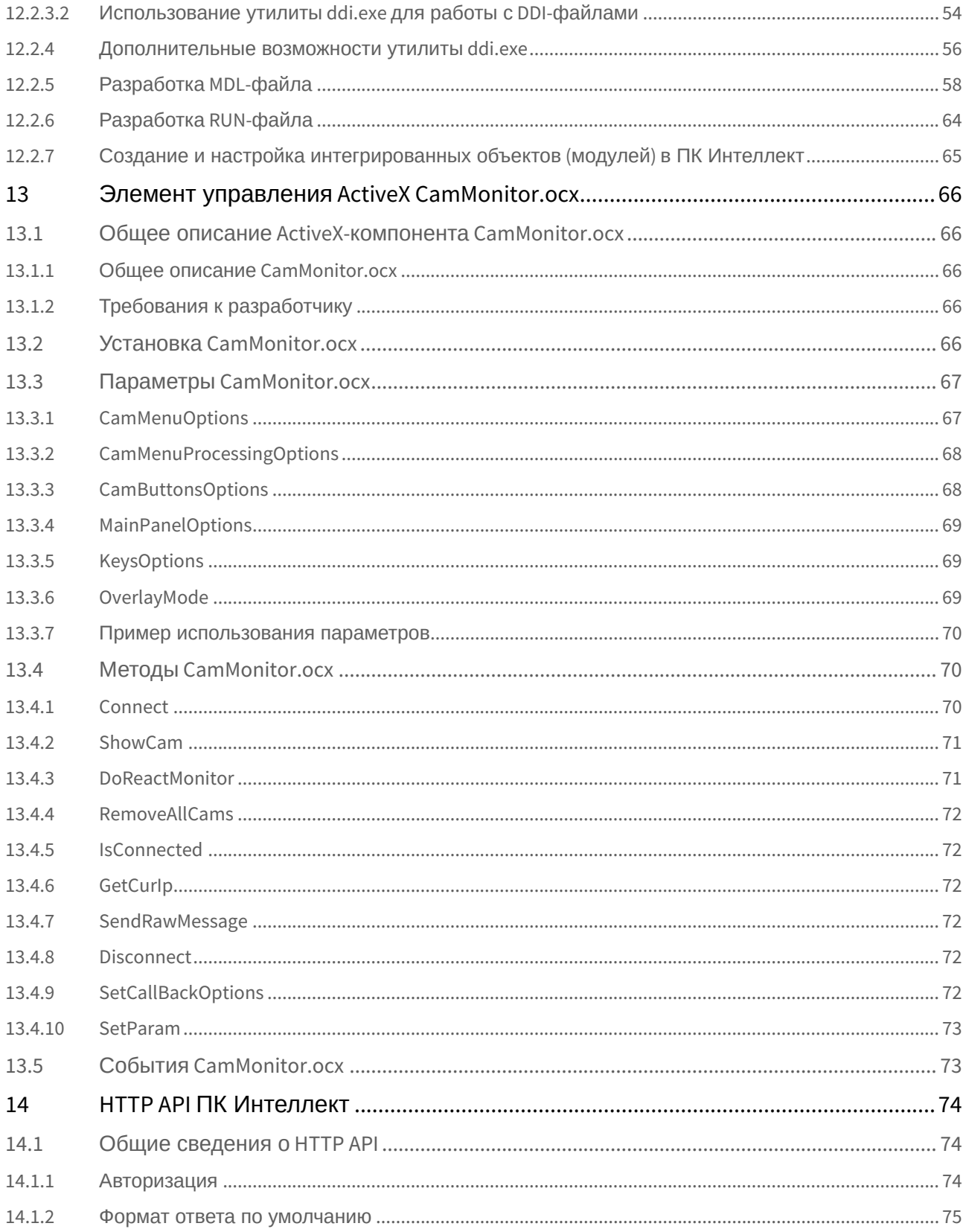

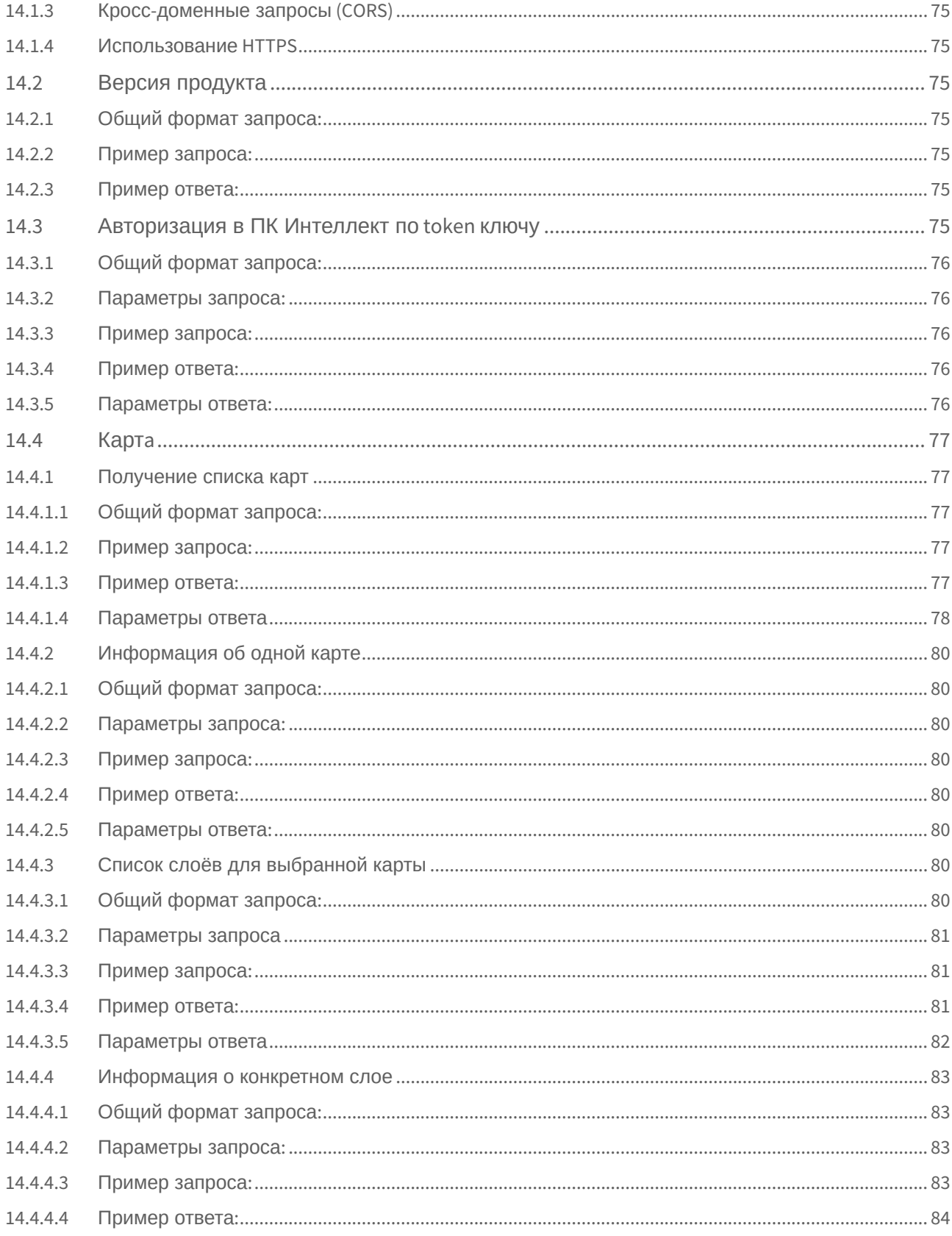

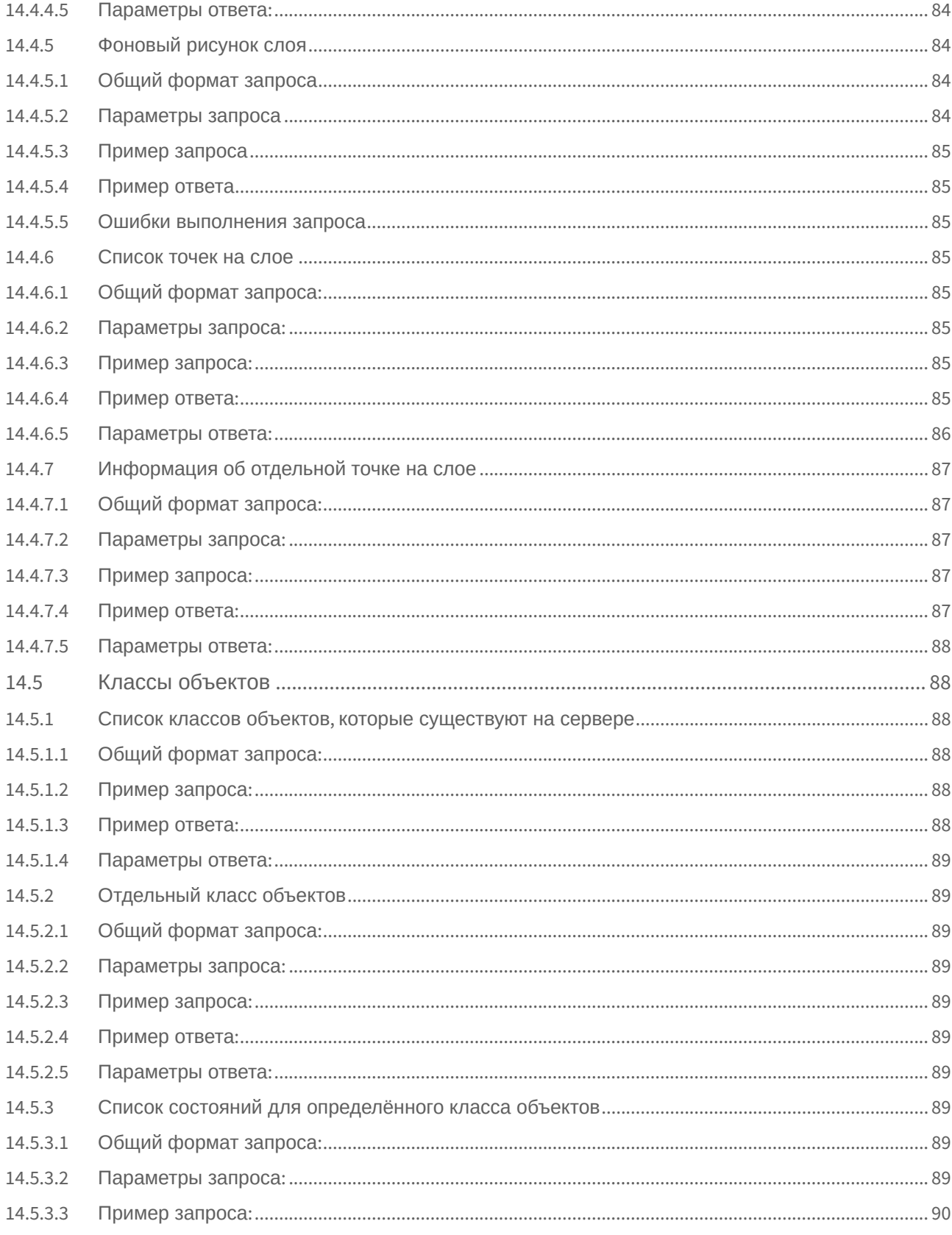

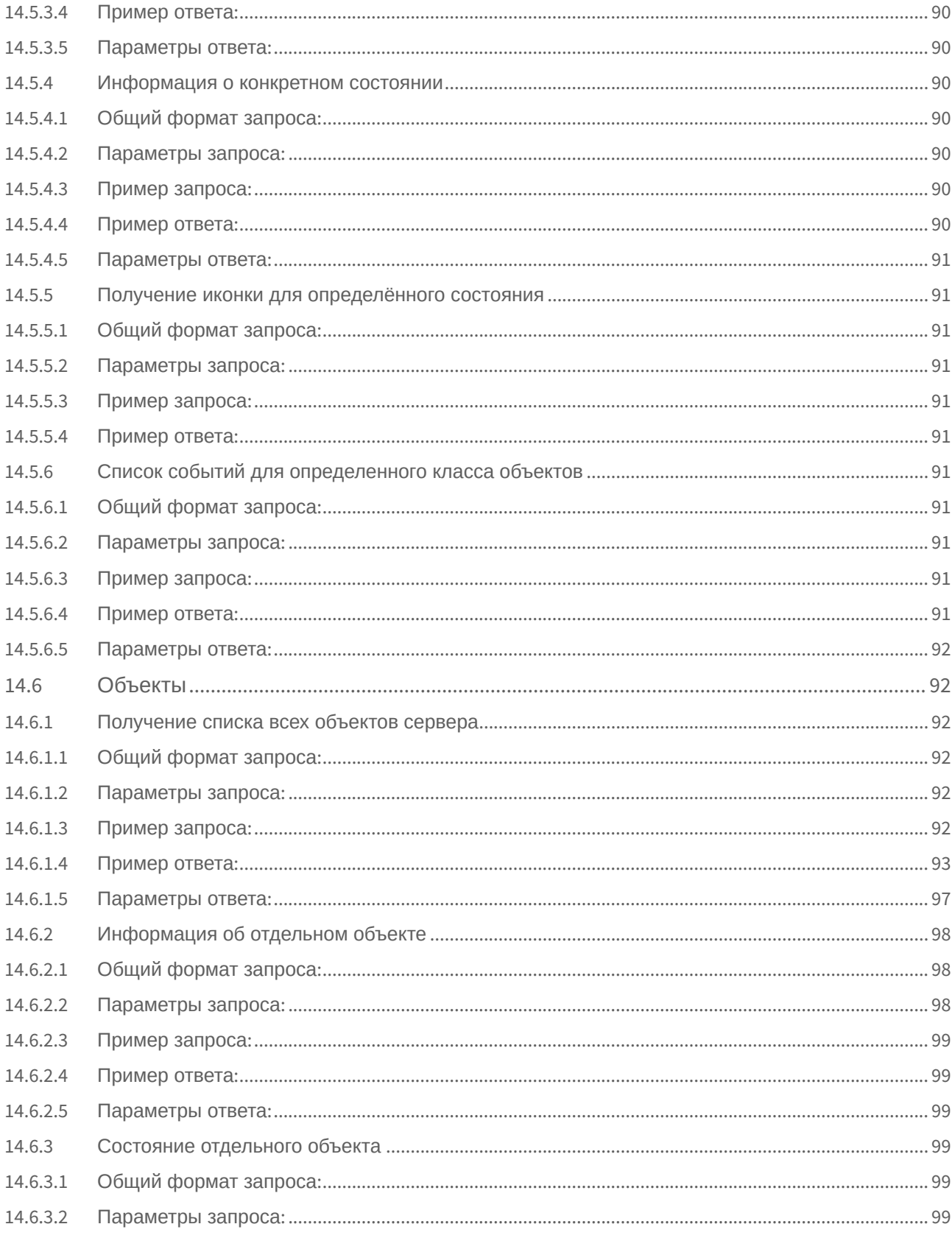

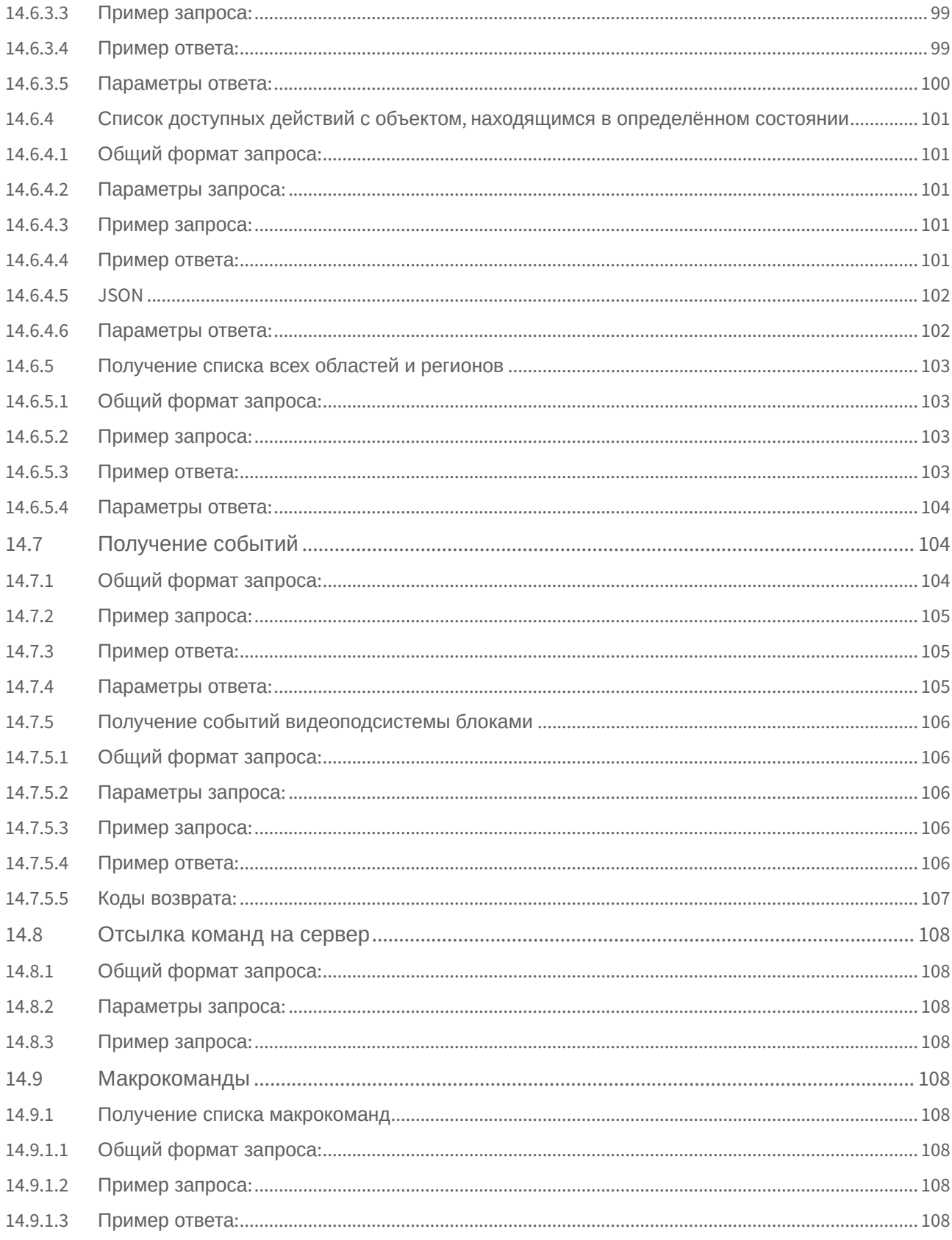

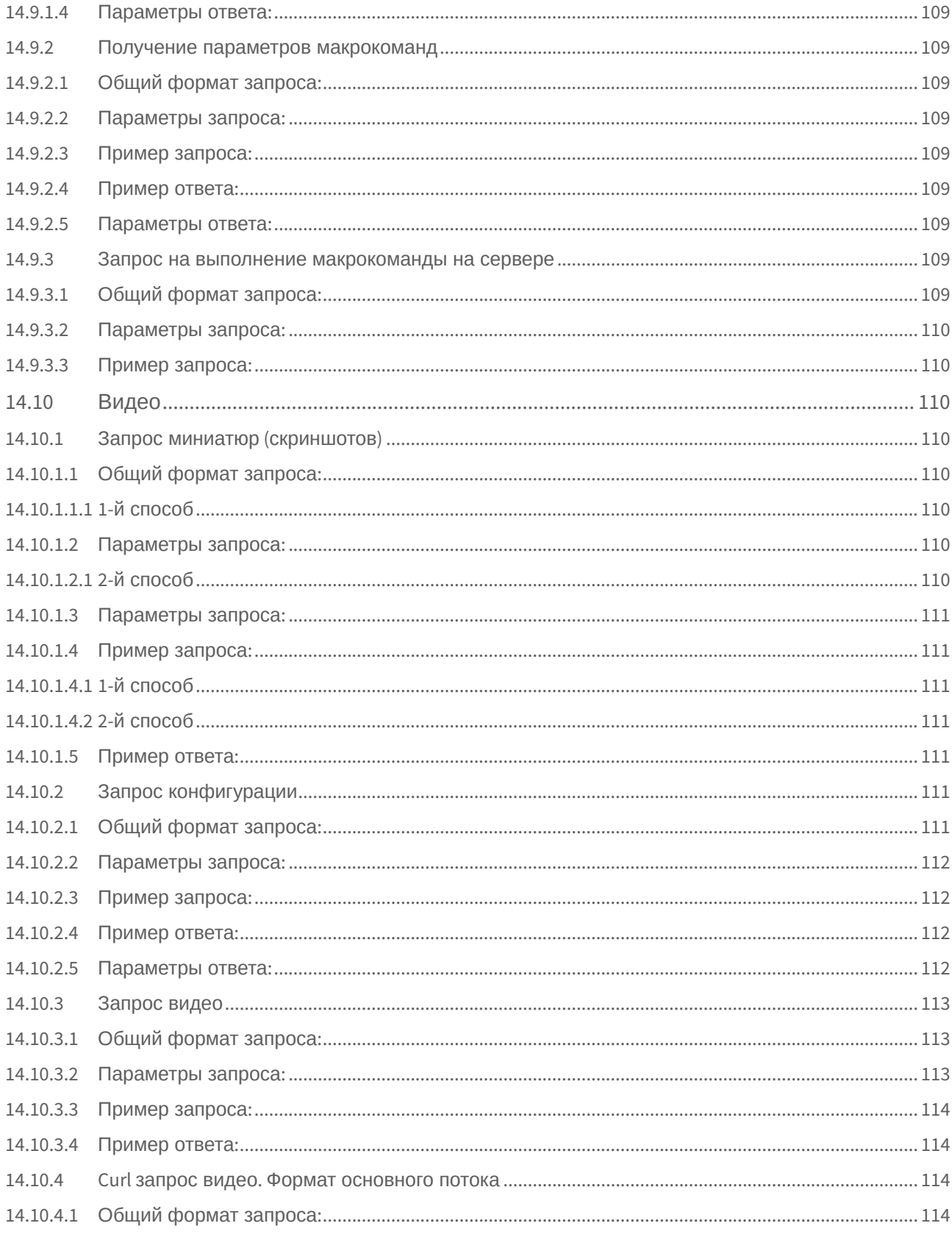

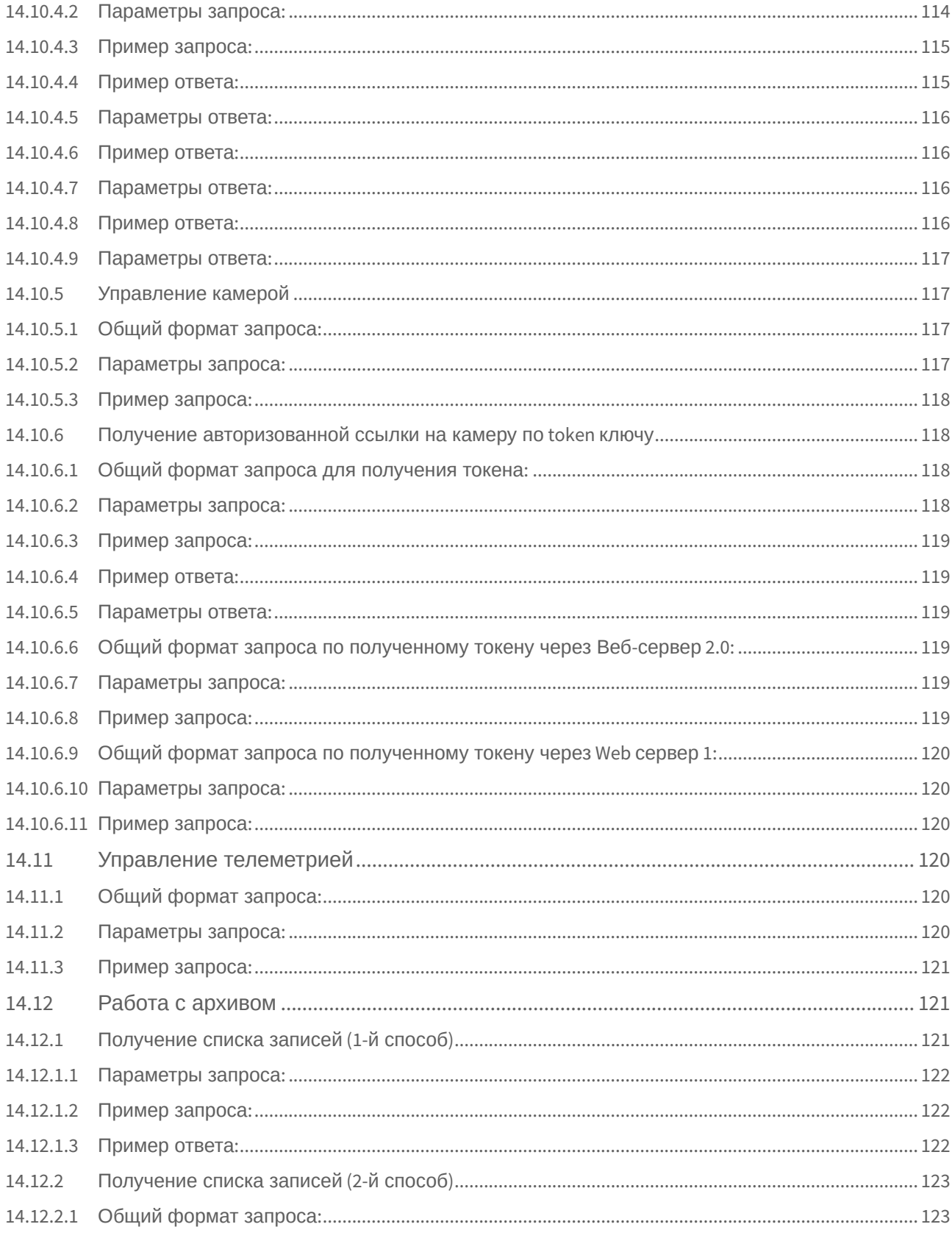

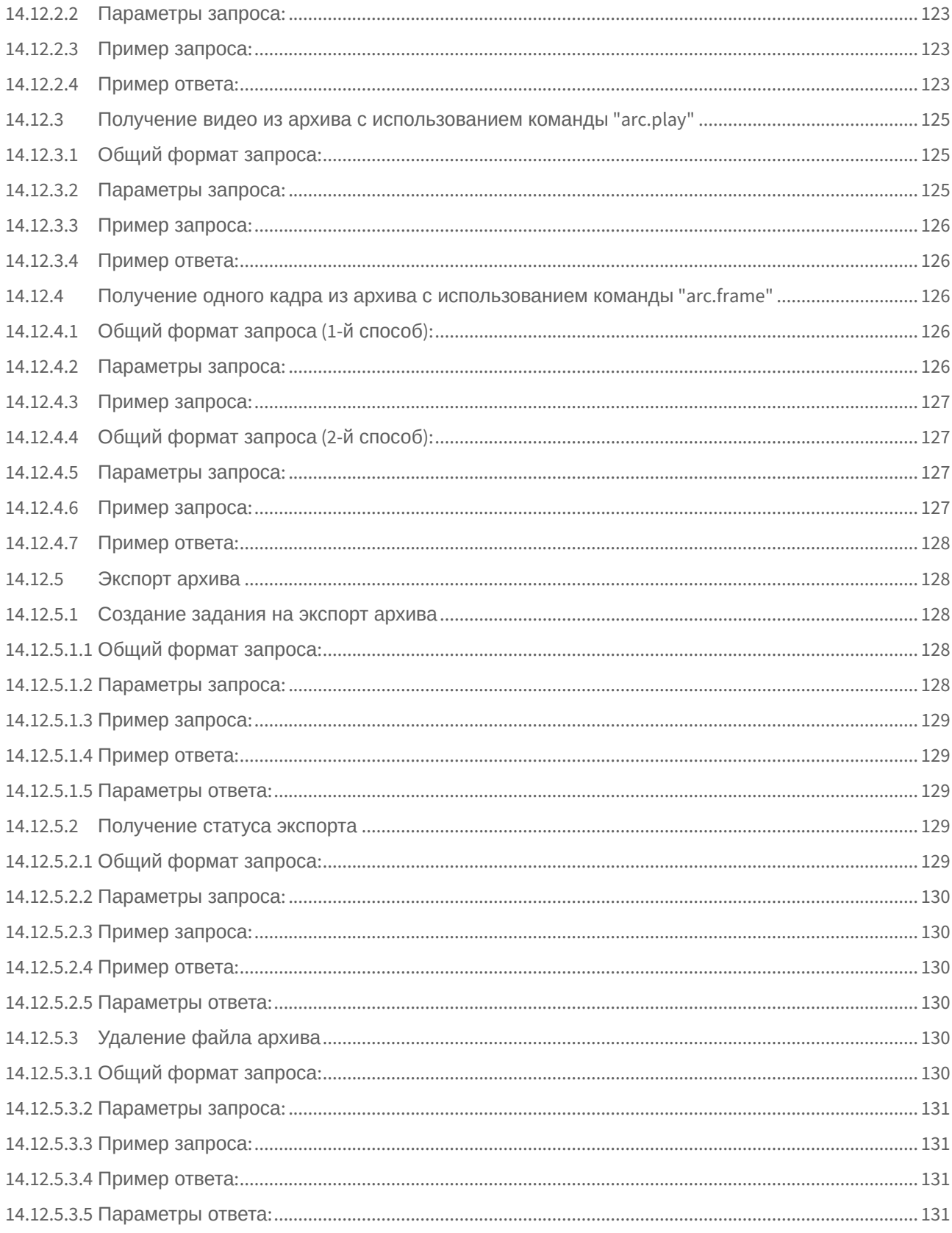

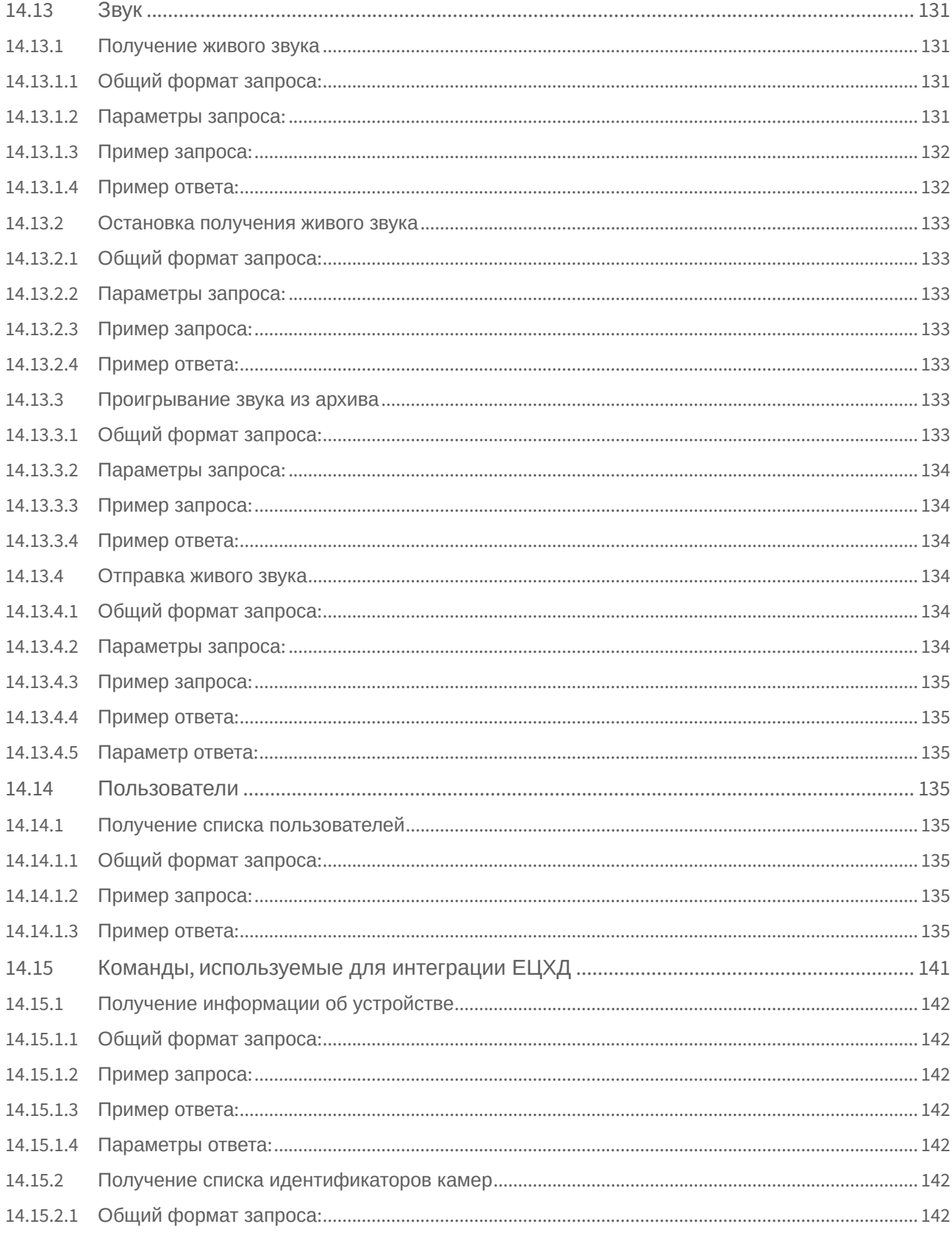

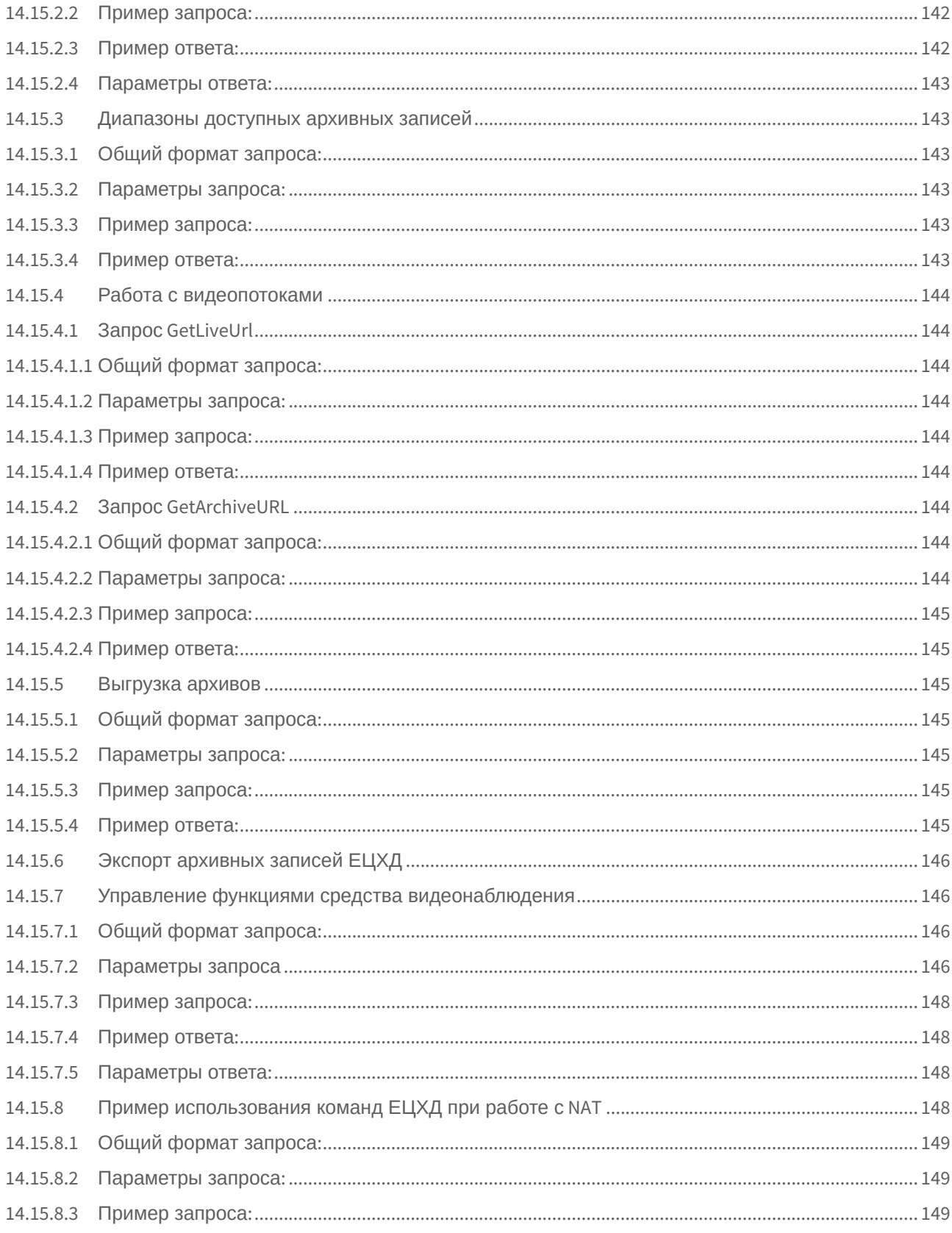

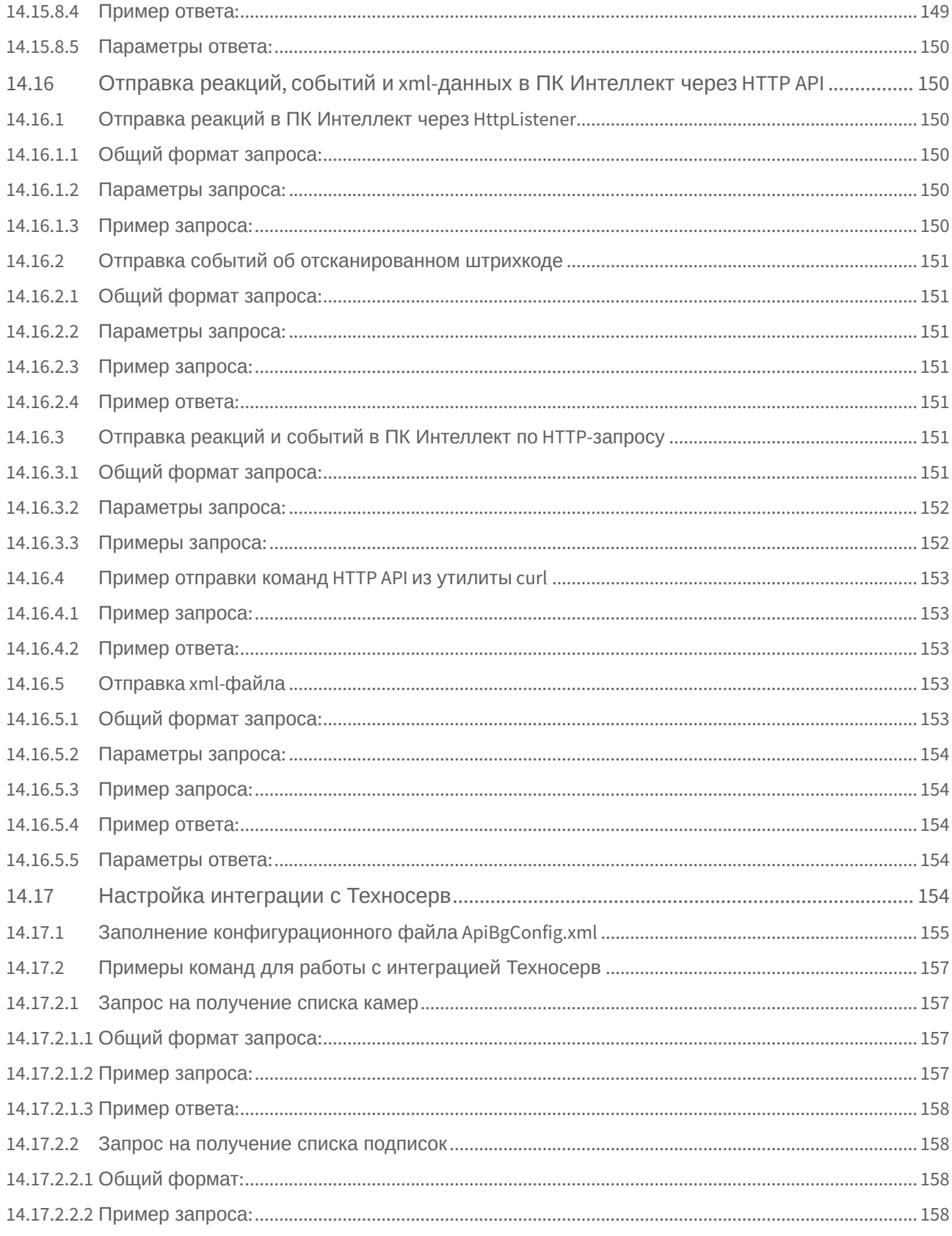

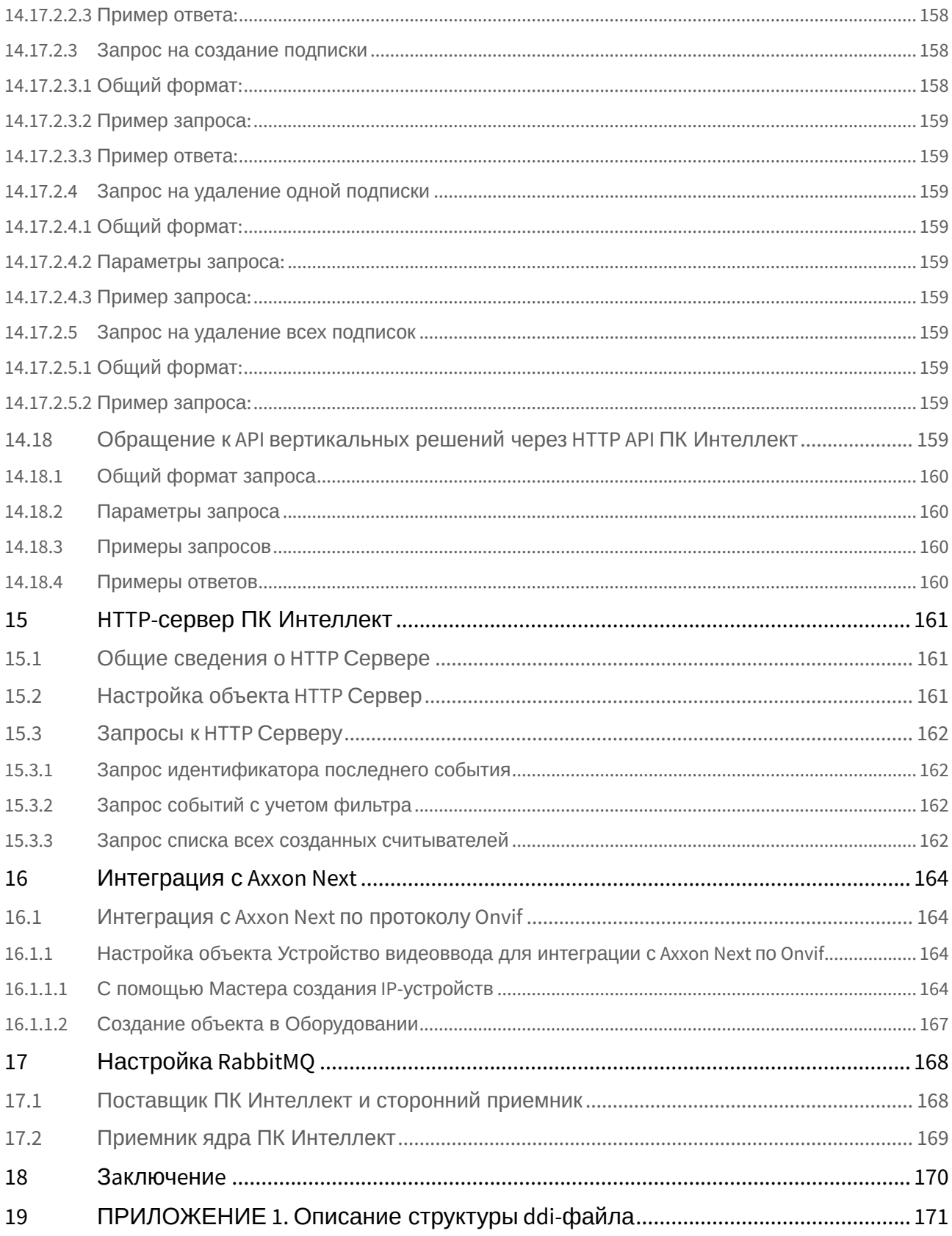

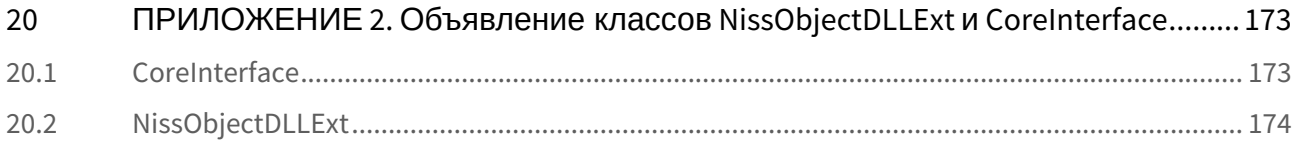

<span id="page-16-0"></span>1 [Руководство по интеграции ПК Интеллект](#page-27-0). Введение

## <span id="page-17-0"></span>2 Интеграция аппаратно-программных модулей

- INTELLECT INTEGRATION DEVELOPER KIT (IIDK)
	- Общие сведения об IIDK
		- Назначение IIDK
		- Требования к разработчику
		- COCTAB IIDK
	- Подключение к ПК Интеллект
		- Параметры подключения
		- Объект Интерфейс IIDK
		- Настройка пересылки событий через объект Интерфейс IIDK
		- Особенности интеграции банкоматов. Объект Банкомат
	- ФУНКЦИИ ПОК
		- Connect
		- · SendMsg
		- Disconnect
		- Другие функции
	- Синтаксис отправляемых сообщений
		- Синтаксис сообщений
		- Синтаксис сообщений (900 порт)
		- Использование классов Event и React
	- Примеры управления объектами системы
		- Добавление, изменение и удаление объектов системы
		- Особенности работы с системой в многопользовательском режиме
		- Определение компьютера, на котором был выгружен ПК Интеллект (через 1030 порт)
		- Вывод видеокамеры на монитор
		- Получение параметров объекта (через 1030 порт). GET\_CONFIG
		- Получение информации о состоянии объекта. GET STATE и GET LIST
		- Вывод информационного сообщения. SET STATE
		- Работа с живым и архивным видео
		- Управление телеметрией
		- Операции со слоем карты
		- Получение информации об очередях ядра командой GET\_QUEUE\_INFO
		- Проигрывание аудиоархива за период. Команда START PLAY TIME
		- Воспроизведение тонового набора. Команды START\_TONE и STOP\_TONE
		- Получение статистики по видеопотоку. STATISTIC
- Интеграция аппаратно-программных модулей с ПК Интеллект
	- Общие сведения об интеграции аппаратно-программных модулей
		- Редактирование DBI-файла
			- Добавление объектов в intellect.dbi
			- Использование утилиты ddi.exe для работы с DBI-файлами
		- Редактирование DDI-файла
			- Добавление в intellect.ddi информации об объекте
			- Использование утилиты ddi.exe для работы с DDI-файлами
		- Дополнительные возможности утилиты ddi.exe
		- Разработка MDL-файла
		- Разработка RUN-файла
		- Создание и настройка интегрированных объектов (модулей) в ПК Интеллект

# <span id="page-18-0"></span>3 Элемент управления ActiveX CamMonitor.ocx

- Общее описание ActiveX-компонента CamMonitor.ocx
- Установка CamMonitor.ocx
- Параметры CamMonitor.ocx
- Методы CamMonitor.ocx
- События CamMonitor.ocx

## <span id="page-19-0"></span>4 HTTP API [ПК Интеллект](#page-73-0)

- [Общие сведения о](#page-73-1) HTTP API
- [Версия продукта](#page-74-3)
- [Авторизация в ПК Интеллект по](#page-74-7) token ключу
- [Карт](#page-76-0)a
	- [Получение списка карт](#page-76-1)
	- [Информация об одной карте](#page-79-0)
	- [Список слоёв для выбранной карты](#page-79-6)
	- [Информация о конкретном слое](#page-82-0)
	- [Фоновый рисунок слоя](#page-83-2)
	- [Список точек на слое](#page-84-3)
	- [Информация об отдельной точке на слое](#page-86-0)
- [Классы объектов](#page-87-1)
	- Список классов объектов, [которые существуют на сервере](#page-87-2)
	- [Отдельный класс объектов](#page-88-1)
	- [Список состояний для определённого класса объектов](#page-88-7)
	- [Информация о конкретном состоянии](#page-89-3)
	- [Получение иконки для определённого состояния](#page-90-1)
	- [Список событий для определенного класса объектов](#page-90-6)
- [Объекты](#page-91-1)
	- [Получение списка всех объектов сервера](#page-91-2)
	- [Информация об отдельном объекте](#page-97-0)
	- [Состояние отдельного объекта](#page-98-3)
	- Список доступных действий с объектом, [находящимся в определённом состоянии](#page-100-0)
	- [Получение списка всех областей и регионов](#page-102-0)
- [Получение событий](#page-103-1)
	- [Получение событий видеоподсистемы блоками](#page-105-0)
- [Отсылка команд на сервер](#page-107-0)
- [Макрокоманды](#page-107-4)
	- [Получение списка макрокоманд](#page-107-5)
	- [Получение параметров макрокоманд](#page-108-1)
	- [Запрос на выполнение макрокоманды на сервере](#page-108-7)
- [Видео](#page-109-2)
	- [Запрос миниатюр](#page-109-3) (скриншотов)
	- [Запрос конфигурации](#page-110-5)
	- [Запрос видео](#page-112-0)
	- Curl запрос видео. [Формат основного потока](#page-113-2)
	- [Управление камерой](#page-116-1)
	- [Получение авторизованной ссылки на камеру по](#page-117-1) token ключу
- [Управление телеметрией](#page-119-3)
- [Работа с архивом](#page-120-1)
	- [Получение списка записей](#page-120-2) (1-й способ)
	- [Получение списка записей](#page-122-0) (2-й способ)
	- [Получение видео из архива с использованием команды](#page-124-0) "arc.play"
	- [Получение одного кадра из архива с использованием команды](#page-125-2) "arc.frame"
	- [Экспорт архива](#page-127-1)
		- [Создание задания на экспорт архива](#page-127-2)
		- [Получение статуса экспорта](#page-128-3)
		- [Удаление файла архива](#page-129-4)
- [Звук](#page-130-4)
	- [Получение живого звука](#page-130-5)
		- [Остановка получения живого звука](#page-132-0)
		- [Проигрывание звука из архива](#page-132-5)
		- [Отправка живого звука](#page-133-3)
- [Пользователи](#page-134-3)
	- [Получение списка пользователей](#page-134-4)
- Команды, [используемые для интеграции ЕЦХД](#page-140-0)
- Получение информации об устройстве
- Получение списка идентификаторов камер
- Диапазоны доступных архивных записей
- Работа с видеопотоками
	- Запрос GetLiveUrl
	- Запрос GetArchiveURL
- $\cdot$  Bыгрузка архивов
- Экспорт архивных записей ЕЦХД
- Управление функциями средства видеонаблюдения
- $\cdot$  Пример использования команд ЕЦХД при работе с NAT
- Отправка реакций, событий и хт. данных в ПК Интеллект через HTTP API
	- Отправка реакций в ПК Интеллект через HttpListener
	- Отправка событий об отсканированном штрихкоде
	- Отправка реакций и событий в ПК Интеллект по HTTP-запросу
	- Пример отправки команд HTTP API из утилиты curl
	- Отправка xml-файла
- Настройка интеграции с Техносерв
	- $\cdot$  Заполнение конфигурационного файла ApiBgConfig.xml
	- Примеры команд для работы с интеграцией Техносерв
		- $\cdot$  Запрос на получение списка камер
		- $\cdot$  Запрос на получение списка подписок
		- Запрос на создание подписки
		- Запрос на удаление одной подписки
		- Запрос на удаление всех подписок
- Обращение к АРІ вертикальных решений через НТТР АРІ ПК Интеллект

# <span id="page-21-0"></span>5 HTTP-[сервер ПК Интеллект](#page-160-0)

- [Общие сведения о](#page-160-1) HTTP Сервере
- [Настройка объекта](#page-160-2) HTTP Сервер
- [Запросы к](#page-161-0) HTTP Серверу

# <span id="page-22-0"></span>6 [Интеграция с](#page-163-0) Axxon Next

• [Интеграция с](#page-163-1) Axxon Next по протоколу Onvif • [Настройка объекта Устройство видеоввода для интеграции с](#page-163-2) Axxon Next по Onvif

# <span id="page-23-0"></span>7 [Настройка](#page-167-0) RabbitMQ

## <span id="page-24-0"></span>8 Заключение

# <span id="page-25-0"></span>9 ПРИЛОЖЕНИЕ 1. [Описание структуры](#page-170-0) ddi-файла

# <span id="page-26-0"></span>10 ПРИЛОЖЕНИЕ 2. [Объявление классов](#page-172-0) NissObjectDLLExt и CoreInterface

[Скачать модуль](https://docs.itvgroup.ru/confluence/download/attachments/136938849/IIDK.zip?api=v2&modificationDate=1633526023269&version=2) DEMO

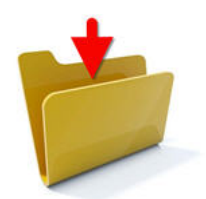

#### **Примечание.**

[Данный модуль используется в качестве примера работы с](#page-28-0) IIDK – см. Интеграция аппаратно-программных модулей.

## <span id="page-27-0"></span>11 Руководство по интеграции ПК Интеллект. Введение

В руководстве приведена информация о том, как обеспечить взаимодействие ПК *Интеллект* с внешними системами. ПК *Интеллект* предоставляет следующие решения:

- 1. **Интерфейс IIDK**. Используется для внедрения в систему функциональных модулей, обеспечивающих решение следующих задач:
	- a. Добавление нового охранного оборудования в систему.
	- b. Реализация новых сервисных функций (управление охранным оборудованием).

Этапы интеграции модулей рассмотрены на примере демонстрационного модуля *DEMO,* исходные файлы которого приложены к документации.

Скачать модуль *DEMO* можно на странице [Руководство по интеграции ПК Интеллект](#page-16-0).

- 2. **Элемент управления ActiveX CamMonitor.ocx**. Данный компонент является полным аналогом интерфейсного объекта **Монитор видеонаблюдения**. Он позволяет управлять камерами, просматривать архив и т.д.
- 3. **HTTP API**. Данный программный интерфейс позволяет отправлять команды и получать данные от ПК *Интеллект* при помощи HTTP-запросов.
- 4. **RabbitMQ**. Позволяет отправлять и получать сообщения в ПК *Интеллект* с помощью брокера сообщений RabbitMQ.
- 5. **Интеграция с** *Axxon Next.* Позволяет получать данные от видеокамер *Axxon Next*.

#### **Примечание**

Интеграция с ЕЦХД описана в Приложение 5. [Настройка ПК Интеллект для использования интеграции с](https://docs.itvgroup.ru/confluence/pages/viewpage.action?pageId=136938845)  ЕЦХД.

## <span id="page-28-0"></span>12 Интеграция аппаратно-программных модулей

## <span id="page-28-1"></span>12.1 INTELLECT INTEGRATION DEVELOPER KIT (IIDK)

## <span id="page-28-2"></span>12.1.1 Общие сведения об IIDK

## <span id="page-28-3"></span>12.1.1.1 Назначение IIDK

Возможность расширять систему заложена в архитектуру программного комплекса Интеллект, предусматривающую межзадачное взаимодействие ядра системы с функциональными модулями (смежными информационными системами) через коммуникационную среду TCP/IP. Схема взаимодействия ядра ПК Интеллект с внешним программным обеспечением (функциональным модулем) приведена на рисунке.

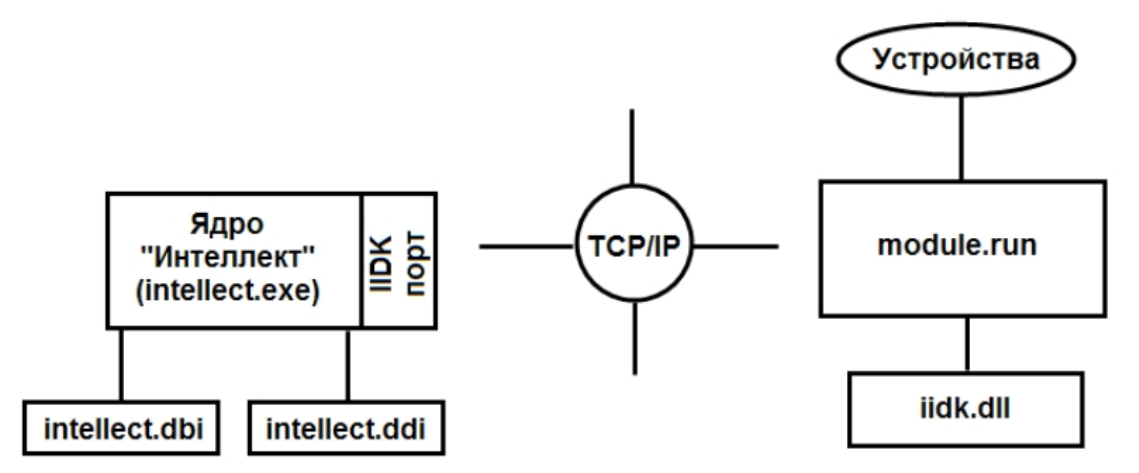

Взаимодействие ядра системы с внешним программным обеспечением выполняется посредством обмена сообщениями в коммуникационной среде, реализованного с помощью IIDK.

Intellect Integration Developer Kit (IIDK) представляет собой комплект средств разработки, используемый для интеграции охранного оборудования сторонних производителей с ПК Интеллект. Данный инструмент позволяет быстро и эффективно расширять систему, добавляя функциональные модули, поддерживающие новое оборудование или новые сервисные функции.

## <span id="page-28-4"></span>12.1.1.2 Требования к разработчику

Для использования IIDK требуется:

- 1. знание языка программирования С/С++;
- 2. знание основ программирования в Win32;
- 3. наличие среды разработки (Microsoft Visual C++, C++ Builder, DELPHI и др.), поддерживающей работу с dllфайлами.

#### (1) Примечание.

Создавая lib-файл в C++ Builder 5 при помощи утилиты implib.exe, необходимо указать ключ '- а'.

## <span id="page-28-5"></span>12.1.1.3 COCTAB IIDK

IIDК включает в себя следующие средства разработки:

- 1. iidk.ocx элемент управления ActiveX. Данный файл при установке ПК Интеллект помещается в папку Windows\System32 и регистрируется в операционной системе.
- 2. ddi.exe программа для просмотра и редактирования DDI- и DBI- файлов. Располагается в папке <Директория установки ПК Интеллект>\Tools.

## <span id="page-29-0"></span>12.1.2 Подключение к ПК Интеллект

#### <span id="page-29-1"></span>12.1.2.1 Параметры подключения

Взаимодействие ядра ПК *Интеллект* с функциональными модулями (смежными информационными системами) осуществляется со следующими параметрами подключения:

#### 1. Номер порта.

- a. Для видеоподсистемы порт 900.
- b. Для объекта **Интерфейс IIDK** порт 1030.
- c. Для объекта **Банкомат** порт 1009.

#### **Примечание.**

Для подключения банкоматов можно также использовать не порт 1009 (ATM), а порт 1030 (IIDK), в таком случае объект **Банкомат** будет отображаться в дереве оборудования со значком красного креста. При этом в дереве оборудования должен быть создан объект **Интерфейс IIDK**.

- 2. IP-адрес компьютера, на котором функционирует ядро ПК *Интеллект.*
- 3. ID идентификатор объекта подключения.

#### **Внимание!**

Для подключения к видеоподсистеме (порт 900) id должен быть больше 1 и не должен совпадать с id созданных в системе объектов **Интерфейс IIDK**. Для подключения к объекту **Интерфейс IIDK** (порт 1030) id равен идентификационному номеру объекта, заданному в диалоговом окне настройки ПК *Интеллект*.

#### **Примечание.**

Если требуется подключиться к серверу (объекту **Интерфейс IIDK**) с удаленного компьютера, не обязательно устанавливать ПК *Интеллект* на удаленный компьютер, но необходимо добавить этот компьютер в конфигурацию ПК *Интеллект* на сервере (на вкладке **Оборудование** диалогового окна **Настройка системы**), и именно на базе созданного объекта **Компьютер** создать объект **Интерфейс IIDK**. В таком случае в параметре IP функции Connect следует указывать адрес сервера, а в параметре ID идентификатор указанного объекта Интерфейс IIDK. Следует учитывать, что объект **Компьютер**, соответствующий удаленному компьютеру, будет помечен в дереве объектов красным крестом.

#### **Примечание.**

Если создан mdl-файл (см. раздел [Разработка](#page-57-0) MDL-файла), для подключения к ядру ПК *Интеллект* объект **Интерфейс IIDK** в системе не создается. В качестве идентификатора подключения передается пустая строка, то есть id равен "".

## <span id="page-29-2"></span>12.1.2.2 Объект Интерфейс IIDK

Объект **Интерфейс IIDK** позволяет управлять всеми элементами системы. Объект **Интерфейс IIDK** создается на базе объекта **Компьютер** в дереве объектов ПК *Интеллект*.

#### **Примечание**

Для использования объекта **Интерфейс IIDK** данная функциональная возможность должна быть разрешена в ключе активации.

#### **Примечание**

Если ПК *Интеллект* запущен в демонстрационном режиме, объект **Интерфейс IIDK** будет активирован после подключения функционального модуля к ядру системы (см. раздел [Connect](#page-32-1)).

#### **Внимание!**

Идентификатор объекта **Интерфейс IIDK** не должен совпадать с идентификаторами созданных в системе объектов **Монитор**.

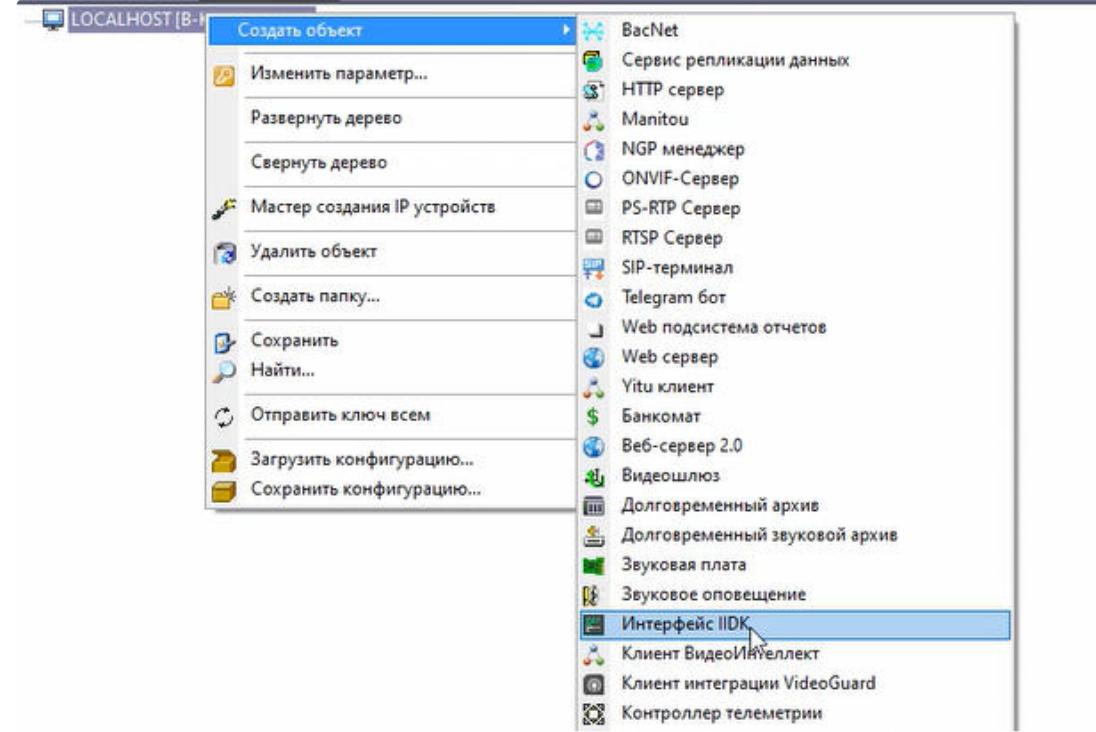

В случае использования объекта **Интерфейс IIDK** панели настройки для интегрируемых функциональных модулей (смежного программного обеспечения) не создаются.

При использовании распределенной архитектуры ПК *Интеллект* объект **Интерфейс IIDK** должен быть создан на компьютере, содержащем программное ядро*,* к которому выполнятся подключение. В случае, если подключение выполняется к компьютеру, на котором установлено *Рабочее место мониторинга*, то в параметрах подключения требуется указывать ip-адрес *Сервера* или *Рабочего места администратора*.

#### <span id="page-30-0"></span>12.1.2.3 Настройка пересылки событий через объект Интерфейс IIDK

Объект **Интерфейс IIDK** позволяет настроить фильтрацию событий, передаваемых подключаемым клиентским приложениям.

Настройка фильтрации осуществляется следующим образом:

1. Перейти на панель настройки созданного объекта **Интерфейс IIDK**.

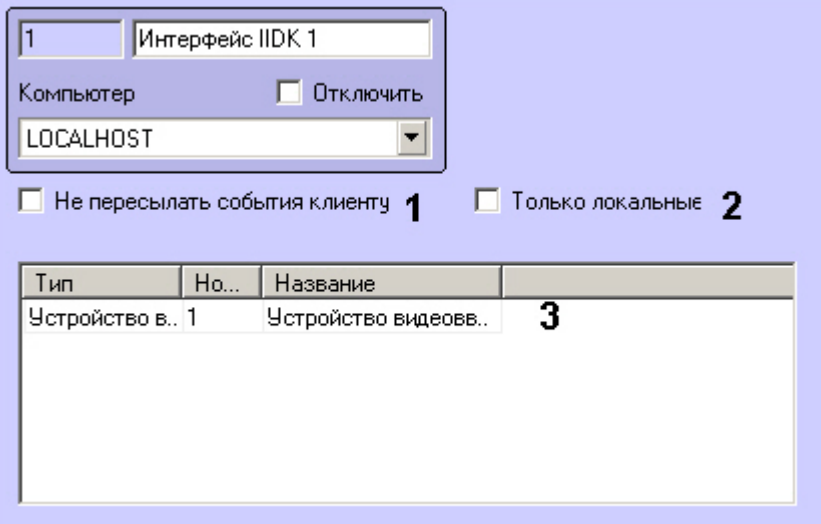

- 2. Если не требуется передавать никакие сообщения клиентским приложениям, от которых не поступают запросы к ядру, установить флажок **Не пересылать события клиенту** (1).
- 3. Если требуется передавать клиентским приложениям только события от объектов, созданных на базе того же объекта **Компьютер**, что и объект **Интерфейс IIDK**, установить флажок **Только локальные** (2).
- 4. В таблице (3) задать список объектов, события от которых следует передавать подключающимся клиентским приложениям. Для фильтрации событий от ядра необходимо указать тип CORE.

Настройка фильтрации событий завершена.

#### <span id="page-31-0"></span>12.1.2.4 Особенности интеграции банкоматов. Объект Банкомат

Для передачи событий от ПО банкомата в ядро ПК *Интеллект* может быть использован объект **Банкомат**. Данный объект создается на базе объекта **Компьютер** на вкладке **Оборудование** диалогового окна **Настройка системы** вместо объекта **Интерфейс IIDK**.

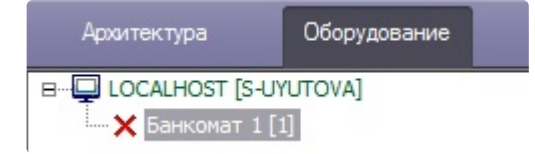

Объект **Банкомат** позволяет отображать события банкомата ("Вставлена карта", "Отдана карта" и др.) в протоколе событий. Данные события также могут быть использованы для наложения титров на видео, настройки реакций и т.д.

#### **Примечание.**

Для событий, связанных с картой клиента, имеется возможность передавать маскированный номер банковской карты в параметре param0.

Cписок доступных для использования событий объекта **Банкомат** можно узнать при помощи утилиты ddi.exe. Работа с данной утилитой описана в документе [Руководство Администратора](https://docs.itvgroup.ru/confluence/pages/viewpage.action?pageId=136938089), раздел Утилита редактирования [шаблонов баз данных и файла внешних настроек](https://docs.itvgroup.ru/confluence/pages/viewpage.action?pageId=136938743) ddi.exe.

Способ подключения и синтаксис сообщений для объекта **Банкомат** такие же, как для объекта **Интерфейс IIDK**, [однако для отправки сообщений используется порт](#page-38-0) 1009 (см. также [Параметры подключения](#page-29-1) и Синтаксис сообщений (900 порт)).

## <span id="page-32-0"></span>12.1.3 Функции IIDK

## <span id="page-32-1"></span>12.1.3.1 Connect

Для взаимодействия функционального модуля с ПК *Интеллект* необходимо выполнить подключение к ядру системы с помощью следующей функции:

BOOL Connect (LPCTSTR ip, LPCTSTR port, LPCTSTR id, **void** (\_stdcall \*func)(LPCTSTR msg))

Описание параметров функции Connect приведено в таблице.

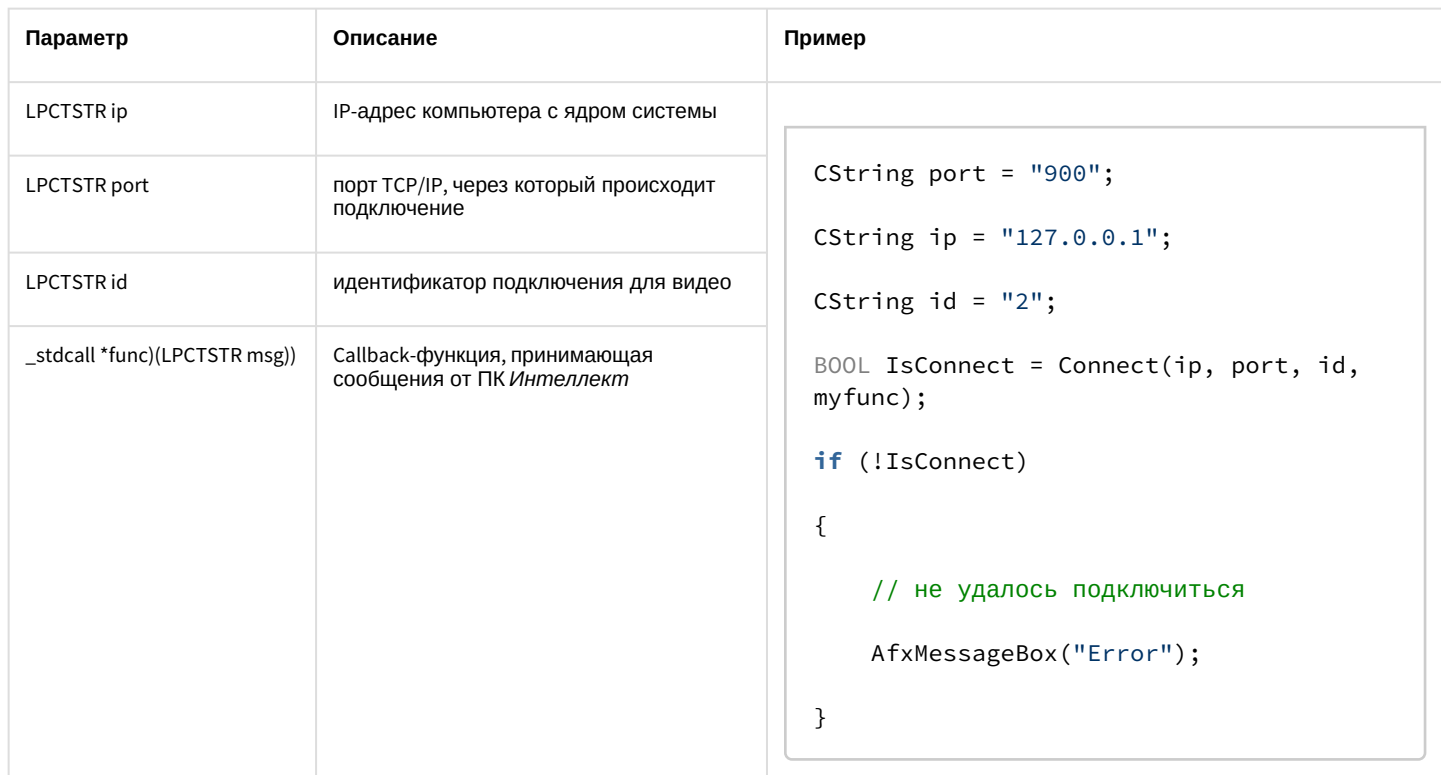

Функция возвращает TRUE, если подключение выполнено, иначе − FALSE.

Все сообщения, приходящие от ядра системы, принимает Callback-функция.

Пример объявления Callback-функции:

```
void _stdcall myfunc(LPCTSTR str)
{
     printf("\r\nReceived:%s\r\n\r\n",str);
}
```
#### **Примечание.**

**Void \_stdcall myfunc** вызывается в отдельном потоке (не в контексте основного потока приложения).

Разбор получаемых сообщений устанавливается разработчиком в соответствии с требованиями интеграции.

## <span id="page-33-0"></span>12.1.3.2 SendMsg

Для передачи сообщения ядру системы используется функция:

```
BOOL SendMsg (LPCTSTR id, LPCTSTR msg)
```
#### Описание параметров функции SendMsg приведено в таблице.

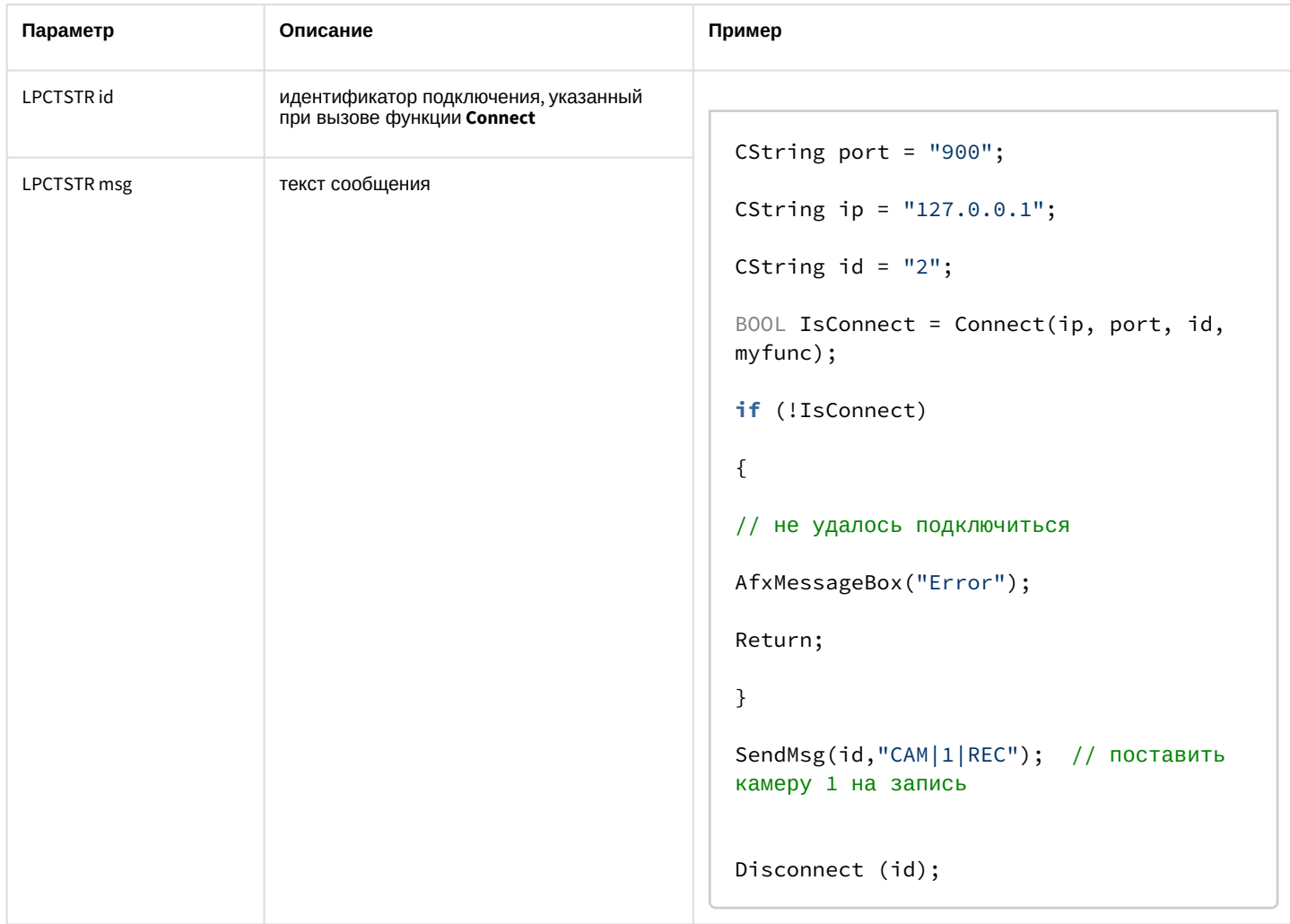

Если сообщение отправлено, функция возвращает TRUE, иначе – FALSE.

## <span id="page-33-1"></span>12.1.3.3 Disconnect

Каждое созданное соединение должно быть разорвано с помощью функции **Disconnect**:

```
void Disconnect (LPCTSTR id)
```
где **LPCTSTR id** – идентификатор подключения, указанный при вызове функции **Connect.**

Если разрыв соединения осуществляется со стороны ПК *Интеллект*, то Callback-функция принимает значение **DISCONNECTED**.

```
Примечание.
```
Пример использования функции **Disconnect** приведен в разделе [SendMsg](#page-33-0).

### <span id="page-34-0"></span>12.1.3.4 Другие функции

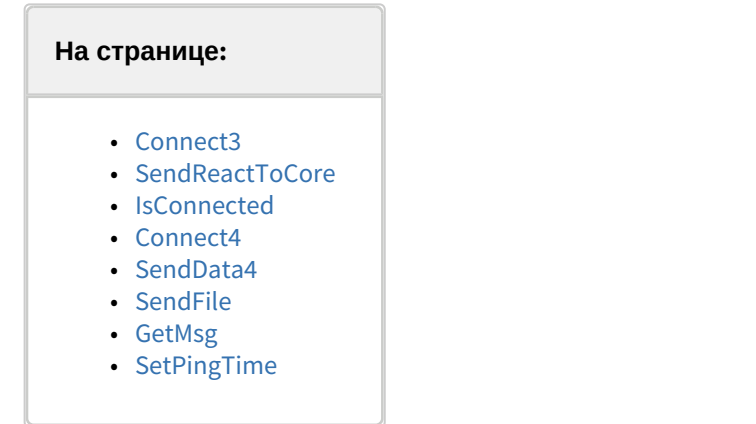

Ниже перечислены дополнительные функции, объявленные в заголовочном файле iidk.h. Из них не рекомендуются к использованию функции Connect4, SendData4, SendFile, GetMsg. Они созданы для внутреннего пользования. Функция Connect2 не используется.

### <span id="page-34-1"></span>12.1.3.4.1 Connect3

Г

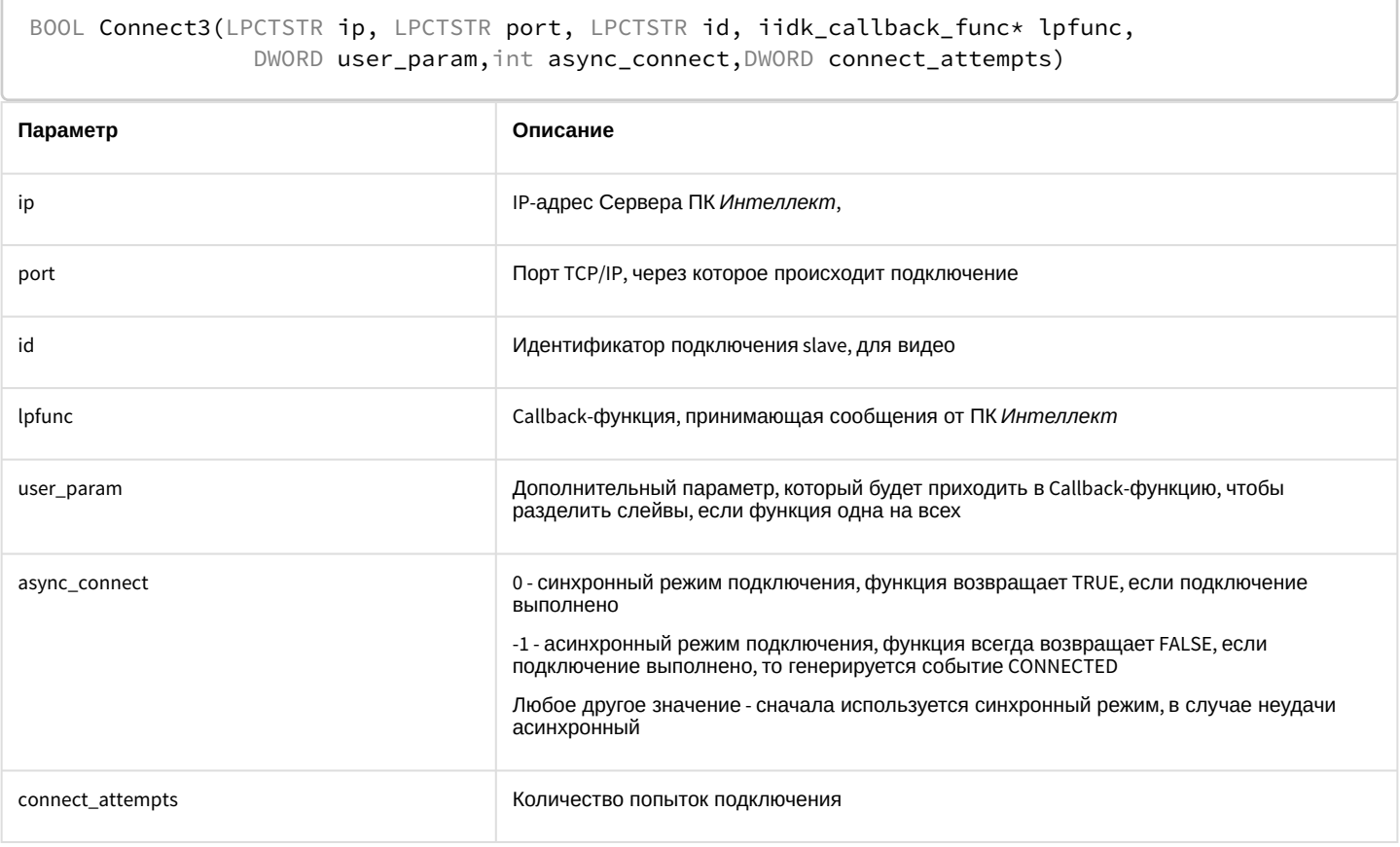

#### <span id="page-34-2"></span>12.1.3.4.2 SendReactToCore

Функция предназначена для отправки реакции в указанное ядро.

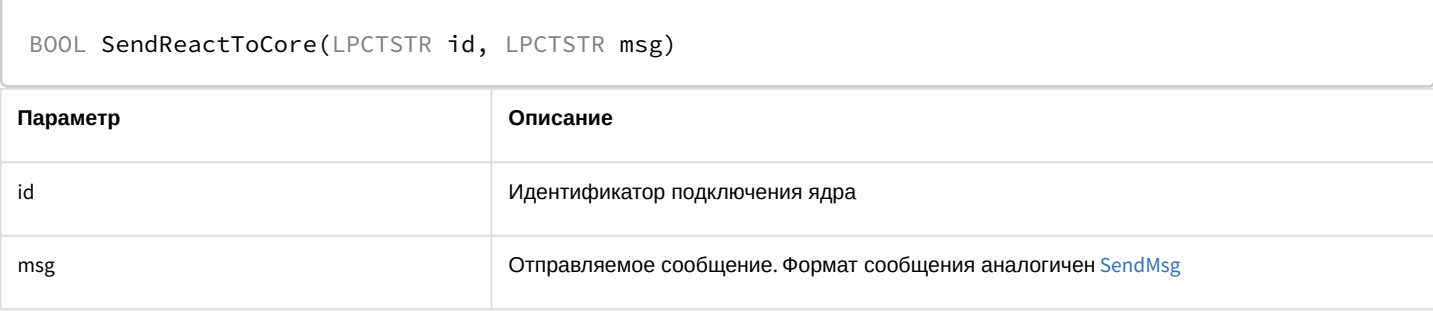

#### <span id="page-35-0"></span>12.1.3.4.3 IsConnected

IsConnected возвращает TRUE, если в данный момент клиент подключен к серверу.

```
BOOL IsConnected();
```
#### <span id="page-35-1"></span>12.1.3.4.4 Connect4

```
BOOL Connect4(LPCTSTR ip, LPCTSTR port, LPCTSTR id, iidk_callback_func* lpfunc,
                iidk_frame_callback_func* lpframe_func, iidk_user_data_func*
iidk_user_data_func,
                DWORD user_param, int async_connect, DWORD connect_attempts);
```
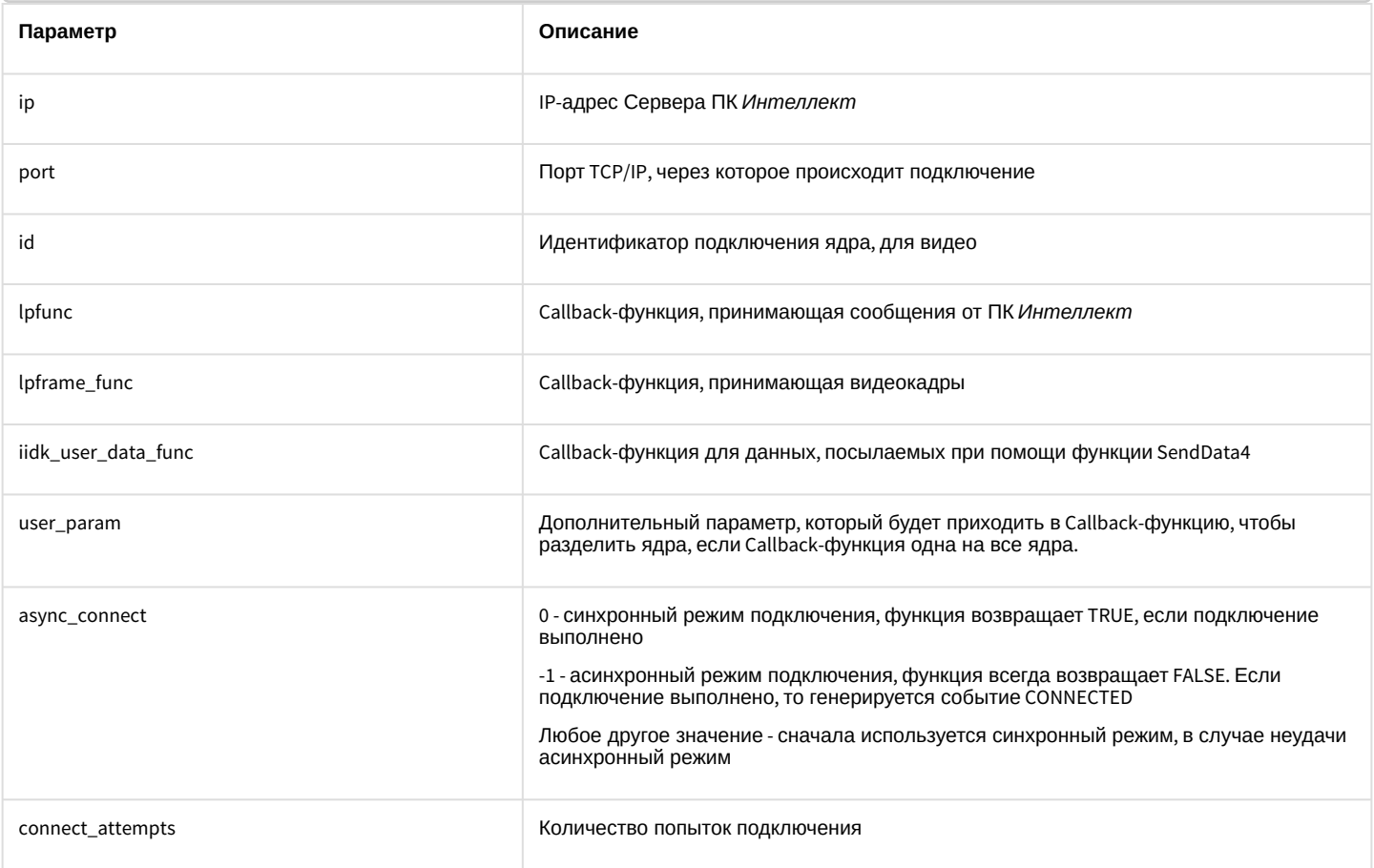
# 12.1.3.4.5 SendData4

Данная функция используется для посылки CUserNetObject, ее назначение - отправка "сырых данных".

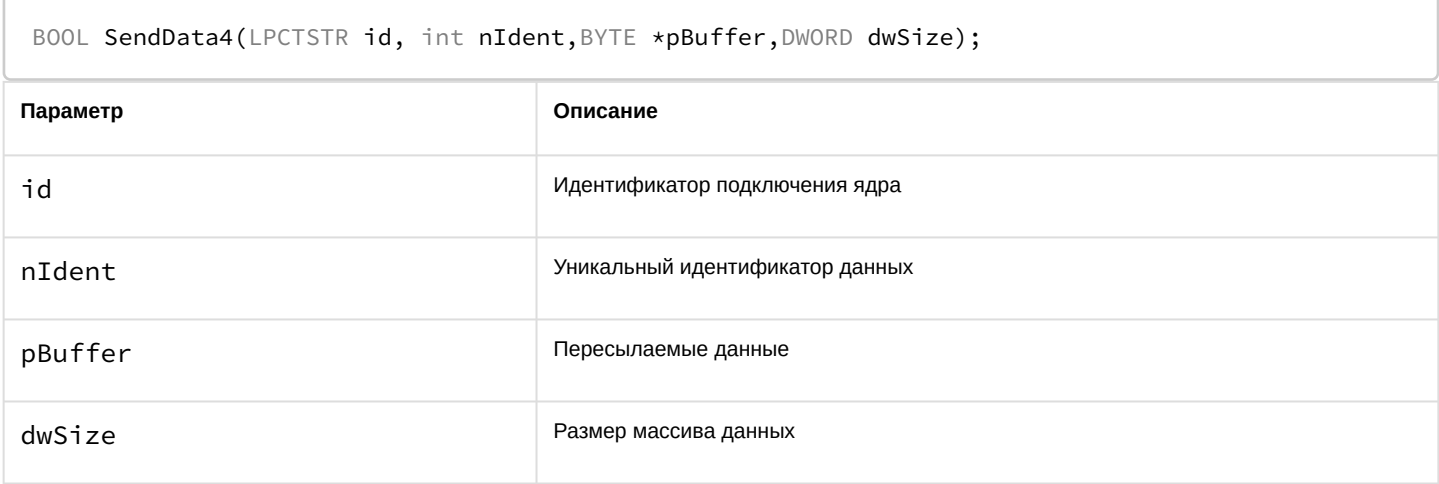

# 12.1.3.4.6 SendFile

Функция служит для пересылки файла.

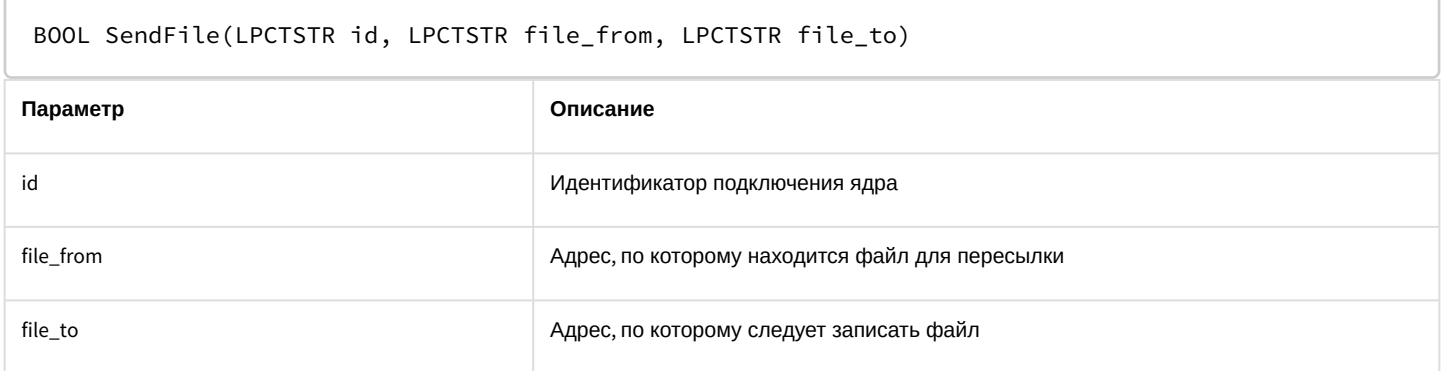

# 12.1.3.4.7 GetMsg

Функция служит для выборки пришедших сообщений, которые помещаются в очередь, если Callback-функция не указана.

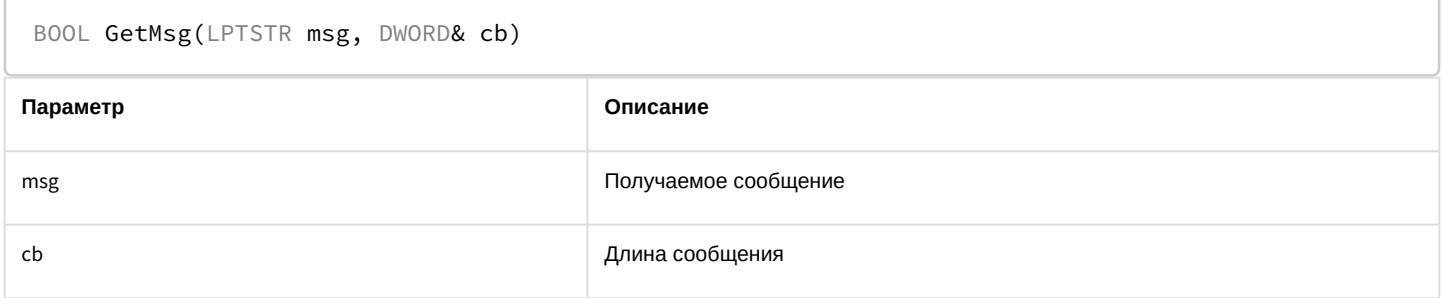

# 12.1.3.4.8 SetPingTime

Функция включает и задает интервал отправки KeepAlive сообщений в ядро ПК Интеллект. Достаточно вызвать функцию один раз, например, после вызова CreateClient.

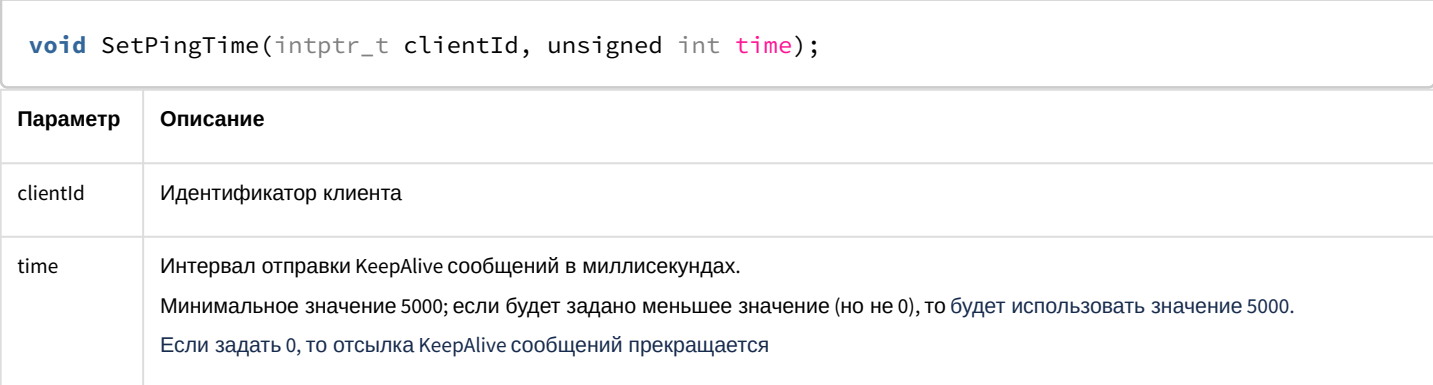

# 12.1.4 Синтаксис отправляемых сообщений

# 12.1.4.1 Синтаксис сообщений

Сообщения, отправляемые ядру, должны иметь следующий вид:

**CORE||DO\_REACT|source\_type<ТИП ОБЪЕКТА>,source\_id<ИДЕНТИФИКАТОР ОБЪЕКТА>,action<ДЕЙСТВИЕ> [ ,params<КОЛ-ВО ПАРАМЕТРОВ>,param0\_name<ИМЯ ПАРАМЕТРА\_0>,param0\_val<ЗНАЧЕНИЕ ПАРАМЕТРА\_0>]**

Ниже приведен синтаксис сообщения, содержащего 2 параметра.

### **CORE||DO\_REACT|source\_type<ТИП ОБЪЕКТА>,source\_id<ИДЕНТИФИКАТОР ОБЪЕКТА>,action<ДЕЙСТВИЕ>,params<2>,param0\_name<ИМЯ ПАРАМЕТРА\_0>,param0\_val< ЗНАЧЕНИЕ ПАРАМЕТРА\_0>,param1\_name<ИМЯ ПАРАМЕТРА\_1>,param1\_val<ЗНАЧЕНИЕ ПАРАМЕТРА\_1>**

Описание параметров сообщения приведено в таблице.

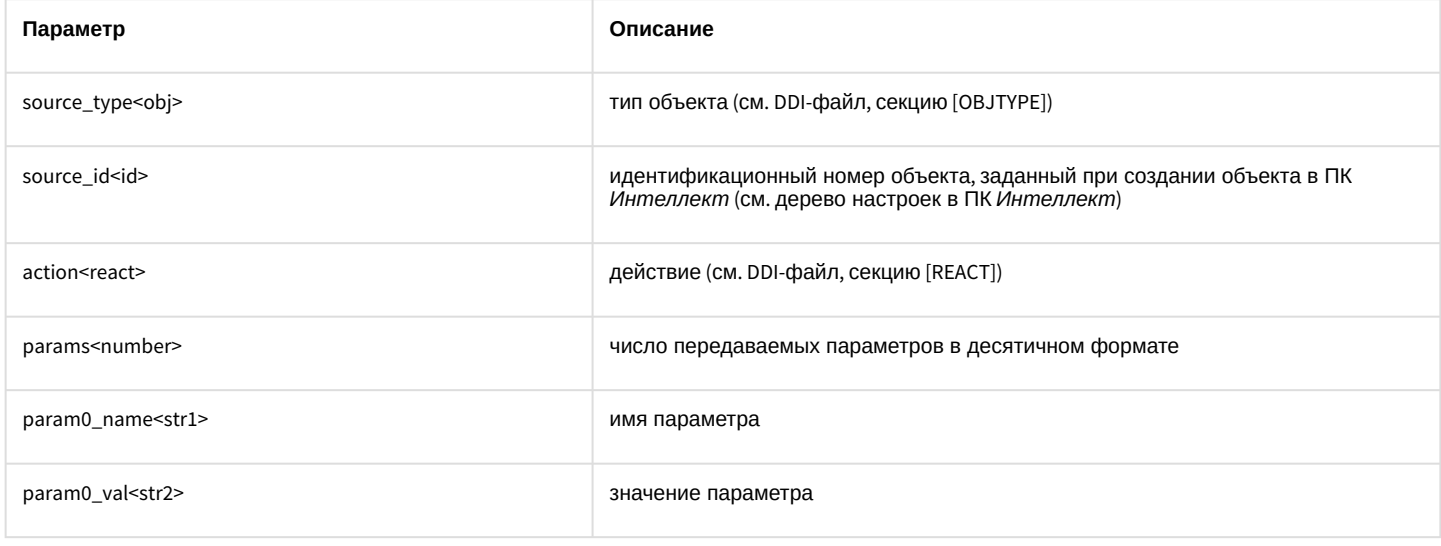

### **Примечание.**

Для работы с DDI-[файлами предпочтительно использовать программу](#page-53-0) ddi.exe (см. раздел Использование утилиты ddi.exe для работы с DDI-файлами).

Пример. Отправление сообщения с командой перевода телеметрии в предустановку 4.

CString msg=

```
"CORE||DO_REACT|
source_type<TELEMETRY>,source_id<1.1>,action<GO_PRESET>,params<2>,param0_name<preset>,param0_va
l<4>,param1_name<tel_prior>,param1_val<2>";
```
SendMsg(id,msg);

# 12.1.4.2 Синтаксис сообщений (900 порт)

Сообщения, отправленные на 900 порт, передаются видеоподсистеме напрямую, поэтому сообщения имеют другой синтаксис.

Сообщения, отправляемые видеоподсистеме, имеют следующий вид:

# **ТИП ОБЪЕКТА|ИДЕНТИФИКАТОР ОБЪЕКТА|ДЕЙСТВИЕ [|ПАРАМЕТР<ЗНАЧЕНИЕ>]**

Ниже описан синтаксис сообщения для видеоподсистемы, содержащего n-ое количество параметров.

# **ТИП ОБЪЕКТА|ИДЕНТИФИКАТОР ОБЪЕКТА|ДЕЙСТВИЕ [|ПАРАМЕТР 1<ЗНАЧЕНИЕ>,ПАРАМЕТР 2<ЗНАЧЕНИЕ>,…,ПАРАМЕТР N<ЗНАЧЕНИЕ>]**

# **Внимание!**

Через 900 порт можно управлять только объектами типа GRABBER, CAM и MONITOR.

Описание параметров сообщения представлено в таблице:

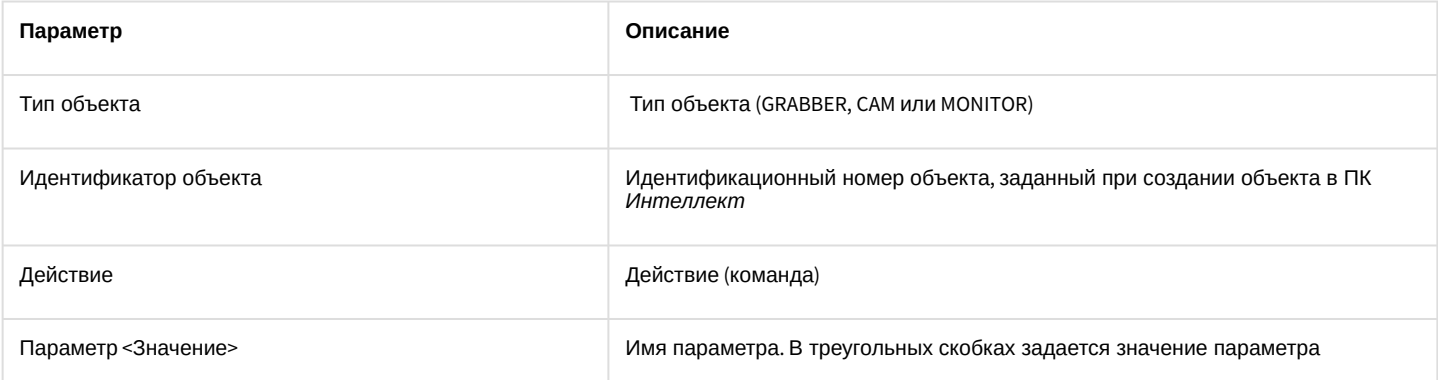

Для проверки сети можно использовать параметр со значением <trash:N>, где N − длина параметра в байтах. В результате в сообщении будет сгенерирована текстовая строка заданной длины, содержащая цифры и латинские буквы. Имя у параметра может быть любое. Например, в результате добавления к сообщению

```
param1<trash:128>
```
### в ответе будет сгенерировано

param1<88n9ESCAFyBfHyXzIoPpOF1GirSmlMJ1Ahh9oYZDIQou2RgWY0jXlaL2HhaX9ZY2oKfkQYLuPLg8bGNQK6OumvQj Vp1G7BEt1wFsw6FApzIZ3NbBUJNCKnP335OlgEwN>

**Пример 1**. Постановка камеры 1 на запись.

```
CString msg = "CAM|1|REC";
```

```
SendMsg (id,msg);
```
**Пример 2**. Запись видео со всех видеокамер на локальный диск «С:».

CString msg = "GRABBER|1|SET\_DRIVES|drives<C:\>" ;

SendMsg(id,msg);

# **Примечание**

Для выполнения команды **SET\_DRIVES** необходимо указать идентификационный номер любой устройства видеоввода, созданной в системе.

### **Примечание**

Команда **SET\_DRIVES** не меняет настройки записи видеосигнала в архив, заданные в системе.

# 12.1.4.3 Использование классов Event и React

Для работы с сообщениями можно использовать прилагаемые классы: *Event* и *React,* объявленные в файле msg.h.

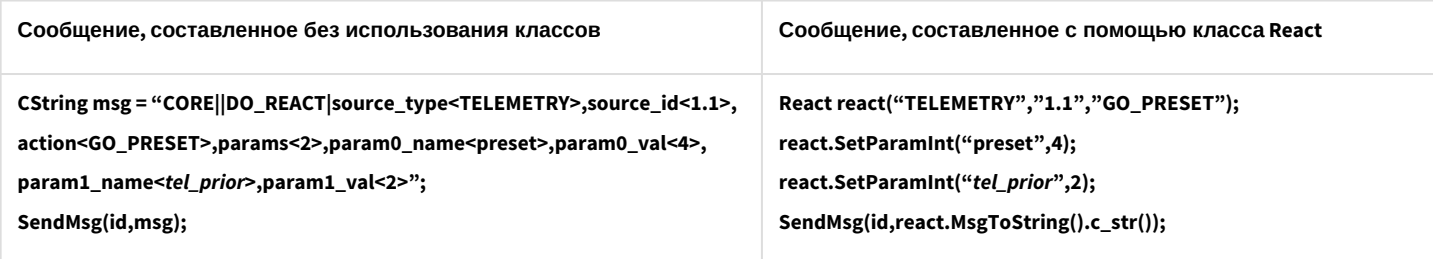

### **Примечание.**

Файлы msg.h и msg.cpp содержатся в папке Misc.

# 12.1.5 Примеры управления объектами системы

### **Внимание!**

Команды и параметры объектов подробно описаны в документе [Руководство по программированию](https://docs.itvgroup.ru/confluence/pages/viewpage.action?pageId=136937794).

# 12.1.5.1 Добавление, изменение и удаление объектов системы

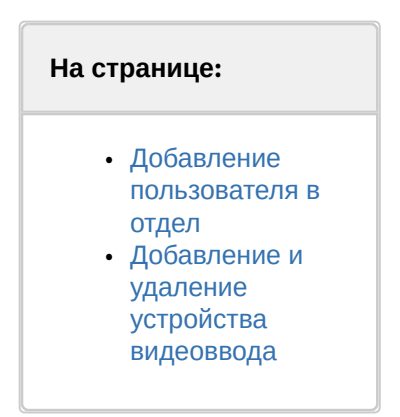

Добавление, изменение и удаление объектов системы выполняется с помощью команд:

- 1. **CORE||CREATE\_OBJECT** для создания нового объекта.
- 2. **CORE||UPDATE\_OBJECT** для изменения существующего объекта или создания нового.
- 3. **CORE||DELETE\_OBJECT** для удаления объекта.

# <span id="page-40-0"></span>12.1.5.1.1 Добавление пользователя в отдел

Ниже приведено сообщение, в результате обработки которого в отдел будет добавлен пользователь с заданными параметрами:

CORE||CREATE\_OBJECT|

objtype<PERSON>,objid<12341>,parent\_id<1>,surname<Tim>,name<Kovac>,card<12362>,facility\_code<0>

В ответ на эту команду IIDK вернет сообщение вида:

CORE||CREATE\_OBJECT|card<1234>,objtype<PERSON>,guid\_pk<{281A172C-62D2-EA11-A54B-B06EBF811A34} >,facility\_code<122>,surname<Tim>,module<iidk\_client\_test\_x64.exe>,time<16:42:53>,parent\_id<1>,fraction<797>,date<30-07- 20>,name<Kovac>,owner<QA-T49>,slave\_id<QA-T49.11>,objid<12341>

Это необходимо для того, чтобы получить идентификатор созданного объекта в параметре objid<>.

# <span id="page-40-1"></span>12.1.5.1.2 Добавление и удаление устройства видеоввода

Добавление объекта выполнятся с помощью команды **UPDATE\_OBJECT,** если в системе отсутствует объект с указанными значениями для параметров **objtype** и **objid**.

CORE||UPDATE\_OBJECT|objtype<GRABBER>,objid<12>,core\_global<0>,parent\_id<SLAVAXP>,name<Устройство видеоввода 1>,params<5>,param0\_name<format>,param0\_val<NTSC>,param1\_name<mode>,param1\_val<1>,param2\_name<chan>,param 2\_val<2>,param3\_name<type>,param3\_val<FX 4>,param4\_name<resolution>,param4\_val<0>

Получив следующее сообщение, система изменит имя созданного объекта:

CORE||UPDATE\_OBJECT|objtype<GRABBER>,objid<12>,core\_global<0>,parent\_id<SLAVAXP>,name<Устройство **2>**

Для удаления объекта и всех его дочерних объектов используется команда **DELETE\_OBJECT**:

CORE||DELETE\_OBJECT|objtype<GRABBER>,objid<12>

# <span id="page-40-2"></span>12.1.5.2 Особенности работы с системой в многопользовательском режиме

На удаленном компьютере должен быть установлен (тип установки – **Клиент**) и запущен ПК *Интеллект,* для того чтобы обмениваться сообщениями с Сервером.

Если в ПК *Интеллект* созданы пользователи и настроены права доступа, то передаваемые сообщения, требующие ответа от ядра системы, должны содержать параметр **receiver\_id<ID>**, где ID – это идентификационный номер объекта **Интерфейс IIDK** в системе.

### **CORE||GET\_CONFIG|objtype<CAM>,objid<1>,receiver\_id<1>**

### **// Возвращает параметры объекта «Камера 1»**

Чтобы получить идентификатор пользователя и его прав по его логину и паролю, используется функция CHECK\_USER. Примеры использования:

**CORE||CHECK\_USER|password<1>,login<1> CORE||CHECK\_USER|pass\_key<1373503546>,login<1>** (crc32 из БД) **CORE||CHECK\_USER|md5<bf03b1605e3c83978514f2a6546eef50>** (md5 из БД) Ответ: **ACTIVEX|1|USER\_RIGHTS|rights\_id<1>,user\_id<1>**

В случае, если указан неправильный пароль, ответ приходит с задержкой в 1 секунду.

# 12.1.5.3 Определение компьютера, на котором был выгружен ПК Интеллект (через 1030 порт)

В случае выгрузки ПК *Интеллект* в Callback-функцию придет сообщение, где параметру **action** присвоено значение **DISCONNECTED**:

### **ACTIVEX|12|EVENT|SOCKET<>,MMF<>,objaction<DISCONNECTED>,TRANSPORT\_TYPE<MMF>,core\_global<1>, action<DISCONNECTED>, module<slave.exe>, objtype<SLAVE>,\_\_slave\_id<SLAVAXP.12>, objid<SLAVAXP>,owner<SLAVAXP>,TRANSPORT\_ID<1111>,time<12:41:16>,date<23-09-02>**

Данное сообщение содержит имя компьютера, на котором был выгружен ПК *Интеллект,* дату и время, когда это действие произошло.

# 12.1.5.4 Вывод видеокамеры на монитор

Система удалит все камеры с монитора и вызовет указанную видеокамеру, получив следующее сообщение:

### **CORE||DO\_REACT|**

**source\_type<MONITOR>,source\_id<1>,action<REPLACE>,params<4>,param0\_name<slave\_id>,param0\_val<SLAVA>,para m1\_name<cam>,param1\_val<1>,param2\_name<control>,param2\_val<1>,param3\_name<name>,param3\_val<>**

При подключении через 900 порт действие, описанное выше, выполняется с помощью сообщения:

### **MONITOR|1|REPLACE|slave\_id<SLAVA>,cam<1>,control<1>**

# 12.1.5.5 Получение параметров объекта (через 1030 порт). GET\_CONFIG

Пример использования команды **GET\_CONFIG** приведен ниже.

### **CORE||GET\_CONFIG|objtype<CAM>,objid<1>**

В возвращаемом сообщении будут содержаться все параметры указанного объекта:

### **ACTIVEX|12|OBJECT\_CONFIG|**

**rec\_priority<0>,mask0<>,decoder<0>,mask1<>,flags<>,mask2<>,compression<3>,sat\_u<5>,mask3<>,proc\_time<>,hot\_re c\_period<>,mask4<>,telemetry\_id<>,manual<1>,region\_id<1.1>,contrast<5>,md\_mode<0>,md\_size<5>,audio\_type<>,pr e\_rec\_time<0>,config\_id<>,bright<7>,alarm\_rec<0>,audio\_id<>,rec\_time<>,hot\_rec\_time<2>,activity<>,mux<0>,parent\_i d<1>,objtype<CAM>,type<>,\_\_slave\_id<SLAVAXP.12>,objid<1>,name<Камера 1>,objname<Камера 1>,color<1>,priority<0>,md\_contrast<5>**

# **Примечание.**

Если убрать параметр **objid**, то в Callback-функцию вернется конфигурация всех объектов заданного типа.

Пример. Получить данные пользователя по его идентификатору.

### **CORE||GET\_CONFIG|objtype<PERSON>,objid<1>**

В ответ придет сообщение, среди параметров которого находится требуемая информация, такая как имя пользователя, номер карты доступа и прочее:

#### ACTIVEX|1|OBJECT\_CONFIG|

pnet3\_sound<0>,galaxy\_dual\_focus<0>,auto\_pass\_type<>,galaxy\_pin\_change<0>,external\_id<>,card\_date<26.05.2017 10:57:06>,galaxy\_tag\_link<0>,rubeg8\_zone\_id<>,levels\_times<>,expired<>,hid\_escort\_id<>,objtype<PERSON>,level2\_id<>,galax y\_group\_choice<0>,

who\_level<>,hid\_use\_extended\_access<0>,visit\_purpose<>,**card<1234>**,email<>,galaxy\_timer\_schedule<0>,galaxy\_menu\_opti on<0>,aiu\_holiday<0>,

area\_id<>,aiu\_alarm<0>,objname<Пользователь 1>,surname<>,who\_card<>,auto\_brand<>,pnet3\_alarm<0>,card\_loss<0>,

**facility\_code<432>**,galaxy\_temp\_code<0>,post<>,when\_area\_id\_changed<>,drivers\_licence<>,bolid\_in\_device<0>,pnet3\_acs counter<0>,

temp\_levels\_times<>,temp\_card<>.pnet3\_no\_entry<0>.location<>.temp\_level\_id<>.patronymic<>.teleph\_work<>.department< >,galaxy\_keypad<0>,

\_TRANSPORT\_ID<>,finished\_at<>,aiu\_ksd\_type<>,all\_param<>,galaxy\_template<0>,tabnum<>,parent\_id<1>,pur<>,galaxy\_dure

ss<0>,pnet3\_no\_exit<0>,

galaxy\_dual<0>,hid\_pin\_exempt<0>,pnet3\_counter<0>,whence<>,schedule\_id<>.hid\_enable\_pin\_commands<0>,galaxy\_dual\_a ccess<0>,

pnet3\_block<0>,passport<>,person<>,galaxy\_menu\_choice<0>,flags<0>,auto\_number<>,phone<>,pin<>,rubeg8\_AccessToBCPTi meZoneNumber<>,

begin\_temp\_level<>,pnet3\_master<0>,aiu\_mark<0>,end\_temp\_level<>,visit\_birthplace<>,galaxy\_menu\_level<>,visit\_document <>,pnet3\_guard<0>,

pnet3\_black<0>,aiu\_kso\_type<>,is\_apb<0>,**name<Пользователь 1>**,pnet3\_temp<0>,started\_at<>,level\_id<>,\_marker<>, bolid\_user\_type<>,owner\_person\_id<>,card\_type<>,is\_active\_temp\_level<0>,begin<>,hid\_line\_tag<>,guid<{5B358685-E041- E711-BCC6-DA0AE28E0C17}>,

pnet3\_guest<0>,is\_locked<0>,objid<1>,marketing\_info<>,comment<>,aiu\_vpu\_arm<0>,visit\_reg<>,bolid\_in\_pku<0>,pnet3\_2car ds\_mask<0>

# **Примечание.**

Данные пользователя также можно получить напрямую через запрос к базе данных ПК *Интеллект* из таблицы OBJ\_PERSON. В этом случае можно использовать для выбора требуемого пользователя также номер карты. Подробнее о работе с базой данных ПК *Интеллект* см. [Руководство Администратора](https://docs.itvgroup.ru/confluence/pages/viewpage.action?pageId=136938089), раздел Приложение 4. [Администрирование базы данных программного комплекса Интеллект](https://docs.itvgroup.ru/confluence/pages/viewpage.action?pageId=136938577).

# 12.1.5.6 Получение информации о состоянии объекта. GET\_STATE и GET\_LIST

Для получения информации о состоянии объекта используется команда **GET\_STATE:**

### **CORE||GET\_STATE|objtype<CAM>,objid<1>**

В результате возвратится строка:

### **ACTIVEX|12|OBJECT\_STATE|objtype<CAM>,\_\_slave\_id<SLAVAXP.12>,objid<1>,state<DISARM\_DETACHED>**

Состояние указанного объекта будет представлено значением параметра **state** – одно из состояний, указанных в DDI-файле для выбранного объекта.

При подключении через 900 порт запрос состояний объектов выполняется с использованием команды **GET\_LIST:**

#### **CAM||GET\_LIST**

### **Примечание.**

Независимо от того, указан идентификационный номер объекта или нет, команда возвратит состояния всех объектов заданного типа.

#### Возвращаемые сообщения имеют вид:

**CAM|1|SETUP|rec\_priority<0>,is\_armed<0>,is\_recorded<0> , bt<0> , slave\_id<SLAVAXP>, compression<3>,sat\_u<5>, proc\_time<0>, hot\_rec\_period<0> , manual<1>, telemetry\_id<>, is\_detached<1> , contrast<5>, md\_size<5>,md\_mode<0>, is\_alarmed<0>, audio\_type<>, pre\_rec\_time<0>, bright<7>, audio\_id<>, rec\_time<0>, alarm\_rec<0>, hot\_rec\_time<2>, mux<0>, parent\_id<1>, \_\_slave\_id<SLAVAXP>, priority<0>, mask<>, color<1>,md\_contrast<5>, is\_ring<1>, fs\_error<0>**

Состояния в сообщении представлены следующим образом: **is\_state<val>,** где **state** – имя состояния объекта (см. DDI-файл); **val** – принимает значение 1, если объект находится в соответствующем состоянии, иначе – 0.

# **Примечание.**

Параметр **is\_ring<>** говорит о том, ведет ли камера запись в архив по кольцу. Параметр **fs\_error** принимает значение 1 при наличии проблем с записью (например, не удается удалить старую папку при записи по кольцу).

# 12.1.5.7 Вывод информационного сообщения. SET\_STATE

Для вывода информационного сообщения на дисплей главной панели управления ПК *Интеллект* используется команда SET\_STATE:

### **CORE||SET\_STATE|name<POS 1>,value<Can't open port COM4>**

Результат обработки сообщения системой представлен на рисунке.

Отображение сообщения на дисплее главной панели управления ПК *Интеллект*:

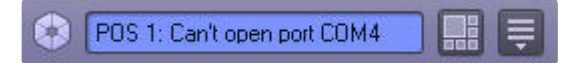

Удаление информационного сообщения с дисплея выполняется следующим образом:

### **CORE||SET\_STATE|name<POS 1>,value<>**

# 12.1.5.8 Работа с живым и архивным видео

# 12.1.5.8.1 Получение живого видео

Для получения живого видео с Камеры 1 следует отправить на порт 900 сообщение:

### **CAM|1|START\_VIDEO|compress<1>**

Здесь compress<> – степень компрессии, от 0 до 5. В ответ на это сообщение начнут приходить кадры видео. Пример программной обработки поступающих кадров можно найти в демо-комплекте, доступном для скачивания на странице Руководство по интеграции [\(HTTP API, IIDK, ActiveX, HTTP](#page-16-0) Сервер, Axxon Next).

# 12.1.5.8.2 Получение архивного видео

Для получения архивного видео с Камеры 1 следует отправить на порт 900 следующие сообщения:

**CAM|1|ARCH\_FRAME\_TIME|time<dd-mm-yy HH:MM:SS.FFF>** – для установки времени, начиная с которого требуется просматривать архив.

**CAM|1|PLAY|compress<>** – для получения архивного видео. Работа с архивным видео осуществляется таким же образом, как с живым.

### 12.1.5.8.3 Получение списка временных интервалов

Для того, чтобы получить список временных интервалов, содержащих видеозаписи за определенную дату, необходимо послать на порт 900 следующее сообщение:

### **CAM|id|ARCH\_GET\_INTERVALSREC|date<>,time\_with\_milliseconds<1>,with\_filenames<1>**

Параметр date<> может принимать значение date<dd-mm-yy|> или быть оставлен пустым. В первом случае будут запрошены интервалы за указанную дату, во втором – даты, за которые присутствует архив.

Если задан параметр time\_with\_milliseconds<1>, то интервалы придут с миллисекундами (например, 14:08:55.**677** 14:09:55.**641**). Если задан параметр with\_filenames<1>, то сообщение будет содержать названия файлов (например, 'C:\VIDEO\26-04-21 14\0.\_01'). Эти параметры не являются обязательными.

В результате будет получено сообщение вида

# **Event: CAM|id|SET\_INTERVALSREC|intervals<>,date<>,timezone<>**

Значение параметра intervals<> имеет следующий вид: intervals<begin1 end1\nbegin2 end2…\nbeginN endN| date1\ndate2…\ndateN\n>

Время начала и время конца разделяется одним пробелом (код 0x20), интервалы отделяются друг от друга символом переноса строки '\n'(код 0x0A).

• begin1, begin2, ... beginN – времена начал интервалов в формате HH:MM:SS (возвращается, если запрошена точная дата).

- end1, end2, ... endN времена концов интервалов в формате HH:MM:SS(возвращается, если запрошена точная дата).
- date1, date2, ... dateN даты для которых присутствуют записи в архиве (возвращается, если поле date в запросе пусто или отсутствует).

Параметр date<dd-mm-yy|> – это дата, за которую запрашивались интервалы, или пустое значение (date<>), если запрашивались даты за весь период.

Параметр timezone<> определяет смещение времени клиента (IIDK) относительно времени Сервера в минутах. Примеры:

- Если Сервер во временной зоне -1 UTC, то в ответ на команду CAM|1|ARCH\_GET\_INTERVALSREC| будет получено событие с параметром timezone<60>
- Если Сервер во временной зоне +3 UTC, то в ответ на команду CAM|1|ARCH\_GET\_INTERVALSREC| будет получено событие с параметром timezone<-180>

Пример запроса:

CAM|1|ARCH\_GET\_INTERVALSREC|date<26-04-21>,time\_with\_milliseconds<1>,with\_filenames<1>

#### Пример ответа:

```
CAM|1|SET_INTERVALSREC|time_with_milliseconds<1>,intervals<14:07:55.659 14:08:55.637 - - file:'
C:\VIDEO\26-04-21 14\0._01'
14:08:55.677 14:09:55.641 - - file:'C:\VIDEO\26-04-21 14\1._01'
14:09:55.681 14:10:35.667 - - file:'C:\VIDEO\26-04-21 14\2._01'
14:17:12.444 14:18:09.553 - - file:'C:\VIDEO\26-04-21 14\3._01'
14:29:41.132 14:29:41.292 - - file:'C:\VIDEO\26-04-21 14\4._01'
14:29:41.432 14:29:51.363 - - file:'C:\VIDEO\26-04-21 14\5._01'
14:34:38.788 14:35:03.117 - - file:'C:\VIDEO\26-04-21 14\6._01'
14:35:03.267 14:36:19.151 - - file:'C:\VIDEO\26-04-21 14\7._01'
>,timezone<-180>,module<iidk_client_test_x64.exe>,_TRANSPORT_ID<>,with_filenames<1>,date<26-04-2
1>,slave_id<VDESKTOP.2A180FE5-BA8E-420C-B80E-90DC20516A26>,durationMS<0>
```
# 12.1.5.9 Управление телеметриeй

Управление телеметрией через IIDK [осуществляется при помощи обычных реакций](https://docs.itvgroup.ru/confluence/pages/viewpage.action?pageId=136937794), описанных в Руководстве по программированию в разделе TELEMETRY [Поворотное устройство](https://docs.itvgroup.ru/confluence/pages/viewpage.action?pageId=136937824), например:

#### **CORE||DO\_REACT|**

**source\_type<TELEMETRY>,source\_id<1.1>,action<LEFT>,params<1>,param0\_name<tel\_prior>,param0\_val<3>** – сообщение на порт 1030 для поворота объектива камеры влево с высоким приоритетом.

**TELEMETRY|1.1|LEFT|speed<2>,tel\_prior<3>** – реакция на порт 1030 для поворота объектива камеры влево с высоким приоритетом и средней скоростью.

### 12.1.5.10 Операции со слоем карты

Команда задания размера и положения значка объекта **Камера 1** на слое 1 выполняется одним из следующих способов:

1. Посылкой сообщения на порт 1030 **CORE||DO\_REACT|**

**source\_type<MAPLAYER>,source\_id<1>,action<CUSTOMIZE\_OBJECT>,params<7>,param0\_name<x>,param0\_val<2 00>,param1\_name<y>,param1\_val<200>,param2\_name<objtype>,param2\_val<CAM>,param3\_name<objid>,para m3\_val<1>,param4\_name<a>,param4\_val<90>,param5\_name<w>,param5\_val<70>,param6\_name<h>,param6\_val <80>**

Здесь x, y, w, h – координаты и размер значка объекта на карте. а – угол наклона значка.

2. Посылкой реакции на порт 1030 **MAPLAYER|1|CUSTOMIZE\_OBJECT|x<200>,y<200>,objtype<CAM>,objid<1>,a<90>,w<70>,h<80>**

Вывод слоя 1 в окне интерактивной карты осуществляется одним из следующих способов:

- 1. Посылкой сообщения на порт 1030: **CORE||DO\_REACT|source\_type<MAPLAYER>,source\_id<1>,action<ACTIVATE>**
- 2. Посылкой реакции на порт 1030: **MAPLAYER|1|ACTIVATE**

# 12.1.5.11 Получение информации об очередях ядра командой GET\_QUEUE\_INFO

Для получения информации об очередях ядра используется команда GET\_QUEUE\_INFO:

# **CORE||GET\_QUEUE\_INFO**

# **Примечание.**

Если в системе несколько объектов **Интерфейс IIDK**, также может быть указан параметр receiver\_id – см. [Особенности работы с системой в многопользовательском режиме](#page-40-2).

В ответ будет получена строка вида:

**ACTIVEX|11|QUEUE\_INFO|thread2<0>,thread1<0>,thread0<0>,posted\_events<0>,\_TRANSPORT\_ID<>,server\_reacts<0>, posted\_reacts<0>,events\_inwork<0>,coremanager\_events<0>,thread3<0>**

Параметры ответа соответствуют информации, отображаемой в окне **Статистика очередей** (открывается по нажатию Alt+F2). Описание параметров:

**threadN<>** – количество элементов в очереди потока N.

**posted\_events<>** – количество входящих событий.

**posted\_reacts<>** – количество реакций в работе.

**coremanager\_events<>** – количество событий на отправку.

**server\_reacts<>** – количество реакций на отправку.

**events\_inwork<>** – количество событий в работе.

# 12.1.5.12 Проигрывание аудиоархива за период. Команда START\_PLAY\_TIME

Для проигрывания аудиоархива заданного микрофона за определенный период с помощью конкретного объекта **Динамик** следует выполнить команду вида

SPEAKER|{id}|START\_PLAY\_TIME|speaker\_id<>,mic\_id<>,time\_start<>,time\_end<>,cam\_id<>

Примеры:

### **SPEAKER|1|START\_PLAY\_TIME|speaker\_id<1>,mic\_id<2>,time\_start<28-02-20 14:23:24.092>,time\_end<28-02-20 14:23:27.092>**

### **SPEAKER|1|START\_PLAY\_TIME|speaker\_id<1>,mic\_id<2>,time\_start<02-03-20 12:01:24.092>,time\_end<02-03-20 12:04:27.092>,cam\_id<1>**

Если указан идентификатор камеры **cam\_id<>**, то будет проигрываться аудиоархив, записанный синхронно с видеоархивом (т.е. из папки VIDEO). Если параметр cam -id<> не указан, то проигрывается архив из папки AUDIO.

**speaker\_id<>** – идентификатор объекта Динамик

**mic\_id<>** – идентификатор объекта Микрофон

**time\_start<>** – время начала отрезка аудиоархива

**time\_end<>** – время окончания отрезка аудиоархива

# 12.1.5.13 Воспроизведение тонового набора. Команды START\_TONE и STOP\_TONE

Для воспроизведения цифр, букв и символов в тоновом наборе с помощью конкретного объекта **Динамик** следует выполнить команду START\_TONE:

SPEAKER|{id}|START\_TONE|speaker\_id<>,symbols<>,duration<>

Параметры команды:

- **speaker\_id<>**  идентификатор объекта Динамик, на котором будет воспроизведение;
- **symbols<>**  символы, которые надо озвучить. Символами могут быть только 1234567890\*#ABCD, остальные будут игнорироваться. Регистр для букв не имеет значения;
- **duration<>**  продолжительность озвучивания каждого символа в миллисекундах (мс).

Для досрочного прекращения воспроизведения используется команда STOP\_TONE:

SPEAKER|{id}|STOP\_TONE|speaker\_id<>

В ней **speaker\_id<>** – идентификатор объекта Динамик, на котором нужно остановить воспроизведение.

#### Примеры команд:

```
SPEAKER|1|START_TONE|speaker_id<1>,symbols<12>,duration<200>
SPEAKER|1|STOP_TONE|speaker_id<1>
```
# 12.1.5.14 Получение статистики по видеопотоку. STATISTIC

Для вывода статистики по видеопотоку используются следующие команды:

- **STATISTIC||GET** − получить статистику по видео;
- STATISTIC||START|interval<> − начать отправку статистики с заданным в секундах интервалом (например, interval<10>);
- **STATISTIC||STOP** − остановить отправку статистики.

Команды отправляются через 900 порт. Примеры полученных сообщений со статистикой:

STATISTIC|[MONITOR][2][CAM][9][IN]|SET|count<20>.bps<1.42042e+007>.fps<19.728>,\_TRANSPORT\_ID<> STATISTIC|[MONITOR][2][CAM][9][OUT]|SET|count<20>,bps<888264>,fps<19.7392>,\_TRANSPORT\_ID<>

# 12.2 Интеграция аппаратно-программных модулей с ПК Интеллект

# 12.2.1 Общие сведения об интеграции аппаратно-программных модулей

Процесс интеграции аппаратно-программных (функциональных) модулей с ПК *Интеллект* состоит из следующих этапов:

- 1. Редактирование DBI-файла.
- 2. Редактирование DDI-файла.
- 3. Подготовка файла module.mdl, где module имя интегрируемого модуля (данный файл является преобразованным DLL*-*файлом).
- 4. Подготовка исполнительного файла module.run*,* где module имя интегрируемого модуля (этот файл является преобразованным exe-файлом).
- 5. Размещение module.mdl и module.run в каталоге *Интеллект\Modules*.

Схема взаимодействия функционального модуля с ядром системы представлена на рисунке.

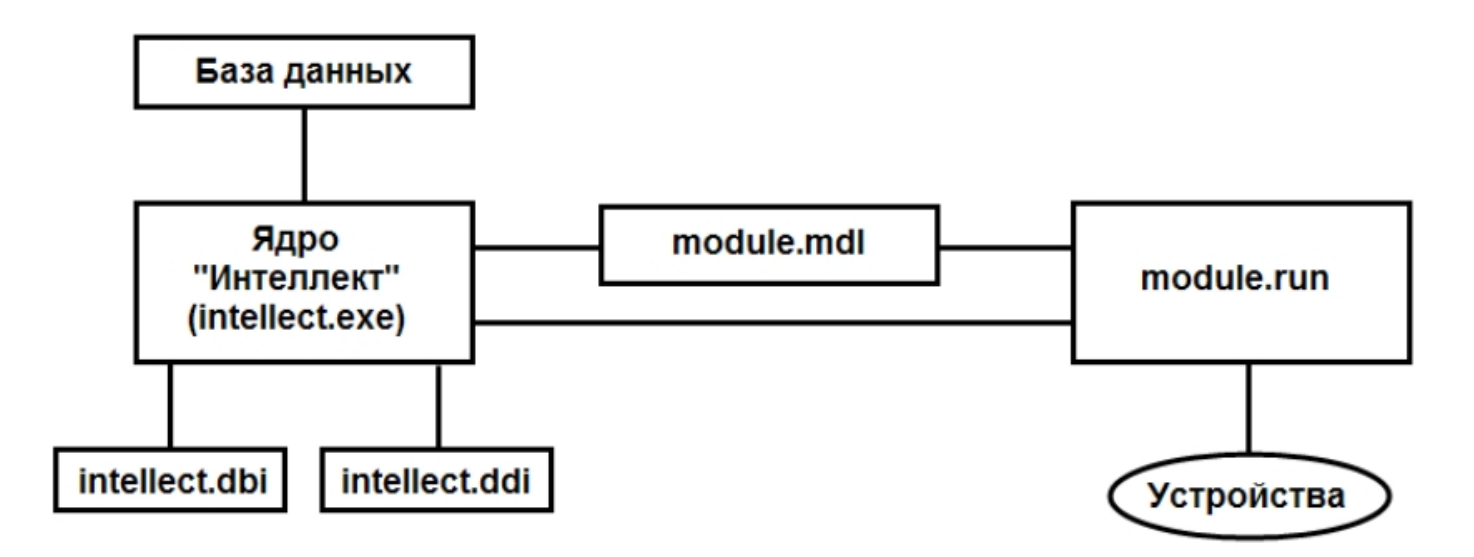

DBI- и DDI-файлы содержат необходимую для функционирования ядра системы информацию об интегрированных функциональных модулях (объектах). DBI-файл содержит описание структуры конфигурационной базы данных ПК Интеллект. В DDI-файле хранится описание объектов и их параметров. При интеграции объекта в данные файлы заносят наименование, параметры интегрируемого объекта, связанные с ним системные события и реакции.

MDL-файлы обеспечивают работу с объектами одного типа: создание, изменение, удаление, изменение при настройке или в процессе работы параметров объекта и сохранение их в базе данных, выполнение некоторых специализированных операций с объектом. Также MDL-файл обеспечивает пересылку параметров созданных или измененных объектов исполнительному модулю (RUN-файлу) и хранит конфигурации настроечных панелей объектов.

Исполняемый RUN-файл осуществляет взаимодействие с устройствами, транслирует в ядро информацию о событиях, обеспечивает выполнение управления устройствами.

Далее описываются этапы интеграции модулей на примере демонстрационного модуля DEMO, эмулирующего работу с виртуальным оборудованием. Данный модуль включает в себя устройства с уникальными адресами для обращения к этим устройствам и их опроса. В системе возможно выполнение определенного набора действий с устройствами и передача всех происходящих в них событий ядру системы.

# 12.2.2 Редактирование DBI-файла

Файл intellect.dbi содержит основной перечень таблиц и полей базы данных. Рекомендуется создавать собственный шаблон базы данных в отдельном файле - intellect.xxx.dbi, где xxx - уникальная часть имени файла. Использование отдельного файла позволяет избежать повторного включения таблиц и полей в случае обновления ПК Интеллект. При запуске программного комплекса DBI-файлы объединяются.

# <span id="page-47-0"></span>12.2.2.1 Добавление объектов в intellect.dbi

Добавление объектов в intellect.dbi выполняется следующим образом:

- 1. Открыть в текстовом редакторе файл intellect.dbi, расположенный в корневом каталоге ПК Интеллект.
- 2. Добавить в intellect.dbi объекты. Для этого необходимо в квадратных скобках указать имя, используемое для идентификации объекта, и далее объявить его поля. Синтаксис объявления полей имеет вид:

# <Имя поля>, <Тип> [, <Размер>]

### **(i)** Примечание.

Размер задается только полям с типом CHAR.

В таблице приведены обязательные поля для всех объектов ПК Интеллект.

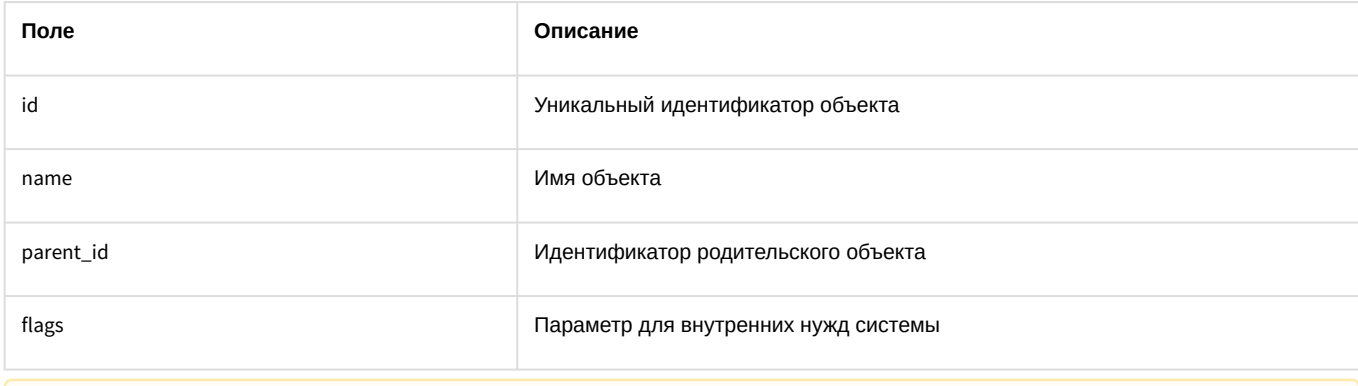

### А Внимание!

Поле flags не может использоваться внешними приложениями.

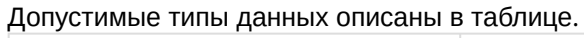

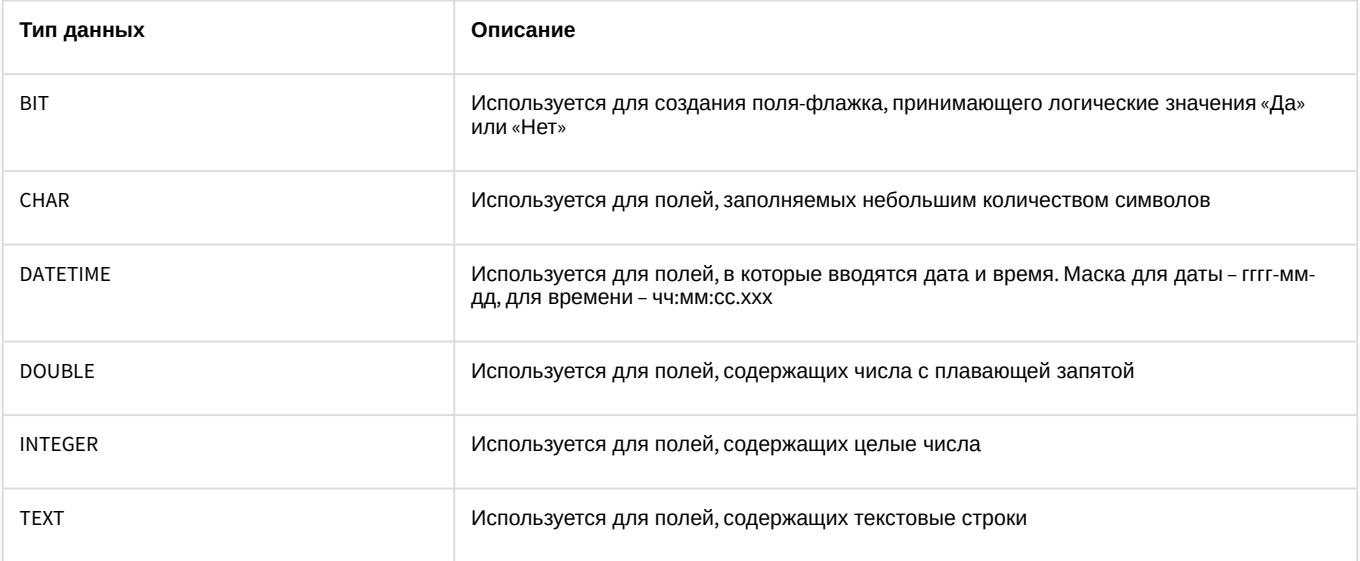

Для объектов демонстрационного модуля DEMO, кроме обязательных полей, добавлены поля:

- а. port адрес СОМ-порта;
- b. address адрес устройства.

Результат добавления объектов и объявления полей в intellect.dbi представлен на рисунке.

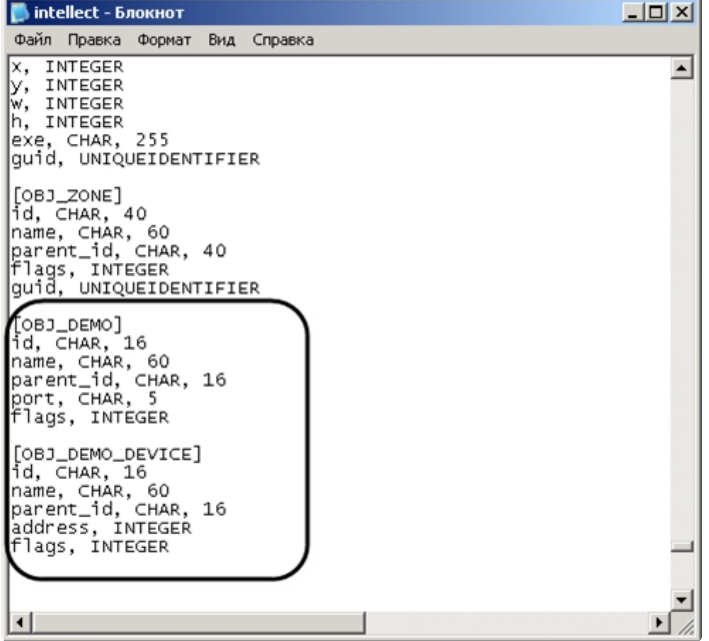

- 3. Сохранить изменения в файле intellect.dbi.
- 4. Запустить утилиту *idb.exe*, расположенную в корневом каталоге ПК *Интеллект.*

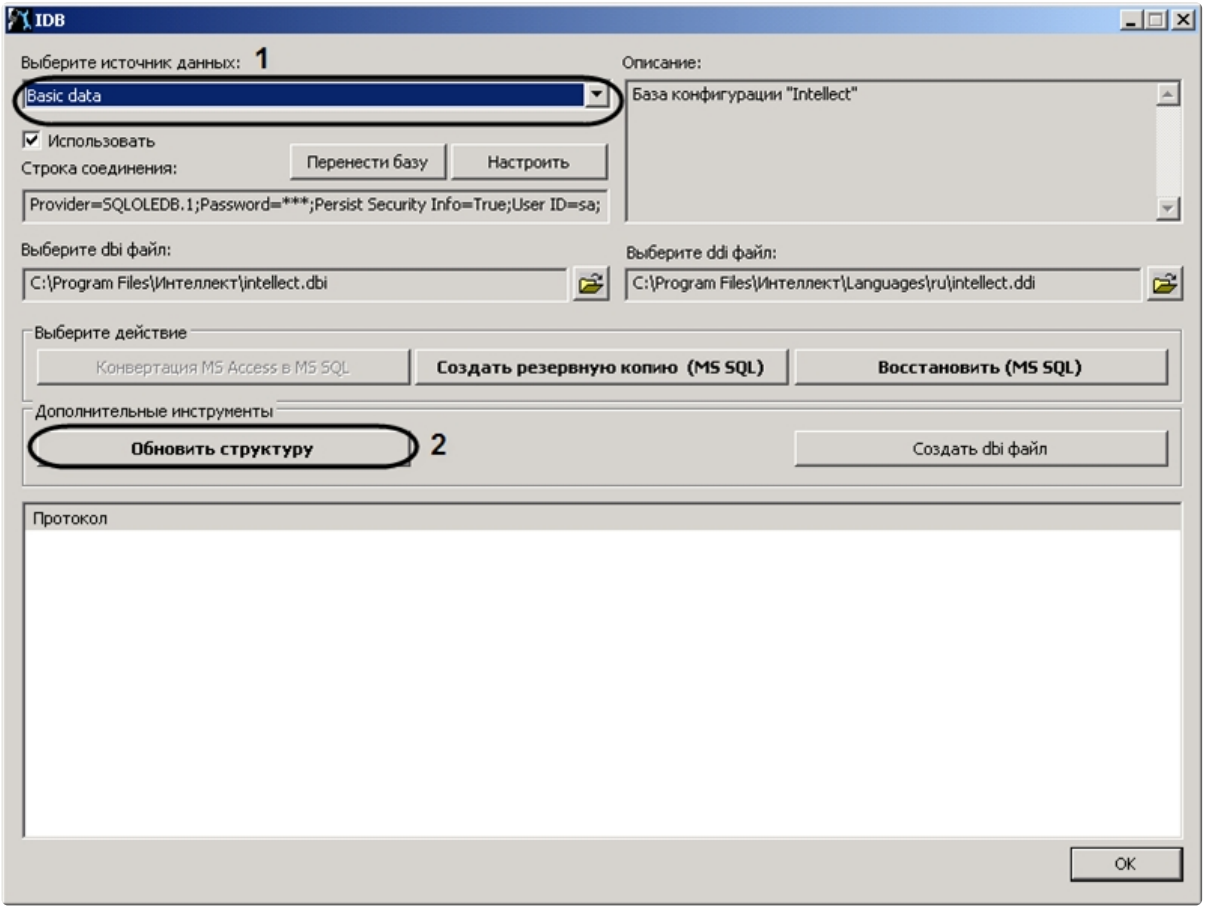

- 5. Из списка **Выберите источник данных:** выбрать **Basic data** (**1**).
- 6. Нажать кнопку **Обновить структуру** (**2**).
	- Будет запущен процесс обновления структуры базы данных. Выполнение процесса отображается в окне

**Протокол** утилиты *idb.exe.*

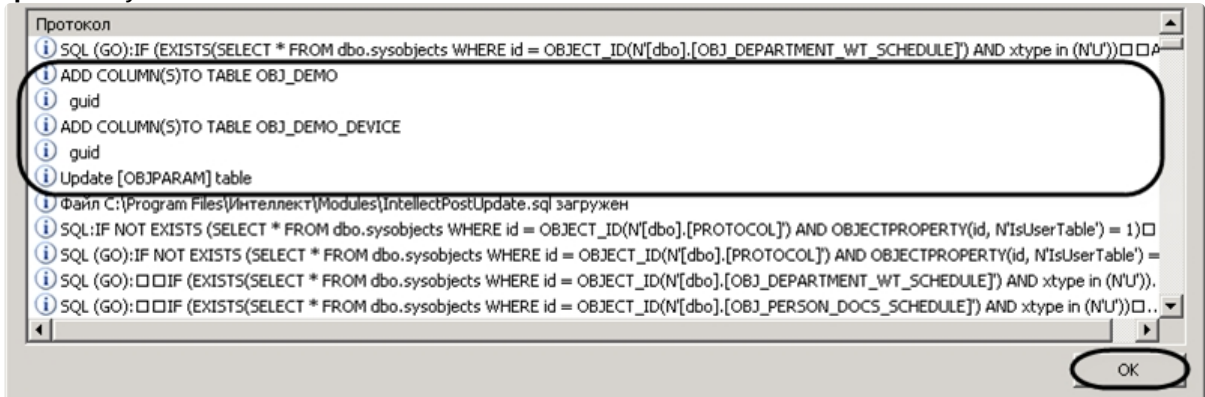

7. Нажать кнопку **ОК** для завершения работы с утилитой *idb.exe*.

В результате обновления структуры будут созданы таблицы в базе конфигурации *Intellect*.

# 12.2.2.2 Использование утилиты ddi.exe для работы с DBI-файлами

Для добавления объекта в DBI-файл с помощью утилиты *ddi.exe* необходимо выполнить следующие действия:

- 1. Запустить утилиту *ddi.exe,* расположенную в каталоге *Интеллект\Tools.*
- 2. В окне утилиты перейти на вкладку **DBI**.
- 3. В меню **Файл** выбрать пункт **Открыть**. В результате выполнения операции появится диалоговое окно **Открыть.**
- 4. Выбрать файл intellect.dbi, расположенный в корне директории установки ПК *Интеллект.* В утилите *ddi.exe* отобразится список объектов.
- 5. В контекстном меню списка объектов выбрать пункт **Добавить** для добавления нового объекта.

# **Примечание.**

Также возможно добавить объект с помощью клавиши **Insert.**

6. В открывшемся диалоговом окне ввести имя, используемое для идентификации объекта, в поле **ID** и нажать **ОК**.

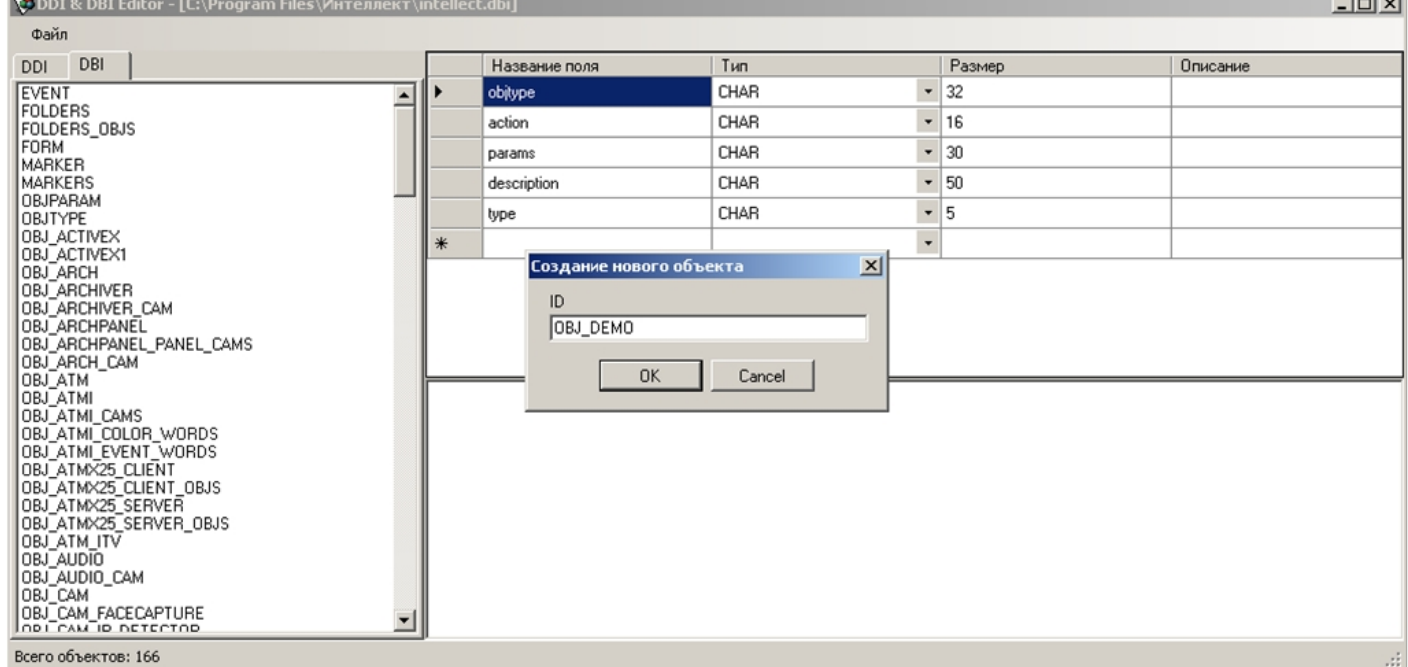

 $\sim$ 

 $\Box$ mixi

# **Примечание.**

[Созданному объекту будут автоматически добавлены обязательные поля](#page-47-0) (см. раздел Добавление объектов в intellect.dbi).

#### Добавление объекта в DBI-файл завершено.

Добавление поля выполняется следующим образом:

- 1. Выбрать созданный объект в левой части окна утилиты ddi.exe
- 2. Добавить строку с описанием нового поля в таблицу.

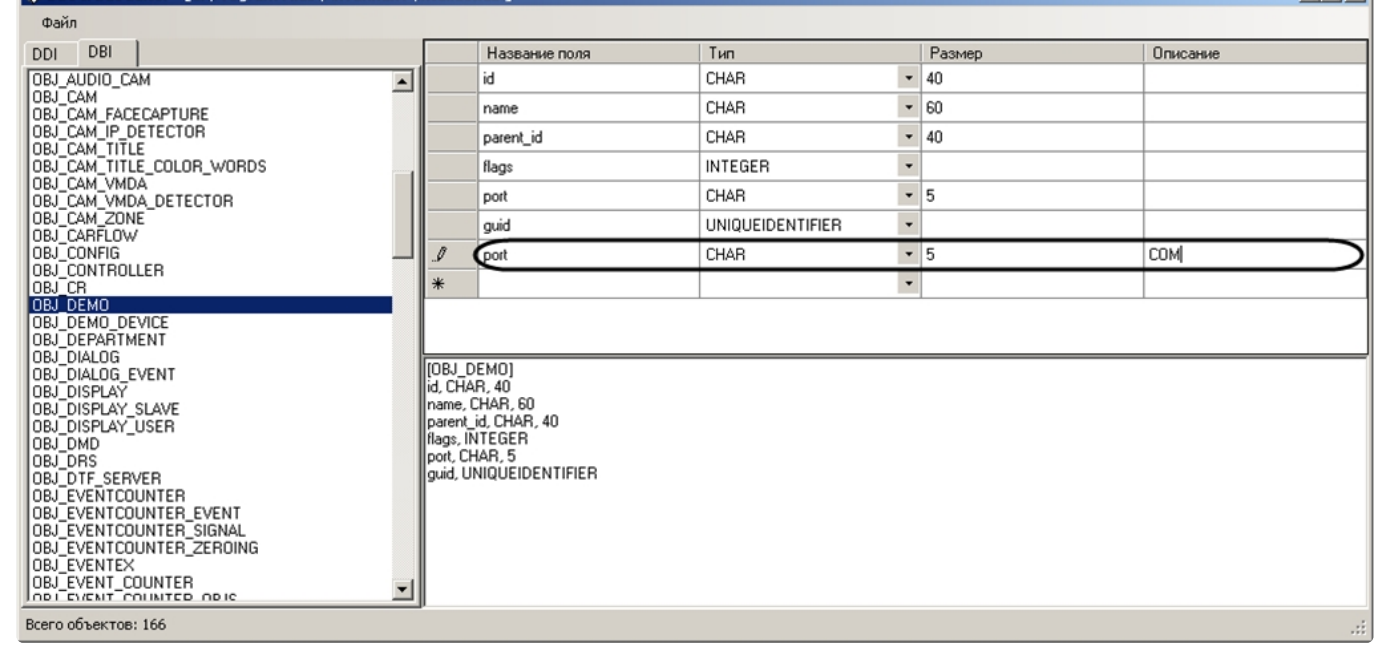

3. Сохранить внесенные изменения, выбрав в меню **Файл** пункт **Сохранить**.

Добавление поля выполнено.

# **Внимание!**

После изменения DBI-файлов требуется обновить структуру базы данных с помощью утилиты idb.exe (см. раздел [Добавление объектов в](#page-47-0) intellect.dbi).

# 12.2.3 Редактирование DDI-файла

DDI-файл представляет собой файл в формате xml, который содержит следующую информацию об объектах:

- 1. Реакции действия, которые могут выполнять объекты.
- 2. События, которые могут генерировать объекты.
- 3. Состояния, в которых могут находиться объекты.
- 4. Правила перехода объектов из одного состояния в другое по определенным событиям.
- 5. Имена bmp-файлов, используемых для отображения объектов на *Карте.*

Файл intellect.ddi содержит свойства основных объектов ПК *Интеллект*. Для собственных объектов рекомендуется создавать отдельный файл – intellect.xxx.ddi, где xxx – уникальная часть имени файла. Использование отдельного файла позволяет избежать повторного включения свойств объектов в случае обновления ПК *Интеллект*. При запуске программного комплекса DDI-файлы объединяются.

В случае, если объект дублируется в нескольких ddi-файлах, при запуске ПК *Интеллект* применяются свойства объекта из последнего файла в соответствии с сортировкой файлов по имени. Например, если какой-либо объект описан в файлах intellect.xxx.ddi, intellect.xxx1.ddi и intellect.xxx2.ddi, будут применены свойства из файла intellect.xxx2.ddi.

# 12.2.3.1 Добавление в intellect.ddi информации об объекте

В данном разделе приведен пример добавления в intellect.ddi информации об объекте **DEMO** с использованием текстового редактора.

Для добавления информации об объекте **DEMO** в intellect.ddi необходимо выполнить следующие действия:

- 1. Открыть в текстовом редакторе файл intellect.ddi, расположенный в каталоге *Интеллект\Languages\ru.*
- 2. В раздел **<DataSetDDI>** добавить дочерний элемент **<Objects>**, содержащий описание объекта.

```
<Objects)
 <ObjectName>DEMO</ObjectName>
 <VisibleName> Memo</VisibleName>
  <Events>
   <EventName>LOST</EventName>
   <EventDescription>Потеря связи</EventDescription>
   <IsSoundEnabled>false</IsSoundEnabled>
   <IsNetworkDisabled>false</IsNetworkDisabled>
   <IsProtocolDisabled>false</IsProtocolDisabled>
    <IsWindowsLogEnabled>false</IsWindowsLogEnabled>
  \langle/Events>
 <Events>
   <EventName>RESTORE</EventName>
   <EventDescription>Восстановление связи</EventDescription>
   <IsSoundEnabled>false</IsSoundEnabled>
   <IsNetworkDisabled>false</IsNetworkDisabled>
    <IsProtocolDisabled>false</IsProtocolDisabled>
    <IsWindowsLogEnabled>false</IsWindowsLogEnabled>
 </Events>
  <Icons><FileName>demo</FileName>
   <IconName>demo</IconName>
  \langle/Icons>
  <States>
   <StateName>DETACHED</StateName>
   <ImgName>detached</ImgName>
   <IsStateFlashing>false</IsStateFlashing>
 \langle/States>
  <States>
    <StateName>NORMAL</StateName>
    <ImgName>normal</ImgName>
   <IsStateFlashing>false</IsStateFlashing>
 </States>
  <Rules>
    <EventName>RESTORE</EventName>
    <FromStateName>DETACHED</FromStateName>
    <ToStateName>NORMAL</ToStateName>
 </Rules>
  <Rules>
    <EventName>LOST</EventName>
   <FromStateName>NORMAL</FromStateName>
    <ToStateName>DETACHED</ToStateName>
  \langle/Rules>
</Objects>
```
# **Примечание**

Для объекта **DEMO** отсутствует раздел **<Reacts>**, так как данный объект не выполняет никаких действий.

# **Примечание**

Элементы DDI-файла подробно описаны в разделе ПРИЛОЖЕНИЕ 1. [Описание структуры](#page-170-0) ddi-файла

3. Сохранить изменения в файле intellect.ddi*.*

Внесение в intellect.ddi информации об объекте **DEMO** завершено*.*

# **Внимание!**

После изменения DDI-файлов требуется обновить структуру базы данных с помощью утилиты idb.exe (см. шаги 4-7 раздела [Добавление объектов в](#page-47-0) intellect.dbi).

# <span id="page-53-0"></span>12.2.3.2 Использование утилиты ddi.exe для работы с DDI-файлами

В данном разделе приведен пример добавления в intellect.ddi информации об объекте **DEMO\_DEVICE** с использованием утилиты *ddi.exe.*

Для добавления в intellect.ddi информации об объекте **DEMO\_DEVICE** необходимо выполнить следующие действия:

- 1. Открыть файл intellect.ddi в утилите одним мз следующих способов:
	- a. Из утилиты ddi.exe:
		- i. Запустить утилиту *ddi.exe,* расположенную в каталоге *Интеллект\Tools.*
		- ii. В окне утилиты перейти на вкладку **DDI**.
		- iii. В меню **Файл** выбрать пункт **Открыть**. В результате выполнения операции появится диалоговое окно **Открыть.**
		- iv. Выбрать файл intellect.ddi*,* расположенный в каталоге *Интеллект\Languages\ru.* В утилите *ddi.exe* отобразится список объектов.
		- b. Открыть каталог *Интеллект\Languages\ru* в проводнике Windows или любой другой программе для управления файлами и дважды щелкнуть по файлу intellect.ddi.
- 2. Добавить объект, выбрав в контекстном меню списка объектов пункт **Добавить** или нажав кнопку **Insert.**
- 3. В поле **ID** открывшегося окна ввести имя, используемое для идентификации объекта, и нажать кнопку **ОК**.

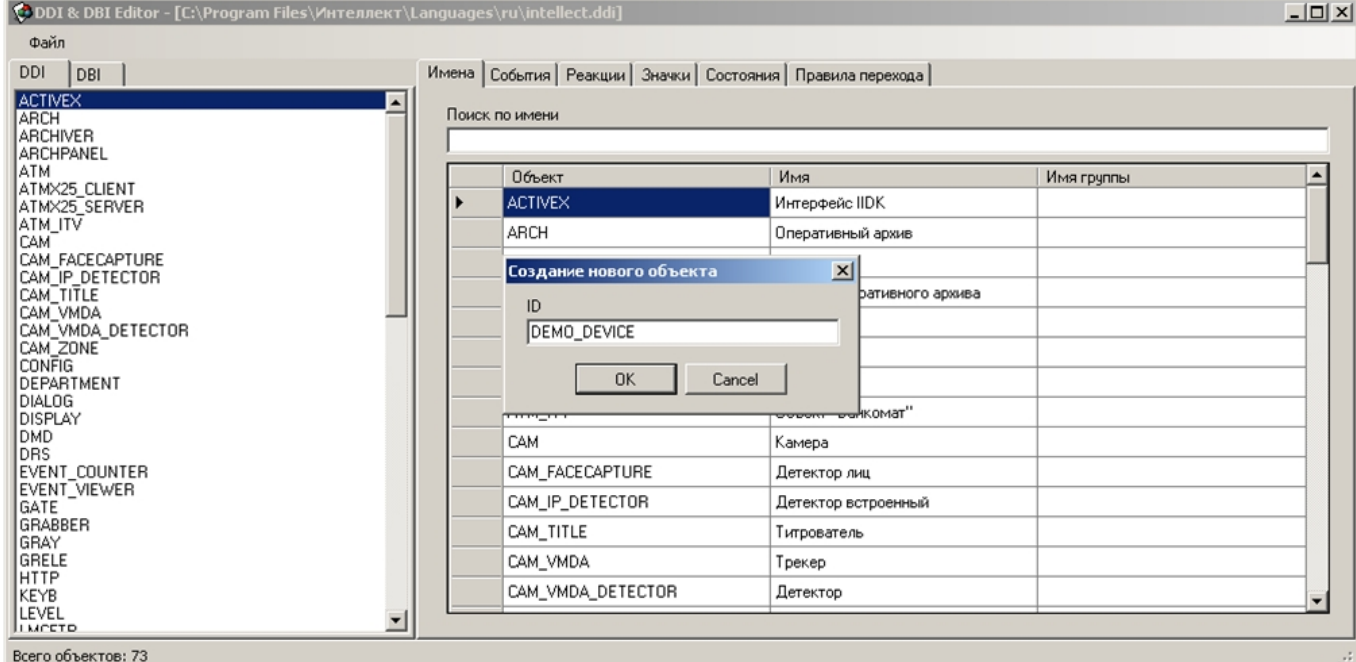

В результате выполнения операции объект **DEMO\_DEVICE** отобразится в списке объектов.

#### 4. На вкладке **Имена** ввести имя объекта.

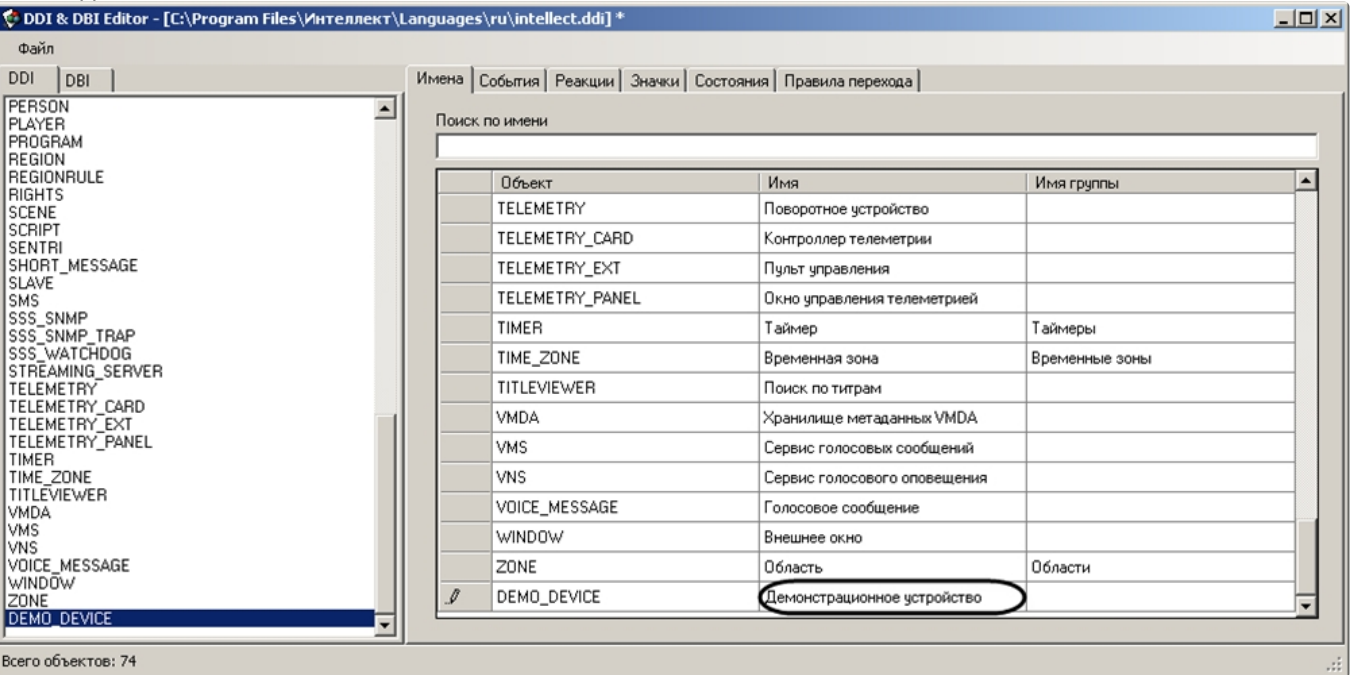

# 5. Добавить информацию об объекте **DEMO\_DEVICE** на соответствующих вкладках.

#### a. Добавить события **ON** и **OFF** на вкладке **События**.

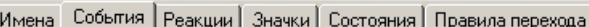

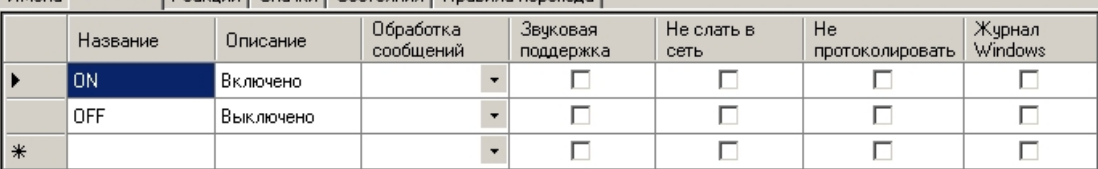

### b. Добавить действия **ON** и **OFF** на вкладке **Реакции**.

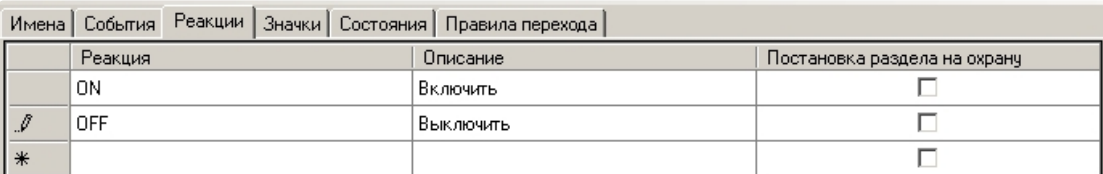

#### c. На вкладке **Значки** указать часть имени bmp-файла, которая является идентификатором изображения. Идентификатор изображения позволяет использовать несколько bmp-файлов для представления на *Карте* объектов одного типа.

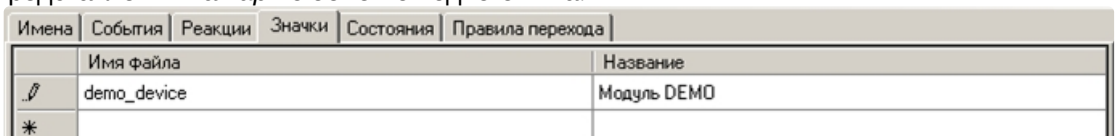

d. На вкладке **Состояния** добавить состояния **ON** и **OFF**. Для отображения состояния объекта на *Карте* необходимо указать часть имени, которая является идентификатором состояния, соответствующего bmp-файла.

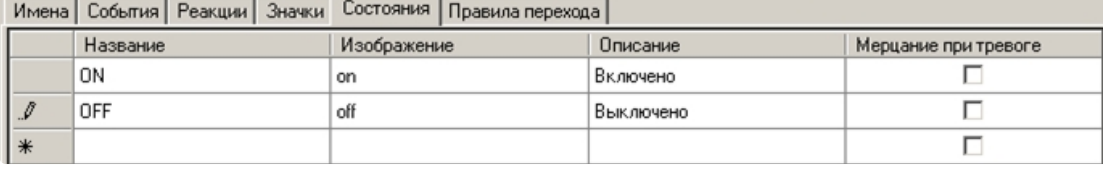

**Примечание.**

Каталог Интеллект\Вmp должен содержать bmp-файлы, имена которых составлены следующим образом:

<Идентификатор изображения>\_<Идентификатор состояния> Если идентификатор изображения не задан, то имя bmp-файла должно иметь вид: <Идентификатор объекта>\_<Идентификатор состояния>

# **(i)** Примечание

Объекты на Карте могут быть отображены с помощью линий, т.е. без использования bmpфайлов. В этом случае, если изменяется состояние объекта, меняется цвет линии. Цвет (RGB) состоянию задается следующим образом: <Состояние>\$R:G:B

#### е. На вкладке **Правила перехода** задать правило перехода из одного состояния в другое по определенному событию.

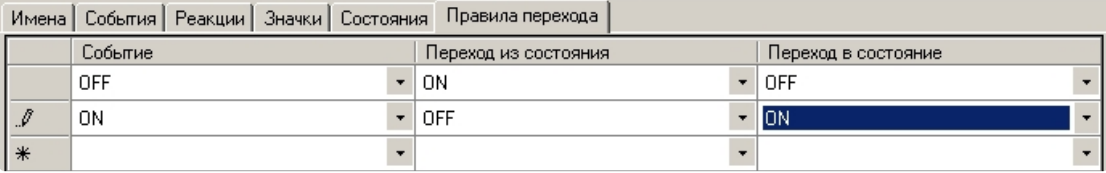

### (i) Примечание.

Если поле Переход из состояния оставить пустым, то переход будет осуществляться из любого состояния.

6. Сохранить изменения, выбрав в меню Файл пункт Сохранить.

#### Информация об объекте DEMO\_DEVICE внесена.

#### (;) Примечание.

Поля таблиц утилиты ddi.exe подробно описаны в ПРИЛОЖЕНИЕ 1. Описание структуры ddi-файла

#### Внимание!  $\Delta$

После изменения DDI-файлов требуется обновить структуру базы данных с помощью утилиты idb.exe (см. шаги 4-7 раздела Добавление объектов в intellect.dbi).

# 12.2.4 ДОПОЛНИТЕЛЬНЫЕ ВОЗМОЖНОСТИ УТИЛИТЫ ddi.exe

Утилита ddi.exe представляет собой удобный инструмент для удаления, добавления, редактирования и копирования в буфер обмена свойств объекта (событий, реакций и т.д). Дополнительно утилита позволяет копировать в буфер обмена события объекта в виде параметра функции NotifyEvent. Для этого необходимо выполнить следующие действия:

1. В контекстном меню списка объектов выбрать пункт **Копировать список событий с NotifyEvent()** .

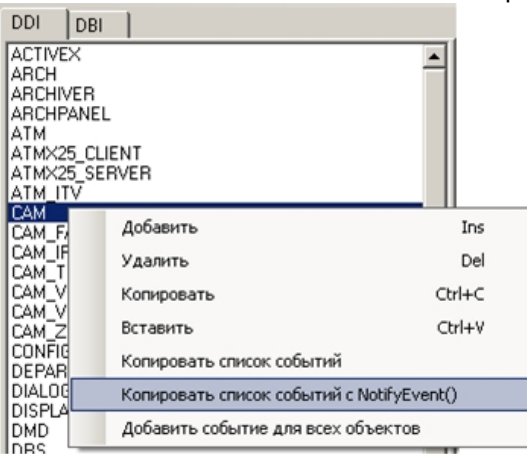

2. В открывшемся окне ввести идентификационный номер объекта, который следует использовать в функции *NotifyEvent*, и нажать **ОК**.

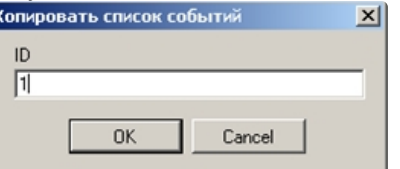

Копирование списка событий завершено. Буфер обмена будет содержать события объекта в виде, представленном на рисунке.

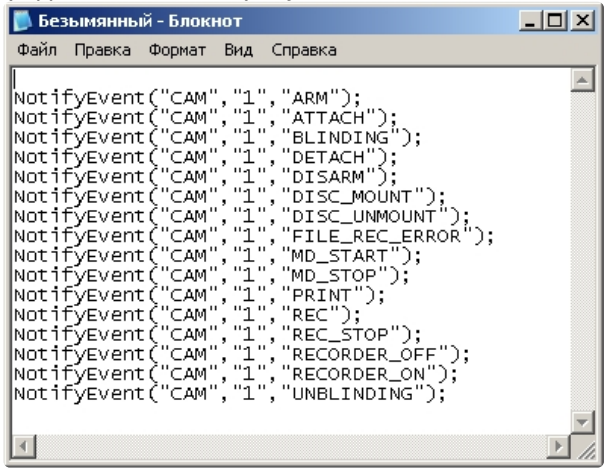

В случае, если требуется добавить событие всем объектам, следует в контекстном меню выбрать пункт **Добавить событие для всех объектов**. В результате выполнения операции будет открыто диалоговое окно **Добавить для всех объектов**, в котором параметрам создаваемого события задаются значения.

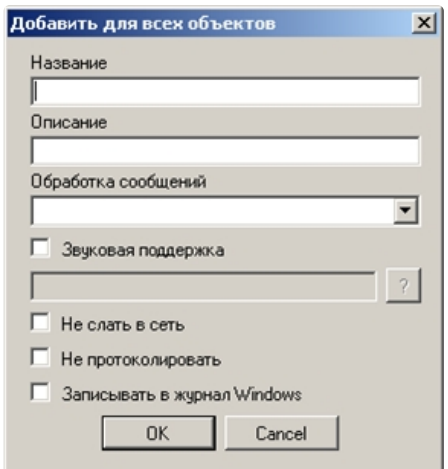

Для добавления объектов из других DBI- и DDI-файлов следует в меню Файл выбрать пункт Вставить из файла.

# 12.2.5 Разработка MDL-файла

Для создания mdl-файла необходимо использовать два класса:

- 1. NissObjectDLLExt. Все объекты наследуются от этого класса с переопределением его виртуальных методов.
- 2. CoreInterface. Методы класса используются для получения параметров объектов системы.

Объявленные классы и методы содержатся в заголовочном файле nissdlle.h. Код, содержащийся в файле nissdlle.h, представлен в разделе ПРИЛОЖЕНИЕ 2. Объявление классов NissObjectDLLExt и CoreInterface.

### (i) Примечание.

Под методами класса подразумеваются процедуры и функции, объявленные в теле класса.

#### Описание методов класса NissObjectDLLExt приведено в таблице.

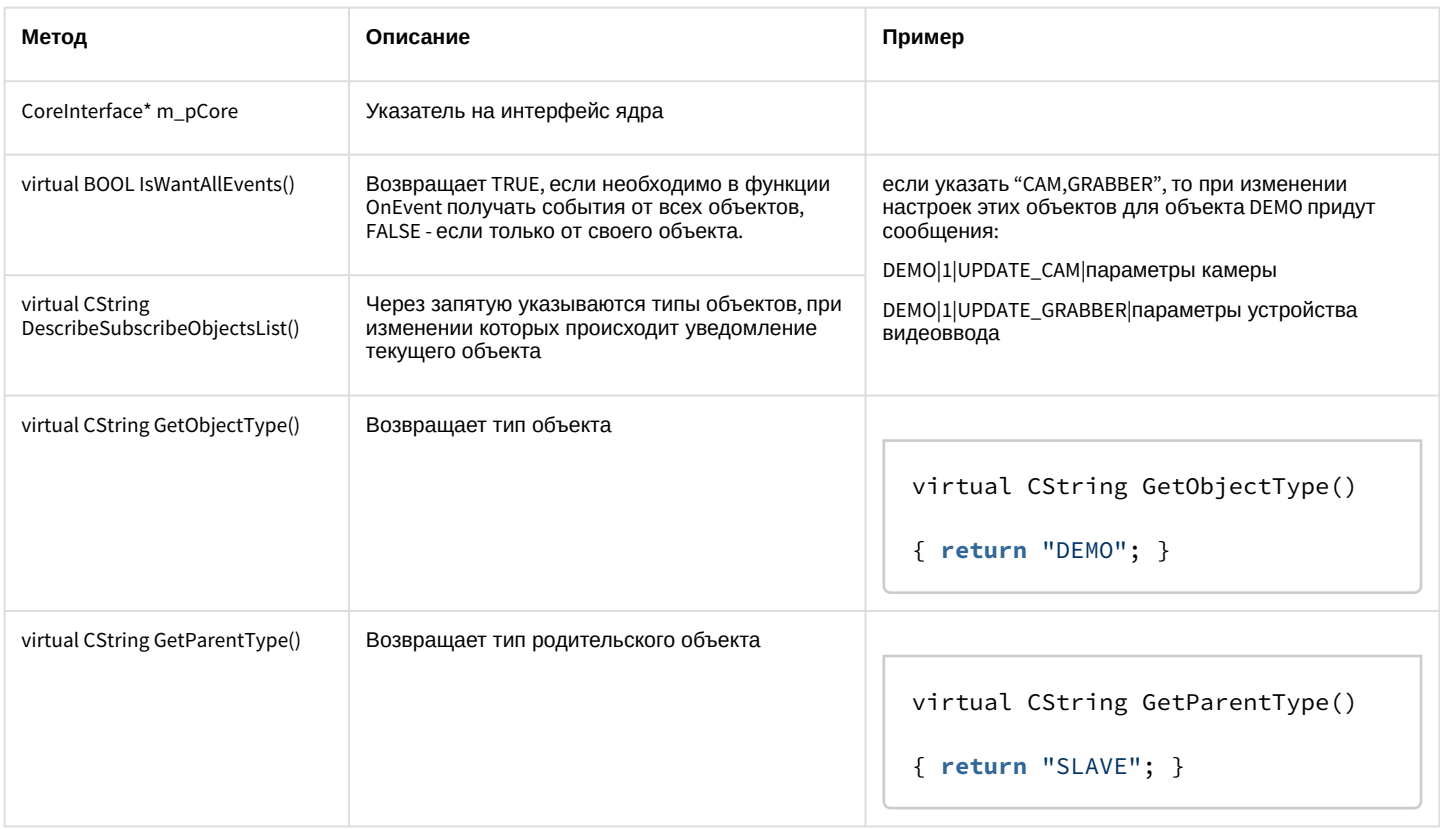

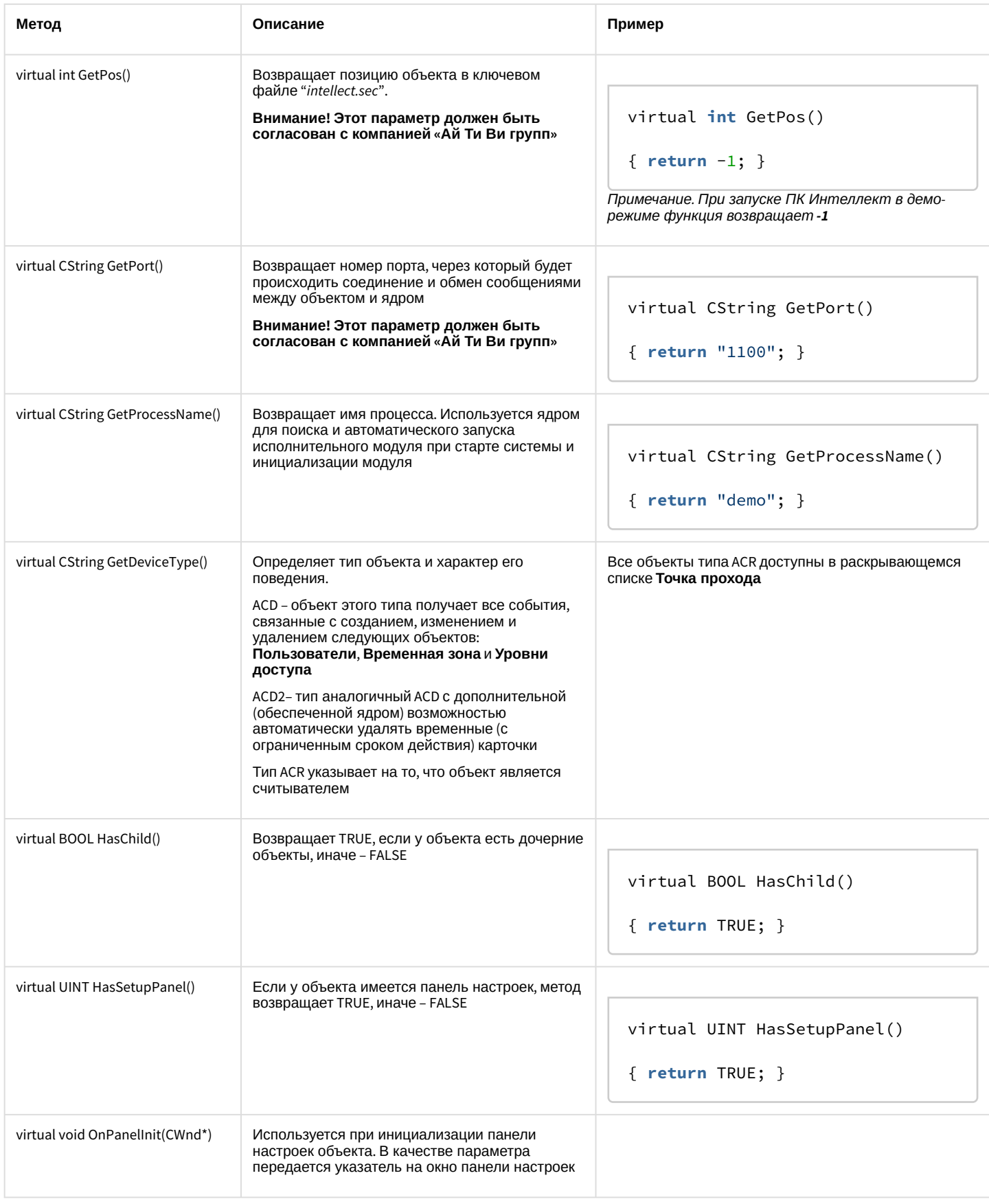

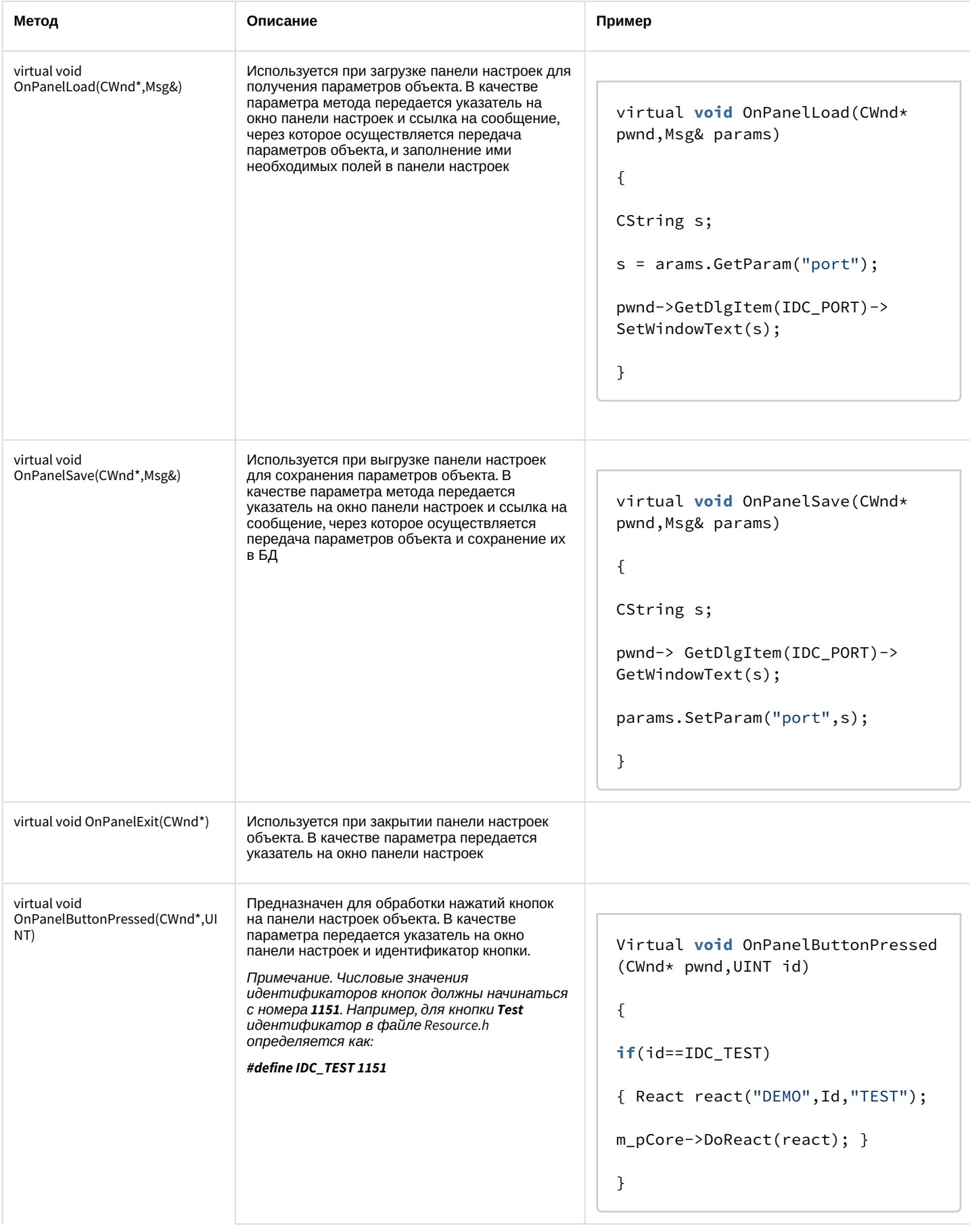

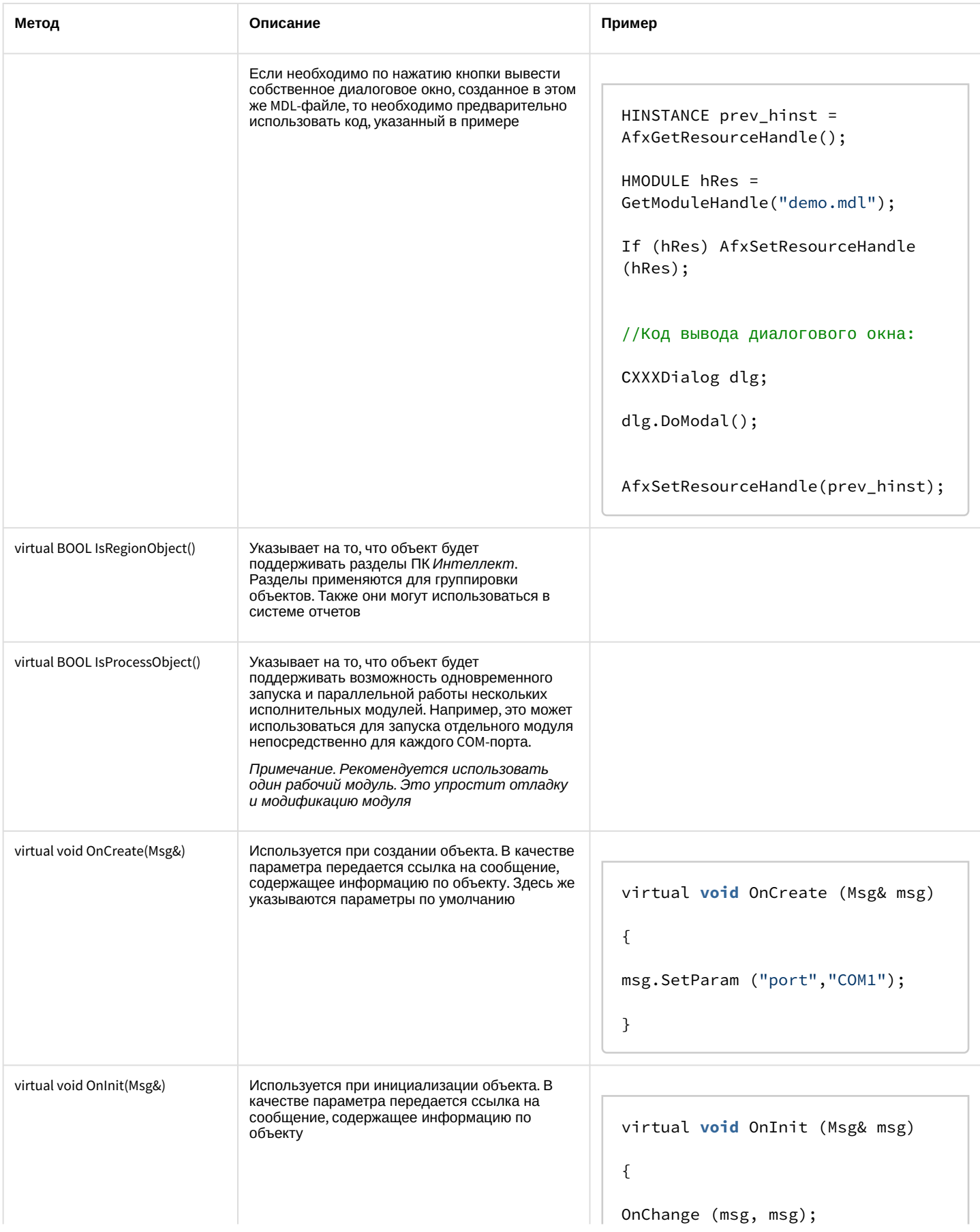

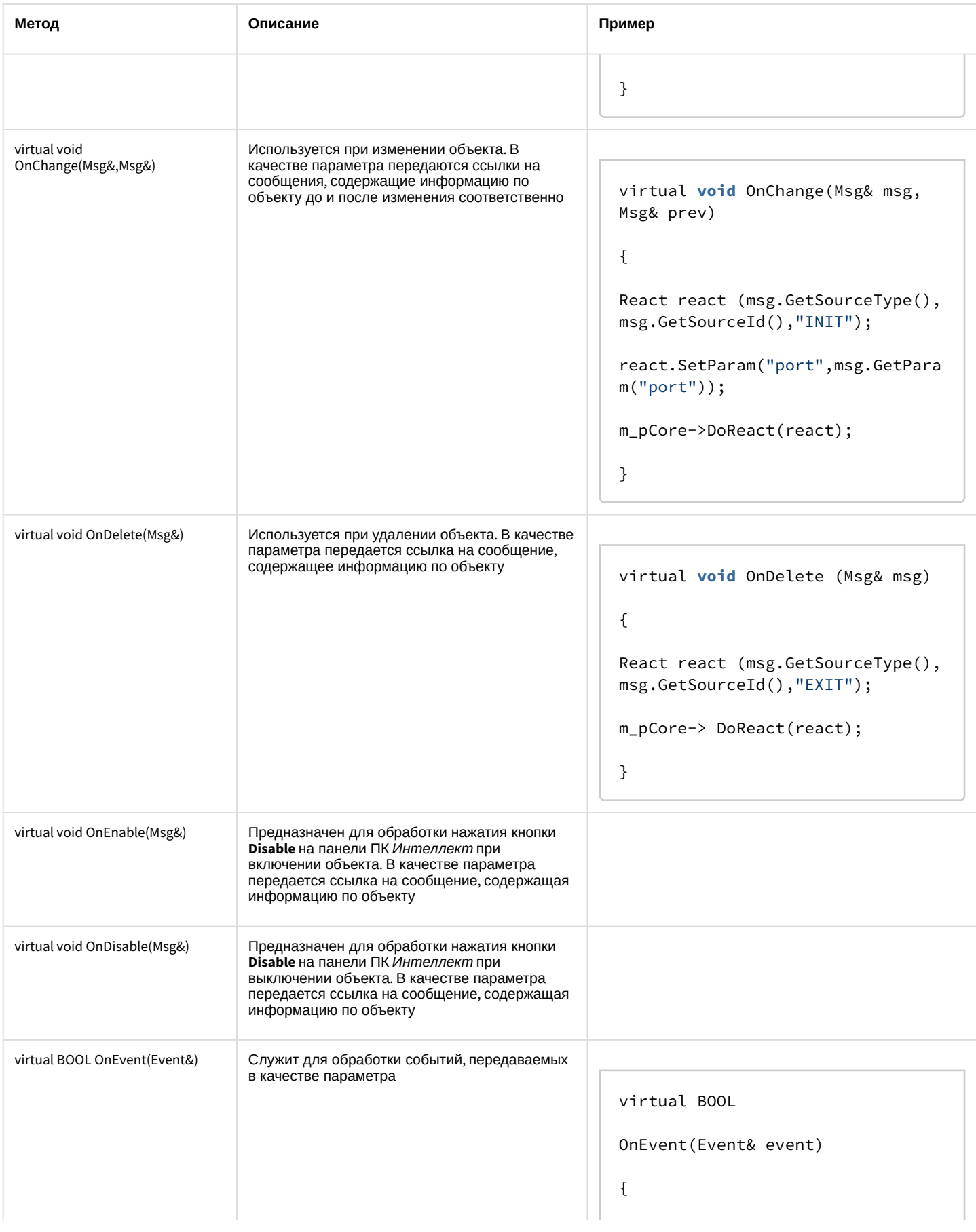

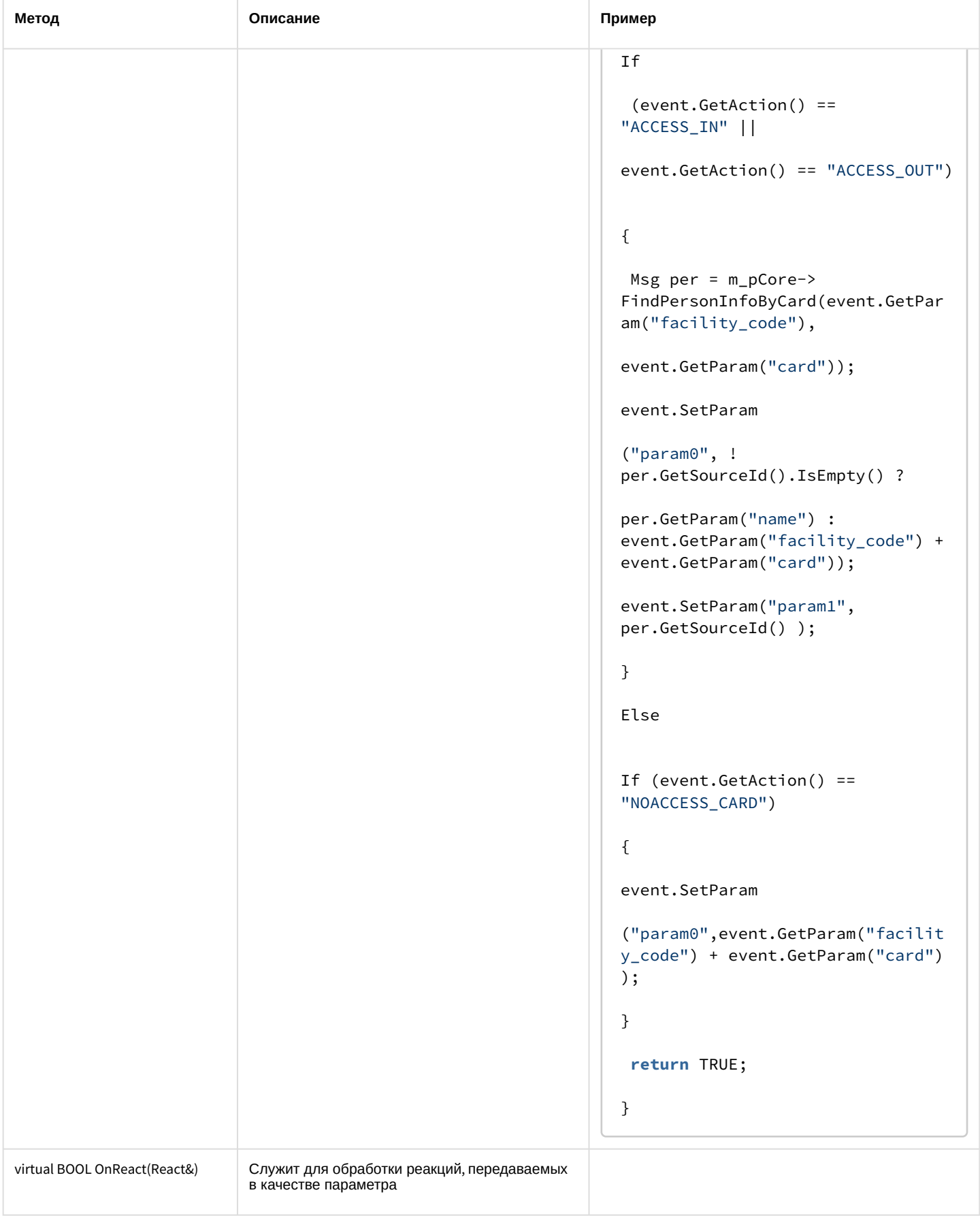

В глобальной функции CreateNissObject(CoreInterface\* core) необходимо создать экземпляры описанных объектов, поместить их в массив CNissObjectDLLExtArray и возвратить указатель на объект этого массива. Через эту функцию необходимо получить указатель на интерфейс ядра, который в дальнейшем используется в объектах для обращения к методам данного интерфейса:

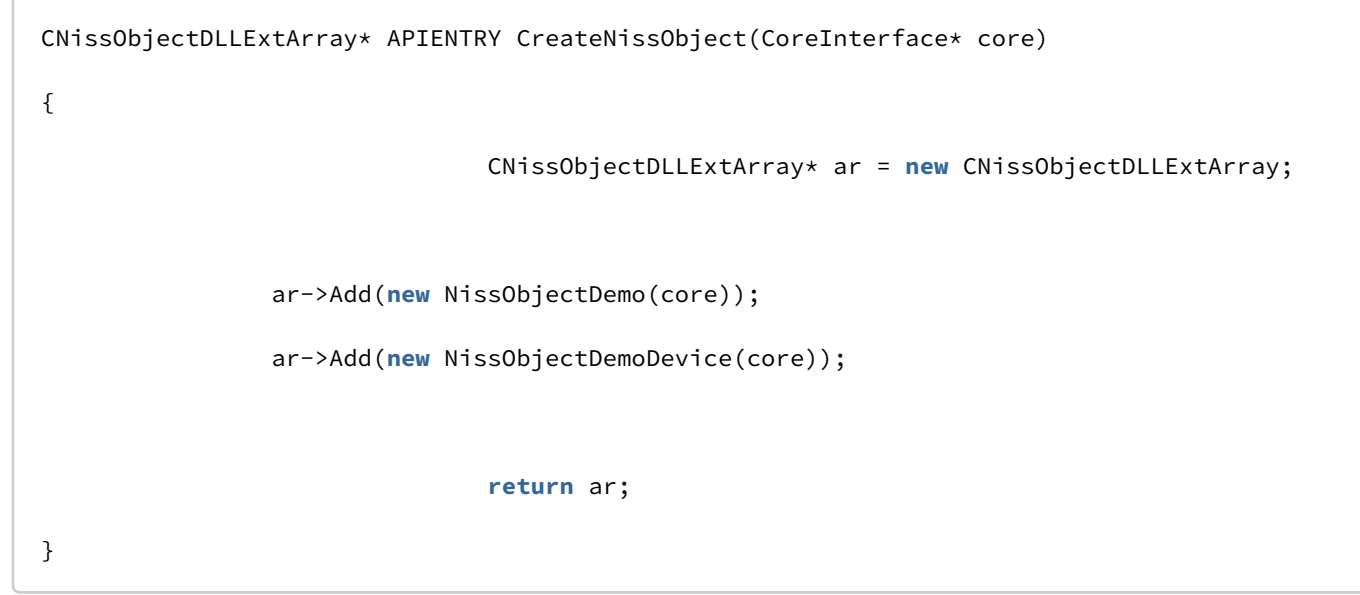

После загрузки DLL-файла ядро вызывает функцию CreateNissObject и получает указатели на все используемые объекты.

Все панели настроек объектов хранятся в ресурсах в виде диалогов. Идентификаторы диалогов строятся по схеме IDD\_object\_SETUP, где object - это имя соответствующего объекта. Например, для объекта DEMO - это **IDD DEMO SETUP, а для объекта DEMO DEVICE - это IDD DEMO DEVICE SETUP.** 

### (i) Примечание.

Для того чтобы в дереве настроек у объекта отображался свой собственный значок, необходимо в ресурсах DLL-файла создать ВІТМАР размером 14х14 с именем объекта.

# 12.2.6 Разработка RUN-файла

Управление устройствами выполняется через обмен сообщениями (командами) между RUN-файлом и ядром системы. Для реализации данного взаимодействия программного модуля с ядром используется IIDK, подробно рассмотренный в разделе Intellect Integration Developer Kit (IIDK). Необходимую информацию можно также почерпнуть из исходных файлов демонстрационного модуля, которые прилагаются к документации.

Ниже приведен пример использования средств разработки IIDК для демонстрационного модуля DEMO.

```
CString port = "1100";
CString ip = "127.0.0.1";
CString id = "";
BOOL IsConnect = Connect (ip, port, id, myfunc);
if (!IsConnect)
\{// не удалось подключиться
```

```
AfxMessageBox("Error");
Return;
}
SendMsg(id,"CAM|1|REC"); // поставить камеру 1 на запись
SendMsg(id, "DEMO|1|RESTORE"); // восстановление связи с объектом DEMO
//включить устройство DEMO_DEVICE с адресом 1
SendMsg(id,"DEMO_DEVICE|1|ON|params<1>,param0_name<address>,param0_val<1>");
Disconnect(id);
```
# **Внимание!**

Если создан mdl-файл, то для подключения к ядру ПК *Интеллект* объект **Интерфейс IIDK** в системе не создается. В качестве идентификатора подключения передается пустая строка, то есть id равен "".

При выгрузке модуля ему посылается сообщение **WM\_EXIT**:

### **#define WM\_EXIT (WM\_USER+2000)**

Используя функцию WinAPI – *PostThreadMessage,* необходимо перехватить это сообщение и обеспечить корректную выгрузку модуля. В *VC++* и *MFC* сообщение **WM\_EXIT** отлавливается в классе, наследуемом от *CWinApp*, в *Delphi* и *СBuilder* – *TApplication*.

# 12.2.7 Создание и настройка интегрированных объектов (модулей) в ПК Интеллект

Для создания и настройки интегрированных объектов (модулей) в ПК *Интеллект* необходимо выполнить следующие действия:

- 1. Разместить MDL и RUN-файлы в каталоге *Интеллект\Modules.*
- 2. Запустить ПК *Интеллект*.
- 3. На базе объекта **Компьютер** создать добавленный с помощью программного модуля объект. В результате создания станет доступна панель настройки объекта.

# **Примечание**

Вы можете запросить у технической поддержки ITV пример проекта интеграции, в котором есть демонстрационные объекты.

- 4. Внести необходимые изменения на панели настроек объекта.
- 5. Нажать кнопку **Применить**.
- 6. Повторить действия пунктов 3-5 для всех нужных объектов.

В результате новые объекты будут созданы и настроены в ПК *Интеллект*.

# 13 Элемент управления ActiveX CamMonitor.ocx

# 13.1 Общее описание ActiveX-компонента CamMonitor.ocx

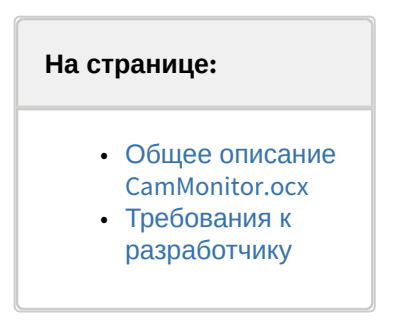

# <span id="page-65-0"></span>13.1.1 Общее описание CamMonitor.ocx

CamMonitor.ocx представляет собой ActiveX компонент, который является полным аналогом интерфейсного объекта Монитор видеонаблюдения. Он позволяет управлять камерами, просматривать архив и т.д.

Компонент CamMonitor.ocx поддерживает работу в демо-режиме.

# <span id="page-65-1"></span>13.1.2 Требования к разработчику

Для использования CamMonitor.ocx требуется:

- 1. знание любого языка программирования, поддерживающего использование компонентов Component Object Model (COM);
- 2. знание основ программирования в Win32/Win64;
- 3. наличие среды разработки, поддерживающей работу с осх-файлами.

• Требования к программному обеспечению, используемому при интеграции

# 13.2 Установка CamMonitor.ocx

### А Внимание!

Не рекомендуется устанавливать ПК Интеллект и компонент CamMonitor.ocx на одном компьютере. Если это все же необходимо, то их версии должны совпадать, в противном случае работа компонента CamMonitor.ocx не гарантируется.

Установка CamMonitor.ocx осуществляется при помощи файла CamMonitorInstaller.exe, который располагается в папке <Директория установки Интеллект>\Redist\CamMonitor. Доступна как 32-битная, так и 64-битная версия данного компонента. Файлы установки компонентов разной битности расположены в соответствующих папках (x86 и х64 соответственно).

Если на компьютере установлен ПК Интеллект, то при установке файл 32-битного компонента CamMonitor.ocx помещается в папку <Директория установки ПК Интеллект>\Modules\, а файл 64-битного компонента устанавливается в папку <Директория установки ПК Интеллект>\Modules64\.

Если ПК Интеллект не установлен, то 32-битный компонент установится в папку c:\Program Files (x86)\ITV VideoPlayer\Modules\, a 64-битный - в папку с:\Program Files\ITV VideoPlayer x64\Modules64\

Также при установке осуществляется стандартная регистрация CamMonitor.ocx как компонента ActiveX.

CamMonitorInstaller.exe выполняет установку требуемых файлов для всех пользователей системы.

Помимо самой библиотеки устанавливается также пакет драйверов CodecPack и утилита ITV VideoPlayer, которая работает с использованием компонента CamMonitor.ocx и позволяет просматривать видеоархив по выбранной камере. Данная утилита по умолчанию устанавливается в папку C:\Program Files\ITV VideoPlayer\. Интерфейс утилиты схож с интерфейсом Converter.exe, однако в ней отсутствуют некоторые функции Converter.exe, не связанные с просмотром архива. Данную утилиту можно использовать для проверки корректности установки CamMonitor.ocx.

# <span id="page-66-1"></span>13.3 Параметры CamMonitor.ocx

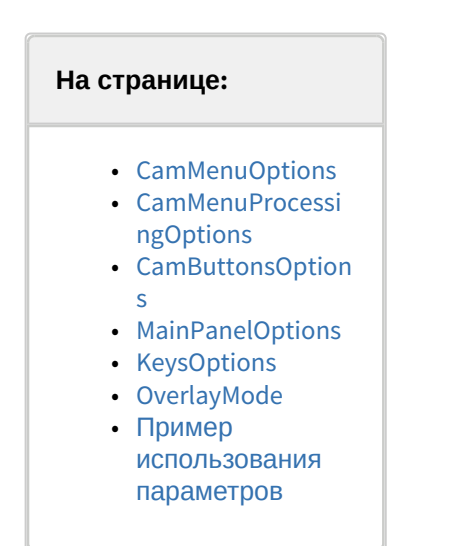

В этом разделе перечислены параметры, позволяющие настроить режим работы компонента CamMonitor: задать отображаемые элементы интерфейса, а также режим использования оверлея.

Все параметры представляют собой целое число типа long.

Значения параметров для настройки элементов интерфейса, перечисленные в таблицах, сформированы таким образом, чтобы в двоичном представлении числа была только одна единица. Чтобы задать значение параметра, необходимо при помощи операции исключающего ИЛИ (XOR) объединить требуемые значения параметров, получив таким образом некое число, разряды которого в двоичном представлении говорят о том, какие элементы интерфейса следует отображать, а какие нет. См. также Пример использования параметров.

Параметр OverlayMode отличается от прочих: он принимает значения от 0 до 2, и его значение задает режим использования оверлея.

# <span id="page-66-0"></span>13.3.1 CamMenuOptions

### CamMenuOptions: long

Позволяет настроить функциональное меню камеры.

Допускается установка одного или нескольких флагов.

#### Возможные значения:

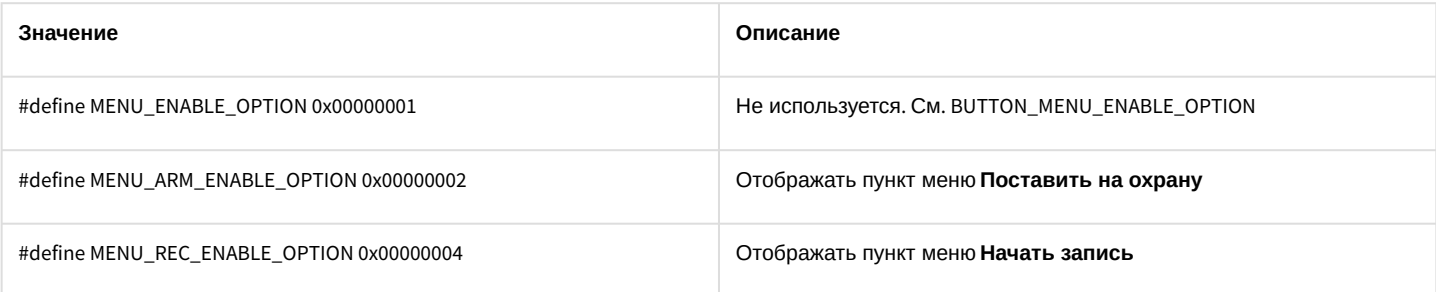

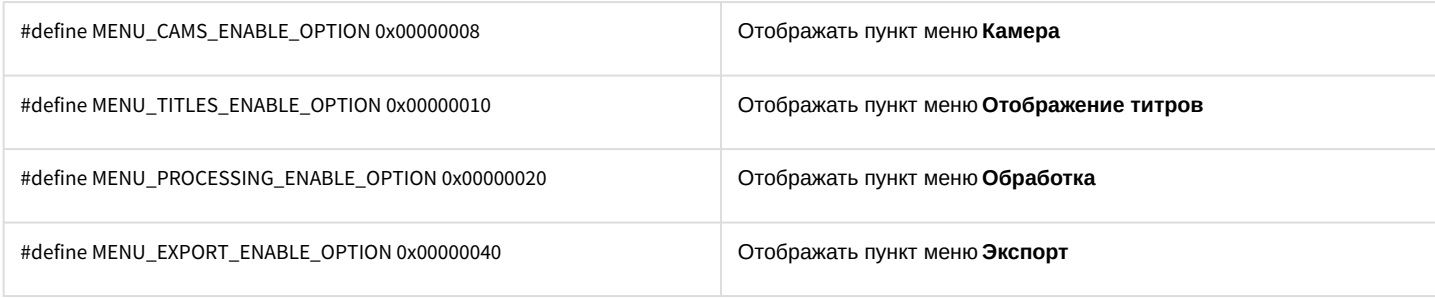

# <span id="page-67-0"></span>13.3.2 CamMenuProcessingOptions

# **CamMenuProcessingOptions** : long

Позволяет настроить меню **Обработка** в функциональном меню камеры.

Допускается установка одного или нескольких флагов.

#### Возможные значения:

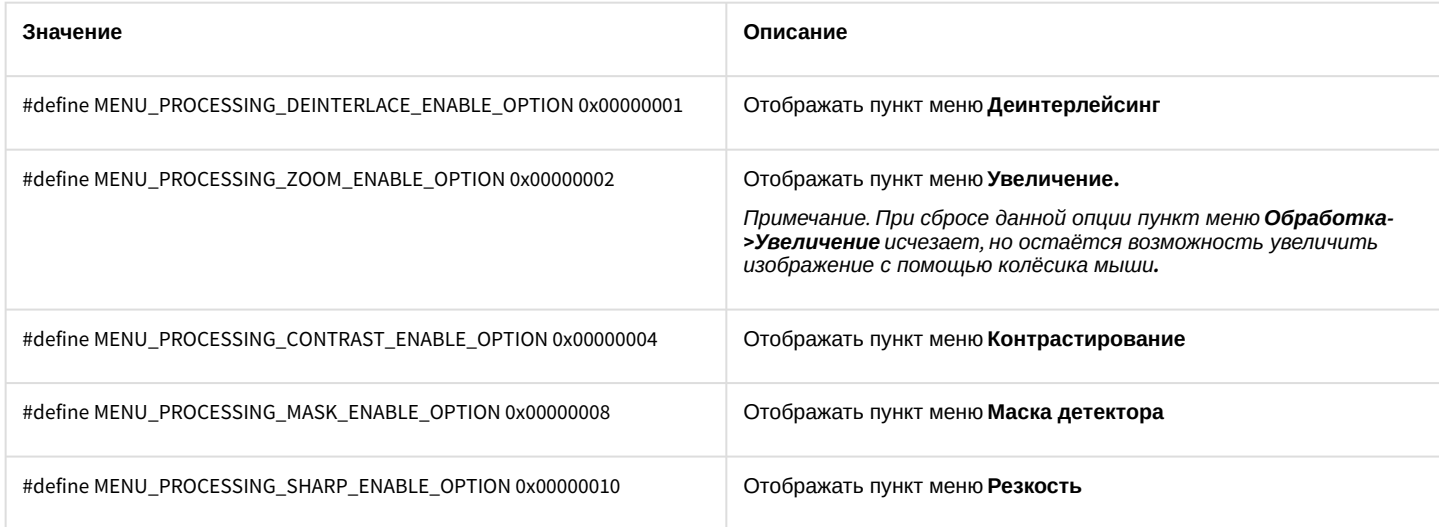

# <span id="page-67-1"></span>13.3.3 CamButtonsOptions

### **CamButtonsOptions** : long

Позволяет настроить отображение кнопок компонента CamMonitor.

Допускается установка одного или нескольких флагов.

Возможные значения:

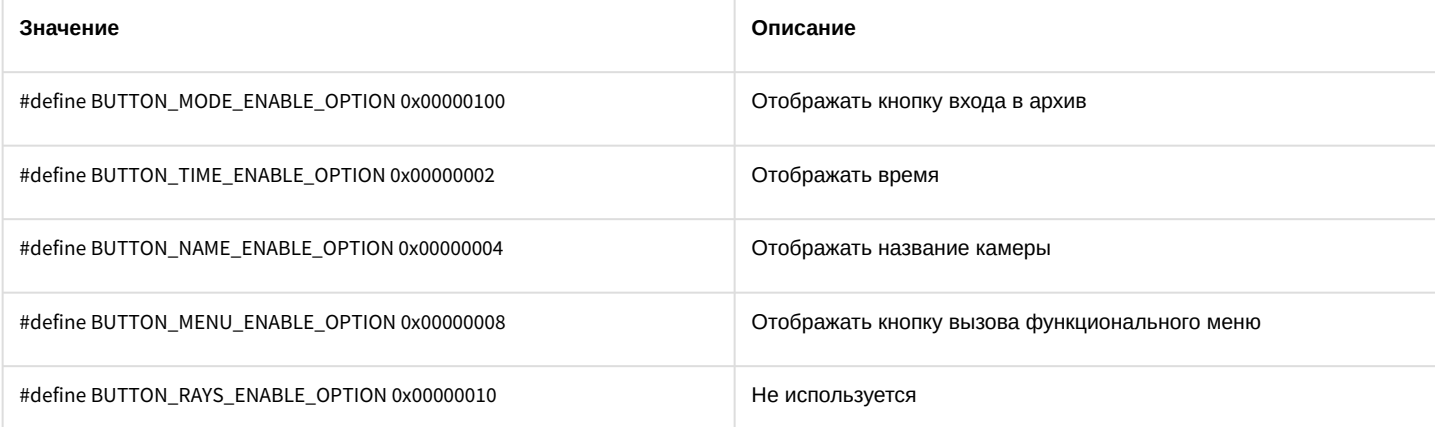

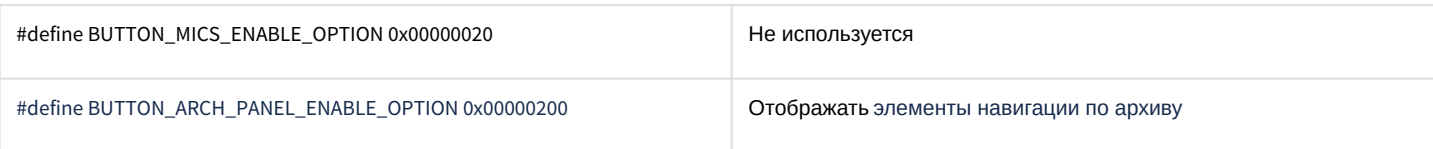

# <span id="page-68-0"></span>13.3.4 MainPanelOptions

# **MainPanelOptions** : long

Позволяет настроить отображение панели инструментов CamMonitor.

# Допускается установка одного или нескольких флагов.

Возможные значения:

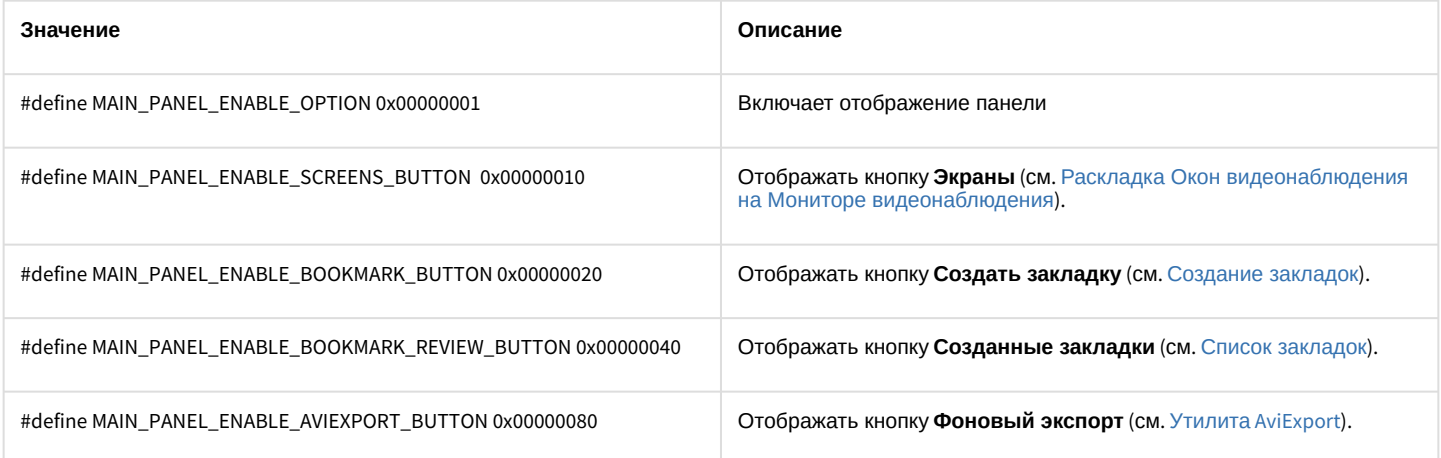

# <span id="page-68-1"></span>13.3.5 KeysOptions

# **KeysOptions** : long

Позволяет настроить управление компонентом при помощи клавиатуры и мыши.

Допускается установка одного или нескольких флагов.

Возможные значения:

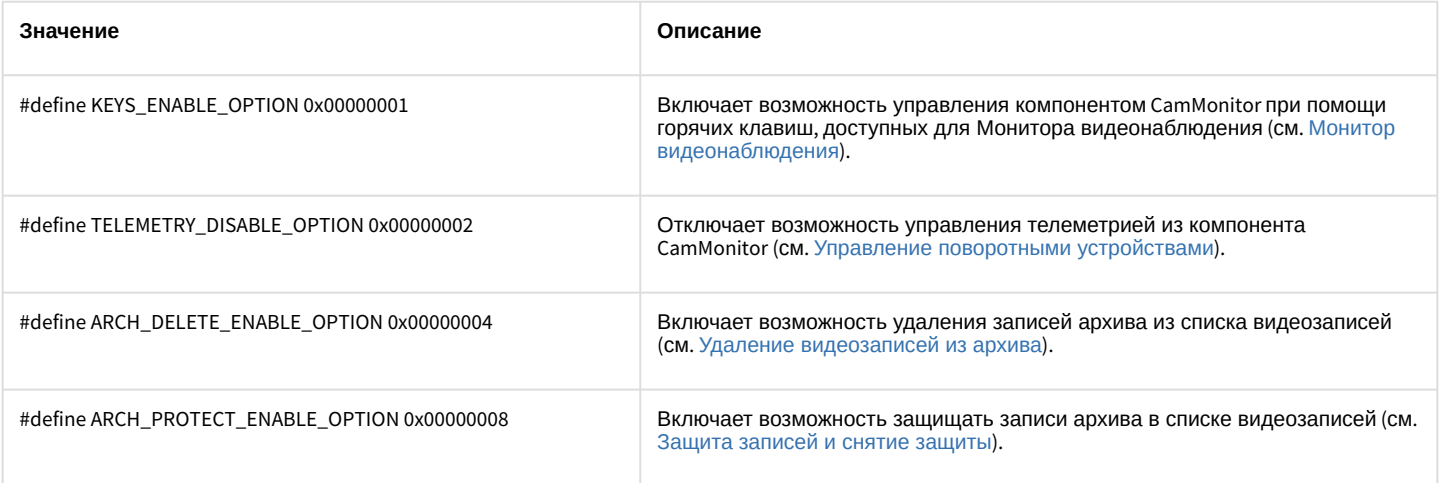

# <span id="page-68-2"></span>13.3.6 OverlayMode

**OverlayMode** : long

#### Задает режим отображения.

#### Возможные значения:

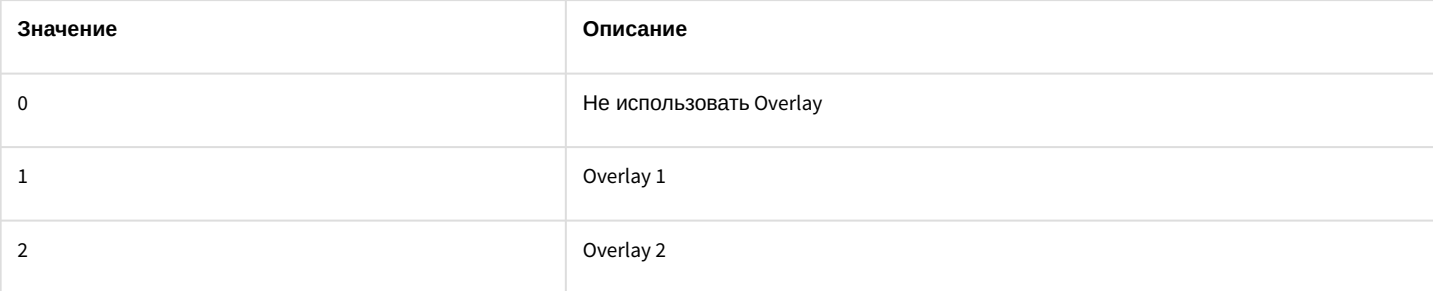

# <span id="page-69-0"></span>13.3.7 Пример использования параметров

```
DWORD options = CamMonitor1->CamMenuOptions;
options = options^MENU_CAMS_ENABLE_OPTION^MENU_ARM_ENABLE_OPTION^MENU_REC_ENABLE_OPTION;
CamMonitor1->CamMenuOptions = options;
CamMonitor1->CamMenuProcessingOptions ^= MENU_PROCESSING_MASK_ENABLE_OPTION;
```
# <span id="page-69-2"></span>13.4 Методы CamMonitor.ocx

#### **На странице:**

- [Connect](#page-69-1)
- [ShowCam](#page-70-0)
- [DoReactMonitor](#page-70-1)
- [RemoveAllCams](#page-71-0)
- [IsConnected](#page-71-1)
- [GetCurIp](#page-71-2)
- [SendRawMessage](#page-71-3)
- [Disconnect](#page-71-4)
- [SetCallBackOption](#page-71-5)
- [SetParam](#page-72-0)

# <span id="page-69-1"></span>13.4.1 Connect

s

**Connect**(BSTR **ip**, BSTR **login**, BSTR **password**, BSTR **arch\_password**, long **param**, long **port**) установка соединения с сервером/видеошлюзом/долговременным архивом.

- BSTR **ip**  IP адрес сервера.
- BSTR **login** логин для соединения с сервером (может быть пустым).
- BSTR **password**  пароль на соединение с сервером (может быть пустым).
- BSTR **arch\_password** пароль для доступа к архиву (т.е. пароль администратора, может быть пустым).
- long **param** роль, исполняемая сервером. Параметр является обязательным.
	- 0 видеосервер;
- 1 оперативный архив;
- $2 BMAE$  ОШЛЮЗ.
- $\cdot$  long port задает порт подключения к серверу.
	- если передать 0, 1 или 2, то соединение будет устанавливаться с портом 900, 901 или 902 соответственно:
	- если передать 100, то будет выполняться соединение через порт 10504;
	- если передать какое-либо другое значение, то будет осуществляться соединение по порту с номером port + 20000. Например, если port=900, то подключение происходит к порту сервера 20900.

Установка связи с сервером происходит асинхронно.

### А Внимание!

Если при вызове метода Connect() не указаны логин и пароль, то в элементе управления будет доступен просмотр видео со всех камер. Если разграничение прав важно в стороннем приложении, это следует учитывать на этапе разработки.

# <span id="page-70-0"></span>13.4.2 ShowCam

ShowCam(long cam\_id, long compress, long show) выводит/скрывает камеру с экрана

- $long \, \text{cam}_id \, \text{M}$ дентификатор(номер) камеры.
- long compress уровень компрессии видео 0-5 (для локальной камеры =0). -1 отображает в оригинальном формате транслируемом с камеры без рекомпресии.
- long show флаг означающий действие: показать/скрыть камеру  $(1/0)$ .

# <span id="page-70-1"></span>13.4.3 DoReactMonitor

DoReactMonitor(BSTR react string) - управление поведением монитора/камер

• BSTR react\_string - строковое представление реакции.

#### Пример формировании react string:

react\_string = "MONITOR||ARCH\_FRAME\_TIME|cam<3>,date<dd-mm-yy>,time<hh:mm:ss>,mode<1>";

```
CamMonitor1->DoReactMonitor(react_string);
```
Результат вызова функции с таким параметром: камера 3 будет переведена в режим архива видеосервера, и архив будет позиционирован на дату «dd-mm-уу» и время «hh:mm:ss» (дату и время необходимо задавать только в таком формате). Параметр mode может принимать следующие значения:

0 - видеошлюз, если задан (если не задан, то видеосервер).

- 1-видеосервер.
- 2 долговременный архив.

"MONITOR|<id игнорируется >|ARCH\_FRAME\_TIME|..."

# (i) Примечание:

Опционально можно указать также точность при позиционировании до миллисекунд например: DoReactMonitor("MONITOR||ARCH\_FRAME\_TIME|cam<3>,date<02-10-05>,time<12:12:22.345>,mode<1>")

Пример. Вывод 2-го потока камеры 14 на монитор 1:

"MONITOR|1|ADD\_CAM|cam<14>,cam\_id<14>,compress<1>,stream\_id<14.2>"

Пример. Задание частоты кадров равной 1 при просмотре архива с камеры 11

"MONITOR||CAM\_PARAMS|cam<11>;arch\_fps<1>"

# <span id="page-71-0"></span>13.4.4 RemoveAllCams

RemoveAllCams(): long - удаление всех камер с экрана

# <span id="page-71-1"></span>13.4.5 IsConnected

IsConnected(): boolean - метод говорит о наличии/отсутствии связи с видеосервером.

# <span id="page-71-2"></span>13.4.6 GetCurlp

GetCurlp(): BSTR - возвращает IP адрес сервера, ранее указанный при вызове Connect.

# <span id="page-71-3"></span>13.4.7 SendRawMessage

SendRawMessage (BSTR msg) - дать видеосерверу команду на исполнение.

• BSTR msg - строковое представление команды.

### Примеры вызова функции:

```
m_Cam.SendRawMessage("CAM|1|REC");
```

```
m_Cam.SendRawMessage("CAM|1|REC_STOP");
```

```
m_Cam.SendRawMessage("CAM|1|ARM");
```

```
m_Cam.SendRawMessage("CAM|1|DISARM");
```
# <span id="page-71-4"></span>13.4.8 Disconnect

Disconnect() - осуществляет отсоединение от видеосервера.

# <span id="page-71-5"></span>13.4.9 SetCallBackOptions

SetCallBackOptions(int cam id. int options) - задает параметры получения видеоизображения с камеры.

- $\cdot$  int cam id идентификатор(номер) камеры.
- int options опции. Возможные значения параметра options:
	- WithoutVideoFrame = 0x00 не присылать кадры из модуля видео.
	- With Video Frame = 0x01 присылать кадры из модуля видео.
	- WithExtendedParams = 0x02 получать видео кадры с дополнительными параметрами (время, число кадров. субтитры).
	- WithInformationLayout = 0x04 отображать видео в окне с элементами управления (контекстное меню).
	- WithCompressedData = 0x08 отображать видео в исходном формате без распаковки (если оно есть).
	- WithoutDecode = 0x10 отключить декодирование видео на сервере.
	- WithoutSubtitles=0x20 отключить субтитры.

# (i) Примечание.

Параметр options формируется так же, как параметры компонента CamMonitor.ocx - см. Параметры CamMonitor.ocx
## 13.4.10 SetParam

SetParam(BSTR **param\_name**, BSTR **param\_value**) - задает количество окон видеокамер в CamMonitor.

- BSTR **param\_name**  строковое представление длины или ширины.
- BSTR **param\_value**  количество окон видеокамер.

#### **Примеры вызова функции:**

```
m_cam.SetParam("monitor_ch", m_NH);
m_cam.SetParam("monitor_cw", m_NW);
```
# 13.5 События CamMonitor.ocx

**OnCamListChange** (long **cam\_id**, long **action**) - возникает при установлении связи с сервером или при изменении количества камер на сервере

• long **cam\_id** – идентификатор камеры.

• long **action** – равен 1, если камера с **id** == **cam\_id** существует, иначе **action** == **0.**

Данное событие возникает столько раз, сколько камер на данном видеосервере. Признаком окончания вызовов **OnCamListChange** является отрицательное значение параметра **cam\_id** (cam\_id < 0).

Если на сервере находится, например, 3 камеры (1, 2, 3), то последовательно возникнут события:

CamListChange(1,1)

CamListChange(2,1)

CamListChange(3,1)

CamListChange(-1,1)

#### **Пример:**

Показать камеру с cam id =2 с уровнем компресии compress =1;

```
CamMonitor1CamListChange(long cam_id, long action)
{
    if(cam_id == -1) {
         CamMonitor1->ShowCam(2,1,1);
     }
}
```
# 14 HTTP API ПК Интеллект

# 14.1 Общие сведения о HTTP API

Программно HTTP API предоставляется модулем **web2** − **Веб-сервер 2.0** (см. [Настройка Сервера для подключения](https://docs.itvgroup.ru/confluence/pages/viewpage.action?pageId=136938383)  Клиентов с помощью модуля Веб-сервер 2.0).

HTTP API позволяет использовать следующие функции:

- 1. Получать сведения об интерактивных картах: список карт, имя карты, список слоев карты, параметры слоя, фоновый рисунок слоя, информация о списке точек и отдельной точке на слое (см. [Карта](#page-76-0)).
- 2. Получать сведения о классах объектов, созданных на Сервере, список состояний для класса объектов и информацию о состоянии, а также иконки для определенного состояния (см. [Классы объектов](#page-87-0)).
- 3. Получать список объектов, созданных на сервере, информацию об отдельном объекте, состояния объекта, список доступных действий с объектом (см. [Объекты](#page-91-0)).
- 4. Получать события с Сервера как отдельно, так и блоками (см. [Получение событий](#page-103-0)).
- 5. Отсылать команды на Сервер (см. [Отсылка команд на сервер](#page-107-0)).
- 6. Запускать выполнение макрокоманд (см. [Макрокоманды](#page-107-1)).
- 7. Работать с видео: получить кадры, запрашивать конфигурацию, получать живое видео и архив, управлять записью, ставить и снимать камеры с охраны, управлять телеметрией (см. [Видео](#page-109-0)).
- 8. Получать живой и архивный звук (см. [Звук](#page-130-0)).
- 9. Получать список пользователей (см. [Пользователи](#page-134-0)).
- 10. Отправлять события и реакции в ядро ПК *Интеллект* (см. [Отправка реакций и событий в ПК Интеллект по](#page-150-0) HTTP-запросу).
- 11. Обращаться к API Face-Интеллект и API Авто-Интеллект (см. Обращение к API [вертикальных решений через](#page-158-0) HTTP API ПК Интеллект).
- 12. [Настраивать интеграции с Техносерв и ЕЦХД](#page-140-0) (см. [Настройка интеграции с Техносерв](#page-153-0) и Команды, используемые для интеграции ЕЦХД).

В примерах, приводимых в данном разделе, используются следующие обозначения:

- Port порт. По умолчанию порт модуля **Веб-сервер 2.0** 8085. Указывать порт при отправке команд HTTP API **обязательно**.
- /web2 веб-контекст, в котором работает модуль web2. Это контекст веб-приложения.

Далее описание будет опускаться там, где действие запроса понятно из контекста.

#### **Внимание!**

URL, id объектов и расширения файлов чувствительны к регистру.

#### **Примечание.**

Дата и время указываются в формате RFC3339, подробнее см.<http://www.ietf.org/rfc/rfc3339.txt>.

## 14.1.1 Авторизация

Для выполнения запросов необходима авторизация. Поддерживаются 2 типа авторизации: Basic и Bearer.

При авторизации Basic данные пользователя необходимо добавлять во все HTTP запросы в следующем виде:

```
http://[имя_пользователя]:[пароль]@[IP-адрес]:[порт]/web2
```
При авторизации Bearer используется токен, полученный от web-сервера (см. [Авторизация в ПК Интеллект по](#page-74-0) token ключу).

## 14.1.2 Формат ответа по умолчанию

По умолчанию формат ответа JSON. Включение ответа по умолчанию в формате XML осуществляется на панели настройки объекта Веб-сервер 2.0 (см. Настройка типа ответа на запросы HTTP API по умолчанию). Также формат ответа может быть явно указан в заголовке Accept, например application/json или application/xml. Указанный форма т ответа в запросе имеет больший приоритет, чем заданный на панели настройки объекта Веб-сервер 2.0 формат ответа по умолчанию.

# 14.1.3 Кросс-доменные запросы (CORS)

Для выполнения кросс-доменных запросов или для получения доступа к необходимым заголовкам в ответе (например, в связи с ограничениями из-за политики CORS браузера), необходимо в заголовке запроса указать **Origin** (домен сайта, с которого происходит запрос). В таком случае в ответе будет содержаться заголовок Access-Control-Allow-Origin, который указывает на разрешение доступа к ресурсу с указанного домена кросс-сайтовым способом. Заголовок Access-Control-Allow-Origin: \* означает, что к ресурсу можно получить доступ с любого домена кросссайтовым способом.

## 14.1.4 Использование HTTPS

Если запросы к API нужно отправлять через HTTPS и при этом использование HTTPS не включено в настройках Вебсервера 2.0 (см. Настройки НТТРS), то необходимо использовать порт 8443. В этом случае будет происходить переадресация на HTTP. Например, при запросе «https://127.0.0.1:8443/web2/secure/configuration» автоматически произойдёт переход на «http://127.0.0.1:8085/web2/secure/configuration».

# 14.2 Версия продукта

## 14.2.1 Общий формат запроса:

GET http://IP-адрес:порт/web2/product/version

## 14.2.2 Пример запроса:

GET http://127.0.0.1:8085/web2/product/version

# 14.2.3 Пример ответа:

В ответ приходит text/plain строка вида:

Intellect/4.11.2.2875

Это означает, что сервер поддерживает протокол, описанный в данном документе. Строка может меняться в зависимости от версии продукта. Это позволяет различать два схожих по функциональным возможностям, но разных по протоколу веб-сервера в разных продуктах.

# <span id="page-74-0"></span>14.3 Авторизация в ПК Интеллект по token ключу

Авторизация в ПК Интеллект по token ключу позволяет:

• В url-запросе вместо указания параметров "login" и "password" указывать токен в параметре "token". Пример запроса видео с авторизацией в ПК Интеллект по token ключу:

```
http://127.0.0.1:80/video/action.do?
normalize=true&version=4.10.0.0&video in=CAM:1&token=EoHWC zXFILImB0hL4OgiPc5624cJXMF
```
• Использовать в заголовке запроса в параметре "Authorization" как Bearer Token Authentication. Например:

Authorization: Bearer "PJ\_eHSwUsqjXX7PRZMB8hm\_zKEnCg3hE"

# 14.3.1 Общий формат запроса:

GET/POST http://{login}:{password}@IP-aдpec:nopt/token?expires\_in={expires\_in}

## 14.3.2 Параметры запроса:

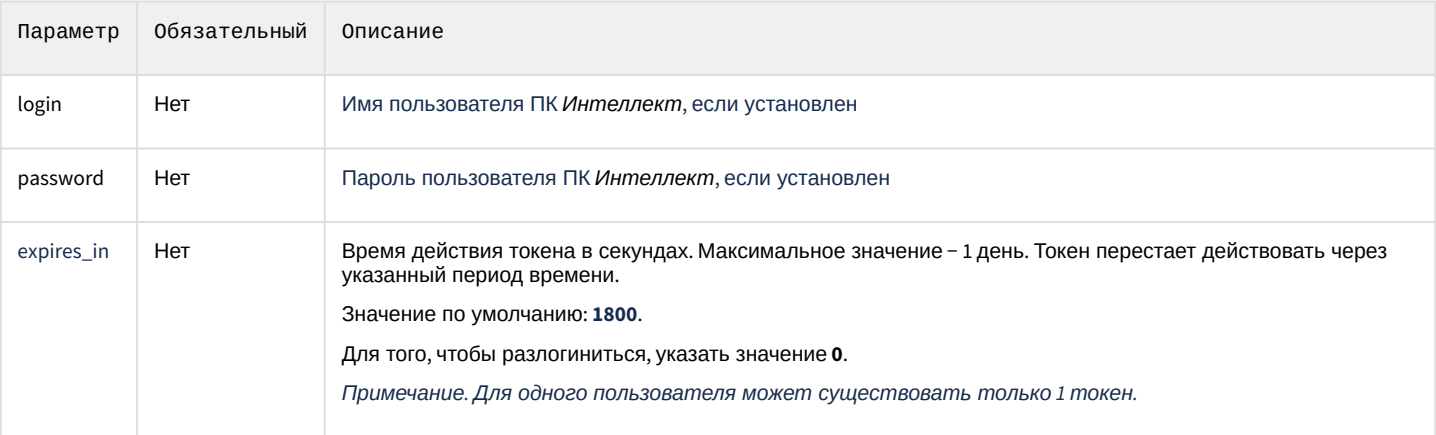

# 14.3.3 Пример запроса:

GET/POST http://USER:PASSWORD@127.0.0.1:80/token?expires\_in=1800

## 14.3.4 Пример ответа:

```
\{"access_token":"PJ_eHSwUsqjXX7PRZMB8hm_zKEnCg3hE"
"token_type":"bearer"
"expires_in":"1800"
}
```
# 14.3.5 Параметры ответа:

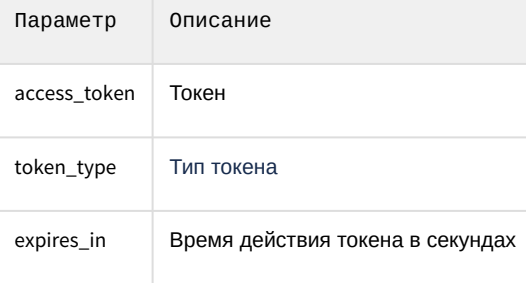

# <span id="page-76-0"></span>14.4 Карта

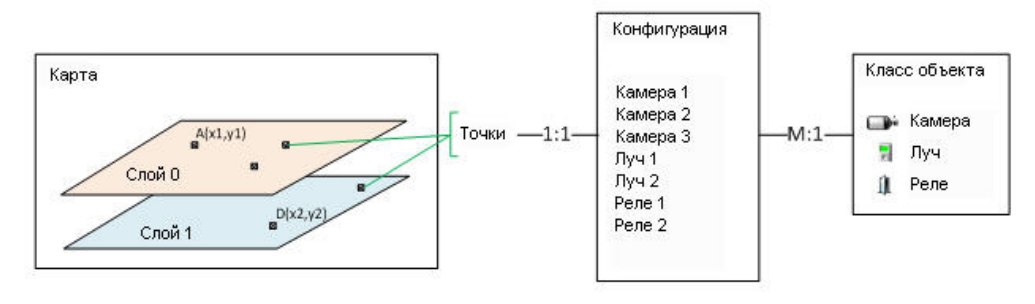

На Сервере может быть создано несколько карт. Каждая карта может содержать один и более слоёв. На каждом слое расположены точки. Каждая точка связана с одним из объектов конфигурации.

Конфигурация - это объекты ПК Интеллект. Каждый объект является объектом определённого класса. Каждый объект имеет одно состояние и список действий, которые можно с ним производить.

Класс объекта описывает его вид (значки), возможные состояния и возможные действия с объектом в каждом из состояний.

#### 14.4.1 Получение списка карт

#### 14.4.1.1 Общий формат запроса:

GET http://IP-адрес: порт/web2/secure/kartas/

#### 14.4.1.2 Пример запроса:

GET http://127.0.0.1:8085/web2/secure/kartas/

#### 14.4.1.3 Пример ответа:

```
<kartas>
    <karta>
        \langle id \rangle2\langle id \rangle<lavers>
            <laver>
                <geo_h>10.0</geo_h>
                <height>578</height>
                \langle id \rangle2</id>
                <lat_bl>43.5905</lat_bl>
                <lat_br>43.6875</lat_br>
                \frac{1}{1} c>43.6395 </lat c>
                <lat tl>43.5914</lat tl>
                <lat_tr>43.6885</lat_tr>
                <lon_bl>43.4584</lon_bl>
                <lon_br>43.4599</lon_br>
                \langle \text{lon_c} \rangle43.4809\langle \text{lon_c} \rangle<lon_tl>43.5018</lon_tl>
                <lon_tr>43.5033</lon_tr>
                \langle mapId \rangle 2 \langle /mapId \rangle<name>Layer 2</name>
                <points>
                     <point>
                         \langle id \rangleCAM:1 \langle did \rangle
```

```
 <layerId>2</layerId>
                    <mapId>2</mapId>
                    <angle>0.0</angle>
                    <geo_angle>0.0</geo_angle>
                    <latitude>43.47727</latitude>
                    <longitude>43.602381</longitude>
                    <x>95.0</x>
                    <y>329.0</y>
                 </point>
             </points>
             <width>800</width>
             <zoomDef>1.0</zoomDef>
             <zoomMax>4.0</zoomMax>
             <zoomMin>0.25</zoomMin>
             <zoomStep>0.25</zoomStep>
          </layer>
       </layers>
       <name>Map 2</name>
    </karta>
</kartas>
```
## 14.4.1.4 Параметры ответа

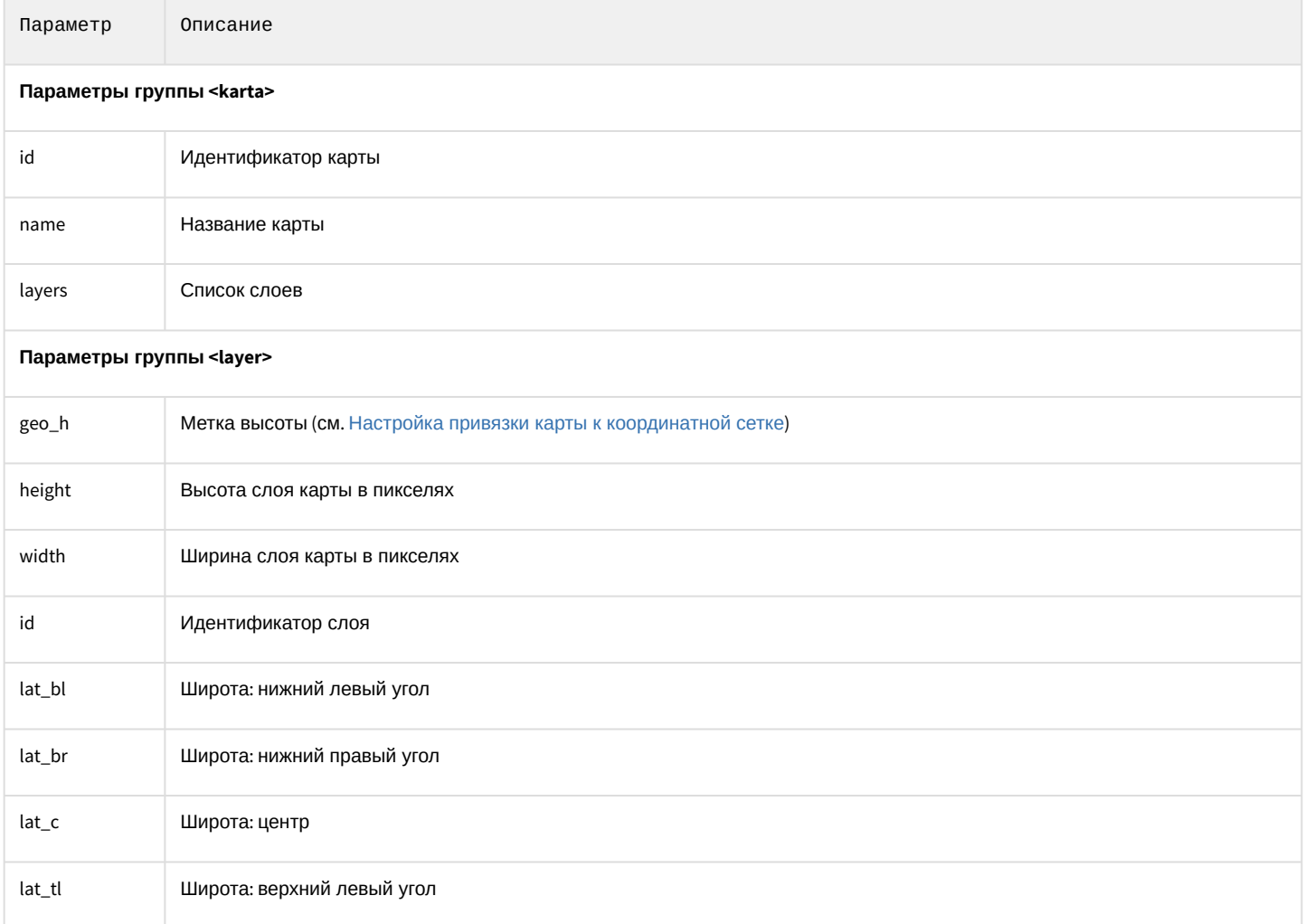

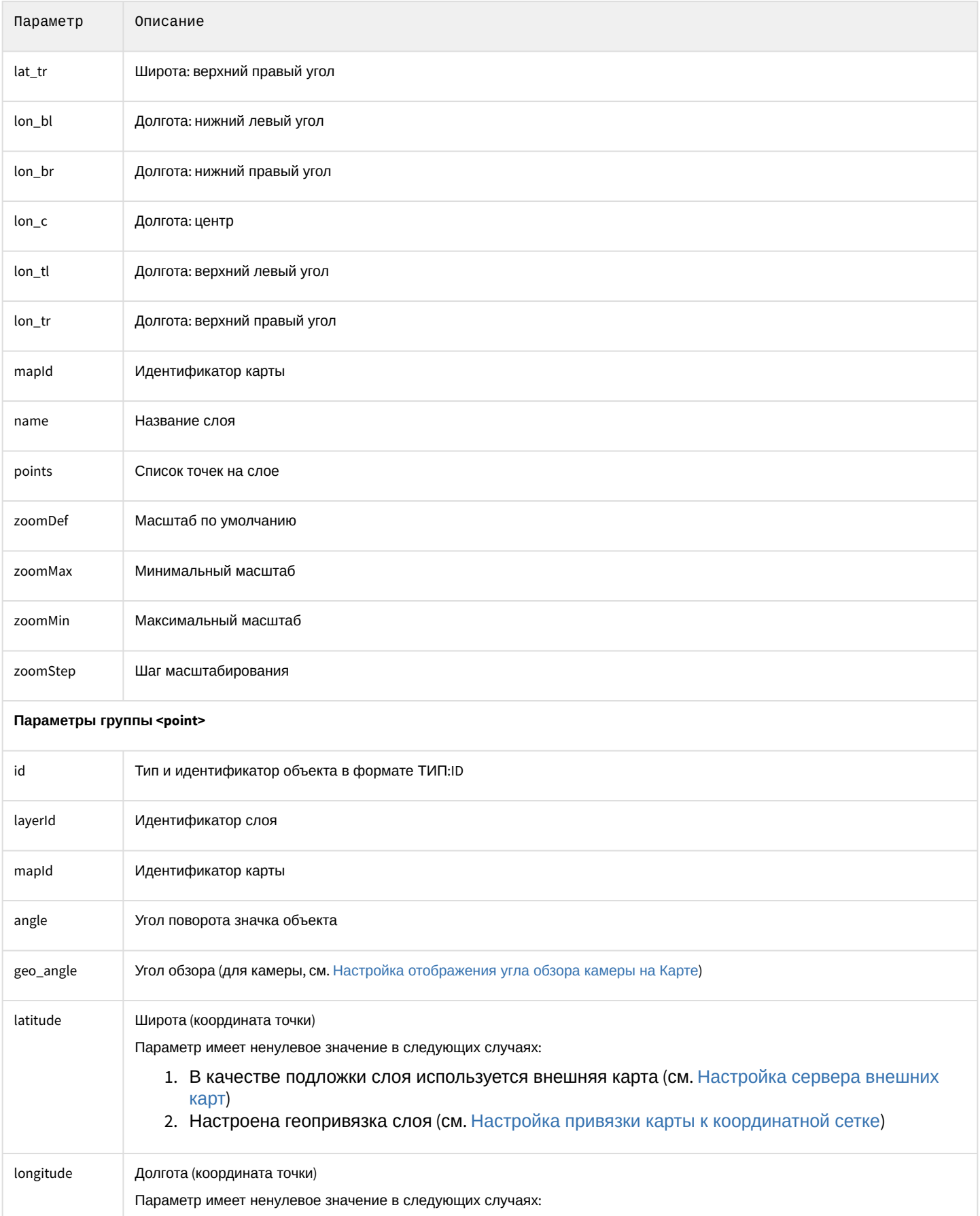

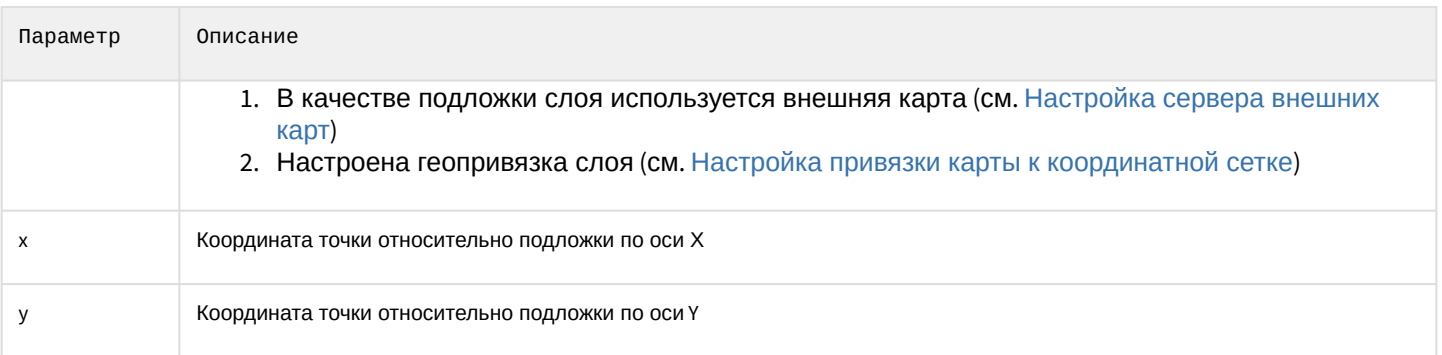

# 14.4.2 Информация об одной карте

## 14.4.2.1 Общий формат запроса:

GET http://IP-адрес:порт/web2/secure/kartas/{plan}/

#### 14.4.2.2 Параметры запроса:

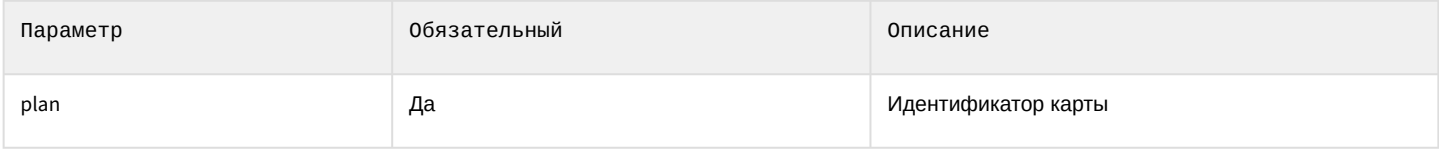

#### 14.4.2.3 Пример запроса:

GET http://127.0.0.1:8085/web2/secure/kartas/2

## 14.4.2.4 Пример ответа:

```
<karta>
  <id>2</id>
  <name>This is plan of a building</name>
</karta>
```
#### 14.4.2.5 Параметры ответа:

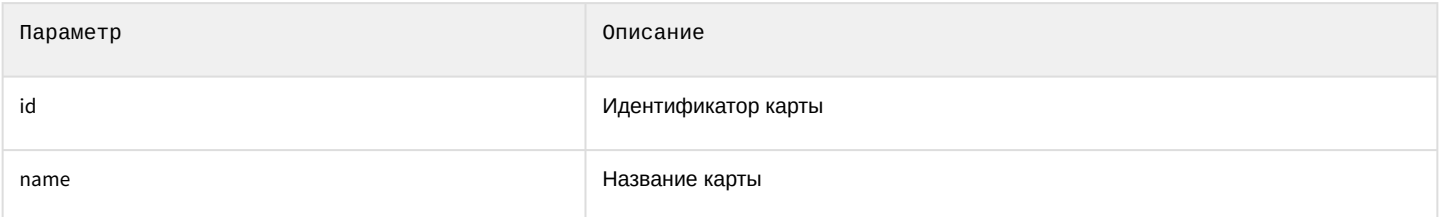

# 14.4.3 Список слоёв для выбранной карты

## 14.4.3.1 Общий формат запроса:

GET http://IP-адрес:порт/web2/secure/kartas/{plan}/layers

#### 14.4.3.2 Параметры запроса

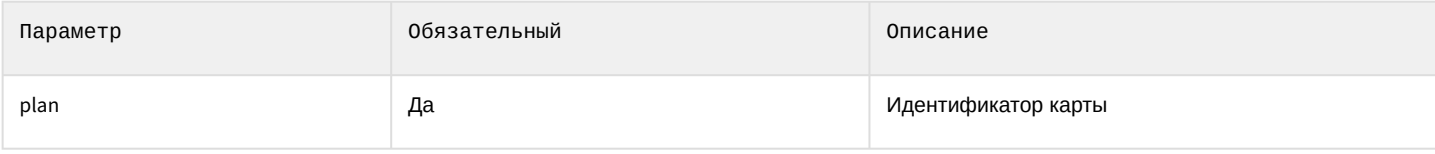

#### 14.4.3.3 Пример запроса:

GET http://127.0.0.1:8085/web2/secure/kartas/2/layers

#### 14.4.3.4 Пример ответа:

```
<layers>
   <layer>
       <geo_h>10.0</geo_h>
       <height>578</height>
       \langle id \rangle2\langle/id\rangle<lat bl>43.5905</lat bl>
       <lat_br>43.6875</lat_br>
       <lat_c>43.6395</lat_c>
        <lat_tl>43.5914</lat_tl>
        <lat_tr>43.6885</lat_tr>
        <lon_bl>43.4584</lon_bl>
        <lon_br>43.4599</lon_br>
        \langlelon c>43.4809</lon c>
        \{lon \ t1>43.5018 /lon tl>
        \langle \text{lon\_tr} \rangle43.5033\langle \text{lon\_tr} \rangle\langle mapId \rangle 2 \langle /mapId \rangle<name>Layer 2</name>
        <points>
           <point>
               \langle id \rangleCAM:1 \langle did \rangle<layerId>2</layerId>
               \langle \text{mapId}\rangle2</mapId>
               <angle>0.0</angle>
               <geo angle>0.0</geo angle>
               <latitude>43.47727</latitude>
               <longitude>43.602381</longitude>
               \langle x \rangle 95.0 \langle x \rangle\langle y \rangle 329.0 \langle y \rangle</point>
        </points>
        <width>800</width>
        <zoomDef>1.0</zoomDef>
        <zoomMax>4.0</zoomMax>
        <zoomMin>0.25</zoomMin>
        <zoomStep>0.25</zoomStep>
   </layer>
</layers>
```
# 14.4.3.5 Параметры ответа

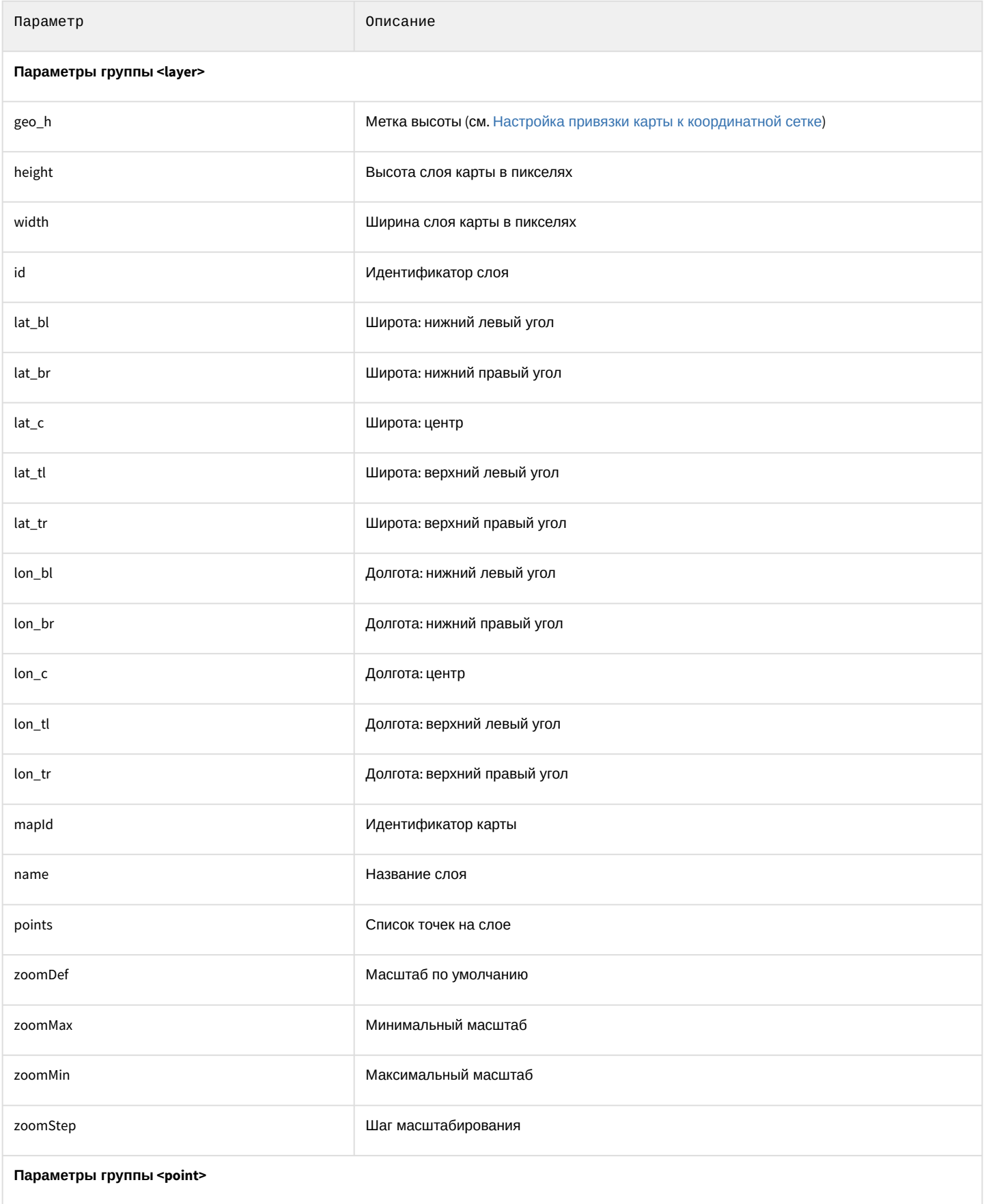

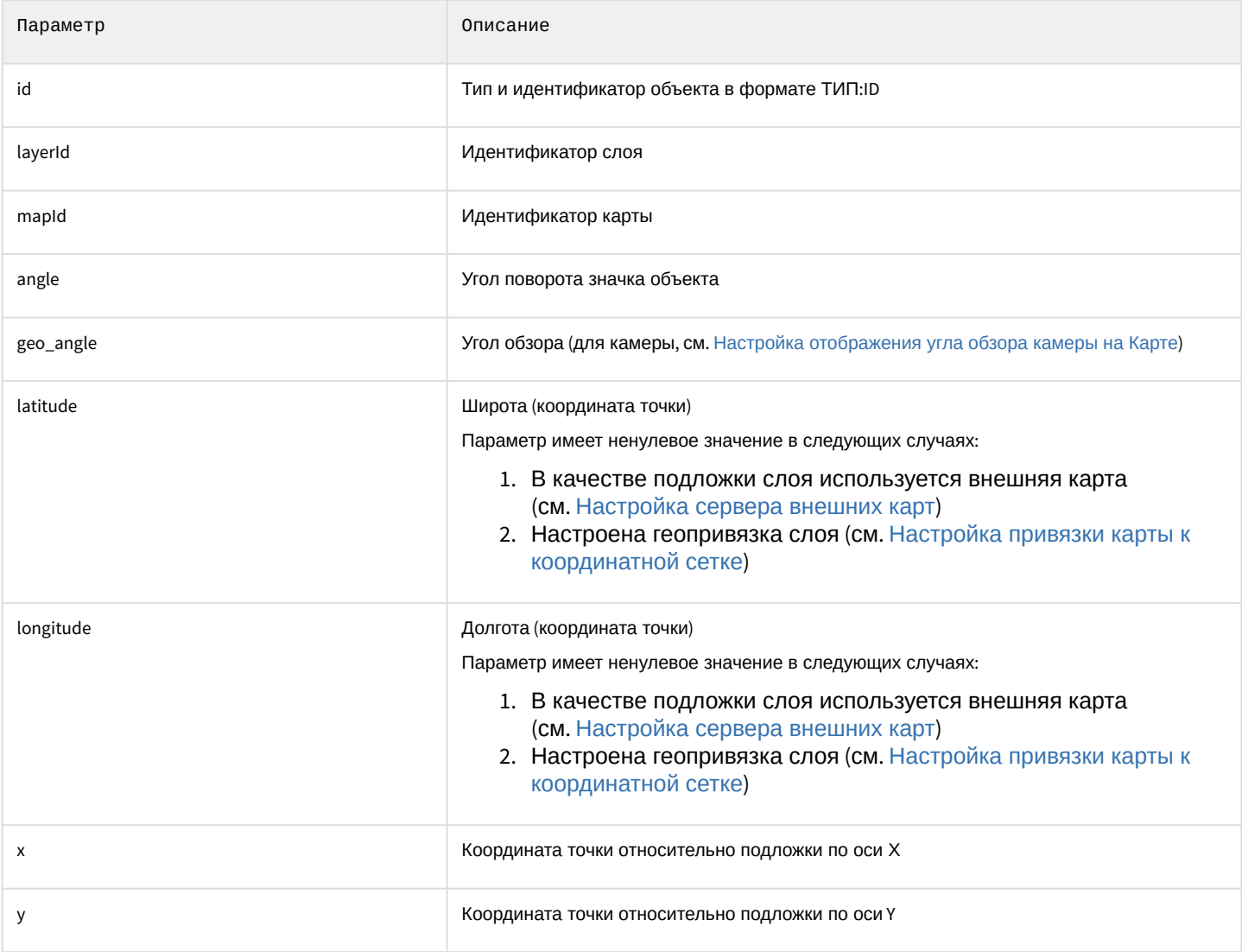

# 14.4.4 Информация о конкретном слое

# 14.4.4.1 Общий формат запроса:

GET http://IP-адрес:порт/web2/secure/kartas/{plan}/layers/{base}/

## 14.4.4.2 Параметры запроса:

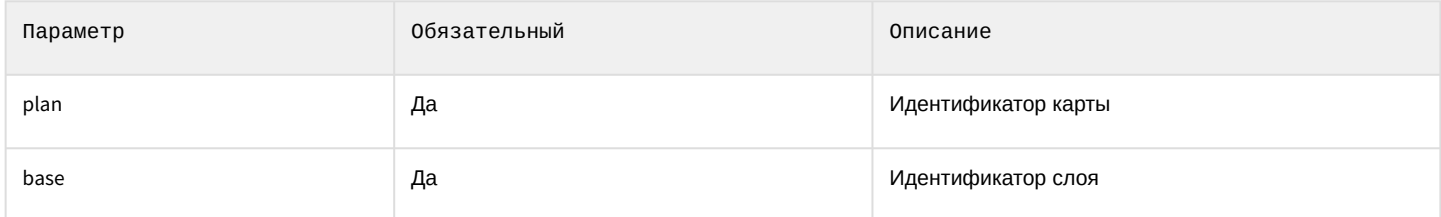

## 14.4.4.3 Пример запроса:

GET http://127.0.0.1:8085/web2/secure/kartas/2/layers/2/

#### 14.4.4.4 **Пример ответа:**

```
<layer>
    <height>1000</height>
    <id>2</id>
     <mapId>2</mapId>
     <name>Base layer for plan</name>
     <width>1000</width>
     <zoomDef>1.0</zoomDef>
     <zoomMax>4.0</zoomMax>
     <zoomMin>0.25</zoomMin>
     <zoomStep>0.25</zoomStep>
</layer>
```
#### 14.4.4.5 Параметры ответа:

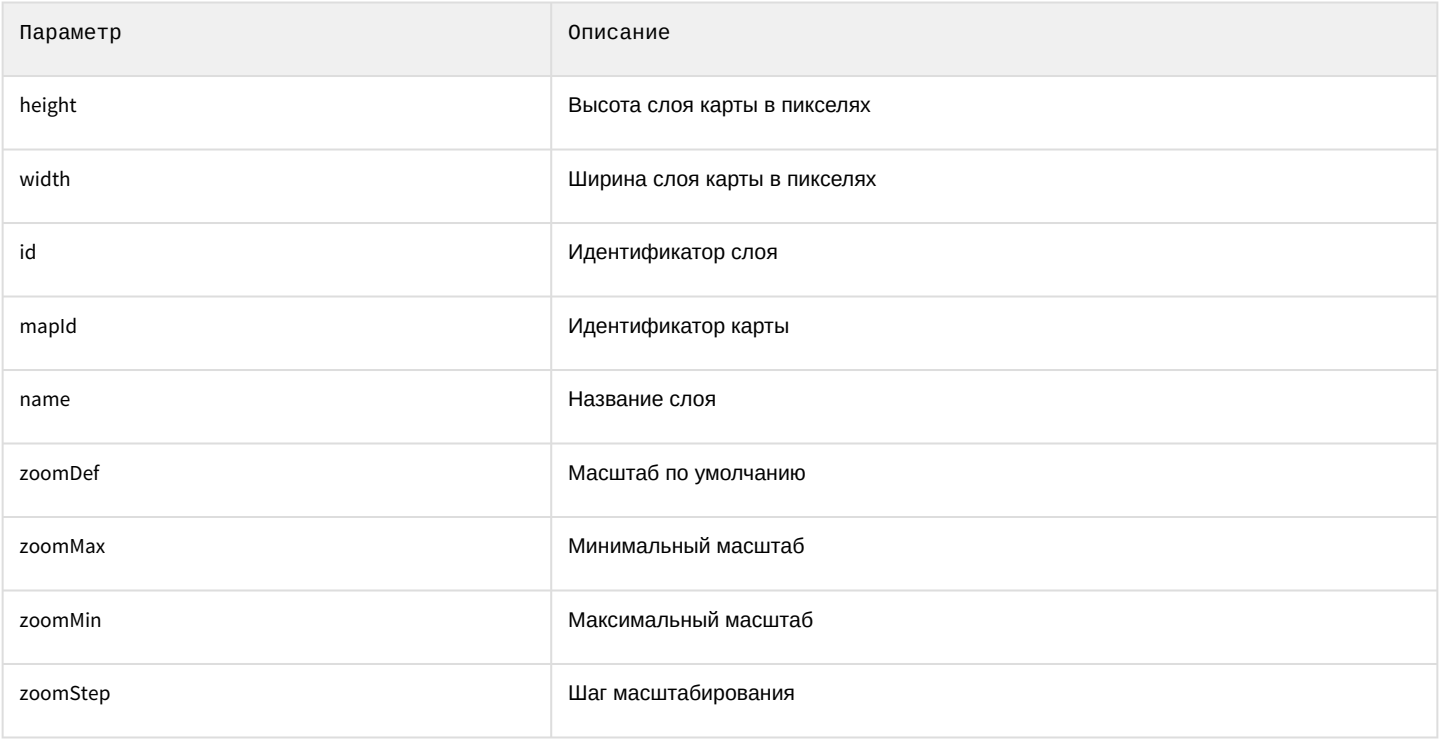

# 14.4.5 Фоновый рисунок слоя

## 14.4.5.1 Общий формат запроса

GET http://IP-адрес:порт/web2/secure/kartas/{plan}/layers/{base}/image.{ext}

#### 14.4.5.2 Параметры запроса

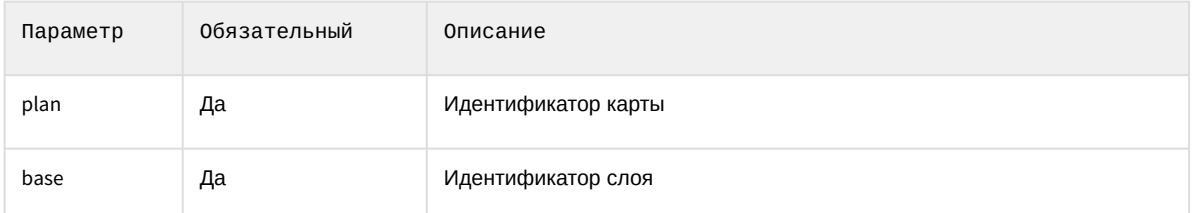

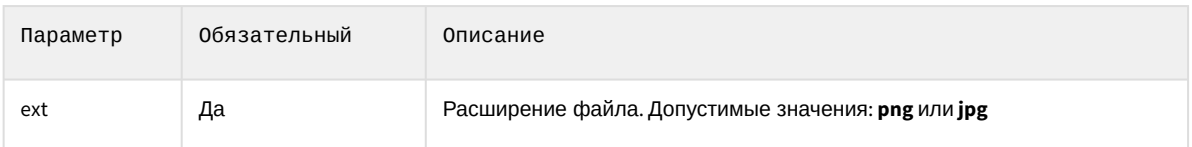

## 14.4.5.3 Пример запроса

GET http://127.0.0.1:8085/web2/secure/kartas/2/layers/3/image.png

## 14.4.5.4 Пример ответа

В ответ приходит изображение в указанном формате.

#### 14.4.5.5 Ошибки выполнения запроса

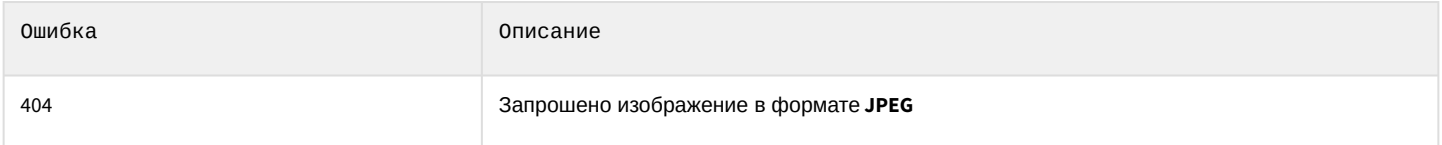

## 14.4.6 Список точек на слое

#### 14.4.6.1 Общий формат запроса:

GET http://IP-адрес: порт/web2/secure/kartas/{plan}/layers/{base}/points/

#### 14.4.6.2 Параметры запроса:

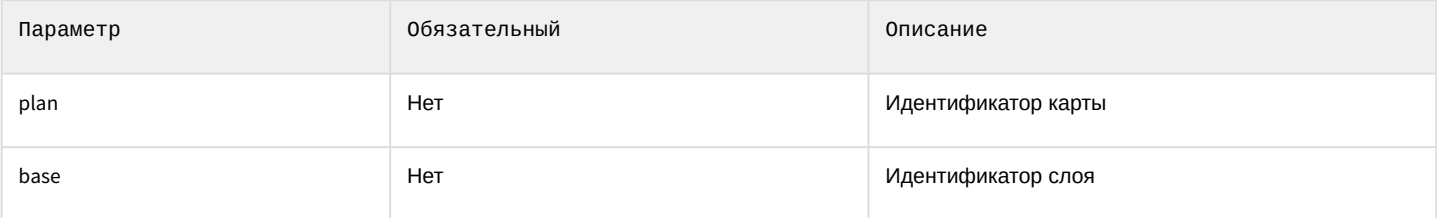

#### 14.4.6.3 Пример запроса:

GET http://127.0.0.1:8085/web2/secure/kartas/2/layers/2/points/

#### 14.4.6.4 Пример ответа:

#### (i) Примечание.

Если тип отображения добавленного объекта на карте отличен от Изображение, то на запрос приходит пустой ответ. См. также Прикрепление объектов к слою интерактивной карты.

```
<points>
   <point>
      \langle id \rangleCAM:1 \langle id \rangle<layerId>2</layerId>
      \langle \text{mapId}\rangle2</mapId>
```

```
 <angle>0.0</angle>
     <geo_angle>0.0</geo_angle>
     <latitude>43.47727</latitude>
     <longitude>43.602381</longitude>
     <x>95.0</x>
     <y>329.0</y>
   </point>
</points>
```
#### 14.4.6.5 Параметры ответа:

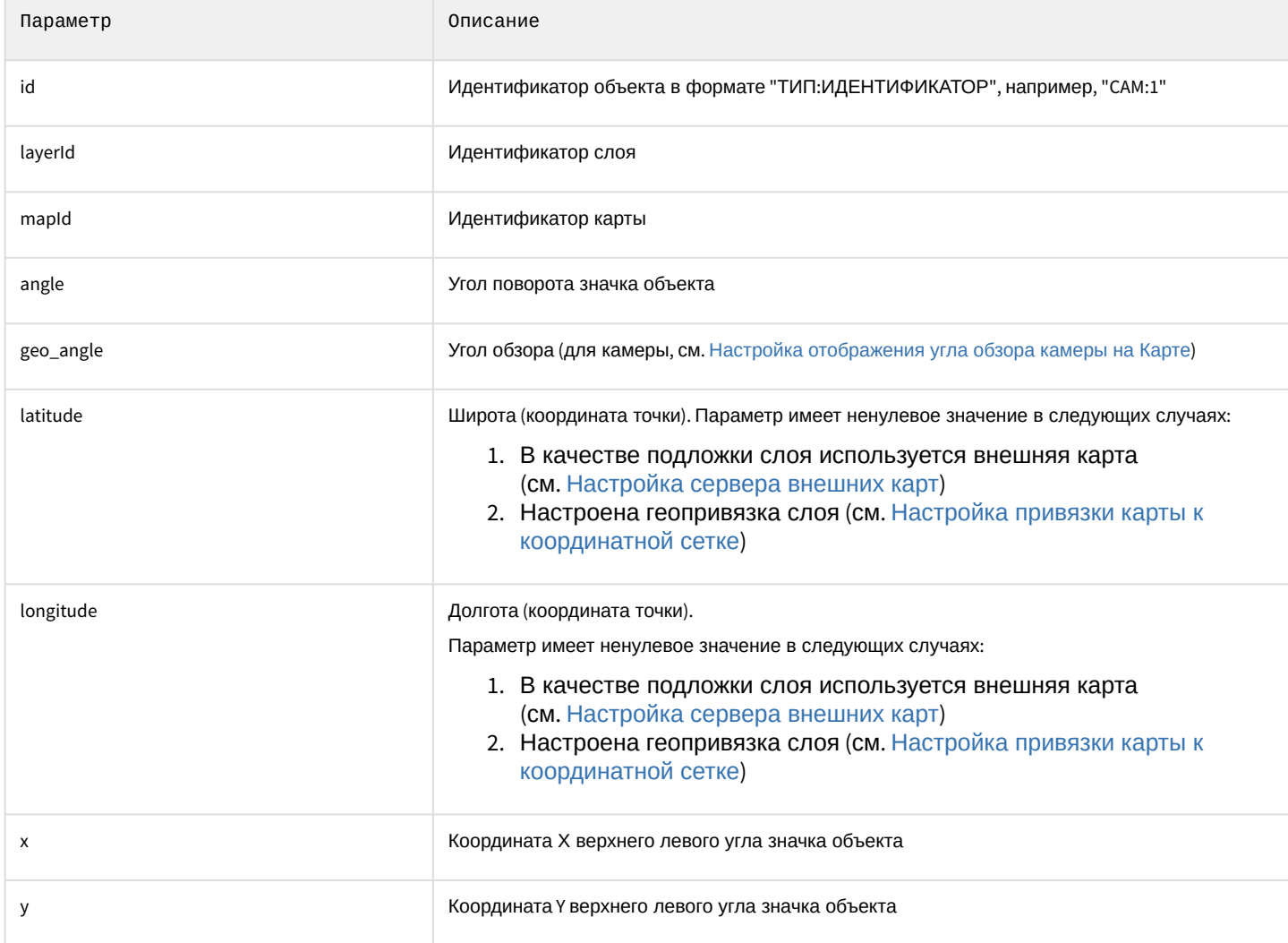

Координатная сетка привязана к слою следующим образом:

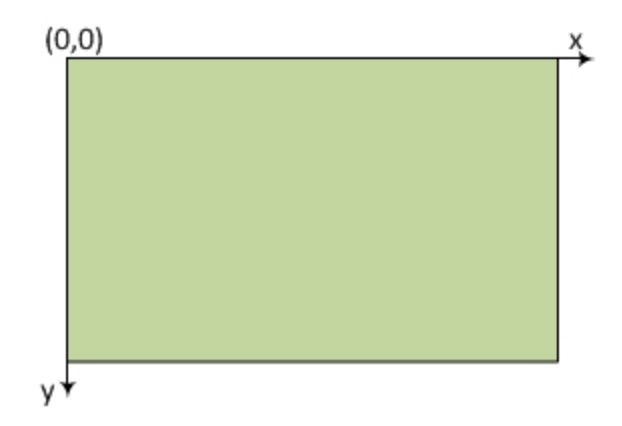

Т.е. x и y не могут быть отрицательными, но могут быть дробными.

## 14.4.7 Информация об отдельной точке на слое

#### 14.4.7.1 Общий формат запроса:

GET http://IP-адрес:порт/web2/secure/kartas/{plan}/layers/{base}/points/{CAM:id}

#### 14.4.7.2 Параметры запроса:

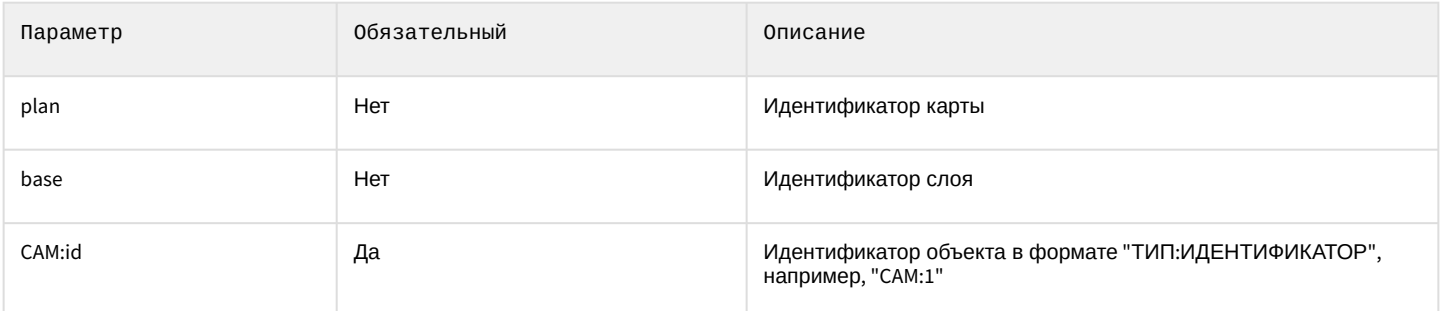

#### 14.4.7.3 Пример запроса:

GET http://127.0.0.1:8085/web2/secure/kartas/plan/layers/base/points/CAM:2

## 14.4.7.4 Пример ответа:

```
<point>
        <id>CAM:2</id>
        <layerId>base</layerId>
        <mapId>plan</mapId>
        <x>200.0</x>
        <y>200.0</y>
</point>
```
#### 14.4.7.5 Параметры ответа:

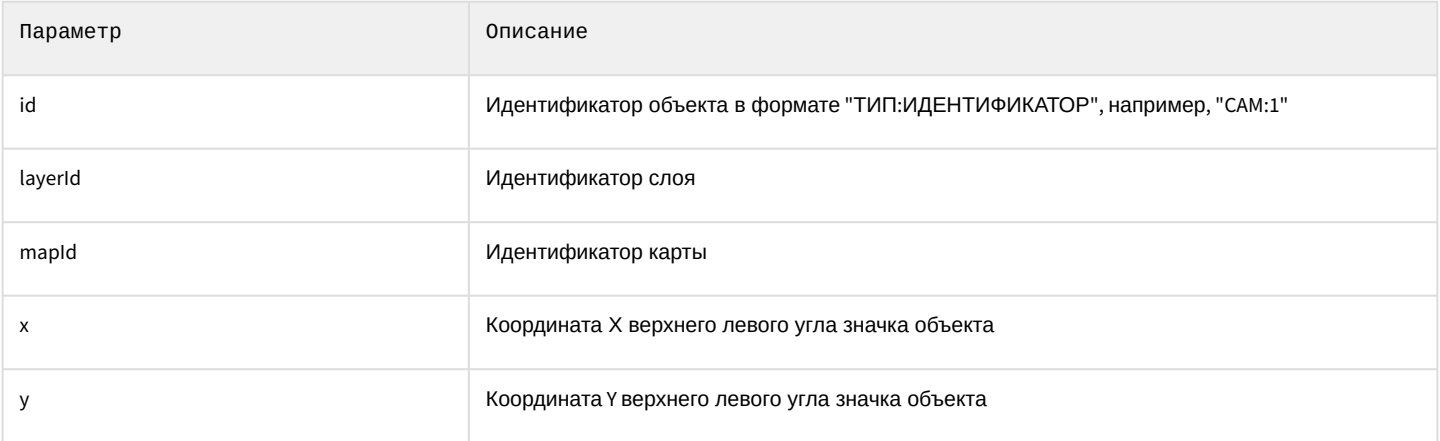

# <span id="page-87-0"></span>14.5 Классы объектов

## 14.5.1 Список классов объектов, которые существуют на сервере

## 14.5.1.1 Общий формат запроса:

GET http://IP-адрес:порт/web2/secure/objectClasses

#### 14.5.1.2 Пример запроса:

GET http://127.0.0.1:8085/web[2/s](http://example.com[port])ecure/objectClasses

## 14.5.1.3 Пример ответа:

```
<objectClasses>
        <objectClass>
                  <id>GRELE</id>
        </objectClass>
         <objectClass>
                  <id>USERS</id>
         </objectClass>
         <objectClass>
                  <id>CAM</id>
         </objectClass>
         <objectClass>
                  <id>RIGHTS</id>
         </objectClass>
         <objectClass>
                  <id>GRAY</id>
         </objectClass>
</objectClasses>
```
#### 14.5.1.4 Параметры ответа:

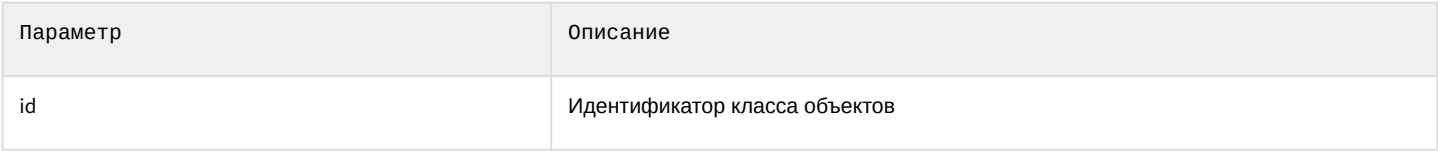

## 14.5.2 Отдельный класс объектов

#### 14.5.2.1 Общий формат запроса:

GET http://IP-адрес:порт/web2/secure/objectClasses/{objectClass}/

#### 14.5.2.2 Параметры запроса:

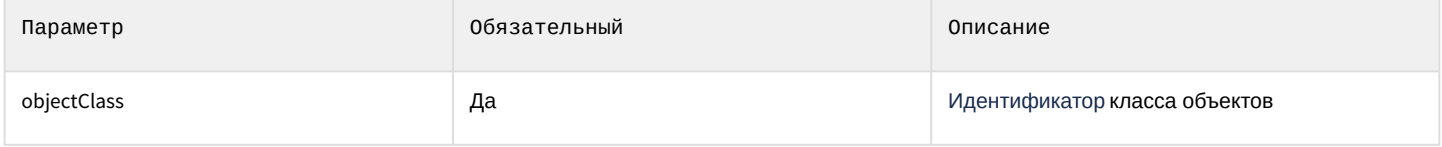

#### 14.5.2.3 Пример запроса:

GET http://127.0.0.1:8085/web2/secure/objectClasses/GRELE/

#### 14.5.2.4 Пример ответа:

```
<objectClass>
        <id>GRELE</id>
</objectClass>
```
#### 14.5.2.5 Параметры ответа:

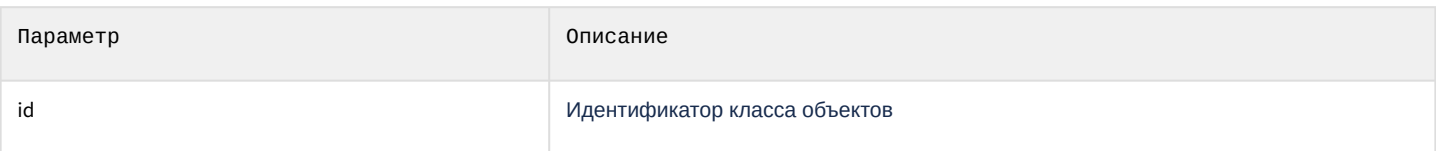

# 14.5.3 Список состояний для определённого класса объектов

## 14.5.3.1 Общий формат запроса:

GET http://IP-адрес:порт/web2/secure/objectClasses/{objectClass}/states/

#### 14.5.3.2 Параметры запроса:

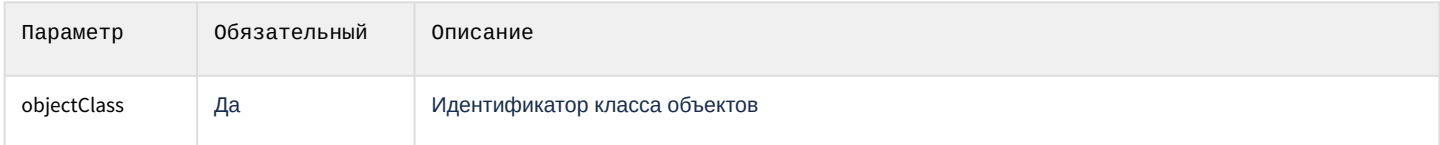

#### 14.5.3.3 Пример запроса:

GET http://127.0.0.1:8085/web2/secure/objectClasses/GRELE/states/

#### 14.5.3.4 Пример ответа:

```
<states>
         <state>
                   <id>off</id>
         </state>
         <state>
                   <id>on</id>
         </state>
          <state>
                   <id>disabled</id>
         </state>
</states>
```
#### 14.5.3.5 Параметры ответа:

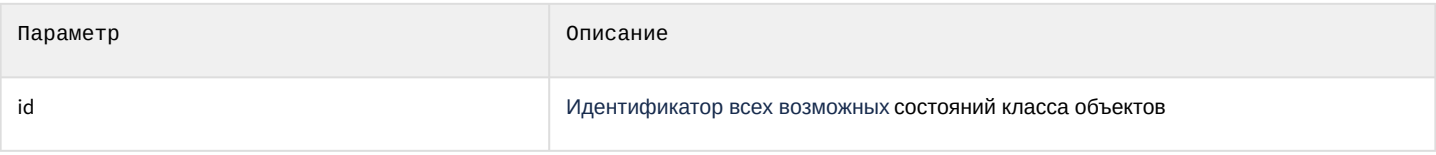

## 14.5.4 Информация о конкретном состоянии

#### 14.5.4.1 Общий формат запроса:

GET http://IP-адрес:порт/web2/secure/objectClasses/{ObjectClass}/states/{State}/

#### 14.5.4.2 Параметры запроса:

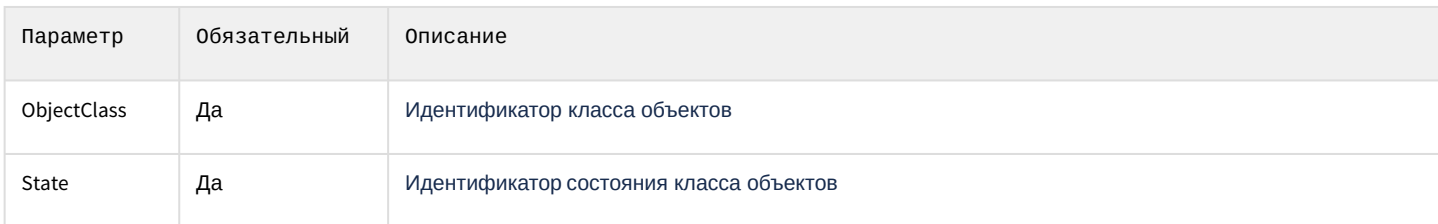

#### 14.5.4.3 Пример запроса:

GET http://127.0.0.1:8085/web[2/s](http://example.com[port]/)ecure/objectClasses/GRELE/states/off/

#### 14.5.4.4 Пример ответа:

```
<state>
    <id>off</id>
</state>
```
## 14.5.4.5 Параметры ответа:

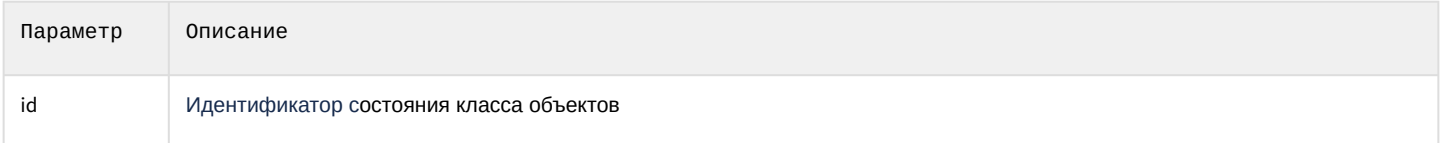

# 14.5.5 Получение иконки для определённого состояния

#### 14.5.5.1 Общий формат запроса:

GET http://IP-адрес:порт/web2/secure/objectClasses/{ObjectClass}/states/{State}/image.png

## 14.5.5.2 Параметры запроса:

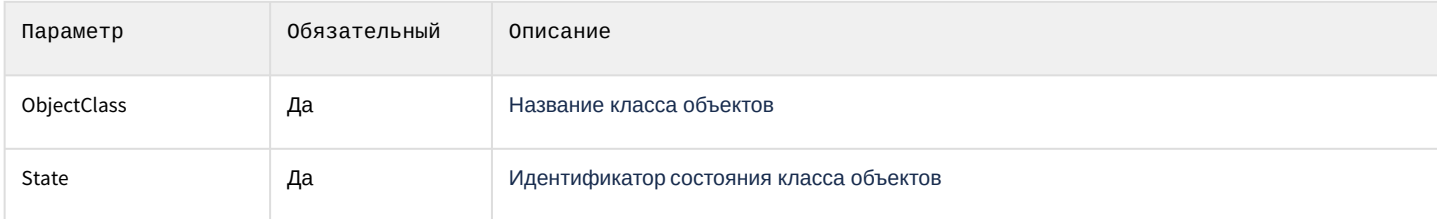

## 14.5.5.3 Пример запроса:

GET http://127.0.0.1:8085/web[2/s](http://example.com[port]/)ecure/objectClasses/GRELE/states/off/image.png

## 14.5.5.4 Пример ответа:

В ответ придет изображение в формате png.

# 14.5.6 Список событий для определенного класса объектов

#### 14.5.6.1 Общий формат запроса:

GET http://IP-адрес:порт/web2/secure/objectClasses/{ObjectClass}/events/

## 14.5.6.2 Параметры запроса:

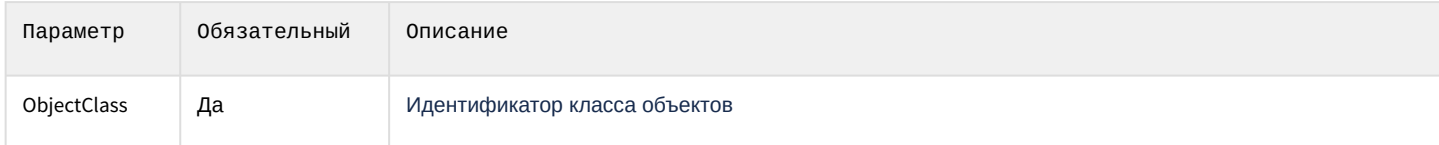

## 14.5.6.3 Пример запроса:

GET http://127.0.0.1:8085/web[2/s](http://example.com[port]/)ecure/objectClasses/GRELE/events/

## 14.5.6.4 Пример ответа:

```
<events>
         <event>
```

```
        <id>23</id>
                  <sid>grele.disable</sid>
                  <description>Disable rele</description>
         </event>
         <event>
                  <id>24</id>
                  <sid>grele.enable</sid>
                  <description>Enable rele</description>
         </event>
</events>
```
#### 14.5.6.5 Параметры ответа:

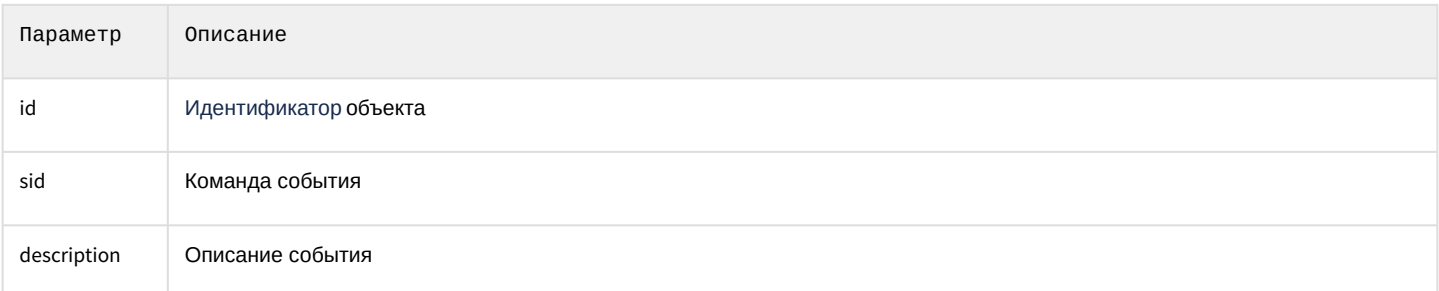

# <span id="page-91-0"></span>14.6 Объекты

#### 14.6.1 Получение списка всех объектов сервера

#### 14.6.1.1 Общий формат запроса:

GET http://IP-адрес:порт/web2/secure/configuration?pageItems={pageItems}&page={page}

#### 14.6.1.2 **Параметры запроса:**

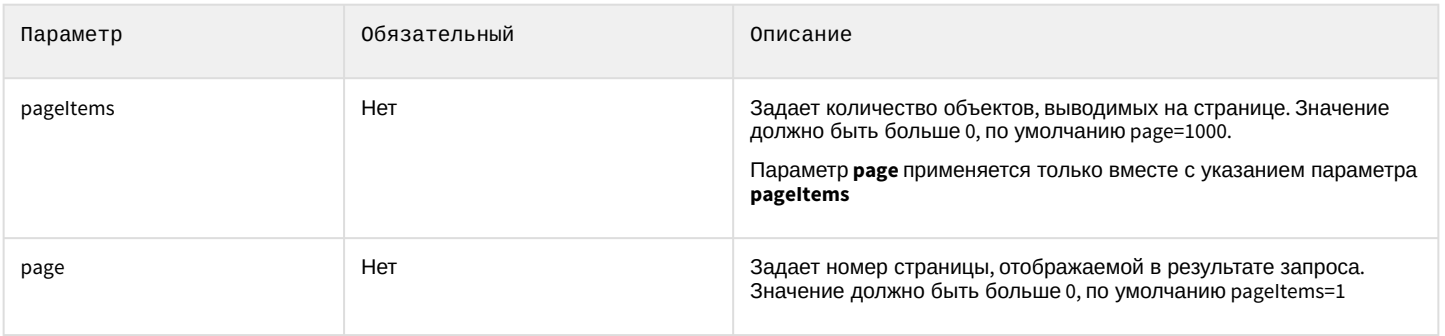

#### **Внимание!**

Если в системе много объектов (>1000), то необходимо использовать постраничный вывод.

Обработка всех объектов производится перебором страниц до получения пустого массива.

#### 14.6.1.3 **Пример запроса:**

GET http://127.0.0.1:8085/web2/secure/configuration

#### 14.6.1.4 **Пример ответа:**

Запрос возвращает список следующих объектов с указанием состояния:

- список камер, добавленных в Web-сервер, с указанием идентификаторов соответствующих микрофонов, динамиков, поворотного устройства, пресетов, а также мониторов и экранов, на которых отображаются камеры (см. также [Выбор и настройка видеокамер для](https://docs.itvgroup.ru/confluence/pages/viewpage.action?pageId=136938374) Web-сервера);
- список экранов и мониторов, на которых отображаются камеры, добавленные в Web-сервер;
- список камер, добавленных на карты, выбранные для использования *Веб-сервером 2.0* (см. [Выбор карт](https://docs.itvgroup.ru/confluence/pages/viewpage.action?pageId=136938387));
- список лучей;
- список реле;
- список макрокоманд;
- список RTSP-серверов с указанием используемых портов и добавленных в них камер;
- список областей и разделов.

#### JSON:

```
\lceil {
         "id": "1",
        "name": "Area 1",
         "regions": [
             {
                  "id": "1.1",
                  "zoneId": "1",
                 "name": "Region 1.1",
                  "zoneDescription": "Описание зоны"
 }
         ]
     },
     {
         "type": "DISPLAY",
         "id": "DISPLAY:1",
         "extId": "1",
         "name": "Display 1",
         "displayId": "1",
         "state": {
             "id": "normal",
             "type": "NORMAL",
             "fullState": null
         }
     },
     {
         "type": "MACRO",
        "id": "MACRO:2",
         "extId": "2",
         "name": "Macro 2",
         "state": {
             "id": "normal",
             "type": "NORMAL",
             "fullState": null
         }
     },
     {
         "type": "STREAMING_SERVER",
         "id": "STREAMING_SERVER:1",
         "extId": "1",
```

```
"name": "RTSP Server 1",
          "state": {
              "id": "normal",
              "type": "NORMAL",
              "fullState": null
         },
         "port": "554",
        "cams": "1;;;;;;;"
     },
     {
         "type": "CAM",
         "id": "CAM:1",
         "extId": "1",
         "name": "Camera 1",
         "displayId": "1",
         "monitorId": "1",
         "state": {
              "id": "connected_recording",
              "type": "NORMAL",
              "fullState": "DISARMED|RECORDER_ON|RECORDING"
         },
         "presets": []
     },
     {
         "type": "SLAVE",
         "id": "SLAVE:COMP",
         "extId": "COMP",
         "name": "Computer DESKTOP-JHRURJJ",
         "state": {
              "id": "connected",
              "type": "NORMAL",
              "fullState": null
         }
     },
     {
         "type": "MONITOR",
         "id": "MONITOR:1",
         "extId": "1",
        "name": "Monitor 1",
         "displayId": "1",
         "monitorId": "1",
         "state": {
              "id": "normal",
              "type": "NORMAL",
              "fullState": null
         },
         "camList": [
            ^{\circ}"1"
         ]
     }
]
```
XML:

<**baseObjects**> <**CAM**>

```
 <displayId>1</displayId>
    <extId>9</extId>
    <geo_angle>0.0</geo_angle>
    <id>CAM:9</id>
    <latitide>-98.0533</latitide>
    <longitude>56.4089</longitude>
    <monitorId>1;2</monitorId>
    <name>Camera 9</name>
    <regionId />
    <state>
       <fullState>DISARMED</fullState>
       <id>connected</id>
       <type>NORMAL</type>
    </state>
    <type>CAM</type>
    <additionalInfo />
    <micId />
    <presets />
    <speakerId />
    <telemetryId />
 </CAM>
 <baseObject>
    <displayId>1</displayId>
    <extId>1</extId>
    <id>DISPLAY:1</id>
    <name>Display 1</name>
    <state>
       <id>normal</id>
       <type>NORMAL</type>
    </state>
    <type>DISPLAY</type>
 </baseObject>
 <CAM>
    <displayId>1</displayId>
    <extId>5</extId>
    <geo_angle>0.0</geo_angle>
    <id>CAM:5</id>
    <latitide>-97.6674</latitide>
    <longitude>56.3588</longitude>
    <monitorId>1</monitorId>
    <name>pos</name>
    <regionId />
    <state>
       <fullState>DISARMED</fullState>
       <id>connected</id>
       <type>NORMAL</type>
    </state>
    <type>CAM</type>
    <additionalInfo />
    <micId />
    <presets />
    <speakerId />
    <telemetryId />
 </CAM>
 <STREAMING_SERVER>
    <cams>1;2;3;4;5;6;9;;;;;;;;;;</cams>
    <extId>1</extId>
```

```
 <id>STREAMING_SERVER:1</id>
    <name>RTSP Server 1</name>
    <state>
       <id>normal</id>
       <type>NORMAL</type>
    </state>
    <type>STREAMING_SERVER</type>
    <port>5543</port>
 </STREAMING_SERVER>
 <CAM>
    <displayId>1</displayId>
    <extId>1</extId>
    <geo_angle>0.0</geo_angle>
    <id>CAM:1</id>
    <latitide>-98.3293</latitide>
    <longitude>56.741</longitude>
    <monitorId>1;2</monitorId>
    <name>Camera 1</name>
    <regionDescription />
    <regionId>1.1</regionId>
    <regionName>Region 1.1</regionName>
    <state>
       <fullState>DISARMED</fullState>
       <id>connected</id>
       <type>NORMAL</type>
    </state>
    <type>CAM</type>
    <zoneId>1</zoneId>
    <zoneName>Area 1</zoneName>
    <additionalInfo />
    <micId />
    <presets />
    <speakerId />
    <telemetryId />
 </CAM>
 <SLAVE>
    <extId>COMP</extId>
    <id>SLAVE:COMP</id>
    <name>LOCALHOST</name>
    <state>
       <id>connected</id>
       <type>NORMAL</type>
    </state>
    <type>SLAVE</type>
 </SLAVE>
 <baseObject>
    <displayId>1</displayId>
    <extId>2</extId>
    <id>MONITOR:2</id>
    <monitorId>2</monitorId>
    <name>Monitor 2</name>
    <state>
       <id>normal</id>
       <type>NORMAL</type>
    </state>
    <type>MONITOR</type>
 </baseObject>
```

```
<baseObject>
     <displayId>1</displayId>
     <extId>1</extId>
     <id>MONITOR:1</id>
     <monitorId>1</monitorId>
     <name>Monitor 1</name>
     <state>
        <id>normal</id>
         <type>NORMAL</type>
     </state>
     <type>MONITOR</type>
  </baseObject>
</baseObjects>
```
## 14.6.1.5 Параметры ответа:

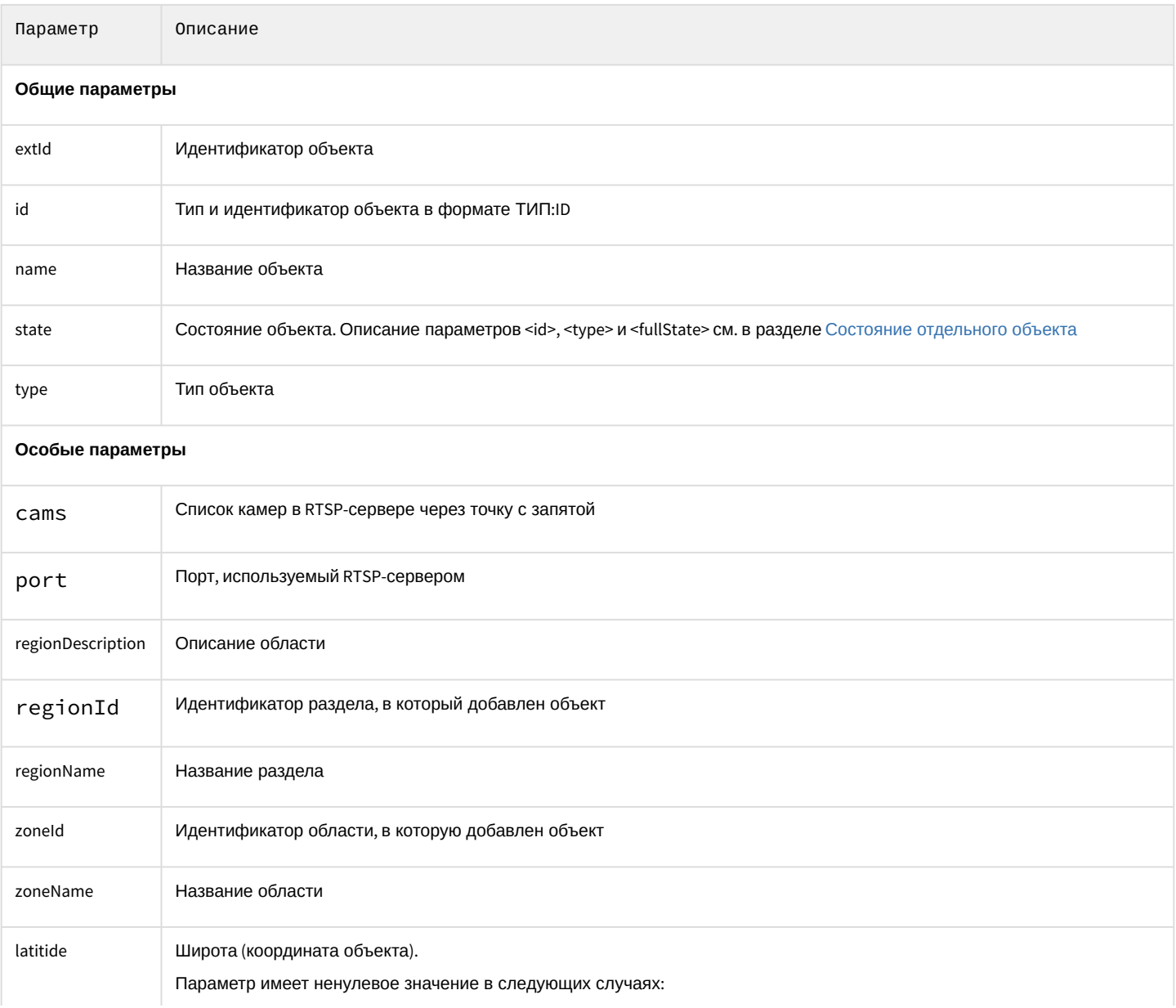

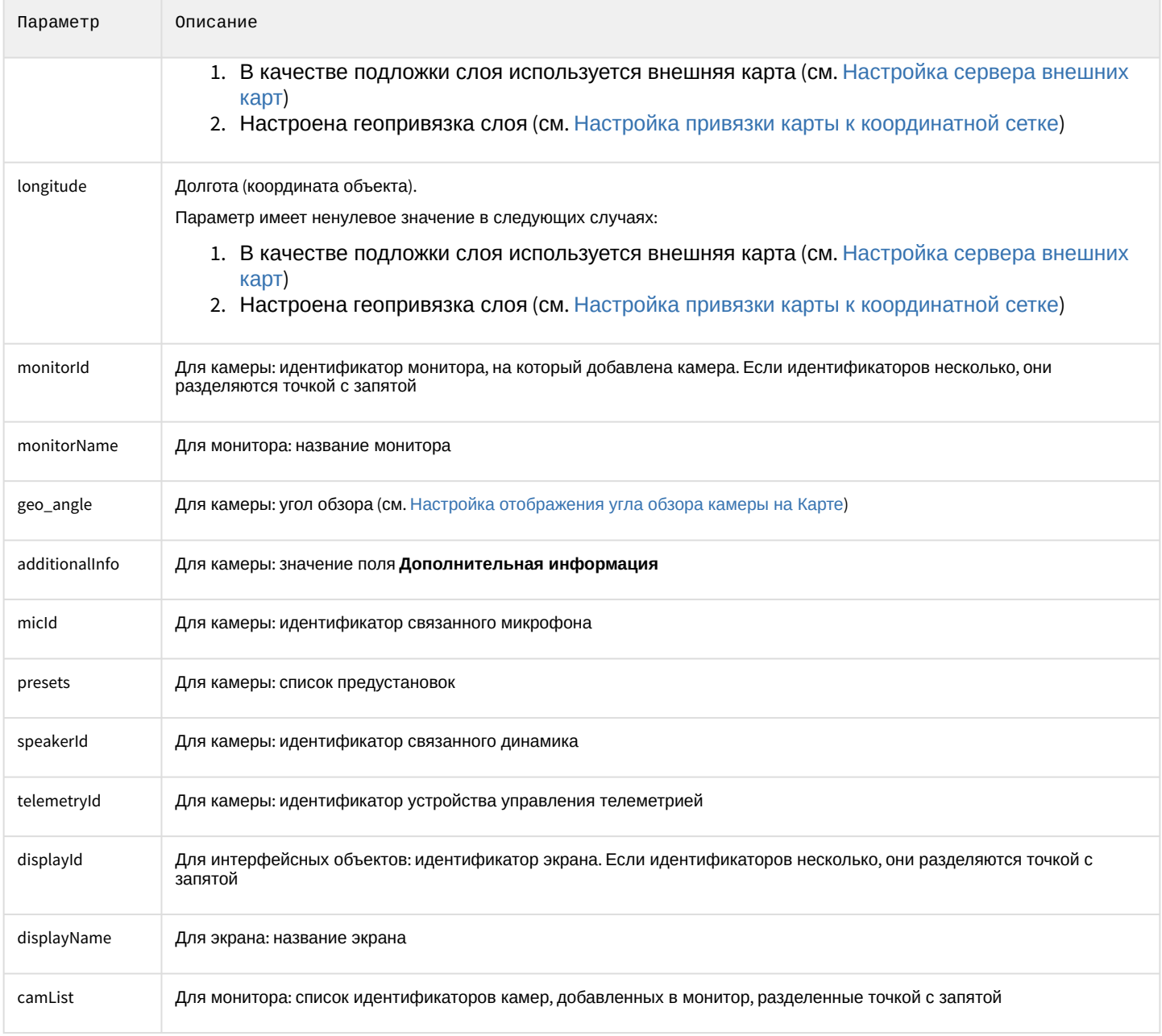

# 14.6.2 Информация об отдельном объекте

# 14.6.2.1 Общий формат запроса:

GET http://IP-адрес:порт/web2/secure/configuration/{objectClass}:{id}/

## 14.6.2.2 Параметры запроса:

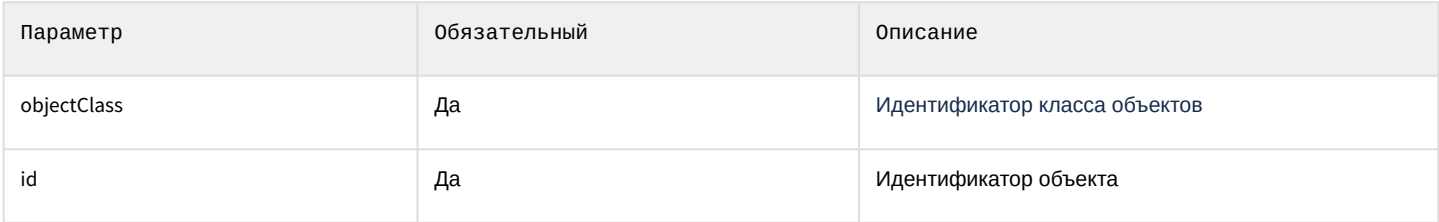

#### 14.6.2.3 Пример запроса:

GET http://127.0.0.1:8085/web2/secure/configuration/GRAY:2/

#### 14.6.2.4 Пример ответа:

```
<GRAY>
         <id>GRAY:2</id>
         <name>Луч 2</name>
         <state>
                  <id>alarmed</id>
         </state>
</GRAY>
```
#### 14.6.2.5 Параметры ответа:

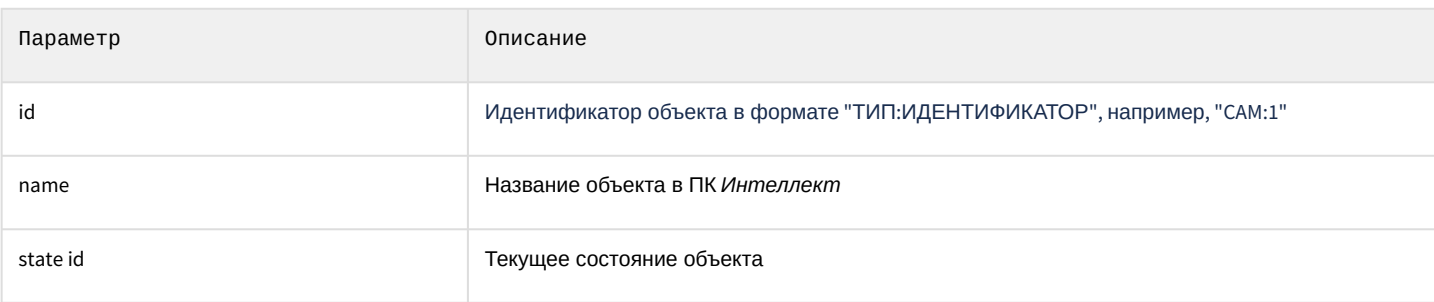

# <span id="page-98-0"></span>14.6.3 Состояние отдельного объекта

# 14.6.3.1 Общий формат запроса:

GET http://IP-адрес:порт/web2/secure/configuration/{objectClass}:{id}/state/

#### 14.6.3.2 Параметры запроса:

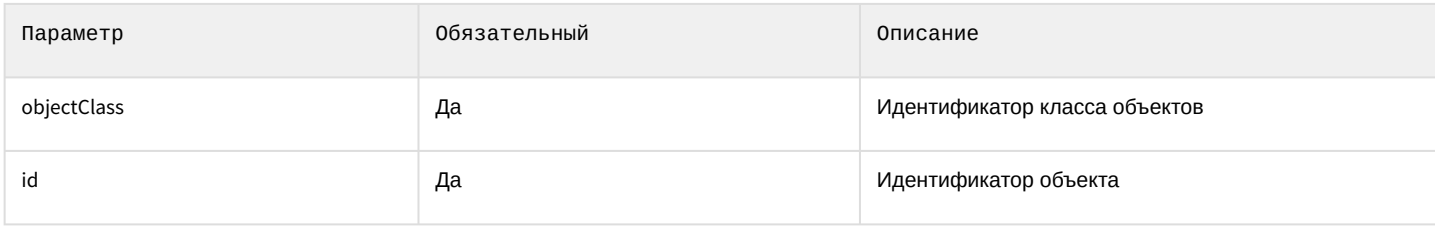

#### 14.6.3.3 Пример запроса:

GET http://127.0.0.1:8085/web2/secure/configuration/GRAY:2/state/

## 14.6.3.4 Пример ответа:

```
<state>
    <fullState>ON,ARMED</fullState>
     <id>armed</id>
     <type>NORMAL</type>
```
#### </**state**>

# 14.6.3.5 Параметры ответа:

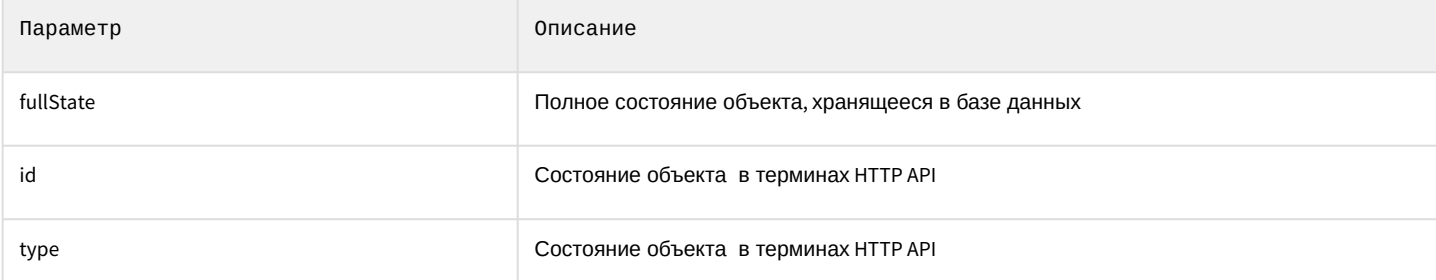

#### Возможные значения данных параметра fullState для Луча:

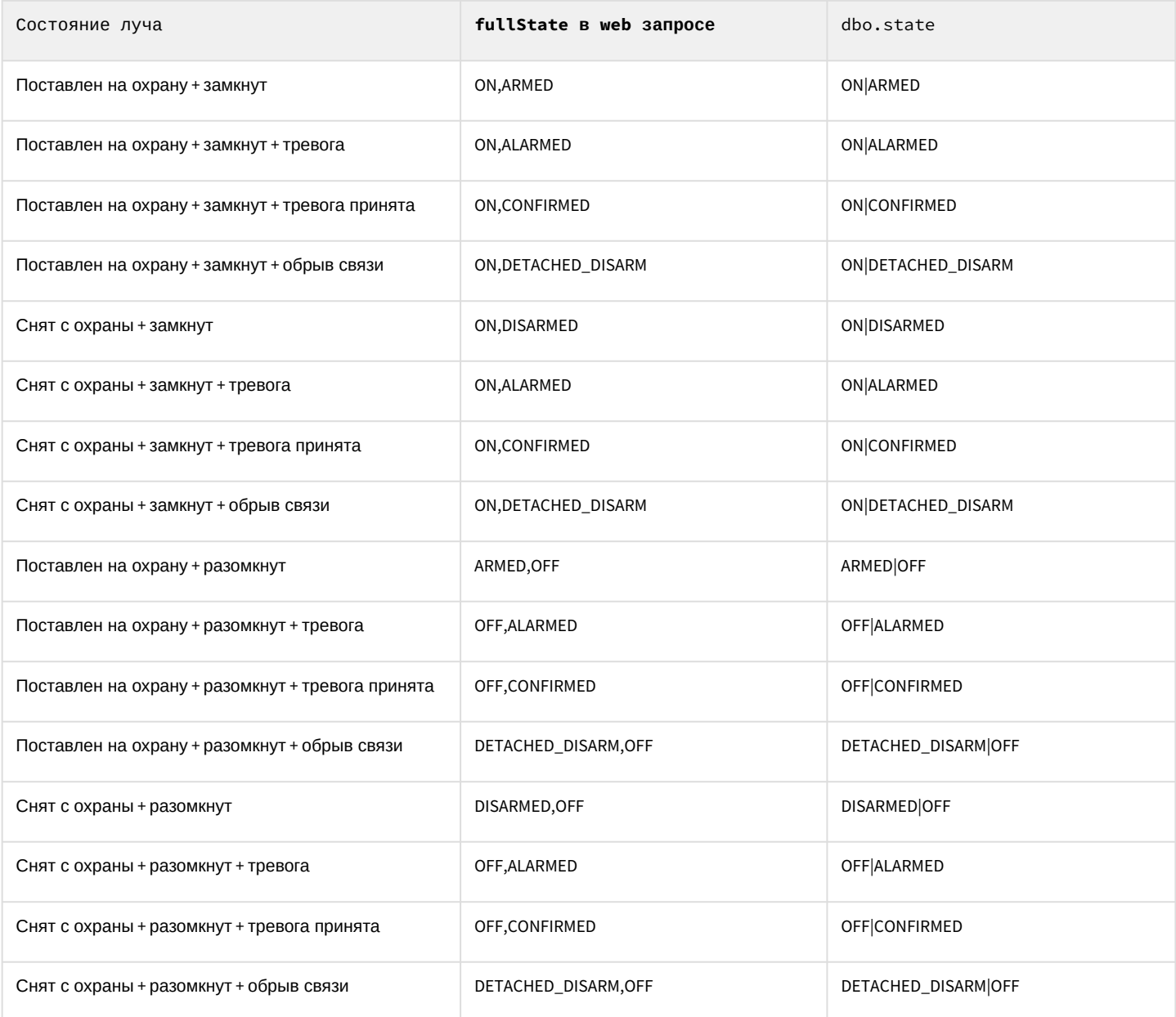

# 14.6.4 Список доступных действий с объектом, находящимся в определённом СОСТОЯНИИ

Список действий запрашивается не по классу объекта, а берётся из контекста конкретного объекта, т.к. возможны различные права пользователя на объекты одного и того же класса. Работа с полученным списком описана в разделе Отсылка команд на сервер.

#### 14.6.4.1 Общий формат запроса:

GET http://IP-agpec:nopr/web2/secure/configuration/{objectClass}:{id}/state/actions/

#### 14.6.4.2 Параметры запроса:

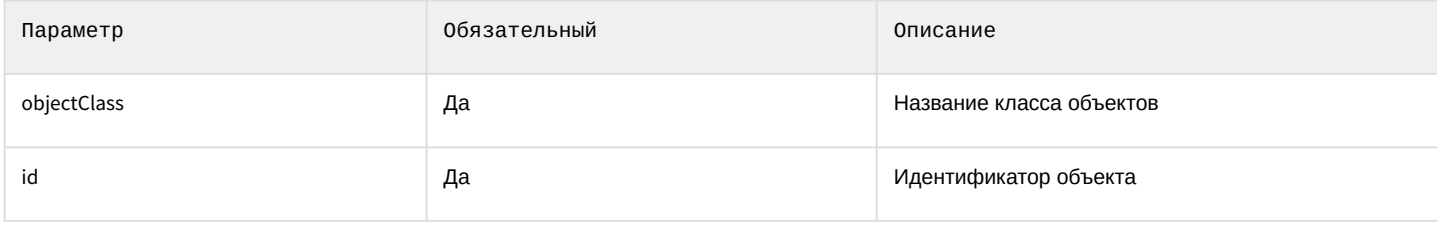

#### 14.6.4.3 Пример запроса:

GET http://127.0.0.1:8085/web2/secure/configuration/GRAY:2/state/actions/

#### 14.6.4.4 Пример ответа:

**XML** 

```
<actions>
    <action>
        <description>Disarm</description>
        <hidden>false</hidden>
        <id>DISARM</id>
    </action>
    <action>
        <description>Arm</description>
        <hidden>false</hidden>
        <id>ARM</id>
    </action>
    <action>
        <description>Classify alarm</description>
        <hidden>false</hidden>
        <id>CONFIRM</id>
    \langle/action>
</actions>
```
Если состояние объекта не предусматривает никаких действий, то xml будет таким:

<actions/>

#### 14.6.4.5 JSON

```
\Gamma {
         "id": "DISARM",
         "description": "Disarm",
         "hidden": false,
          "react": {
              "sourceType": "MACRO",
              "sourceId": "DISARM",
              "action": "RUN",
              "params": {},
              "name": "React",
              "version": 1
         }
     },
     {
         "id": "ARM",
         "description": "Arm",
         "hidden": false,
          "react": {
              "sourceType": "MACRO",
              "sourceId": "ARM",
              "action": "RUN",
              "params": {},
              "name": "React",
              "version": 1
         }
     },
     {
         "id": "CONFIRM",
         "description": "Classify alarm",
         "hidden": false,
          "react": {
              "sourceType": "MACRO",
              "sourceId": "CONFIRM",
              "action": "RUN",
              "params": {},
              "name": "React",
              "version": 1
         }
     }
]
```
## 14.6.4.6 Параметры ответа:

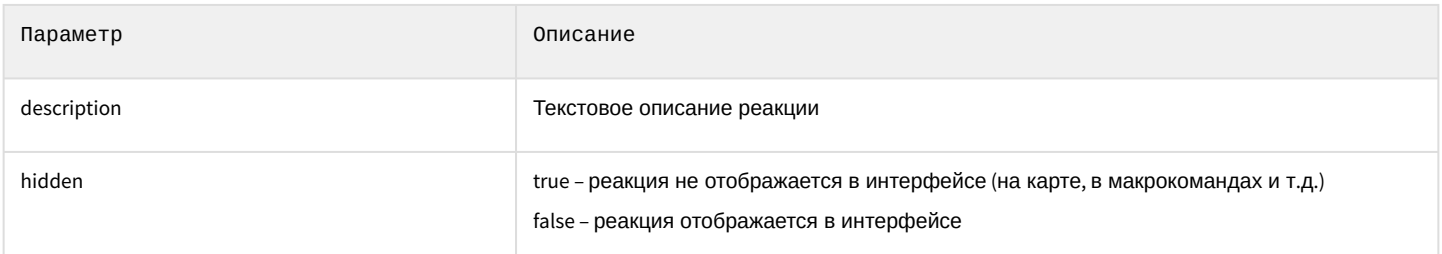

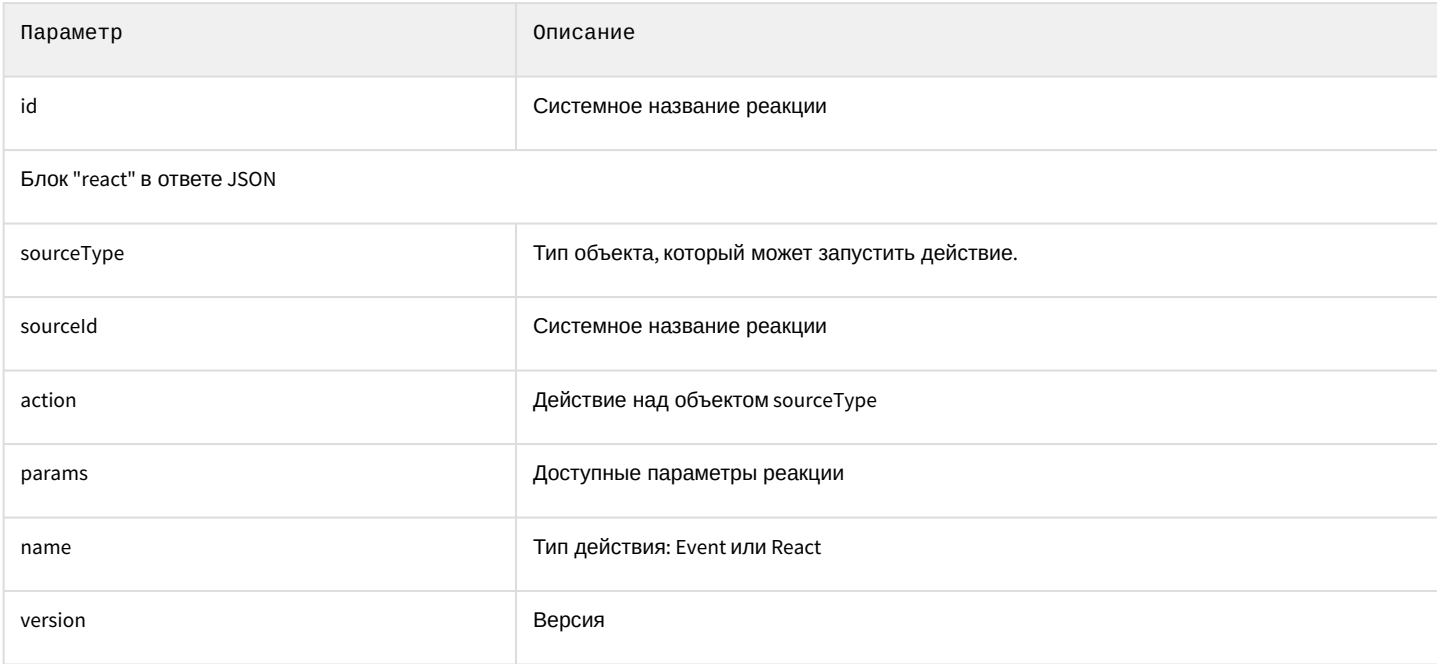

# 14.6.5 Получение списка всех областей и регионов

# 14.6.5.1 Общий формат запроса:

GET http://IP-адрес:порт/web2/secure/configuration/zones

# 14.6.5.2 Пример запроса:

GET http://127.0.0.1:8085/web2/secure/configuration/zones

# 14.6.5.3 Пример ответа:

JSON:

```
\Gamma {
         "id": "1",
         "name": "Область 1",
          "regions": [
              {
                   "id": "1.1",
                   "zoneId": "1",
                   "name":"Раздел 1.1",
                   "zoneDescription": "Описание области"
              }
         ]
     },
     {
         "id": "2",
         "name": "Область 2",
         "regions": [
              {
                   "id": "2.1",
                   "zoneId": "2",
```

```
 "name": "Раздел 2.1",
                   "zoneDescription": "Описание области"
              }
         ]
     }
]
```
XML:

```
<?xml version="1.0" encoding="UTF-8" standalone="yes"?>
<zones>
     <zone>
         <id>1</id>
         <name>Область 1</name>
         <regions>
              <id>1.1</id>
              <name>Раздел 1.1</name>
              <zoneDescription>Описание области</zoneDescription>
              <zoneId>1</zoneId>
         </regions>
     </zone>
     <zone>
         <id>2</id>
         <name>Область 2</name>
         <regions>
             <id>2.1</id>
              <name>Раздел 2.1</name>
              <zoneDescription>Описание области</zoneDescription>
              <zoneId>2</zoneId>
         </regions>
     </zone>
</zones>
```
## 14.6.5.4 Параметры ответа:

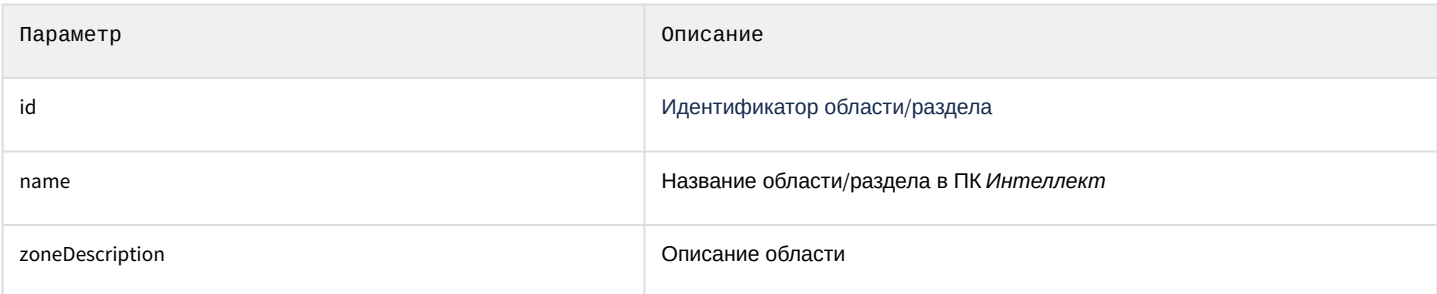

# <span id="page-103-0"></span>14.7 Получение событий

Получение событий от камер, которые изменили своё состояние во время выполнения запроса (~30-60 cекунд).

# 14.7.1 Общий формат запроса:

http://IP-адрес:порт/web2/secure/feed/

# 14.7.2 Пример запроса:

http://127.0.0.1:8085/web2/secure/feed/

# 14.7.3 Пример ответа:

```
<message>
        <action>update</action>
        <objectId>CAM:1</objectId>
        <state>disconnected</state>
</message>
<message>
        <action>state</action>
        <objectId>CAM:1</objectId>
    \langle x \rangle10.0\langle x \rangle    <y>123.9</y>
</message>
<message>
        <action>state</action>
        <objectId>CAM:1</objectId>
        <state>connected</state>
        <x>300.8</x>
         <y>670</y>
</message>
<message>
        <action>state</action>
        <objectId>CAM:1</objectId>
        <x>100</x>
         <y>100</y>
</message>
<message>
        <action>ping</action>
</message>
```
# 14.7.4 Параметры ответа:

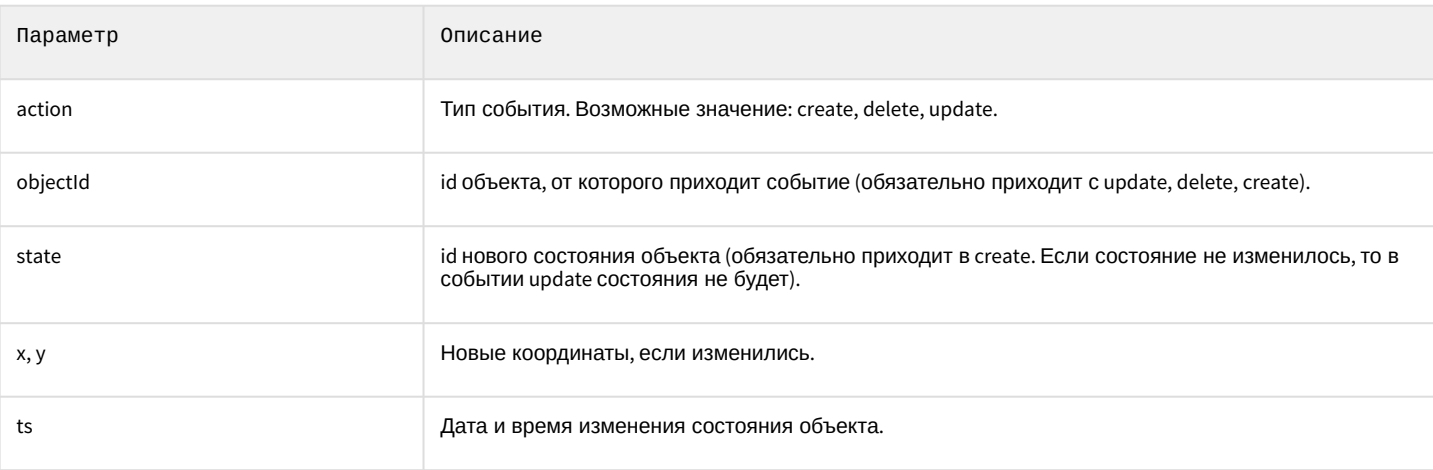

# 14.7.5 Получение событий видеоподсистемы блоками

# 14.7.5.1 Общий формат запроса:

GET http://IP-адрес:порт/web2/secure/events/

#### 14.7.5.2 Параметры запроса:

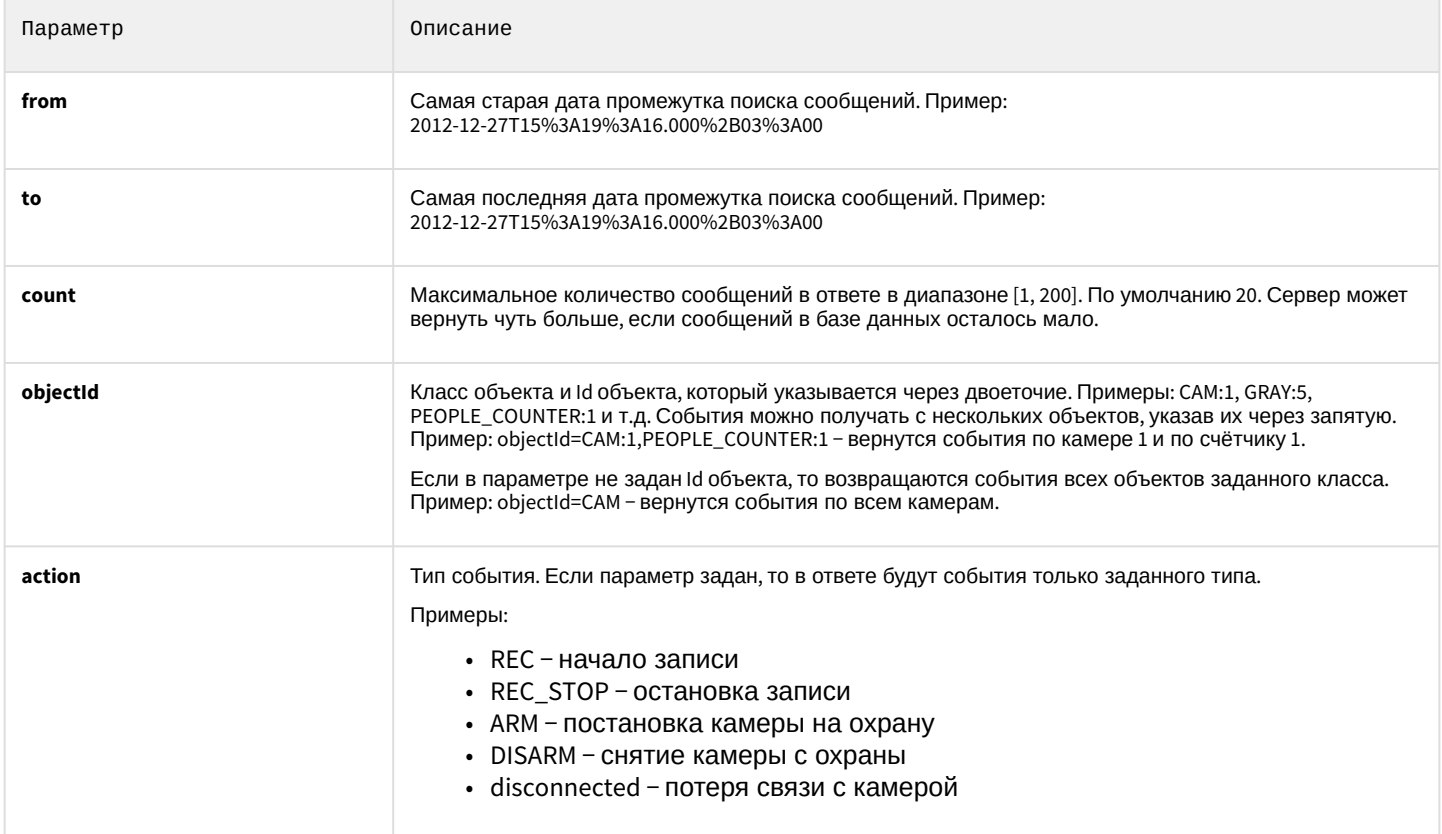

#### 14.7.5.3 Пример запроса:

GET http://127.0.0.1:8085/web2/secure/events? from=2021-05-26T14%3A30%3A30.000%2B03%3A00&to=2021-05-26T15%3A40%3A30.000%2B03%3A00&count=5&objectId=MAC RO:7

## 14.7.5.4 Пример ответа:

XML:

```
<events>
    <event>
         <description>Action executed</description>
         <id>{3AED63A0-19BE-EB11-9020-B42E99FDB342}</id>
         <objectId>MACRO:7</objectId>
         <addInfo>event1</addInfo>
         <params0>User 1</params0>   
         <params1>1</params1>
         <params2/>
         <params3/>
         <ts>2021-05-26T14:58:05+03:00</ts>
```

```
 <type>Empty</type>
     </event>
     <event>
         <description>Action executed</description>
         <id>{26840B9A-19BE-EB11-9020-B42E99FDB342}</id>
         <objectId>MACRO:7</objectId>
         <addInfo>event2</addInfo> 
           params0>User 1</params0>
         <params1>1</params1>
         <params2/>
         <params3/>
         <ts>2021-05-26T14:58:04+03:00</ts>
         <type>Empty</type>
     </event>
</events>
```

```
JSON:
```

```
\Gamma {
         "id": "{3AED63A0-19BE-EB11-9020-B42E99FDB342}",
          "objectId": "MACRO:7",
         "ts": "2021-05-26T14:58:05.000+03:00",
         "description": "Action executed",
         "addInfo": "event1",
                 "type": "Empty",
          "params2": "",
          "params3": "",
          "params1": "1",
         "params0": "User 1"
     },
     {
         "id": "{26840B9A-19BE-EB11-9020-B42E99FDB342}",
         "objectId": "MACRO:7",
          "ts": "2021-05-26T14:58:04.000+03:00",
          "description": "Action executed",         
         "addInfo": "event2", 
         "type": "Empty",
          "params2": "",
          "params3": "",
          "params1": "1",
          "params0": "User 1"
     }
]
```
14.7.5.5 Коды возврата:

200 - OK

- 400 неверный параметр (формат даты, например)
- 500 ошибка
- 503 ошибка соединения с ядром
- 504 таймаут (ядро не вернуло данные в течение 2000 миллисекунд)

# <span id="page-107-0"></span>14.8 Отсылка команд на сервер

# 14.8.1 Общий формат запроса:

PUT http://IP-адрес:порт/web2/secure/configuration/{objectClass}:{id}/state/actions/{CMD}/execute

## 14.8.2 Параметры запроса:

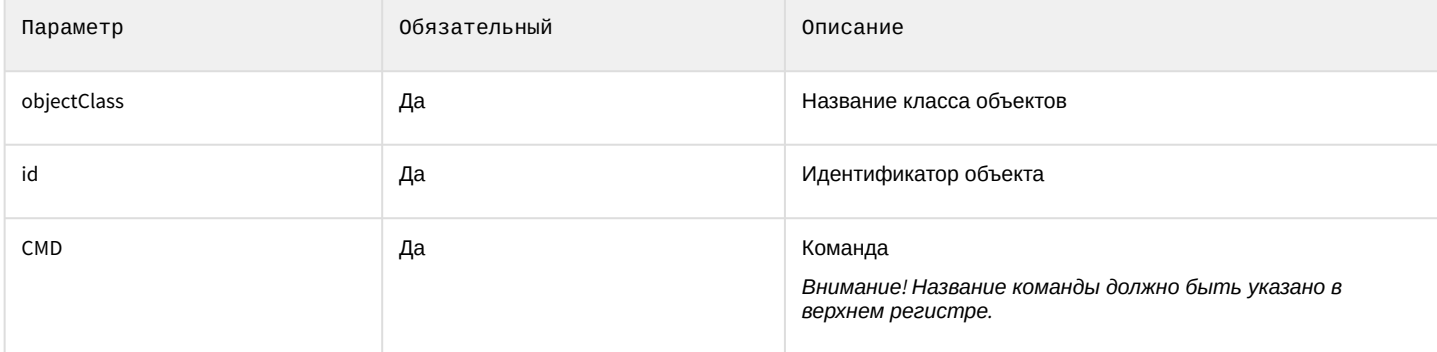

## 14.8.3 Пример запроса:

PUT http://127.0.0.1:8085/web2/secure/configuration/GRAY:2/state/actions/DISARM/execute

# <span id="page-107-1"></span>14.9 Макрокоманды

Макрокоманды (макросы) – это некоторая предопределённая последовательность реакций на определённые события. Макрокоманды создаются на сервере и имеют ID и название. Они похожи на действия с объектами, но не привязаны к объекту.

## 14.9.1 Получение списка макрокоманд

#### 14.9.1.1 Общий формат запроса:

GET http://IP-адрес:порт/web2/secure/actions/

#### 14.9.1.2 Пример запроса:

GET http://127.0.0.1:8085/web2/secure/actions/

## 14.9.1.3 Пример ответа:

```
<actions>
         <action>
                  <description>Начать запись по всем камерам</description>
                  <id>2</id>
         </action>
         <action>
                  <description>Снять с охраны все зоны</description>
                  <id>1</id>
        </action>
</actions>
```
### 14.9.1.4 Параметры ответа:

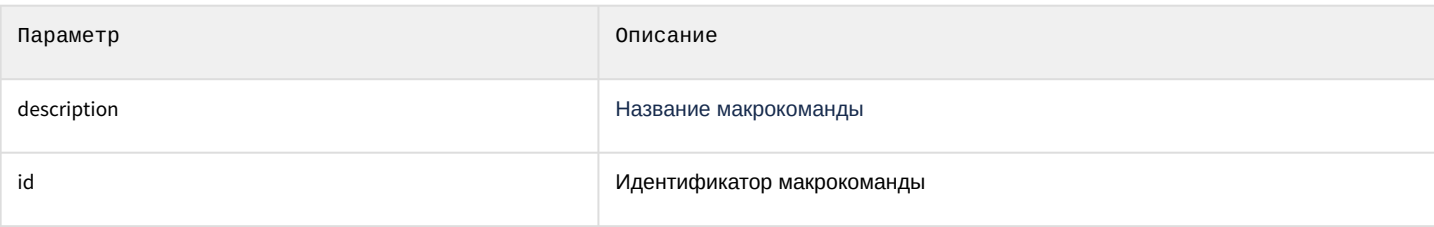

### 14.9.2 Получение параметров макрокоманд

### 14.9.2.1 Общий формат запроса:

GET http://IP-адрес:порт/web2/secure/actions/{id}/

#### 14.9.2.2 Параметры запроса:

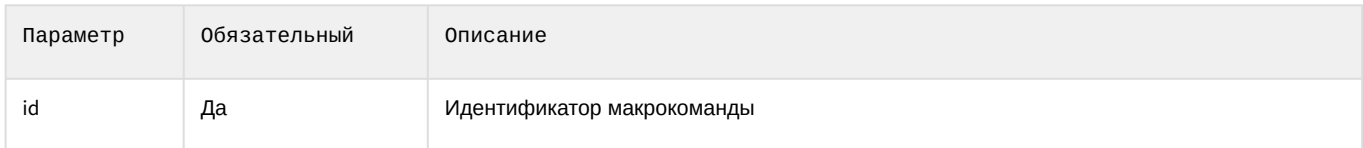

### 14.9.2.3 Пример запроса:

GET http://127.0.0.1:8085/web2/secure/actions/2[/](http://127.0.0.1:8085/web2/secure/configuration/) 

#### 14.9.2.4 Пример ответа:

```
<action>
    <description>Начать запись по всем камерам</description>
    <id>2</id>
</action>
```
#### 14.9.2.5 Параметры ответа:

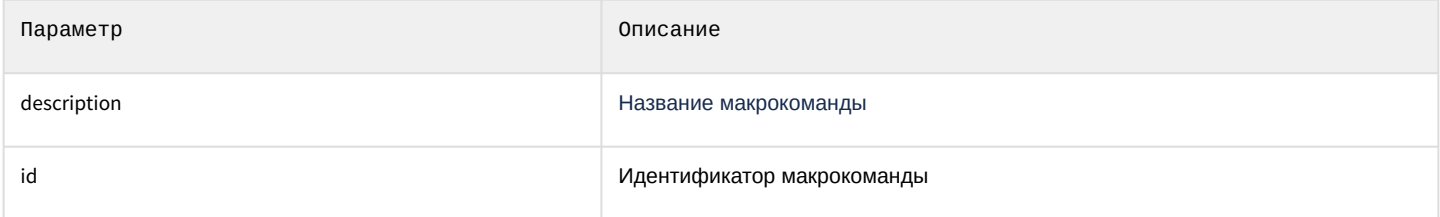

### 14.9.3 Запрос на выполнение макрокоманды на сервере

#### 14.9.3.1 Общий формат запроса:

PUT http://IP-адрес:порт/web2/secure/configuration/{id}/state/actions/RUN/execute

#### 14.9.3.2 Параметры запроса:

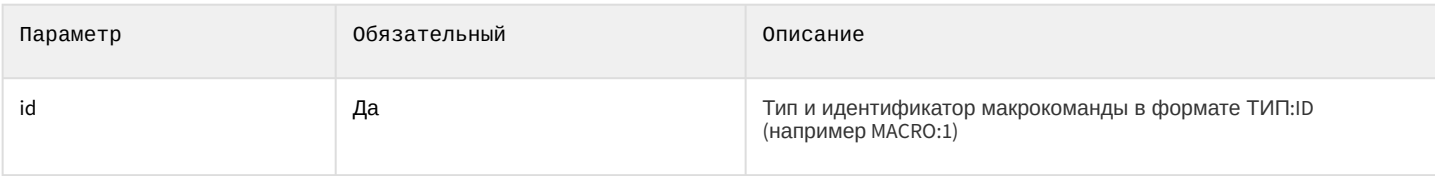

### 14.9.3.3 Пример запроса:

PUT http://127.0.0.1:8085/web2/secure/configuration/MACRO:1/state/actions/RUN/execute

# 14.10 Видео

### 14.10.1 Запрос миниатюр (скриншотов)

### 14.10.1.1 Общий формат запроса:

#### 14.10.1.1.1 1-й способ

GET http://IP-адрес:порт/web2/secure/video/image.jpg?cam.id={cam.id}&width={width}&height={height}&version={version} &login={login}&password={password}

### 14.10.1.2 Параметры запроса:

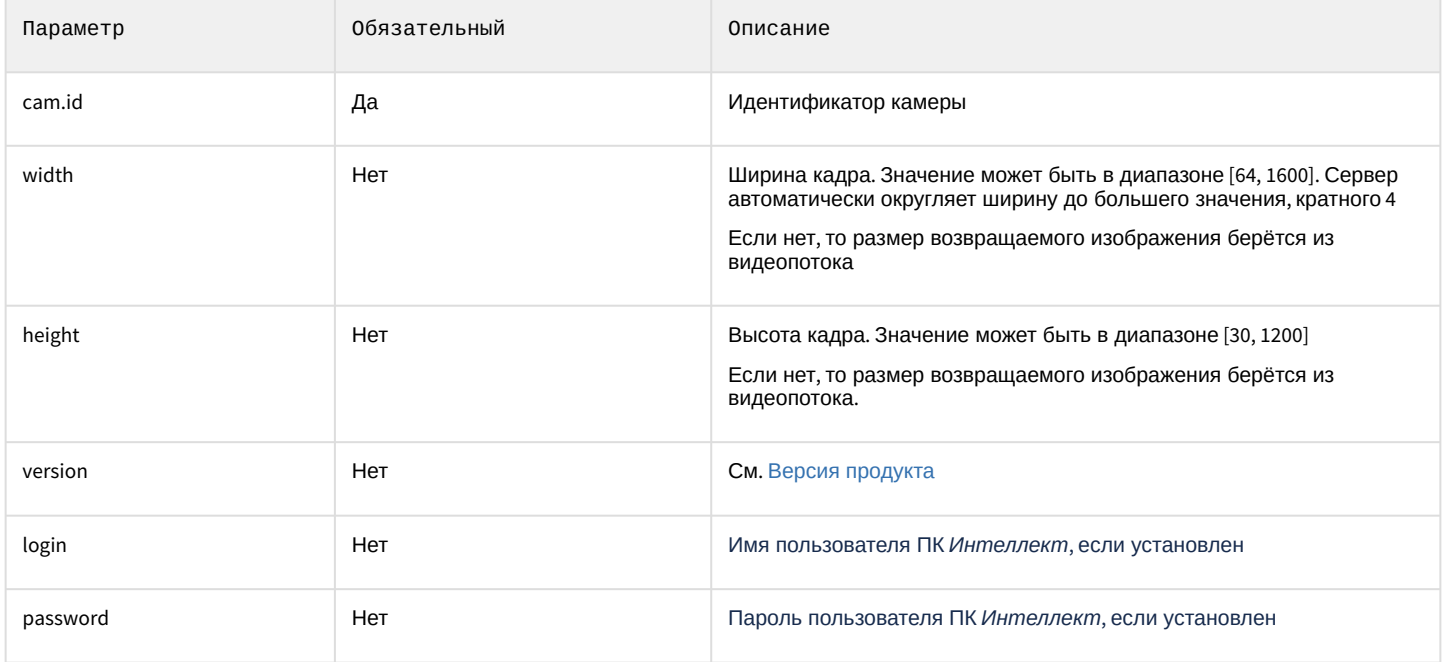

### 14.10.1.2.1 2-й способ

GET http://IP-адрес:порт/web2/secure/video/action.do?version={version}&command=frame.video&video\_in={video\_in} &imageWidth={imageWidth}&imageHeight={imageHeight}&login={login}&password={password}

### 14.10.1.3 Параметры запроса:

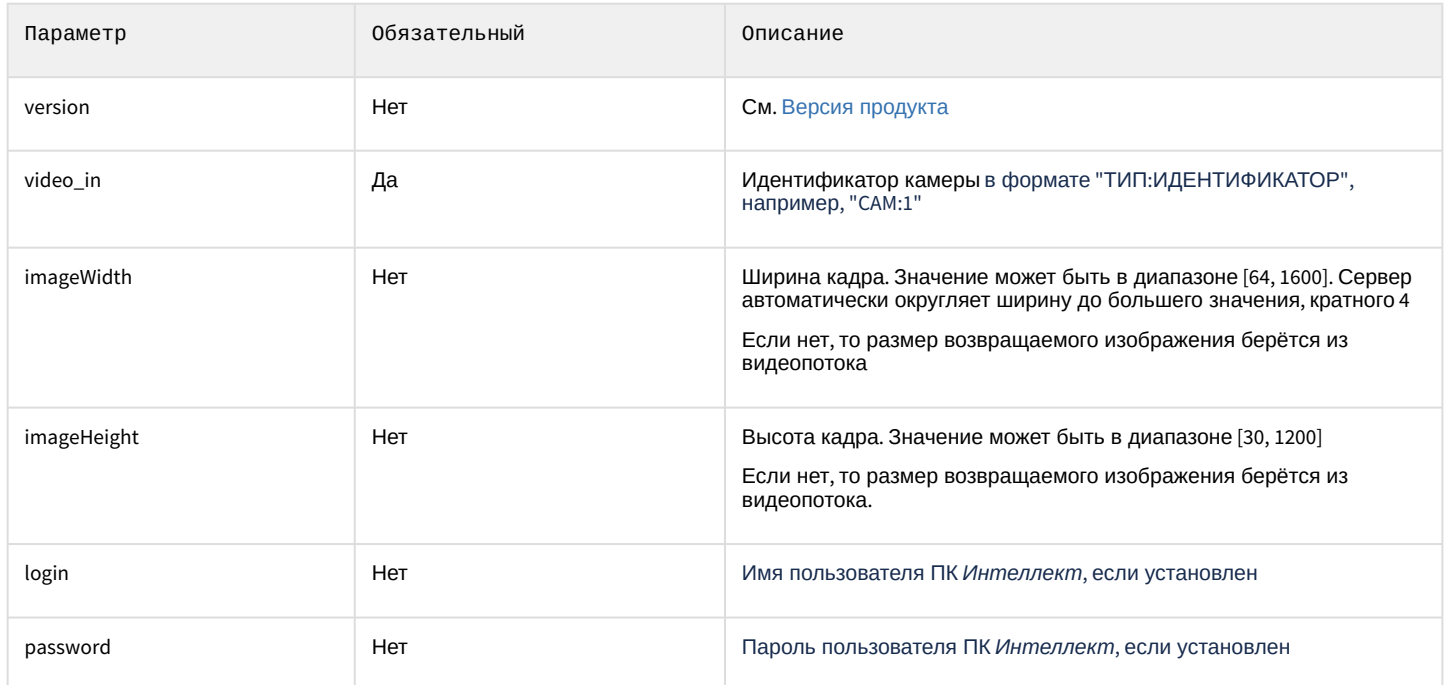

### 14.10.1.4 Пример запроса:

### 14.10.1.4.1 1-й способ

GET http://127.0.0.1:8085/web2/secure/video/image.jpg?cam.id=5&width=85&version=4.7.8.0&login=USER&password=PASS

### 14.10.1.4.2 2-й способ

GET http://127.0.0.1:8085/web2/secure/video/action.do? version=4.9.0.0&command=frame.video&video\_in=CAM:1&imageWidth=400

#### 14.10.1.5 Пример ответа:

В ответ придет јред изображение приблизительно запрошенного размера, либо код об ошибке и body нулевой длины (т.е. придут только заголовки).

Если произошла ошибка, то возвращается http код ошибки:

404 - камера отключена или не используется (disabled);

403 - неверный пароль;

426 - старая версия клиента;

429 - слишком много запросов;

444 - потерян сигнал по камере или камера отключена (коаксиальный провод отключен от платы);

503 - ошибка архива.

### 14.10.2 Запрос конфигурации

#### 14.10.2.1 Общий формат запроса:

GET http://IP-agpec:nopt/web2/secure/video/config.properties?version={version}&login={login}&password={password}

#### 14.10.2.2 Параметры запроса:

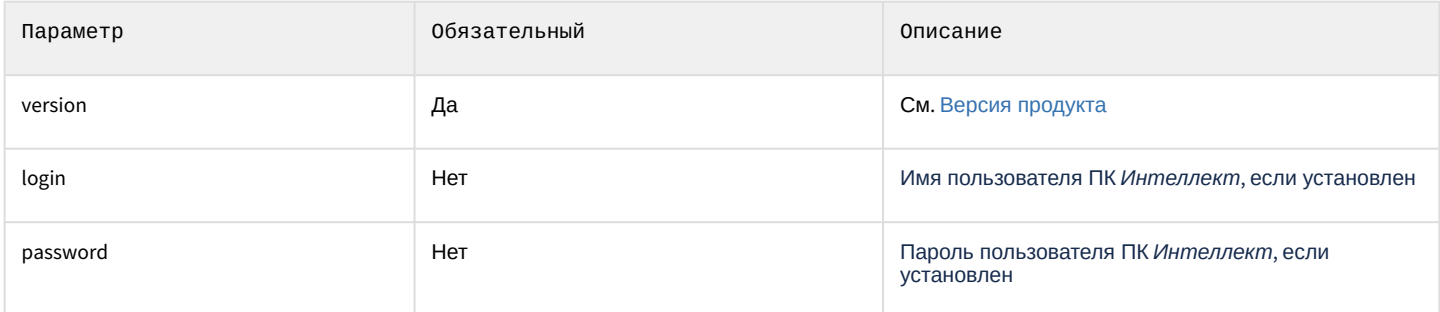

### 14.10.2.3 Пример запроса:

GET http://127.0.0.1:8085/web2/secure/video/config.properties?version=4.7.8.0&login=USER&password=PASS

### 14.10.2.4 Пример ответа:

Текстовый файл config.properties.

Если пароль установлен, но не указан в запросе:

password.enabled=true login.enabled=true password.invalid=true#

Если пароль правильный или доступ разрешен без пароля:

```
password.enabled=true
login.enabled=true
password.invalid=false
cam.0.id=2
cam.0.name=Face
cam.0.rights=11
cam.1.id=3
cam.1.name=Camera 3
cam.1.rights=11
cam.2.id=5
cam.2.name=Camera 5
cam.2.rights=11
cam.2.telemetry_id=1.1
cam.count=3#
```
#### 14.10.2.5 Параметры ответа:

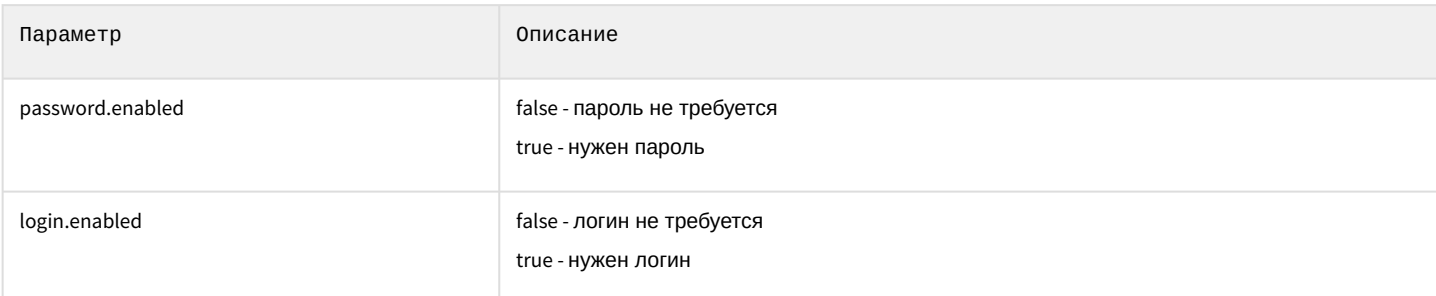

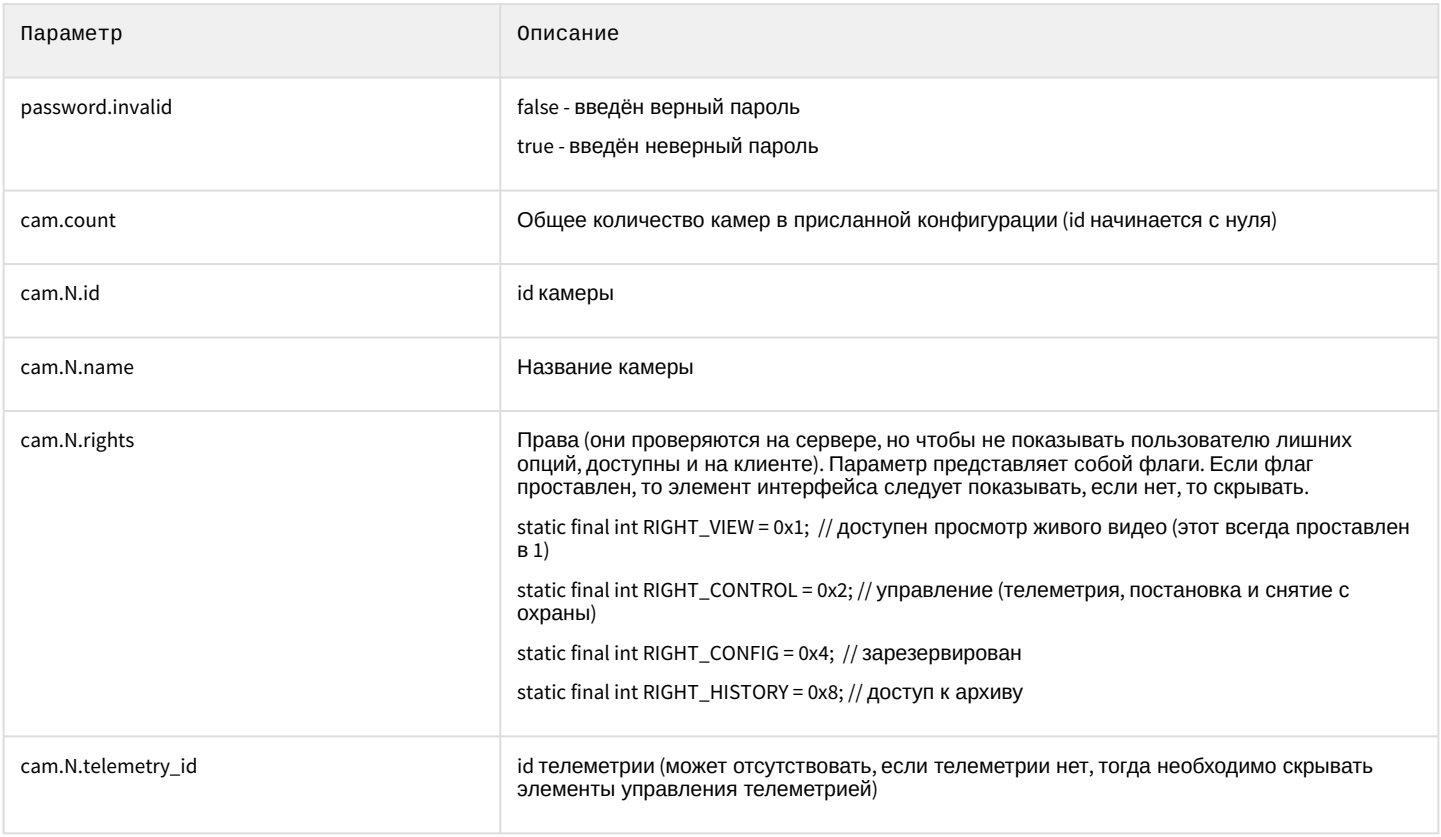

# 14.10.3 Запрос видео

### 14.10.3.1 Общий формат запроса:

GET http://IP-адрес:порт/web2/secure/video/action.do?version={version}&sessionid={sessionid}&video\_in={video\_in} &normalize={normalize}&imageWidth={imageWidth}&imageHeight={imageHeight}&fps={fps}&login={login} &password={password}

# 14.10.3.2 Параметры запроса:

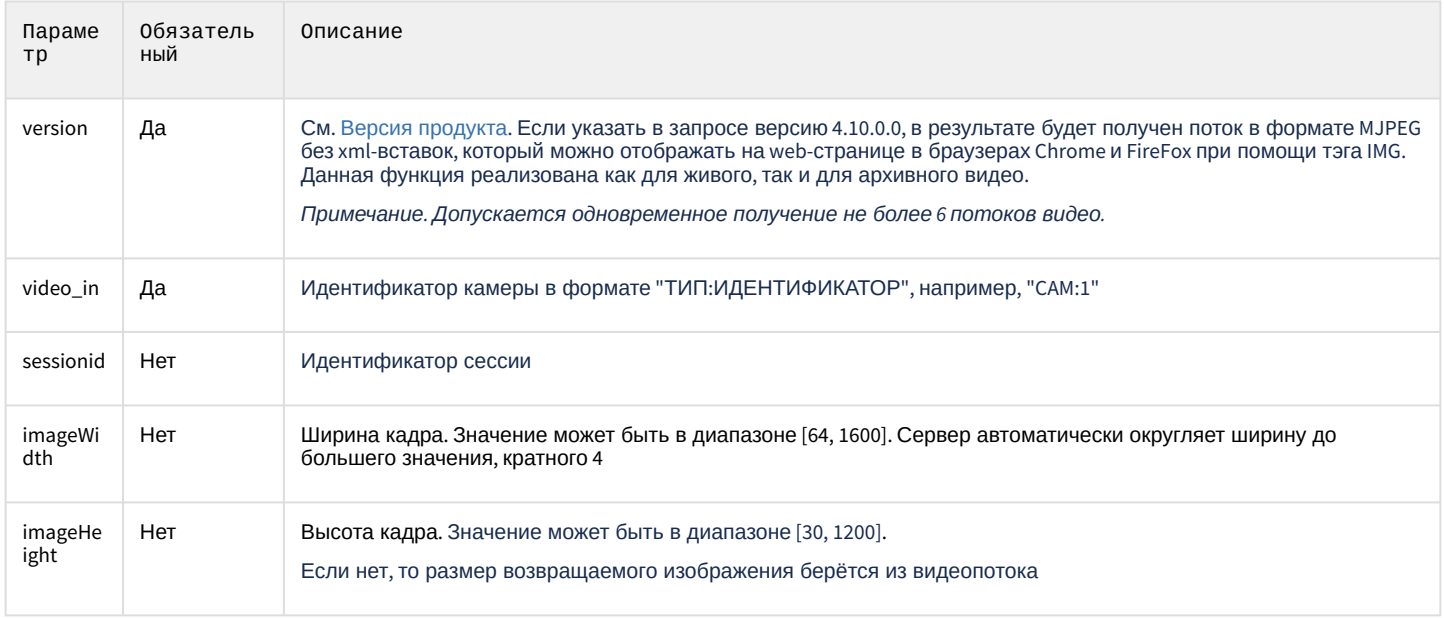

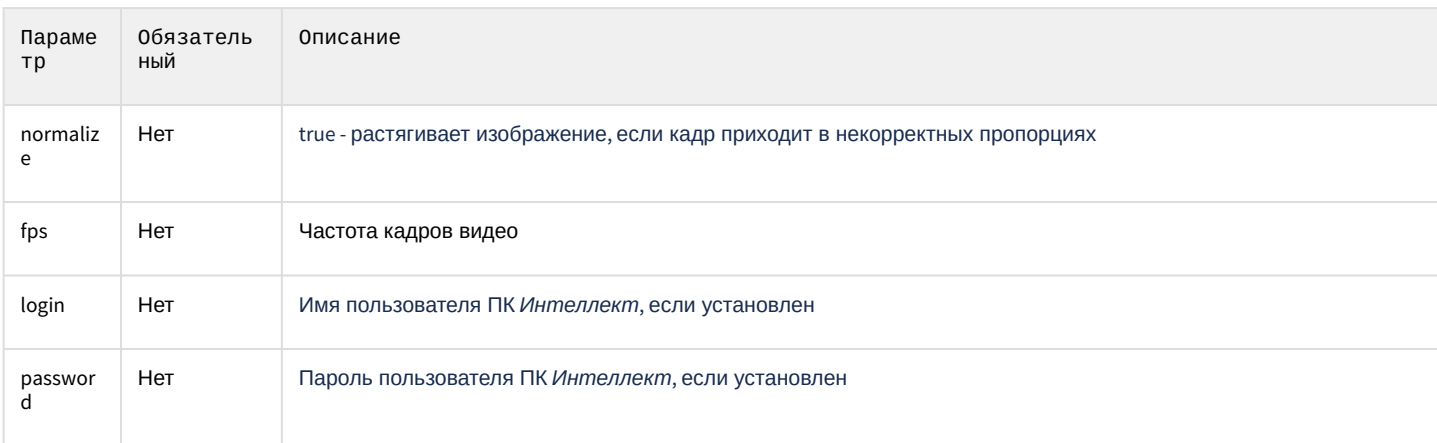

### 14.10.3.3 Пример запроса:

GET http://127.0.0.1:8085/web2/secure/video/action.do? version=4.10.0.0&sessionid=1234567890&video\_in=CAM:1&imageWidth=200&fps=1&login=USER&password=PASS

### 14.10.3.4 Пример ответа:

```
<html>
<head/>
 <body>
  <img src="путь к потоку mjpeg"/>
 </body>
\langle/html>
```
### 14.10.4 Curl запрос видео. Формат основного потока

### 14.10.4.1 Общий формат запроса:

curl -v "http://IP-agpec:nopr/web2/secure/video/action.do?fps={fps}&imageHeight={imageHeight}&login={login} &normalize={normalize}&password={password}&sessionid={sessionid}&version={version}&video\_in={video\_in}"--output~/ {output file}.bin

### 14.10.4.2 Параметры запроса:

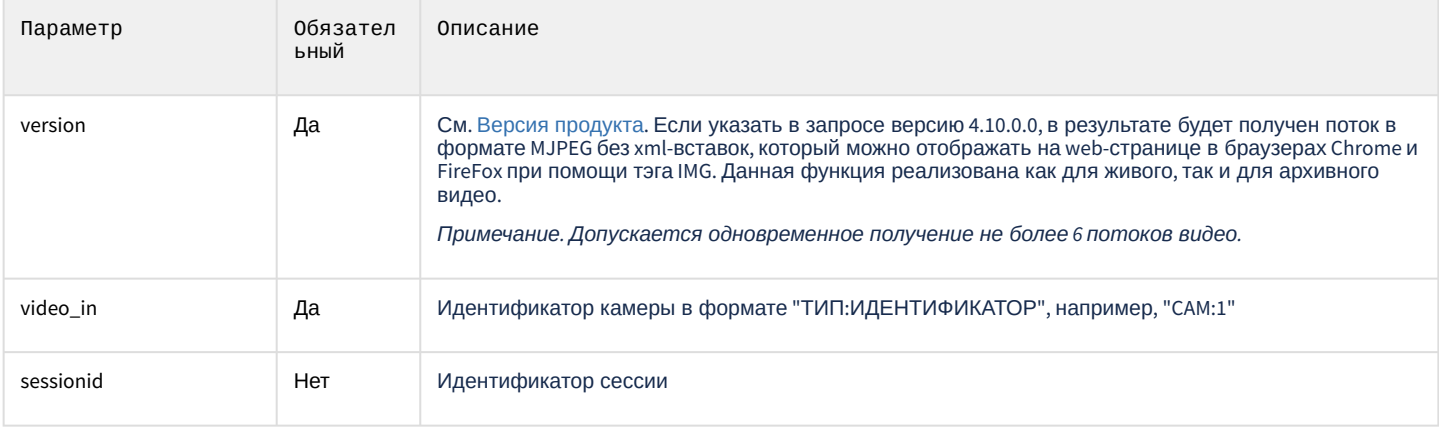

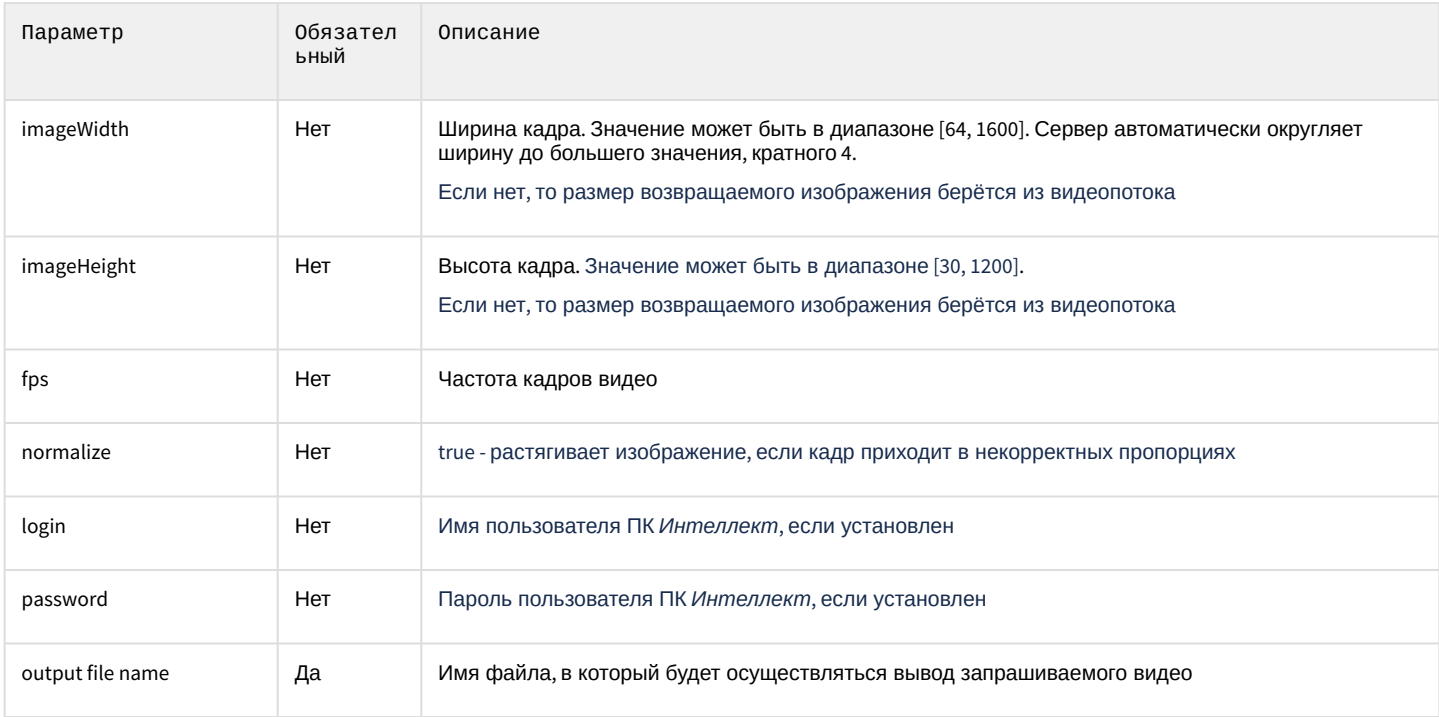

### 14.10.4.3 Пример запроса:

curl -v "http://127.0.0.1:8085/web2/secure/video/action.do? fps=1&imageHeight=360&login=1&normalize=true&password=1&sessionid=A4D98DDE-A535-49E4-9FB5-FAD441CBBA43&version=4.10.0.0&video\_in=CAM:1" --output ~/output.bin

### 14.10.4.4 Пример ответа:

```
% Received % Xferd Average Speed
                                                           Time
  % Total
                                                  Time
                                                                    Time Current
                                  Dload Upload Total
                                                           Spent
                                                                    Left Speed
        \Theta\Theta\Theta\Theta\Theta\Theta0 --:--:-- --:--:-- --:--:--
                                                                            0* Connected to
  \Theta172.19.2.6 (172.19.2.6) port 8085 (#0)
* Server auth using Basic with user '1'
> GET /web2/secure/video/action.do?
fps=1&imageHeight=360&login=1&normalize=true&password=1&sessionid=A4D98DDE-A535-49E4-9FB5-
FAD441CBBA43&version=4.10.0.0&video_in=CAM:1 HTTP/1.1
> Host: 172.19.2.6:8085
> Authorization: Basic MTox
> User-Agent: curl/7.74.0
> Accept: */*
\rightarrow* Mark bundle as not supporting multiuse
< HTTP/1.1 200 OK
< Set-Cookie: JSESSIONID=ae532304-e6dc-4a19-8c4f-1e10656140f2; Path=/web2; HttpOnly
< Set-Cookie: rememberMe=deleteMe; Path=/web2; Max-Age=0; Expires=Sun, 24-Jan-2021 08:09:52 GMT
< Server: ITV-Intellect-Webserver/4.11.2.3000
< Date: Mon, 25 Jan 2021 08:09:52 GMT
< Cache-Control: no-store, no-cache, must-revalidate, max-age=0
< Connection: close
< Content-Type: multipart/x-mixed-replace;boundary=videoframe
< Pragma: no-cache
< X-CameraID: 1
```

```
< X-SessionID: A4D98DDE-A535-49E4-9FB5-FAD441CBBA43
< Closing connection 0
\,<{ [32768 bytes data]
```
### 14.10.4.5 Параметры ответа:

В заголовке Content-Type указываются следующие параметры:

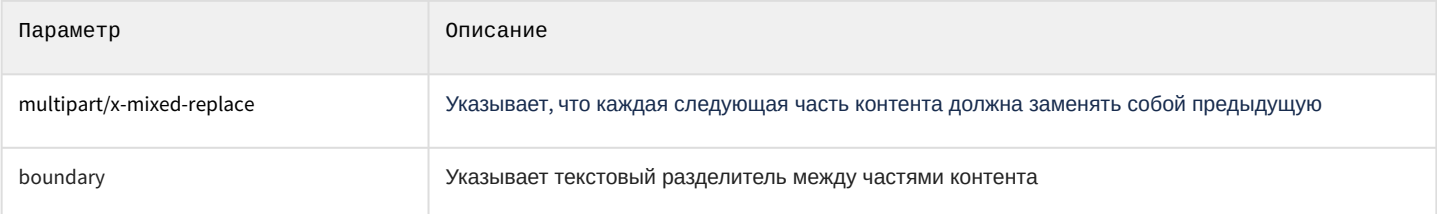

### 14.10.4.6 Пример ответа:

В файле, в который осуществлялся вывод, для каждой части запрашиваемого контента будут содержаться следующие параметры:

```
--videoframe
Content-Type: image/jpeg
Content-Length: 93081
X-Width: 480
X-Height: 360
X-Timestamp: 0.000
X-Time: 2021-01-25T10:06:42.816+03:00
```
### 14.10.4.7 Параметры ответа:

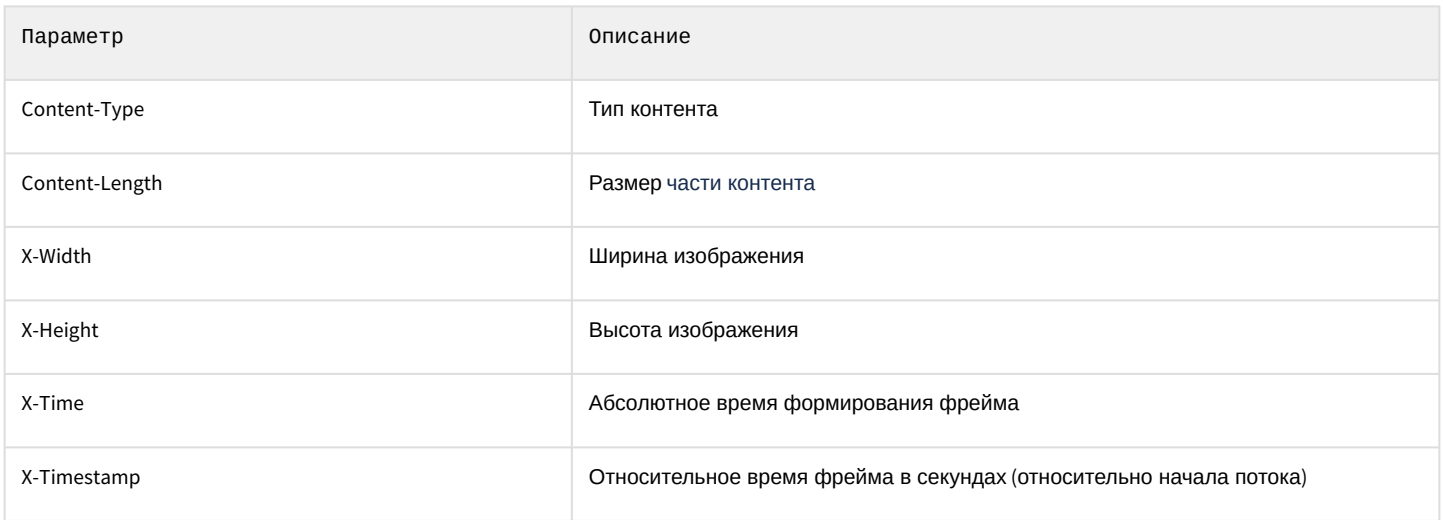

### 14.10.4.8 Пример ответа:

В случае завершения потока по вине сервера может прийти завершающий пакет:

```
--videoframe
Content-Type: image/jpeg
Content-Length: 106
<video_in>
 <sessionid>A4D98DDE-A535-49E4-9FB5-FAD441CBBA43</sessionid>
 <video_in>CAM:1</video_in>
 <newstate>closed</newstate>
  <errcode>103</errcode>
</video_in>
```
### 14.10.4.9 Параметры ответа:

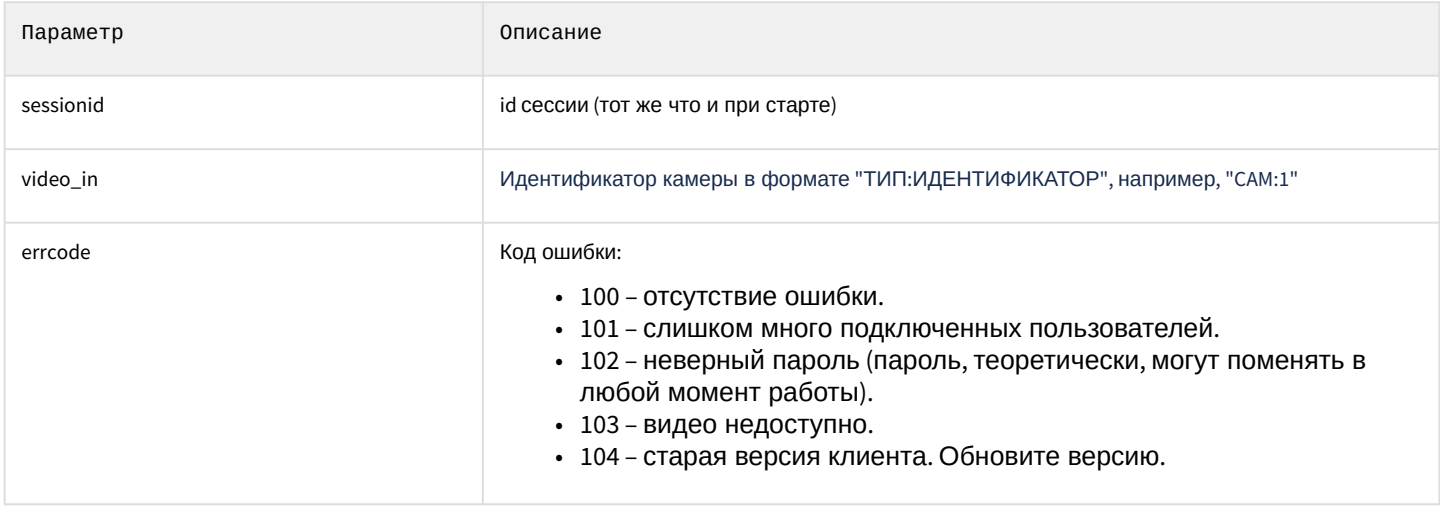

### <span id="page-116-0"></span>14.10.5 Управление камерой

### 14.10.5.1 Общий формат запроса:

GET http://IP-agpec:nopt/web2/secure/video/action.do?version={version}&sessionid={sessionid}&cam.id={cam.id} &target=CAM&targetid={targetid}&command={command}&login={login}&password={password}

### 14.10.5.2 Параметры запроса:

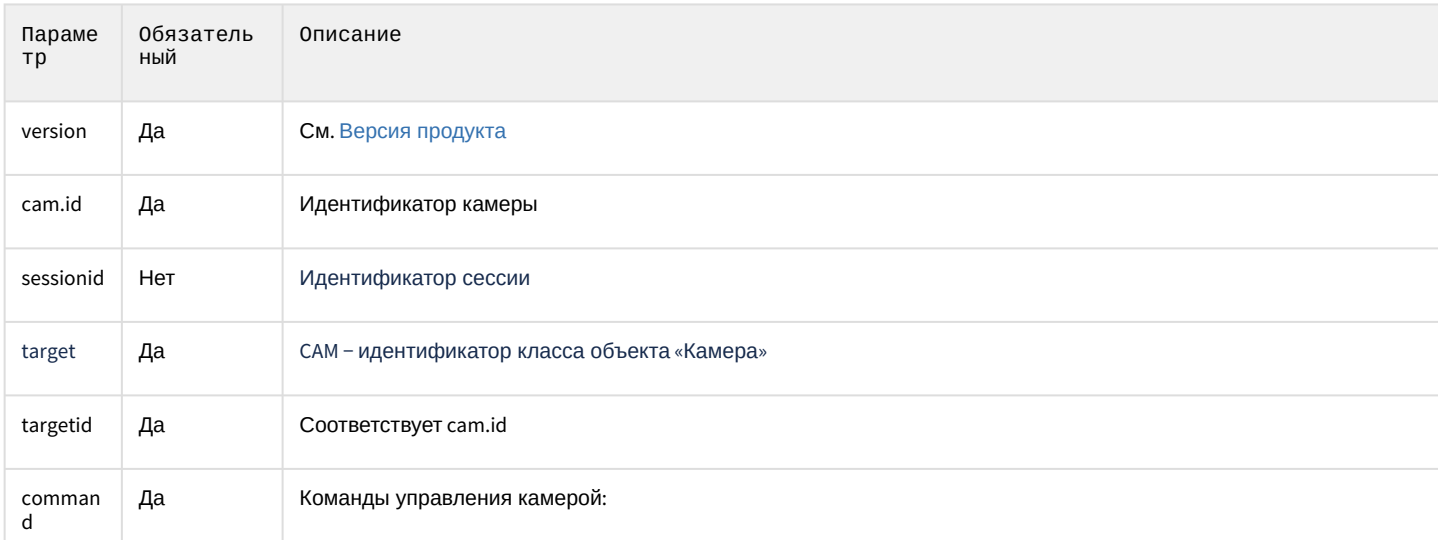

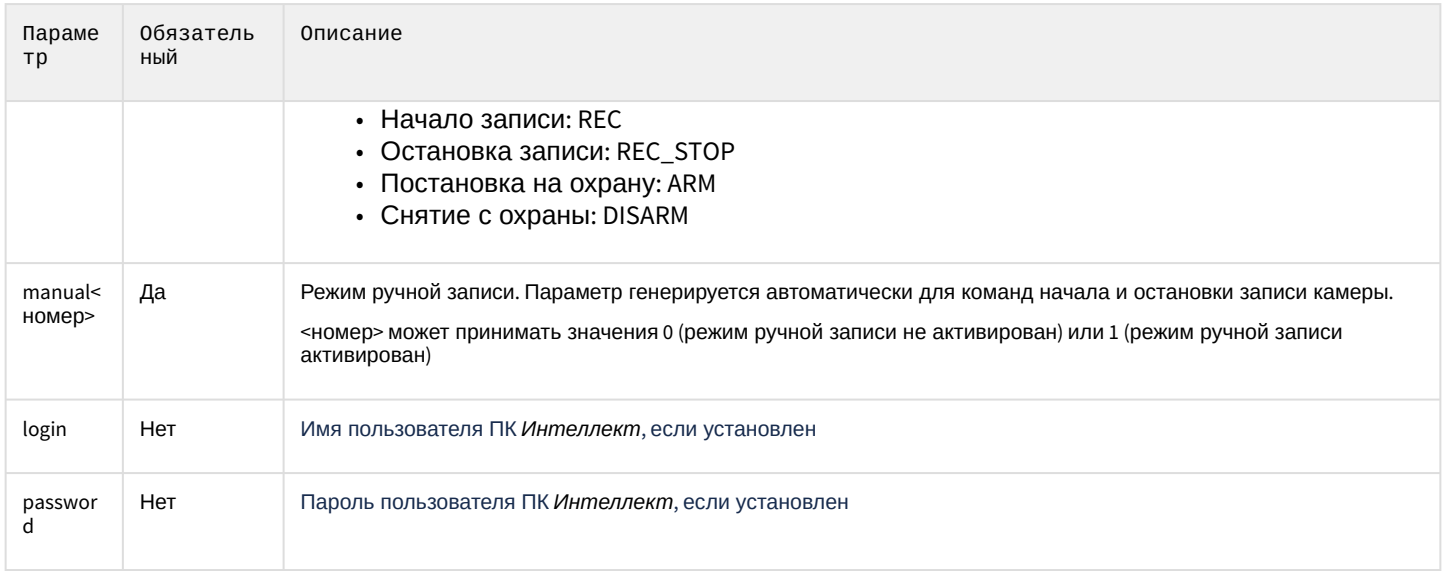

### 14.10.5.3 Пример запроса:

GET http://127.0.0.1:8085/web2/secure/video/action.do? version=4.10.0.0&sessionid=29101F1&cam.id=1&target=CAM&targetid=1&command=REC&parameters=manual<1>

GET http://127.0.0.1:8085/web2/secure/video/action.do? version=4.10.0.0&sessionid=29101F1&cam.id=1&target=CAM&targetid=1&command=REC\_STOP&parameters=manual<1>

GET http://127.0.0.1:8085/web2/secure/video/action.do? version=4.10.0.0&sessionid=29101F1&cam.id=1&target=CAM&targetid=1&command=ARM

GET http://127.0.0.1:8085/web2/secure/video/action.do? version=4.10.0.0&sessionid=29101F1&cam.id=1&target=CAM&targetid=1&command=DISARM

#### Управление телеметрией Ø

# 14.10.6 Получение авторизованной ссылки на камеру по token ключу

Для получения заранее авторизованной ссылки на камеру (для получения как живого или архивного видео) необходимо:

- Выполнить запрос для получения токена:
- Выполнить запрос по полученному токену.

# 14.10.6.1 Общий формат запроса для получения токена:

GET http://IP-anpec:nopt/web2/secure/video/action.do?version={version}&sessionid={sessionid}&video\_in={video\_in} &enable token auth={enable token auth}&valid token hours={valid token hours}&login={login}&password={password}

# 14.10.6.2 Параметры запроса:

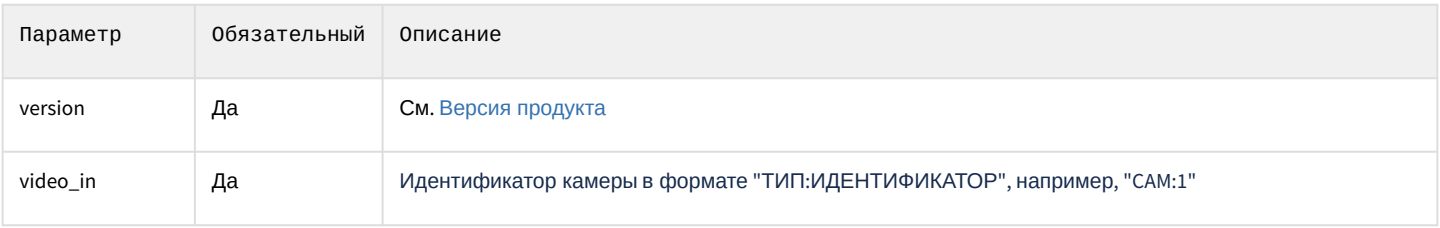

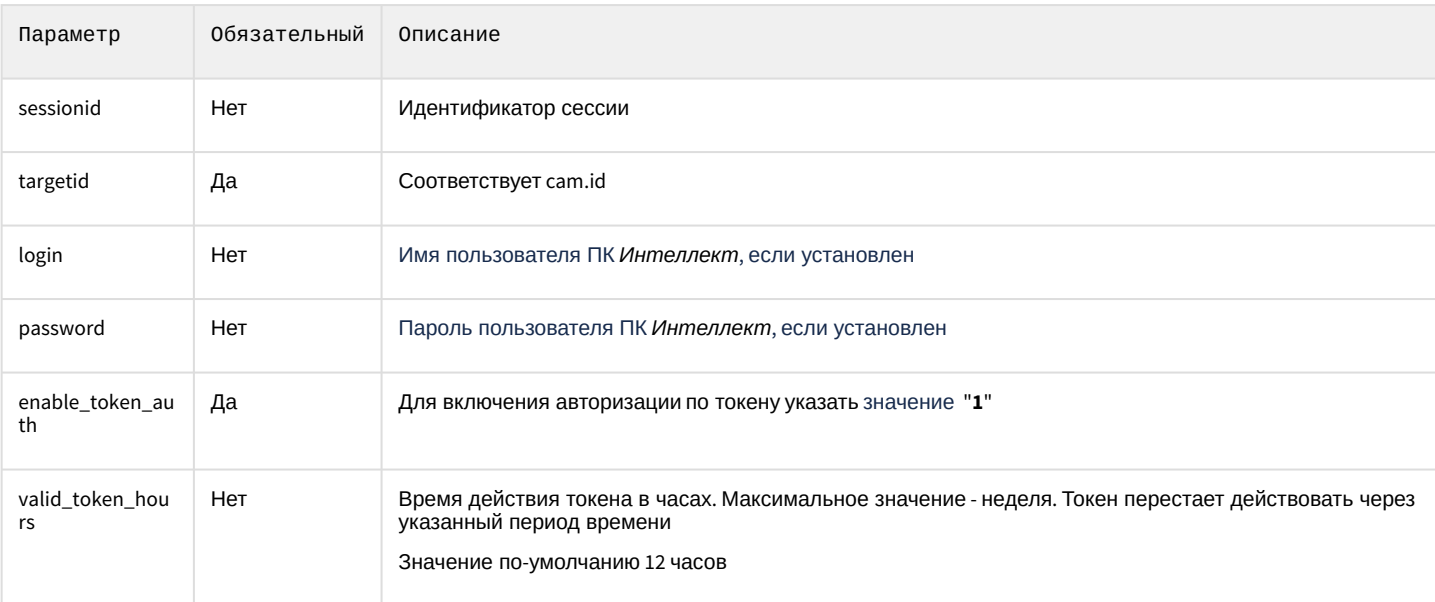

#### 14.10.6.3 Пример запроса:

GET http://127.0.0.1:8085/web2/secure/video/action.do? version=4.10.0.0&sessionid=FC126734&video\_in=CAM:1&enable\_token\_auth=1&valid\_token\_hours=1&login=USER&password=P **ASS** 

### 14.10.6.4 Пример ответа:

```
\sqrt{2}"path": "action.do?hmac=GAqUa429sjY2E9jCTpuYeaMqReW3Y7HI"
\}
```
### 14.10.6.5 Параметры ответа:

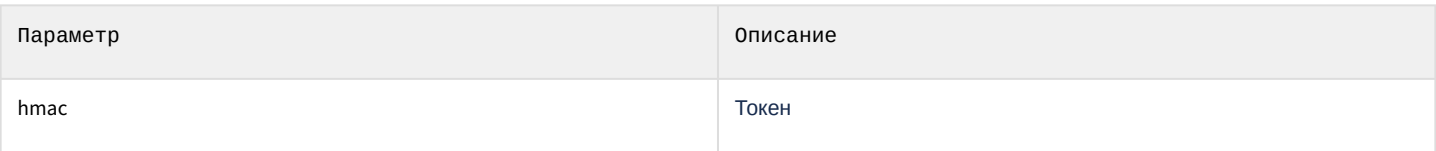

### 14.10.6.6 Общий формат запроса по полученному токену через Веб-сервер 2.0:

GET http://IP-адрес: порт/web2/secure/video/action.do?hmac={hmac}

#### 14.10.6.7 Параметры запроса:

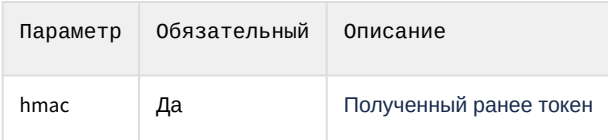

#### 14.10.6.8 Пример запроса:

GET http://127.0.0.1:8085/web2/secure/video/action.do?hmac=GAqUa429sjY2E9jCTpuYeaMqReW3Y7HI

### 14.10.6.9 Общий формат запроса по полученному токену через Web сервер 1:

#### (i) Примечание

Данный способ запроса является устаревшим. Рекомендуется выполнять запрос через модуль Вебсервер 2.0.

GET http://IP-адрес:{port}/action.do?hmac={hmac}

#### 14.10.6.10 Параметры запроса:

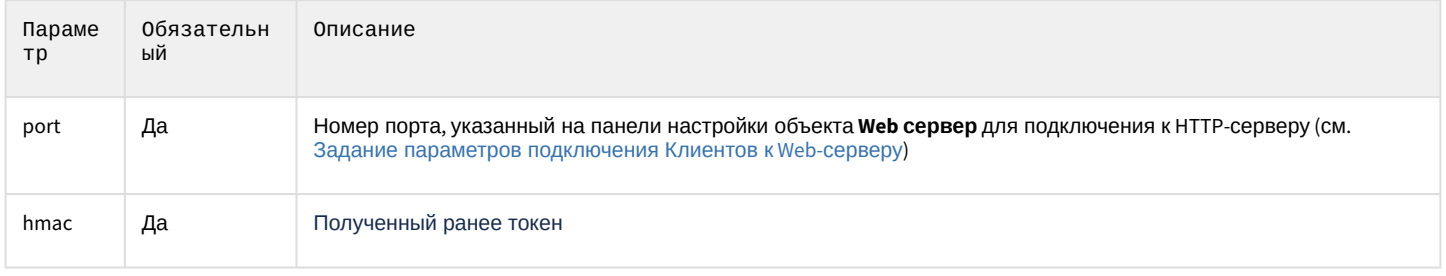

### 14.10.6.11 Пример запроса:

GET http://127.0.0.1:80/action.do?hmac=GAqUa429sjY2E9jCTpuYeaMqReW3Y7HI

### <span id="page-119-0"></span>14.11 Управление телеметрией

### 14.11.1 Общий формат запроса:

GET http://{login}:/password}@JP-anpec:nopt/web2/secure/video/action.do?version={version}&sessionid={session\_id} &cam.id={cam\_id}&target=PTZ&targetid={PTZ\_device\_id}&command={command}&login={login}&password={password} &speed={speed}&preset={preset}

#### А Внимание!

Если логин и пароль установлен, то в запросе их необходимо указывать дважды: перед IP-адресом и в виде параметров. В обоих случаях это один и тот же логин и пароль пользователя ПК Интеллект.

### 14.11.2 Параметры запроса:

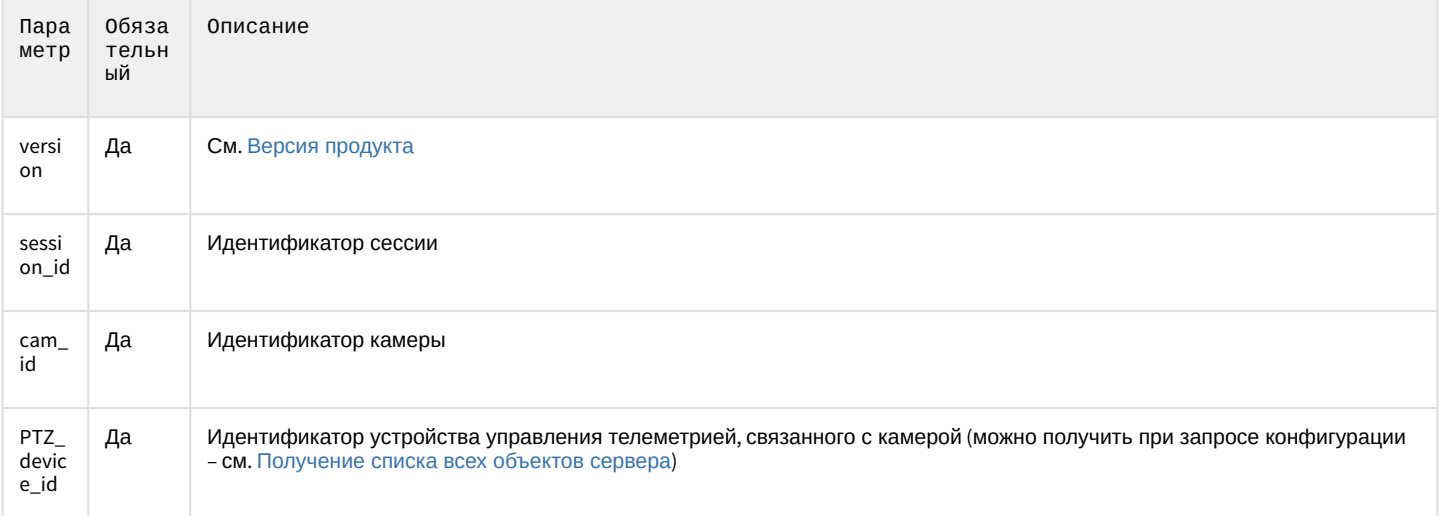

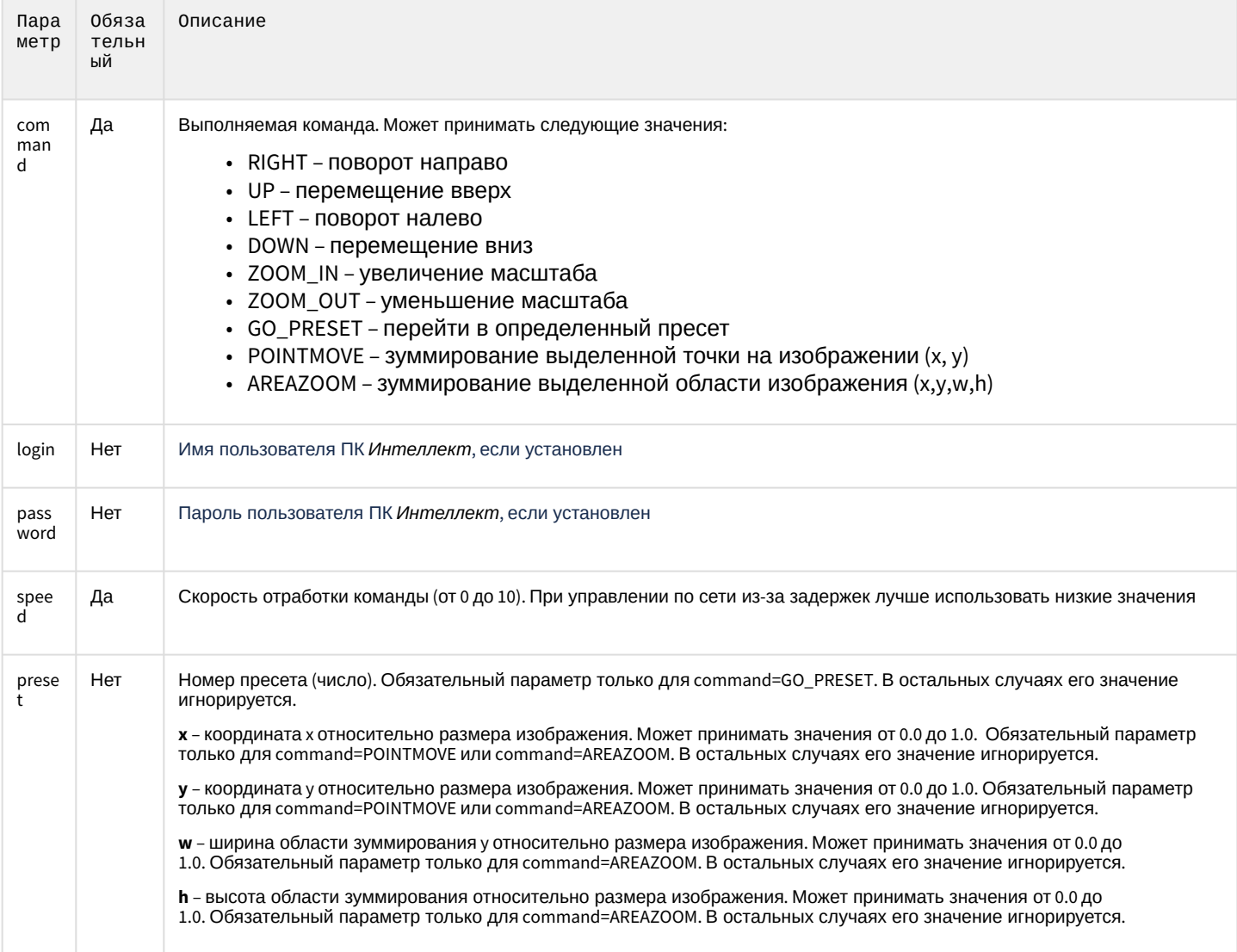

# 14.11.3 Пример запроса:

GET http://user:pass@127.0.0.1:8085/web2/secure/video/action.do? version=4.10.0.0&cam.id=5&target=PTZ&targetid=1.1&command=RIGHT&login=USER&password=PASS&speed=2

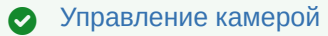

# 14.12 Работа с архивом

Поток из видеоархива присылается в таком же формате, что и живое видео.

# 14.12.1 Получение списка записей (1-й способ)

# Общий формат запроса:

GET http://IP-aдpec:nopt/web2/secure/video/action.do?version={version}&sessionid={sessionid}&video\_in={video\_in} &command=arc.intervals&time\_from={time\_from}&time\_to={time\_to}&max\_count={max\_count} &split\_threshold={split\_threshold}&login={login}&password={password}

### 14.12.1.1 Параметры запроса:

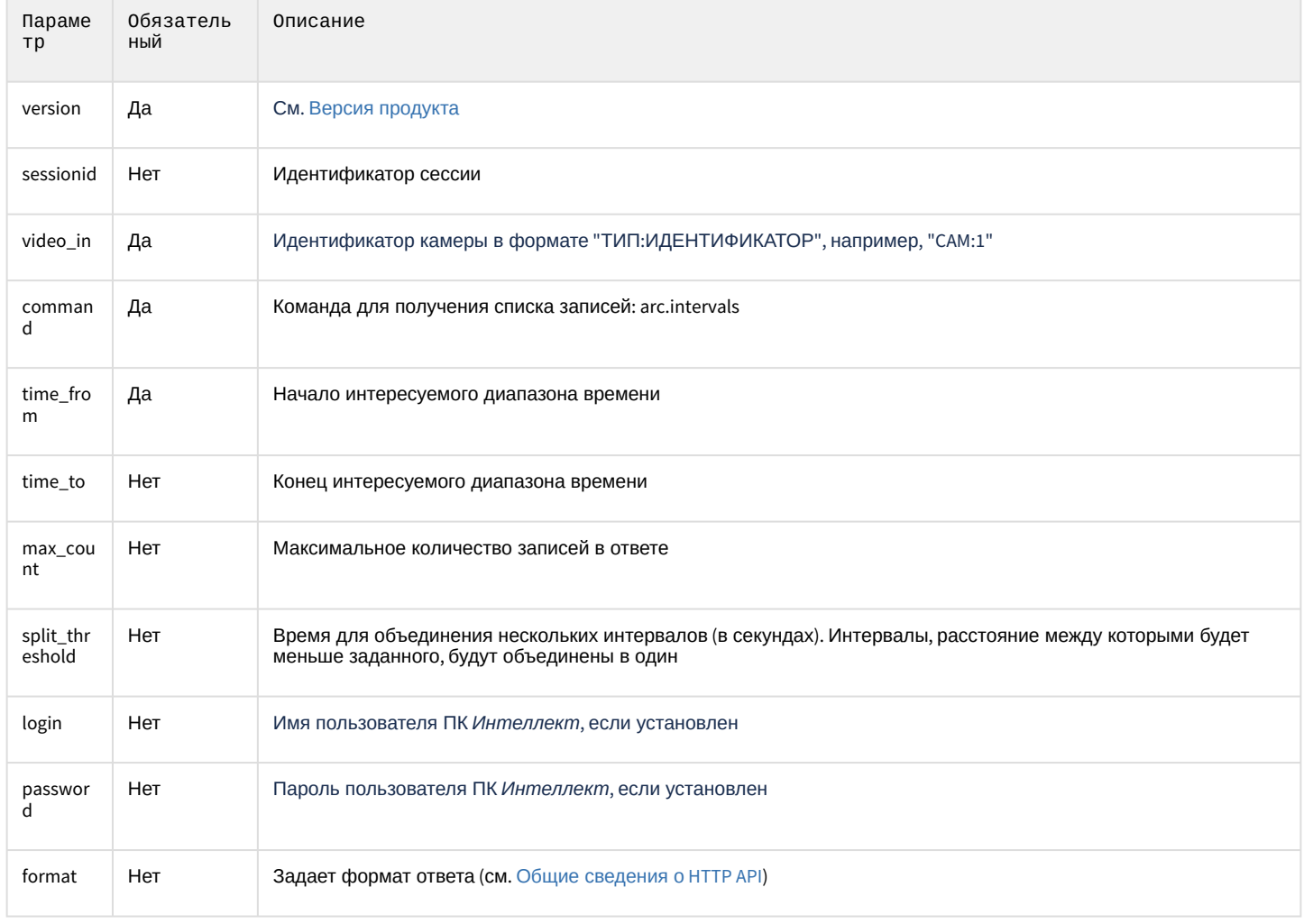

### 14.12.1.2 Пример запроса:

GET http://127.0.0.1:8085/web2/secure/video/action.do? version=4.9.0.0&sessionid=29101F1&video\_in=CAM:5&command=arc.intervals&time\_from=2013-03-20T00:00:00.000+04:00&time \_to=2013-03-22T23:59:59.999+04:00&max\_count=100&split\_threshold=10399&login=USER&password=PASS

### 14.12.1.3 Пример ответа:

XML:

```
<?xml version="1.0" encoding="UTF-8"?>
<records count="1" complete="YES" sort="INCREASE">
    <record>
        <from>2011-09-01T00:00:00-05:00</from>
        \langleto>2011-09-01T00:00:35-05:00</to>
    </record>
    <record>
        <from>2011-09-01T00:00:35-05:00</from>
        \langleto>2011-09-01T00:01:10-05:00</to>
    </record>
</records>
```
 $ISON<sup>2</sup>$ 

```
{ 'count' : 1,
  'complete' : 'YES',
  'sort' : 'INCREASE',
  'cam' : '1',
  'records' : [ {
     "from": '2019-01-22T12:41:10.144+03:00',
    'to': '2019-01-23T08:28:47.346+03:00'
 \}]
\mathcal{E}
```
# 14.12.2 Получение списка записей (2-й способ)

### 14.12.2.1 Общий формат запроса:

GET http://IP-agpec:nopt/web2/secure/archive/{CAM:id}/{DATE}/?[splitThreshold={splitThreshold}]&[days={days}]

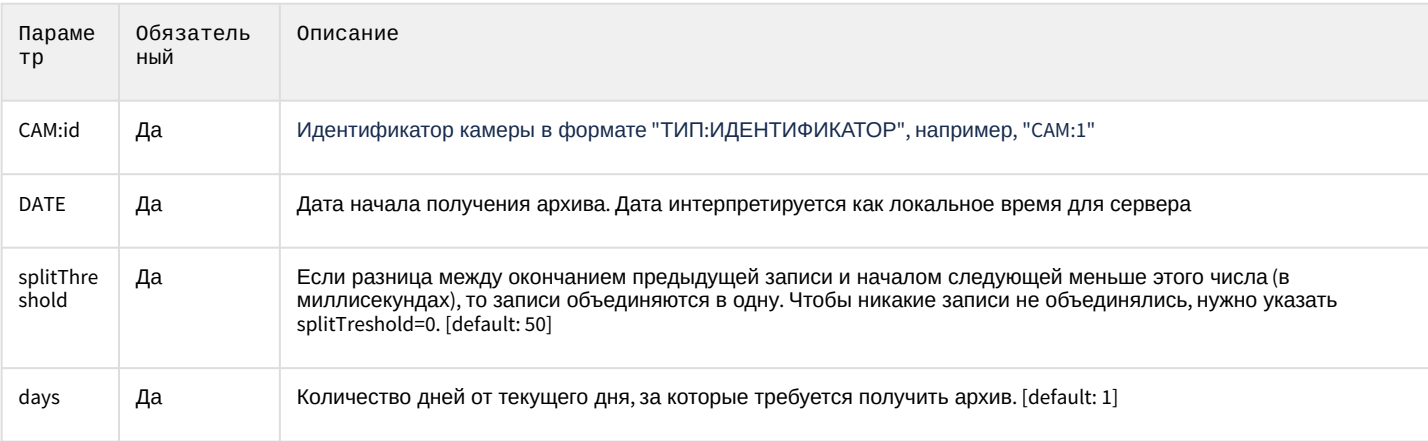

### 14.12.2.2 Параметры запроса:

### 14.12.2.3 Пример запроса:

GET http://127.0.0.1:8085/web2/secure/archive/CAM:2/2011-12-30/?[splitThreshold=50]&[days=1]

GET http://127.0.0.1:8085/web2/secure/archive/CAM:1/2013-11-18/?splitTreshold=2000 – получить записи за 18 ноября 2013 года и слепить все записи, промежуток между которыми меньше 2000 миллисекунд.

GET http://127.0.0.1:8085/web2/secure/archive/CAM:1/2013-11-18/?days=10 - получить записи за 10 дней, начиная с 18 ноября 2013 года.

### 14.12.2.4 Пример ответа:

 $XML:$ 

```
<?xml version="1.0" encoding="UTF-16"?>
<days>
    <dav>
        \langleid>2013-11-10T00:00:00-02:00</id>
        <records>
            <from>2013-11-10T18:44:01.579-02:00</from>
```

```
            <to>2013-11-10T18:44:09.717-02:00</to>
                   </records>
         </day>
         <day>
                   <id>2013-11-18T00:00:00-02:00</id>
                   <records>
                             <from>2013-11-18T18:38:30.252-02:00</from>
                             <to>2013-11-18T18:38:56.942-02:00</to>
                   </records>
                   <records>
                             <from>2013-11-18T18:39:08.321-02:00</from>
                             <to>2013-11-18T18:39:10.080-02:00</to>
                   </records>
         </day>
</days>
```
JSON:

```
[ {
    "id" : "2013-11-10T00:00:00.000-02:00",
    "records" : [ {
        "from" : "2013-11-10T18:44:01.579-02:00",
        "to" : "2013-11-10T18:44:09.717-02:00"
    } ]
}, {
    "id" : "2013-11-18T00:00:00.000-02:00",
    "records" : [ {
        "from" : "2013-11-18T18:38:30.252-02:00",
        "to" : "2013-11-18T18:38:56.942-02:00"
    }, {
        "from" : "2013-11-18T18:39:08.321-02:00",
        "to" : "2013-11-18T18:39:10.080-02:00"
    } ]
} ]
```
Получение записей за месяц (показывает, в какие дни сентября есть записи):

```
GET http://127.0.0.1:8085/web2/secure/archive/CAM:2/2011-09/
```
XML:

```
<?xml version="1.0" encoding="UTF-8"?>
<days>
        <day>
                  <id>2011-09-02T00:00:00-05:00</id>
         </day>
         <day>
                  <id>2011-09-03T00:00:00-05:00</id>
         </day>
         <day>
                  <id>2011-09-05T00:00:00-05:00</id>
         </day>
</days>
```
JSON:

 $\lceil \ \ \}$ 

```
"id": "2011-09-01T00:00:00-0500",
  "records" : [ ]
\}, {
  "id": "2011-09-03T00:00:00-0500",
  "records" : [ ]
\}, {
  "id": "2011-09-01T00:00:00-0500",
  "records": []
3<sup>1</sup>
```
Если записей нет, то присылается:

XML:

 $\lceil$  <days/> JSON:  $[ ]$ 

### 14.12.3 Получение видео из архива с использованием команды "arc.play"

### 14.12.3.1 Общий формат запроса:

GET http://IP-agpec:nopt/web2/secure/video/action.do?version={version}&sessionid={sessionid}&video\_in={video\_in} &command=arc.play&time\_from={time\_from}&time\_to={time\_to}&login={login}&password={password} &speed\_factor={speed\_factor}

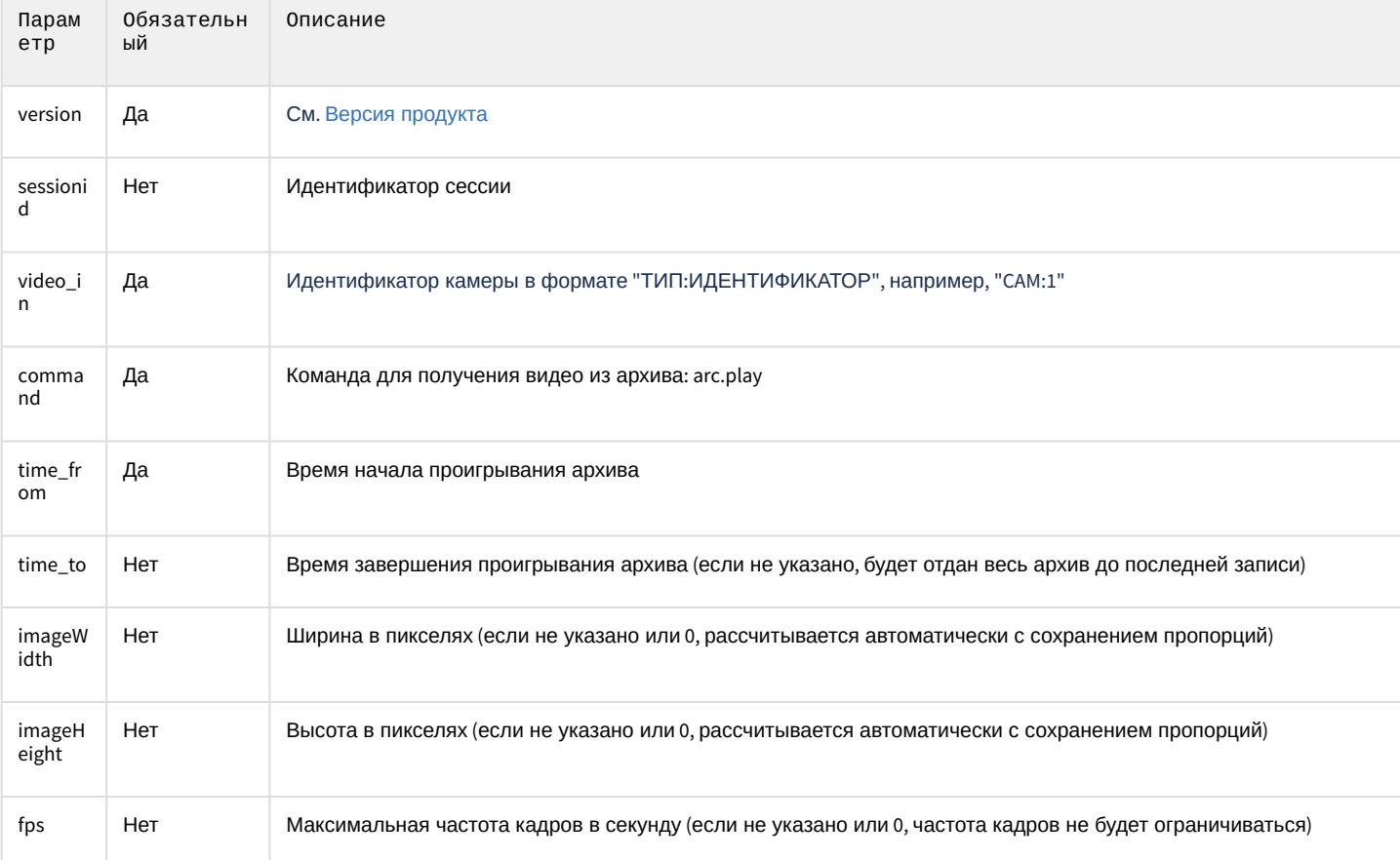

### 14.12.3.2 Параметры запроса:

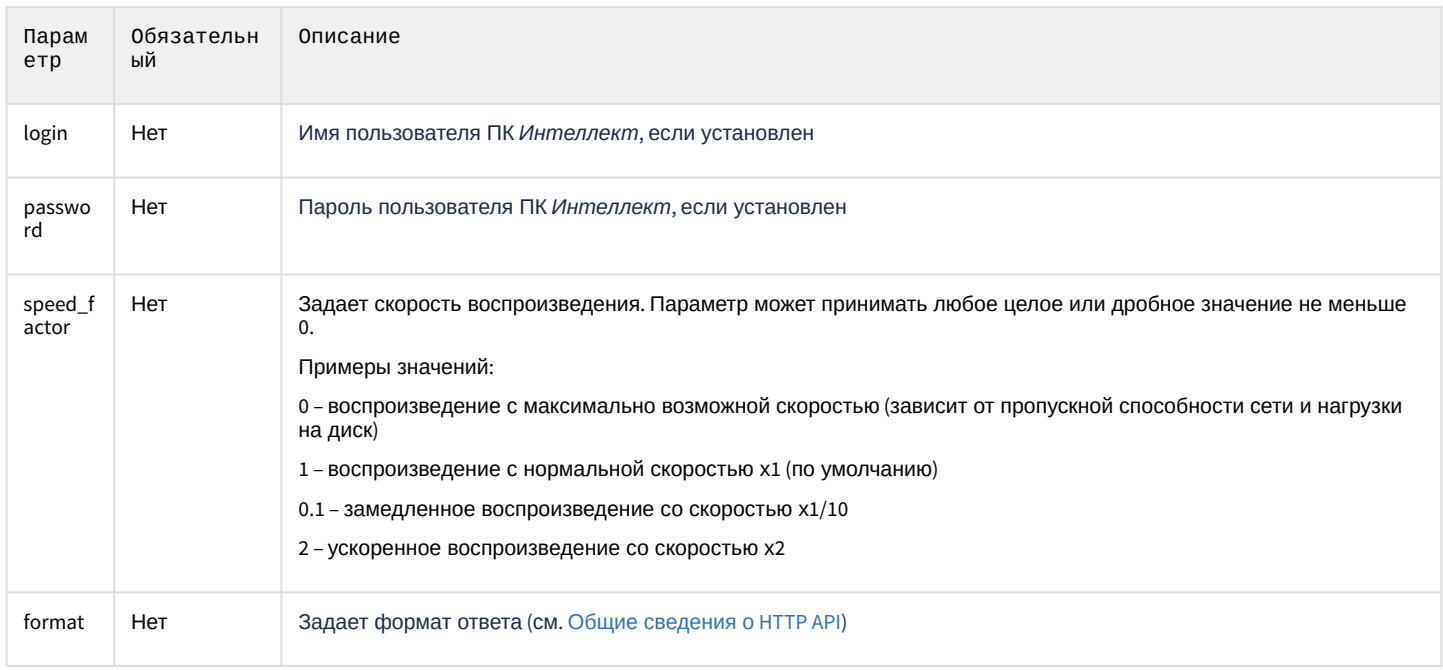

### 14.12.3.3 Пример запроса:

GET http://127.0.0.1:8085/web2/secure/video/action.do? version=4.9.0.0&sessionid=29101F1&video\_in=CAM:5&command=arc.play&time\_from=2013-03-22T13:04:52.312+04:00&time\_to= 2013-03-22T13:16:31.873+04:00&login=USER&password=PASS&speed\_factor=1

### 14.12.3.4 Пример ответа:

При завершении потока придет завершающий пакет с newstate=closed и errcode=100.

#### (;) Примечание

Запрос можно выполнять через web или в медиапроигрывателе VLC.

# 14.12.4 Получение одного кадра из архива с использованием команды "arc.frame"

### 14.12.4.1 Общий формат запроса (1-й способ):

GET http://IP-agpec:nopt/web2/secure/video/action.do?version={version}&sessionid={sessionid}&video\_in={video\_in} &command=arc.frame&time={time}&range={range}&login={login}&password={password}

### 14.12.4.2 Параметры запроса:

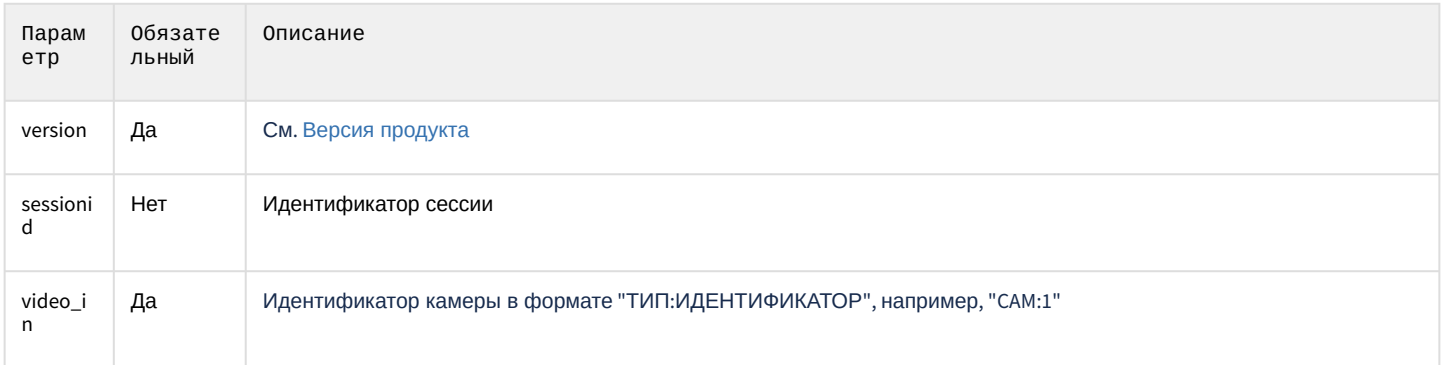

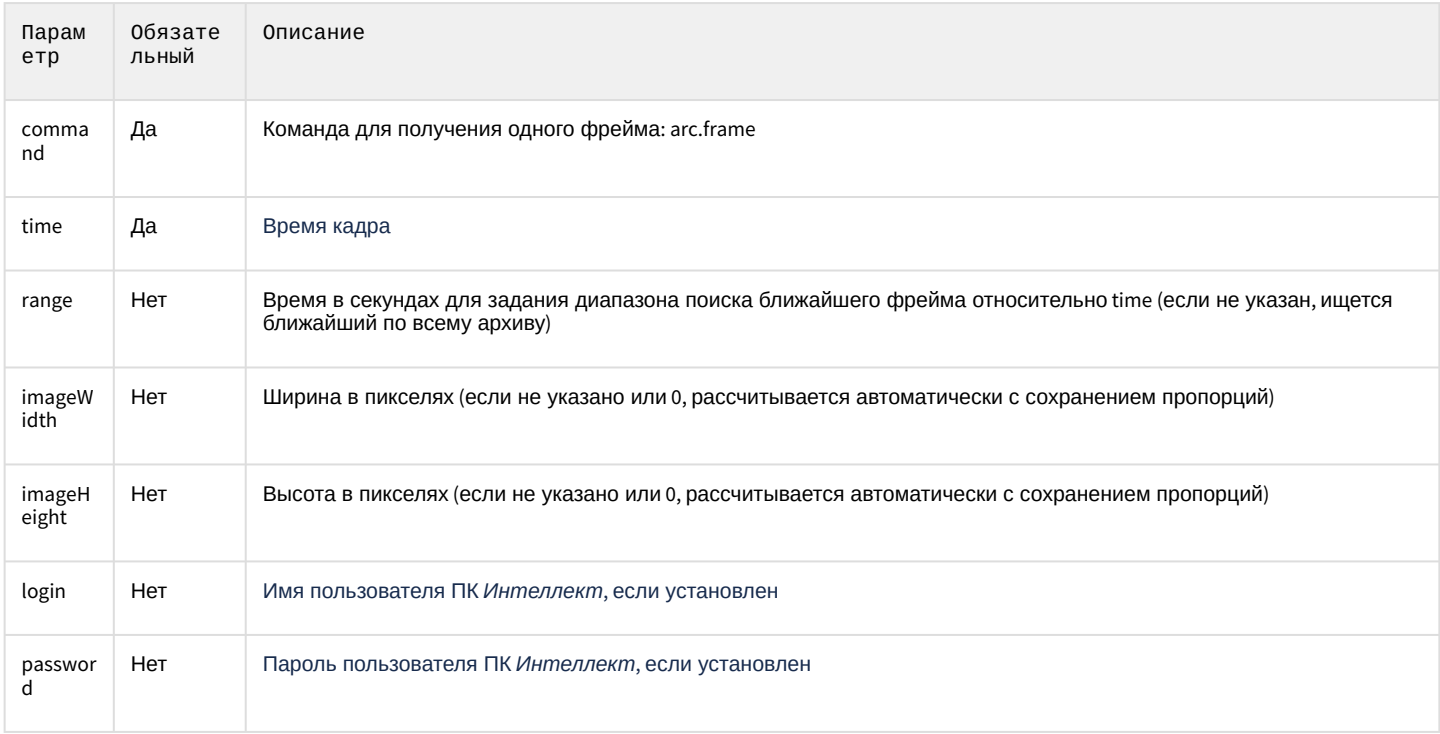

# 14.12.4.3 Пример запроса:

GET http://127.0.0.1:8085/web2/secure/video/action.do? version=4.9.0.0&sessionid=29101F1&video\_in=CAM:5&command=arc.frame&time=2013-03-22T13:04:52.312+04:00&range=0.1&lo gin=USER&password=PASS

# 14.12.4.4 Общий формат запроса (2-й способ):

GET http://IP-aдpec:nopt/action.do?version={version}&video\_in={video\_in}&command=arc.frame&time={time}

# 14.12.4.5 Параметры запроса:

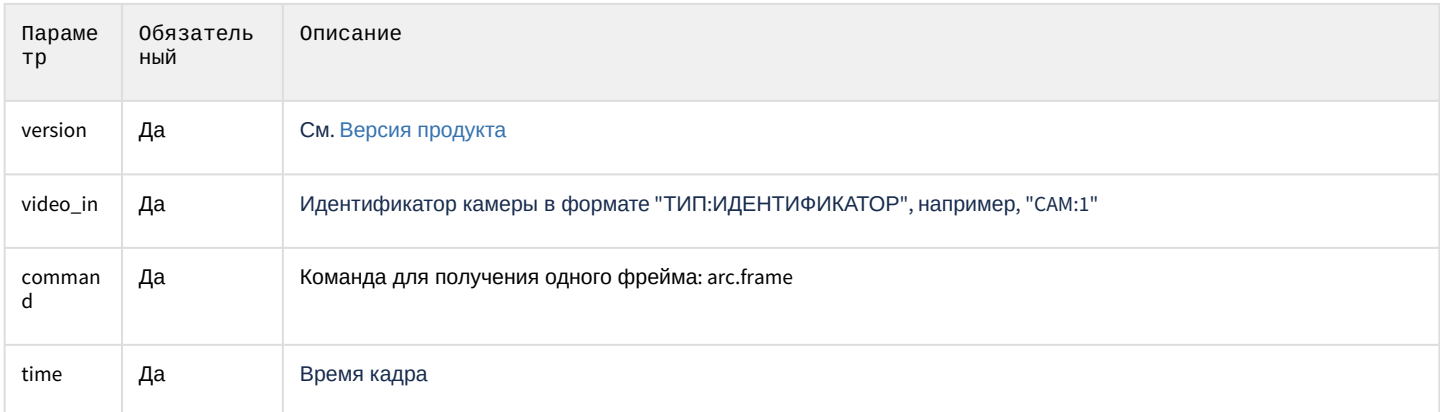

# 14.12.4.6 Пример запроса:

GET http://127.0.0.1:80/action.do?version=4.9.0.0&video\_in=CAM:1&command=arc.frame&time=2018-08-12T22:29:06Z

# 14.12.4.7 Пример ответа:

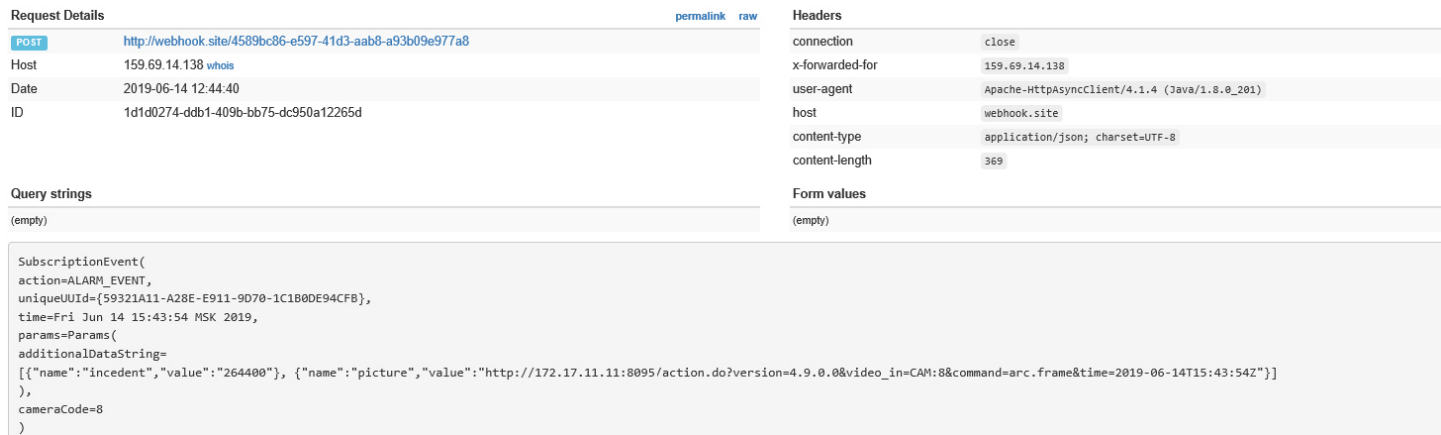

В обоих случаях в ответ придут http-заголовки и ближайший фрейм из диапазона [time - range, time + range] в формате jpeg. Если фрейма в диапазоне не будет, то тело в ответе будет пустым.

### 14.12.5 Экспорт архива

#### <span id="page-127-0"></span>14.12.5.1 Создание задания на экспорт архива

По умолчанию экспорт архива осуществляется в формат mp4. Изменить формат можно при помощи ключа реестра ExportContainerFormat (см. [Справочник ключей реестра](https://docs.itvgroup.ru/confluence/pages/viewpage.action?pageId=136938954)). Поддерживается экспорт архива, записанного в формате H.264 или MPEG4.

#### 14.12.5.1.1 Общий формат запроса:

POST http://IP-адрес:порт/createarchivetask

```
Content Type: application/json
Content:
{
  "CameraId": "{CameraId}",
  "From": "{From}",
  "To": "{To}"
}
```
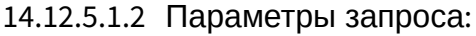

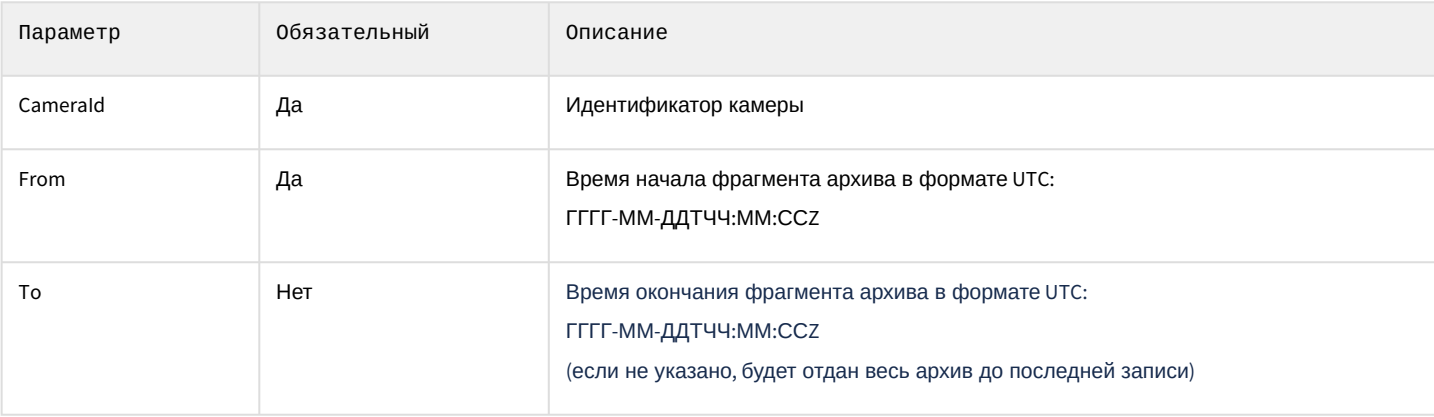

#### 14.12.5.1.3 Пример запроса:

POST http://127.0.0.1:80/createarchivetask

```
Content Type: application/json
Content:
{
  "CameraId": "1",
  "From": "2016-06-27T15:10:00.00Z",
  "To": "2016-06-27T15:20:00.00Z"
}
```
#### 14.12.5.1.4 Пример ответа:

В папке экспорта (по умолчанию C:\Users\User\Documents\Intellect\export) создаётся папка с соответствующим идентификатором задачи (в примере это 084b56a5-bd49-4327-82db-9bc911f7ff96) и файлом в формате mp4 внутри.

```
{
     "CameraId" : "1",
     "From" : "2016-06-27T15:10:00.00Z",
     "To" : "2016-06-27T15:20:00.00Z",
     "ArchiveTaskId" : "084b56a5-bd49-4327-82db-9bc911f7ff96",
     "ErrorMessage" : null,
     "State" : "Created"
}
```
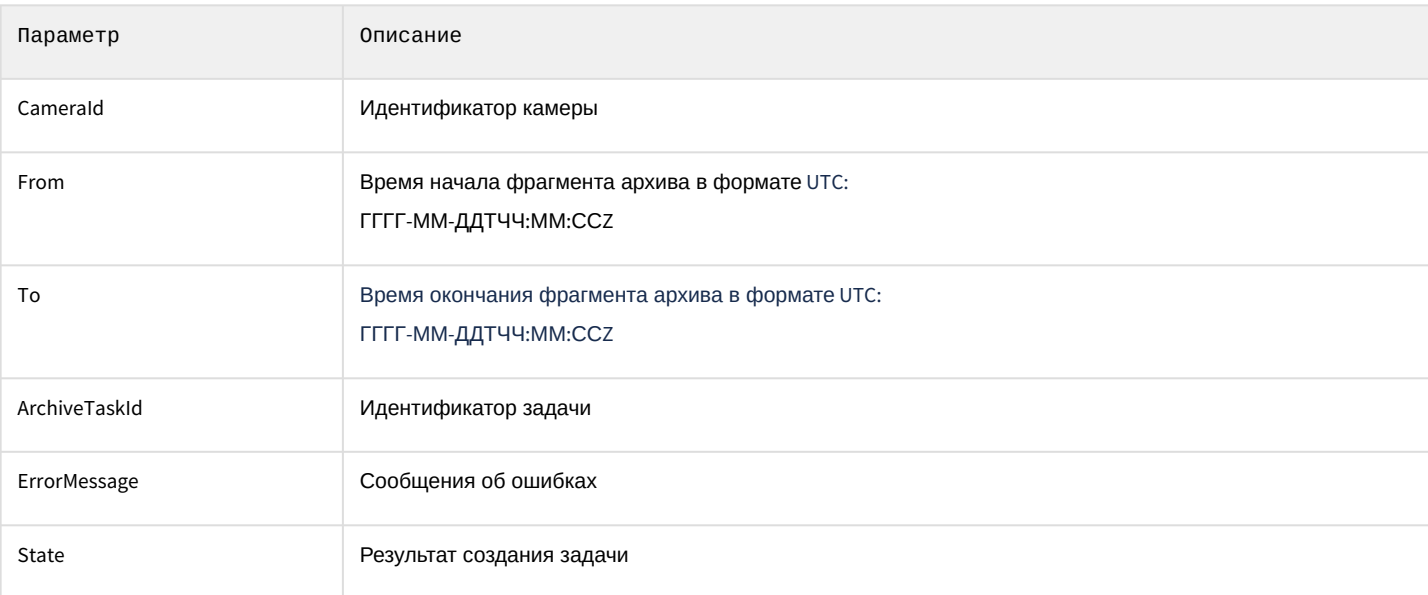

#### 14.12.5.1.5 Параметры ответа:

### 14.12.5.2 Получение статуса экспорта

#### 14.12.5.2.1 Общий формат запроса:

GET http://IP-адрес:порт/getarchivetaskstatus?archivetaskid={archivetaskid}

#### 14.12.5.2.2 Параметры запроса:

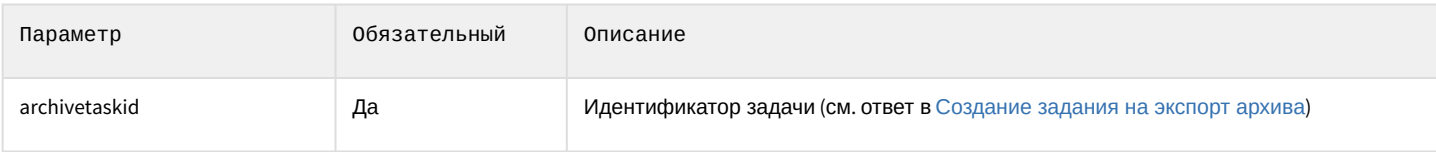

#### 14.12.5.2.3 Пример запроса:

GET http://127.0.0.1:80/getarchivetaskstatus?archivetaskid=104b38d4-07d7-4d2f-84da-49b3e255d2bf

#### 14.12.5.2.4 Пример ответа:

```
{
     "Percents" : 100,
     "Url" : "http://192.168.15.182:80/download?file=104b38d4-07d7-4d2f-84da-49b3e255d2bf",
     "CameraId" : "1",
     "From" : "2016-06-27T15:10:00.000+03:00",
     "To" : "2016-06-27T15:11:00.000+03:00",
     "ArchiveTaskId" : "104b38d4-07d7-4d2f-84da-49b3e255d2bf",
     "ErrorMessage" : "null",
     "State" : "ReadyForDownload"
}
```
#### 14.12.5.2.5 Параметры ответа:

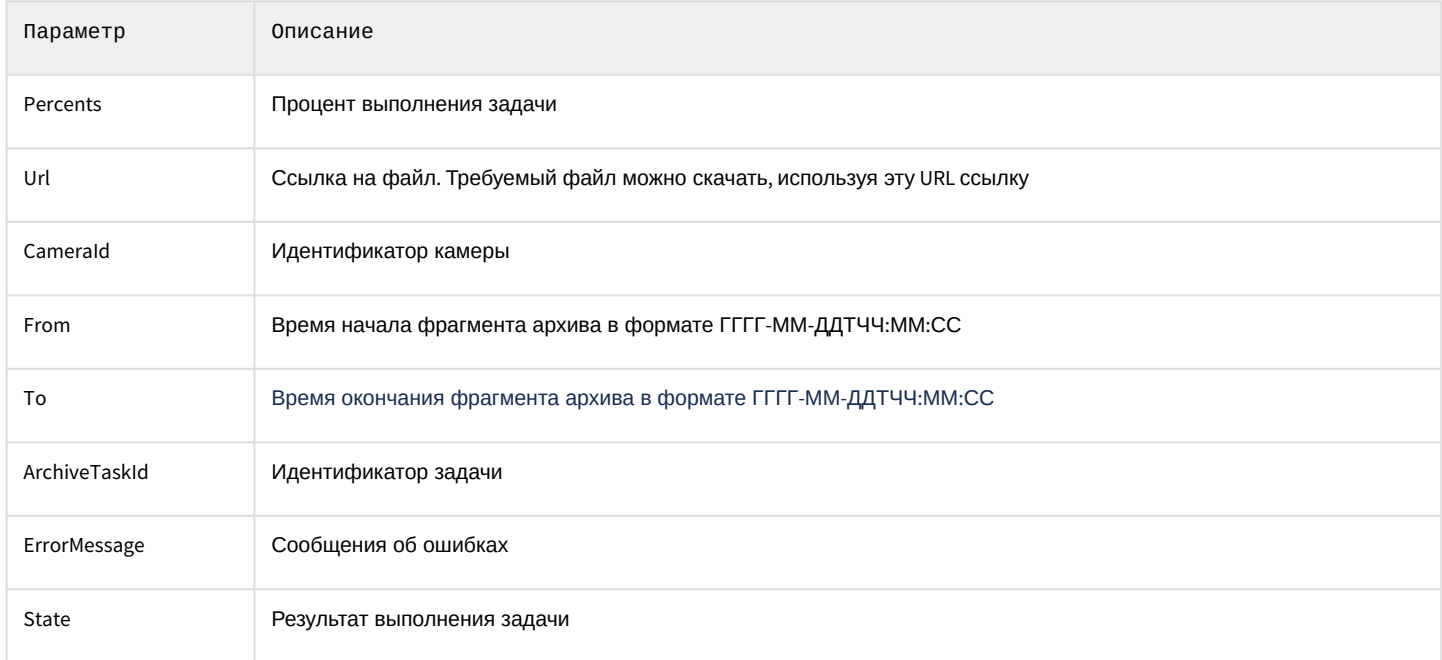

# 14.12.5.3 Удаление файла архива

### 14.12.5.3.1 Общий формат запроса:

DELETE http://IP-адрес:порт/removearchive?archivetaskid={archivetaskid}

#### 14.12.5.3.2 Параметры запроса:

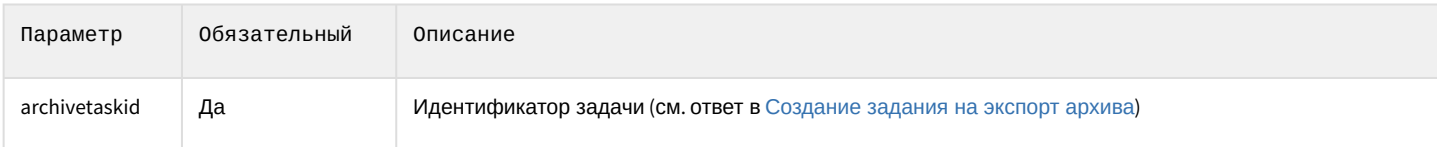

#### 14.12.5.3.3 Пример запроса:

DELETE http://127.0.0.1:80/removearchive?archivetaskid=084b56a5-bd49-4327-82db-9bc911f7ff96

#### 14.12.5.3.4 Пример ответа:

```
{
     "ArchiveTaskId" : "084b56a5-bd49-4327-82db-9bc911f7ff96",
     "ErrorMessage" : null,
     "Success" : true
}
```
#### 14.12.5.3.5 Параметры ответа:

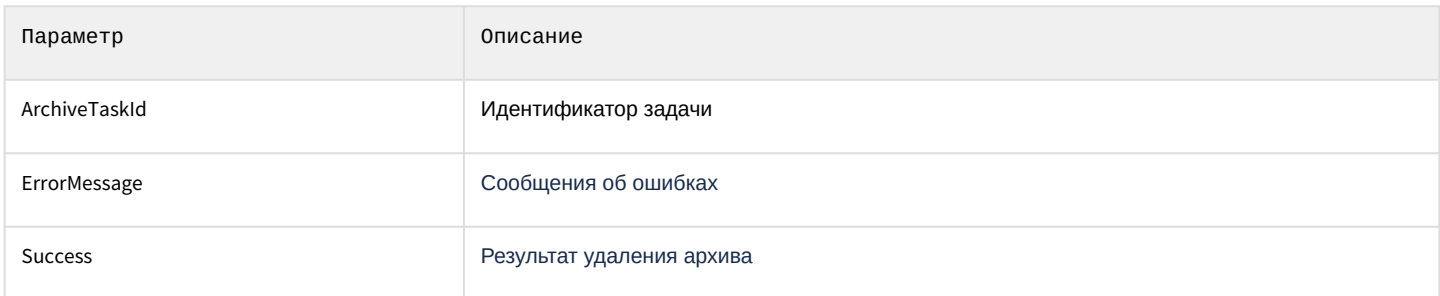

Из папки экспорта удалится соответствующая папка с файлом.

### 14.13 Звук

### <span id="page-130-0"></span>14.13.1 Получение живого звука

### 14.13.1.1 Общий формат запроса:

GET http://IP-адрес:порт/web2/secure/video/action.do?version={version}&sessionid={sessionid} &command=audio.play&audio\_in={audio\_in}&format={format}&login={login}&password={password}

### 14.13.1.2 Параметры запроса:

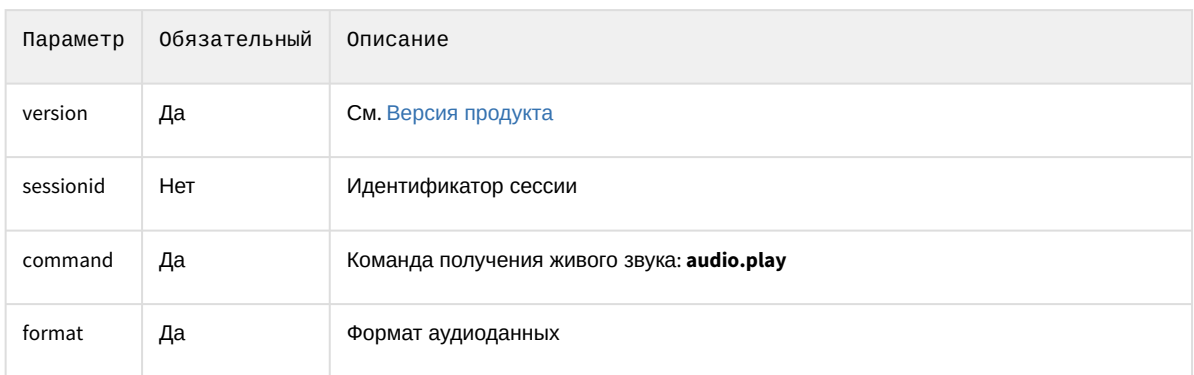

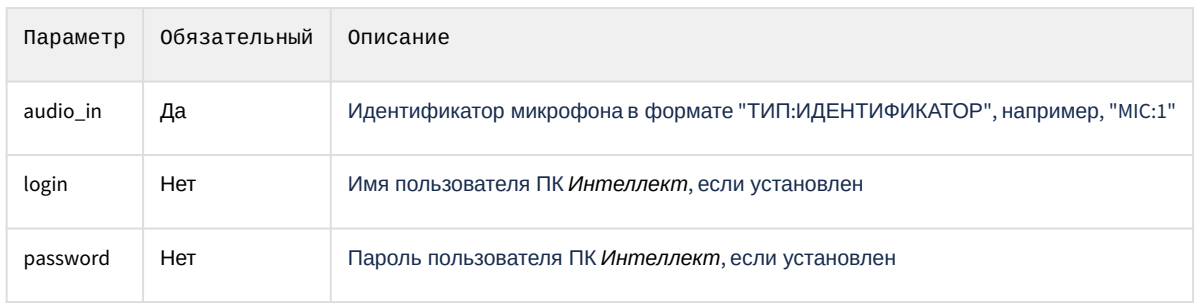

### 14.13.1.3 Пример запроса:

GET http://127.0.0.1:8085/web2/secure/video/action.do? version=4.9.0.0&sessionid=FC126734&command=audio.play&audio\_in=MIC:5&format=L16&login=USER&password=PASS

### 14.13.1.4 Пример ответа:

В ответ будут получены аудиопакеты в следующем виде:

```
HTTP/1.0 200 OK
Connection: close
Server: ITV-Intellect-Webserver/4.9.0.0
Cache-Control: no-store,no-cache,must-revalidate,max-age=0
Pragma: no-cache
Date: Mon, 13 Jan 2013 10:44:27 GMT
Content-Type: multipart/mixed;boundary=audioframe
--audioframe
Content-Type: text/xml
Content-Length: 138
<audio_in>
   <sessionid>FC126734</sessionid>
   <audio_in>MIC:5</audio_in>
   <newstate>started</newstate>
   <errcode>100</errcode>
</audio_in>
--audioframe
Content-Type: audio/L16;rate=8000;channels=1
Content-Length: 1024
X-Time: 2013-03-22T13:16:31.371+04:00
<audio packet PCM16>
--audioframe
Content-Type: audio/L16;rate=8000;channels=1
Content-Length: 1278
X-Time: 2013-03-22T13:16:31.873+04:00
<audio packet PCM16>
```
### <span id="page-132-0"></span>14.13.2 Остановка получения живого звука

### 14.13.2.1 Общий формат запроса:

GET http://IP-адрес:порт/web2/secure/video/action.do?version={version}&sessionid={sessionid} &command=audio.stop&audio\_in={audio\_in}&login={login}&password={password}

#### 14.13.2.2 Параметры запроса:

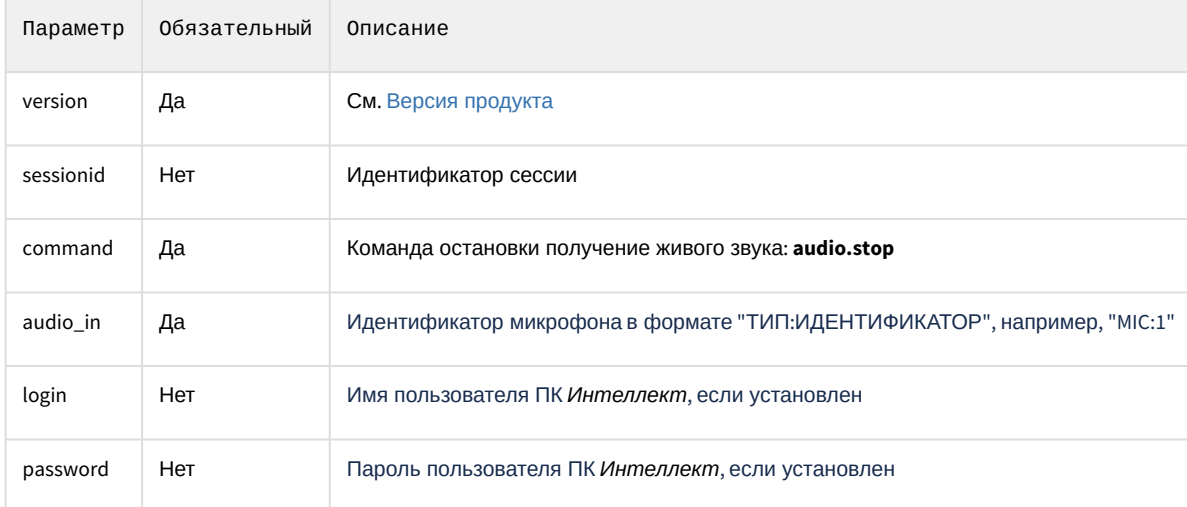

### 14.13.2.3 Пример запроса:

GET http://127.0.0.1:8085/web2/secure/video/action.do? version=4.9.0.0&sessionid=29101F1&command=audio.stop&audio\_in=MIC:5&login=USER&password=PASS

### 14.13.2.4 Пример ответа:

В этом случае в потоке придёт завершающий xml пакет:

```
--audioframe 
Content-Type: text/xml
Content-Length: 106   
<audio_in>
    <sessionid>FC126734</sessionid>
    <audio_in>MIC:5</audio_in>
    <newstate>closed</newstate>
    <errcode>100</errcode>
  </audio_in>
```
### 14.13.3 Проигрывание звука из архива

### 14.13.3.1 Общий формат запроса:

```
GET http://IP-адрес:порт/web2/secure/video/action.do?version={version}&sessionid={sessionid}
&command=arc.play&audio_in={audio_in}&format={format}&time_from={time_from}&time_to={time_to}&login={login}
&password={password}
```
### 14.13.3.2 Параметры запроса:

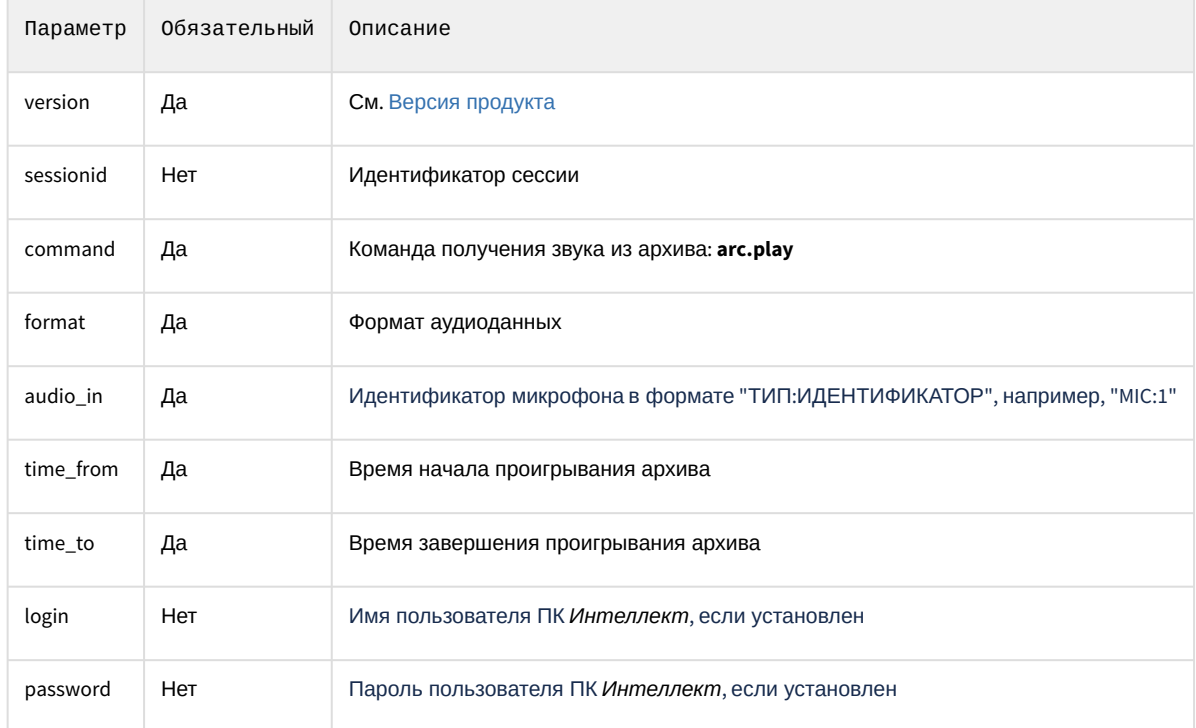

### 14.13.3.3 Пример запроса:

GET http://127.0.0.1:8085/web2/secure/video/action.do? version=4.9.0.0&sessionid=29101F1&command=arc.play&audio\_in=MIC:5&format=L16&time\_from=2013-03-22T13:16:31.873+04: 00&time\_to=2013-03-22T13:04:52.312+04:00&login=USER&password=PASS

### 14.13.3.4 Пример ответа:

Поток приходит в том же виде, что и при живом звуке (см. Получение живого звука). При завершении данных приходит завершающий xml пакет (см. Остановка получения живого звука).

### 14.13.4 Отправка живого звука

### 14.13.4.1 Общий формат запроса:

POST http://IP-aдpec:nopr/web2/secure/video/action.do?version={version}&sessionid={sessionid} &command=audio.receive&audio\_out={audio\_out}&login={login}&password={password}

### 14.13.4.2 Параметры запроса:

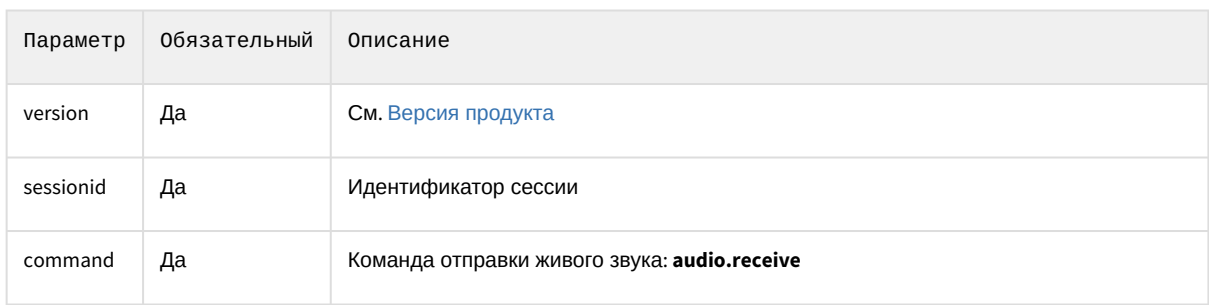

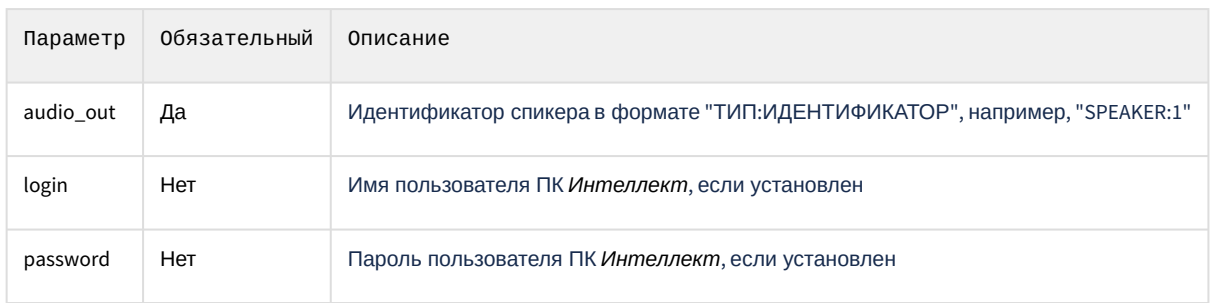

### 14.13.4.3 Пример запроса:

POST http://127.0.0.1:8085/web2/secure/video/action.do? version=4.9.0.0&sessionid=FC126734&command=audio.receive&audio\_out=SPEAKER:3&login=USER&password=PASS

### 14.13.4.4 Пример ответа:

```
Отправка звука идёт последовательной передачей пакетов командами:
```

```
Content-type: audio/L16; rate=8000; channels=1
Connection: keep-alive
```
Далее происходит передача аудиопакета.

### 14.13.4.5 Параметр ответа:

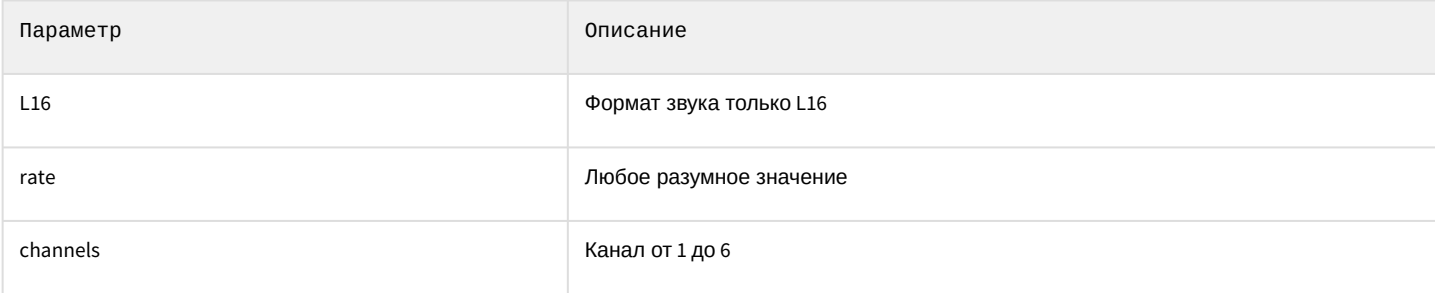

### 14.14 Пользователи

### 14.14.1 Получение списка пользователей

### 14.14.1.1 Общий формат запроса:

GET http://IP-адрес: порт/web2/secure/persons

#### 14.14.1.2 Пример запроса:

GET http://127.0.0.1:8085/web2/secure/persons

#### 14.14.1.3 Пример ответа:

```
\overline{\mathcal{E}}"PERSON":
       \{"external id":
```

```
 },
         "auto_pass_type":
         {
             "type": "Integer",
             "value": ""
         },
         "rubeg8_zone_id":
         {
             "type": "VarWChar",
             "value": ""
         },
         "levels_times":
         {
 "type": "LongVarWChar",
 "value": ""
         },
         "expired":
         {
             "type": "VarWChar",
             "value": ""
         },
         "card_date":
         {
             "type": "VarWChar",
             "value": "19.03.2021 15:34:07"
         },
         "who_level":
         {
 "type": "VarWChar",
 "value": ""
         },
         "visit_purpose":
         {
             "type": "VarWChar",
             "value": ""
         },
         "level2_id":
         {
             "type": "VarWChar",
             "value": ""
         },
         "card":
         {
             "type": "VarWChar",
             "value": ""
         },
         "objname":
         {
             "type": "VarWChar",
             "value": 
"\u00CF\u00EE\u00EB\u00FC\u00E7\u00EE\u00E2\u00E0\u00F2\u00E5\u00EB\u00FC 1"
         },
         "email":
         {
```
{

"type": "VarWChar",

"value": ""

```
 "type": "VarWChar",
            "value": ""
        },
        "area_id":
        {
            "type": "VarWChar",
            "value": ""
        },
        "who_card":
        {
            "type": "VarWChar",
            "value": ""
        },
        "surname":
        {
 "type": "VarWChar",
 "value": ""
        },
        "facility_code":
        {
 "type": "VarWChar",
 "value": ""
        },
        "card_loss":
        {
            "type": "Integer",
            "value": ""
        },
        "auto_brand":
        {
 "type": "VarWChar",
 "value": ""
        },
        "when_area_id_changed":
        {
            "type": "DBTimeStamp",
            "value": ""
        },
        "post":
        {
            "type": "VarWChar",
            "value": ""
        },
        "drivers_licence":
        {
 "type": "VarWChar",
 "value": ""
        },
        "temp_levels_times":
        {
 "type": "LongVarWChar",
 "value": ""
        },
        "temp_level_id":
        {
            "type": "LongVarWChar",
            "value": ""
```

```
 },
 "temp_card":
\{ "type": "VarWChar",
            "value": ""
        },
        "patronymic":
       \overline{f} "type": "VarWChar",
 "value": ""
 },
 "location":
\{ "type": "VarWChar",
            "value": ""
        },
       "teleph_work":
        {
 "type": "VarWChar",
 "value": ""
        },
        "department":
        {
 "type": "VarWChar",
 "value": ""
        },
        "parent_id":
       \overline{\mathcal{E}} "type": "VarWChar",
            "value": "1"
        },
        "tabnum":
        {
            "type": "VarWChar",
            "value": ""
        },
        "pur":
        {
            "type": "Integer",
            "value": ""
        },
        "finished_at":
        {
 "type": "DBTimeStamp",
 "value": ""
        },
        "all_param":
        {
            "type": "VarWChar",
            "value": ""
        },
        "whence":
        {
            "type": "VarWChar",
            "value": ""
        },
        "schedule_id":
```

```
 {
 "type": "VarWChar",
 "value": ""
        },
        "person":
       \overline{f} "type": "VarWChar",
            "value": ""
        },
        "passport":
        {
            "type": "VarWChar",
            "value": ""
        },
        "ngp":
        {
 "type": "Integer",
 "value": ""
 },
 "flags":
\{ "type": "Integer",
            "value": ""
        },
        "auto_number":
        {
            "type": "VarWChar",
            "value": ""
        },
        "pin":
        {
 "type": "VarWChar",
 "value": ""
        },
        "phone":
        {
            "type": "VarWChar",
            "value": ""
        },
        "begin_temp_level":
        {
            "type": "VarWChar",
            "value": ""
        },
        "visit_document":
        {
            "type": "VarWChar",
            "value": ""
        },
        "visit_birthplace":
        {
 "type": "VarWChar",
 "value": ""
        },
        "is_apb":
        {
            "type": "SmallInt",
```

```
 "value": "0"
        },
        "end_temp_level":
        {
            "type": "VarWChar",
            "value": ""
        },
        "name":
        {
            "type": "VarWChar",
            "value": 
"\u00CF\u00EE\u00EB\u00FC\u00E7\u00EE\u00E2\u00E0\u00F2\u00E5\u00EB\u00FC 1"
        },
        "started_at":
        {
 "type": "DBTimeStamp",
 "value": ""
 },
 "level_id":
\{ "type": "LongVarWChar",
            "value": ""
 },
 "_marker":
\{ "type": "LongVarWChar",
            "value": ""
        },
        "where_area_id_ap_type":
        {
 "type": "VarWChar",
 "value": ""
        },
        "owner_person_id":
        {
            "type": "VarWChar",
            "value": ""
        },
        "is_locked":
        {
            "type": "SmallInt",
            "value": "0"
        },
        "is_active_temp_level":
        {
 "type": "SmallInt",
 "value": "0"
        },
        "guid":
        {
            "type": "GUID",
            "value": "{676A1F65-AF88-EB11-9633-1831BF4C3BFA}"
        },
        "card_type":
        {
            "type": "Integer",
            "value": ""
```

```
 },
         "begin":
         {
             "type": "VarWChar",
             "value": ""
         },
         "where_area_id_ap_id":
         {
             "type": "VarWChar",
             "value": ""
         },
         "visit_reg":
\{ "type": "VarWChar",
             "value": ""
         },
         "marketing_info":
         {
             "type": "LongVarWChar",
             "value": ""
         },
         "comment":
         {
             "type": "LongVarWChar",
             "value": ""
         },
         "ad_guid":
         {
             "type": "GUID",
             "value": ""
 },
 "id": "1"
```
# 14.15 Команды, используемые для интеграции ЕЦХД

ЕЦХД – государственная информационная система "Единый центр хранения и обработки данных".

В данном разделе описаны специальные http-запросы, используемые для интеграции ПК *Интеллект* с ЕЦХД. Для их работы необходимо, чтобы возможность использования таких запросов была включена на этапе настройки программы – см. Выбор rtsp [сервера для обработки запросов ЕЦХД](https://docs.itvgroup.ru/confluence/pages/viewpage.action?pageId=136938378).

Запросы отправляются на **Web сервер** и выполняются только для тех камер, на базе которых создан объект **Канал ЕЦХД**.

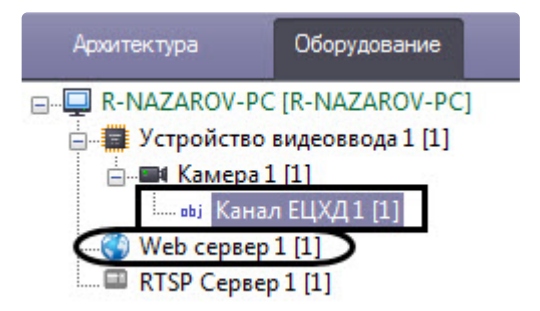

}

# 14.15.1 Получение информации об устройстве

# 14.15.1.1 Общий формат запроса:

GET http://IP-адрес:порт/getdeviceinfo

### 14.15.1.2 Пример запроса:

GET http://127.0.0.1:80/getdeviceinfo

### 14.15.1.3 Пример ответа:

```
{
     "firmware version": "1.2.3 Rev B.",
     "vendor": "Vendor Title Ltd"
     "model": "Device Model",
     "serial_number": "12345ABCDEF",
     "ptz-status": "not supported"
}
```
### 14.15.1.4 Параметры ответа:

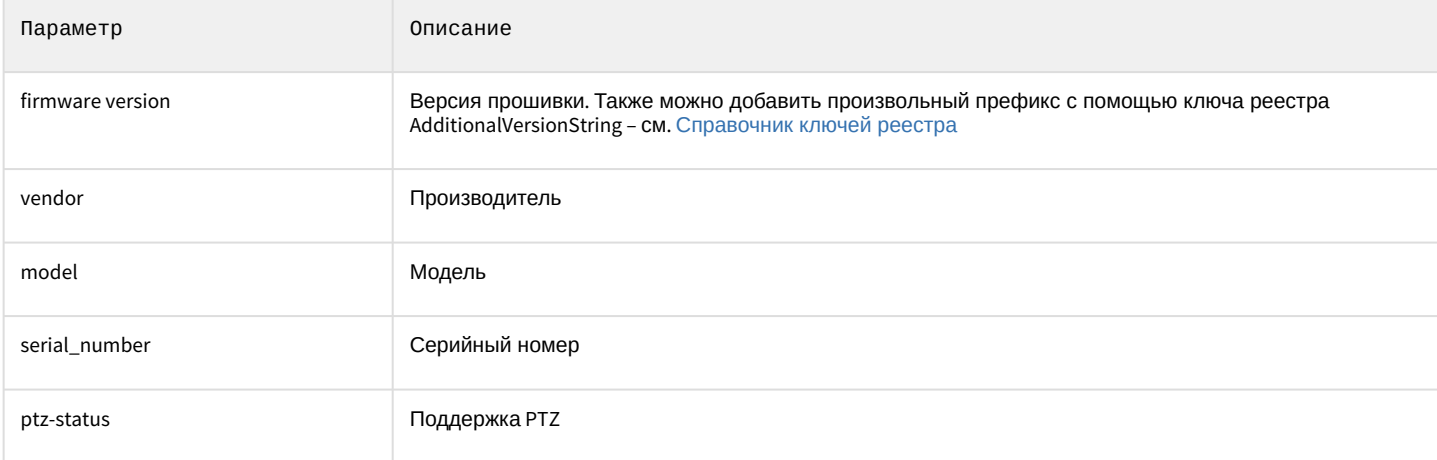

# 14.15.2 Получение списка идентификаторов камер

### 14.15.2.1 Общий формат запроса:

GET http://IP-адрес:порт/getcameras

### 14.15.2.2 Пример запроса:

GET http://127.0.0.1:80/getcameras

### 14.15.2.3 Пример ответа:

```
{
     "cameras": [
```

```
 {
              "id": 1,
              "channel": 1,
              "status": "working"
          },
          {
              "id": 2,
              "channel ": 2,
              "status": "signaIJost"
          }
              ]
}
```
### 14.15.2.4 Параметры ответа:

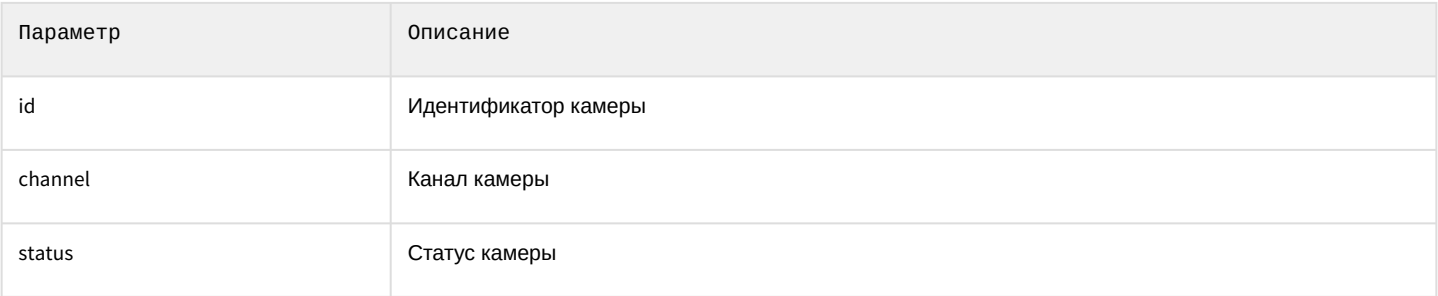

### 14.15.3 Диапазоны доступных архивных записей

### 14.15.3.1 Общий формат запроса:

GET http://IP-адрес:порт/getarchiveranges?cameraid={cameraid}

#### или

GET http://IP-адрес:порт/getavailablearchiveranges?cameraid={cameraid}

### 14.15.3.2 Параметры запроса:

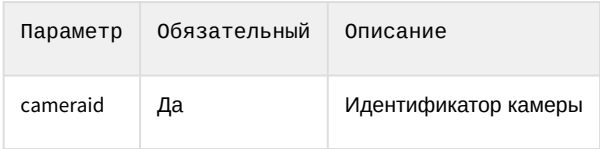

### 14.15.3.3 Пример запроса:

GET http://127.0.0.1:80/getarchiveranges?cameraid=1

#### 14.15.3.4 Пример ответа:

Возвращает периоды времени, за которое доступны архивные записи с указанного средства видеонаблюдения. По умолчанию фрагменты в ответе на запрос "склеиваются" (объединяются), если расстояние между ними составляет менее 5 секунд. Изменить данный период времени можно при помощи ключа реестра **SplitArchiveIntervals** (см. [Справочник ключей реестра](https://docs.itvgroup.ru/confluence/pages/viewpage.action?pageId=136938954)).

```
 "cameraid": 1,
```
{

```
 "ranges": [
          {
               "from": 1412121600, //unixtime
               "to": 1412172000
          },
          {
              "from": 1412186400,
              "to": 1412188200
          }
              ]
}
```
### 14.15.4 Работа с видеопотоками

#### 14.15.4.1 Запрос GetLiveUrl

Запрос GetLiveUrl возвращает rtsp URL «живого» видеопотока для указанной камеры.

#### 14.15.4.1.1 Общий формат запроса:

GET http://IP-адрес:порт/getliveurl?cameraid={cameraid}

#### 14.15.4.1.2 Параметры запроса:

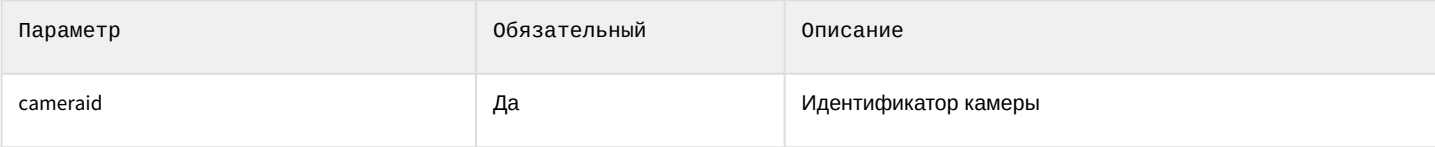

#### 14.15.4.1.3 Пример запроса:

```
GET http://127.0.0.1:80/getliveurl?cameraid=1
```
#### 14.15.4.1.4 Пример ответа:

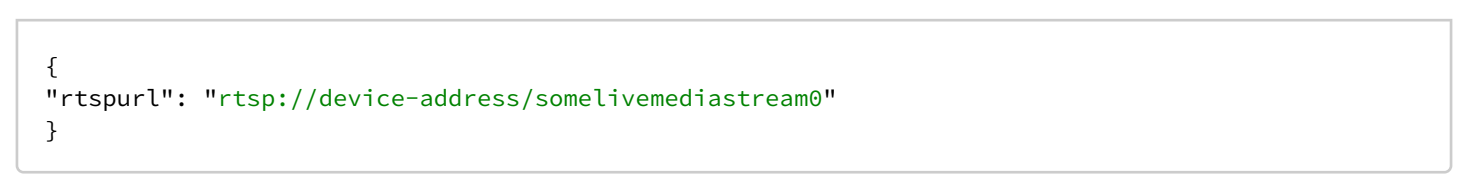

#### 14.15.4.2 Запрос GetArchiveURL

GetArchiveURL − возвращает rtsp URL архивного видеопотока, отдаваемого регистратором для указанной камеры, начиная с fromdatetime (и, опционально, заканчивая todatetime).

#### 14.15.4.2.1 Общий формат запроса:

GET http://IP-адрес:порт/getarchiveurl?cameraid={cameraid}&fromdatetime={fromdatetime}&todatetime={todatetime}

#### 14.15.4.2.2 Параметры запроса:

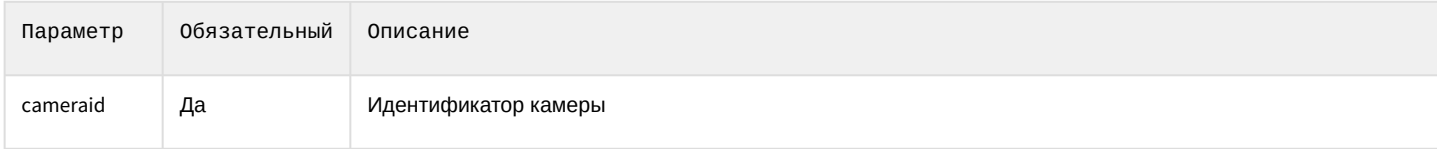
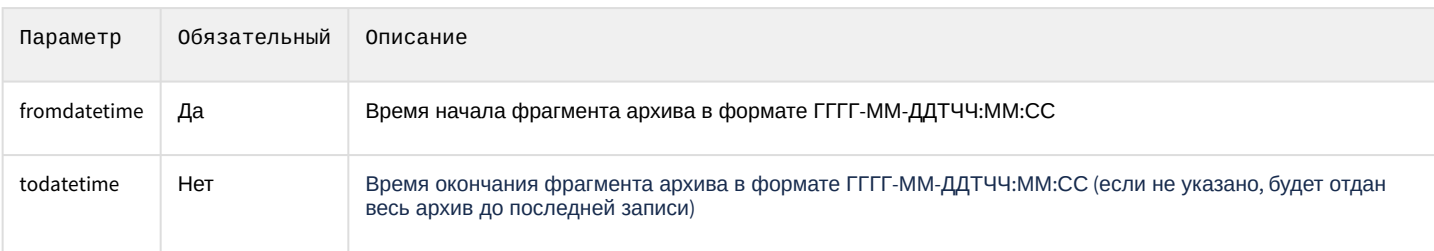

#### 14.15.4.2.3 Пример запроса:

GET http://127.0.0.1:80/getarchiveurl?cameraid=1&fromdatetime=2014-10-01T00:00:00&todatetime=2014-10-01T01:20:05

#### 14.15.4.2.4 Пример ответа:

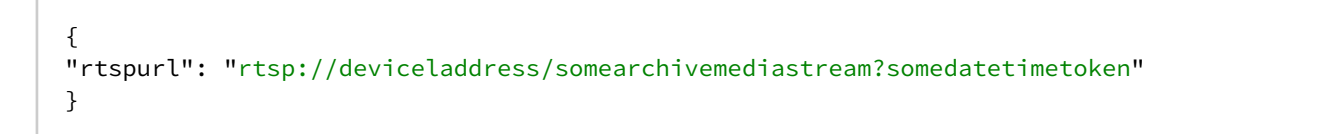

## 14.15.5 Выгрузка архивов

#### 14.15.5.1 Общий формат запроса:

GET http://IP-anpec:nopt/downloadarchivefile?cameraid={cameraid&fromdatetime={fromdatetime}&todatetime={todatetime}

## 14.15.5.2 Параметры запроса:

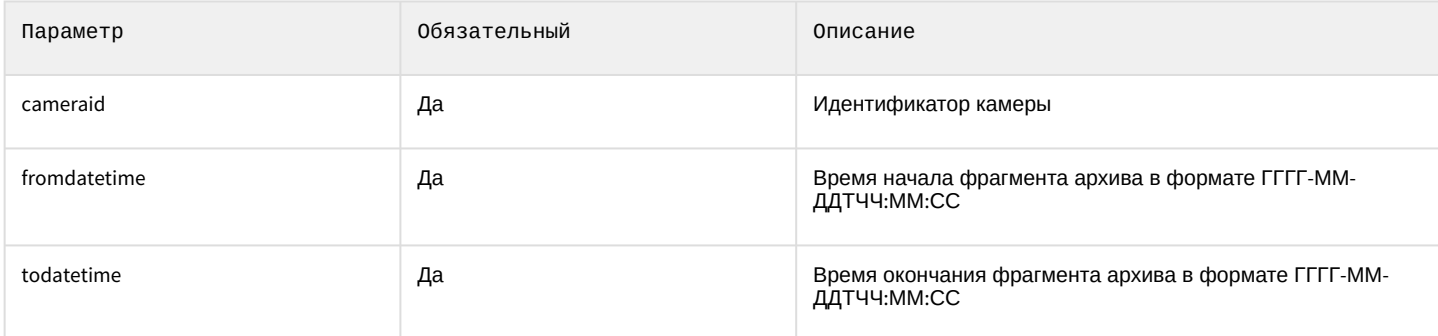

## 14.15.5.3 Пример запроса:

GET http://127.0.0.1:80/downloadarchivefile?cameraid=1&fromdatetime=2014-10-01T00:00:00&todatetime=2014-10-01T01:20:05

## 14.15.5.4 Пример ответа:

```
HTTP/l.1 200 OK
Content-Type: application/octet-stream
```
Также в результате выполнения команды будет получен файл с расширением es (например, Camera[4] (2019-08-13T11\_00\_00 - 2019-08-13T12\_10\_00).es). Чтобы воспроизвести этот файл, необходимо конвертировать его с помощью утилиты ffmpeg. Загрузить эту утилиту можно на официальном сайте https://ffmpeg.org/

Команда для конвертации файла в кодеке .264:

ffmpeg-i "С:\путь до файла в кодеке .264\Camera[5].es" -c:v copy -bsf:v h264\_mp4toannexb -c:a copy -f avi output.avi

Команда для конвертации файла в кодеке .265:

ffmpeg -i "C:\путь до файла в кодеке .265\Camera[5].es" -c:v copy -bsf:v hevc\_mp4toannexb -c:a copy -f avi output.avi В результате выполнения команды будет создан файл в формате .avi (output.avi).

## 14.15.6 Экспорт архивных записей ЕЦХД

Для экспорта архива ЕЦХД используются команды, описанные в разделе [Экспорт архива](#page-127-0).

## 14.15.7 Управление функциями средства видеонаблюдения

## **Внимание!**

Для изменения настроек устройства приведенными ниже командами необходимо, чтобы была отключена функция **Использовать настройки устройства** – см. [Панель настройки объекта Устройство видеоввода](https://docs.itvgroup.ru/confluence/pages/viewpage.action?pageId=136938616). Для управления параметрами с помощью команд ЕЦХД необходимо, чтобы сама камера поддерживала соответствующие команды (как при подключении по ONVIF, так и при использовании конкретного драйвера).

## 14.15.7.1 Общий формат запроса:

GET https://IP-адрес:порт/?cameraID={cameraID}&ip={ip}&loqin={loqin}&pass={pass}&action={action}&x={x}&y={y}&z={z} &modelName={modelName}

## 14.15.7.2 Параметры запроса

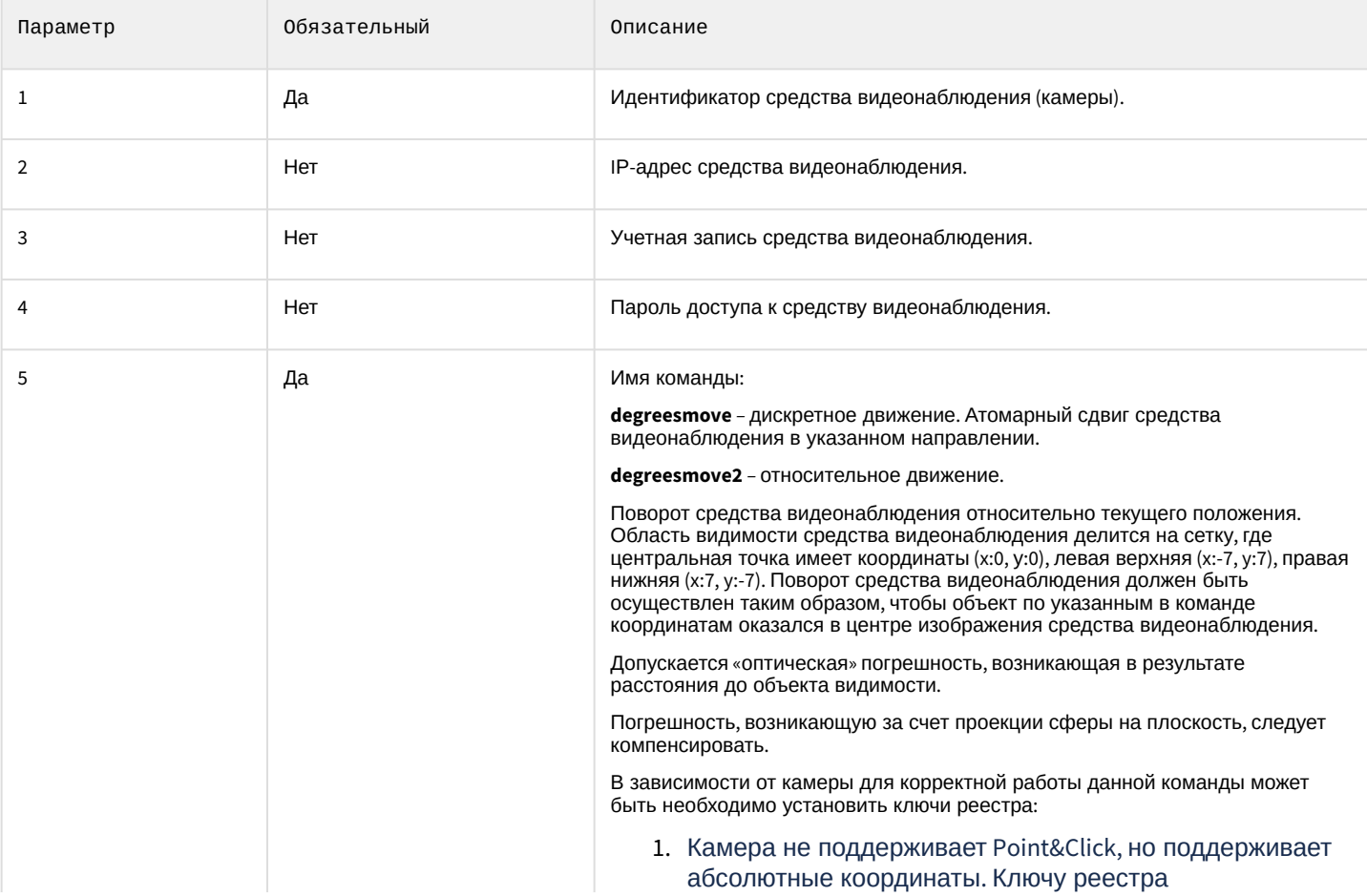

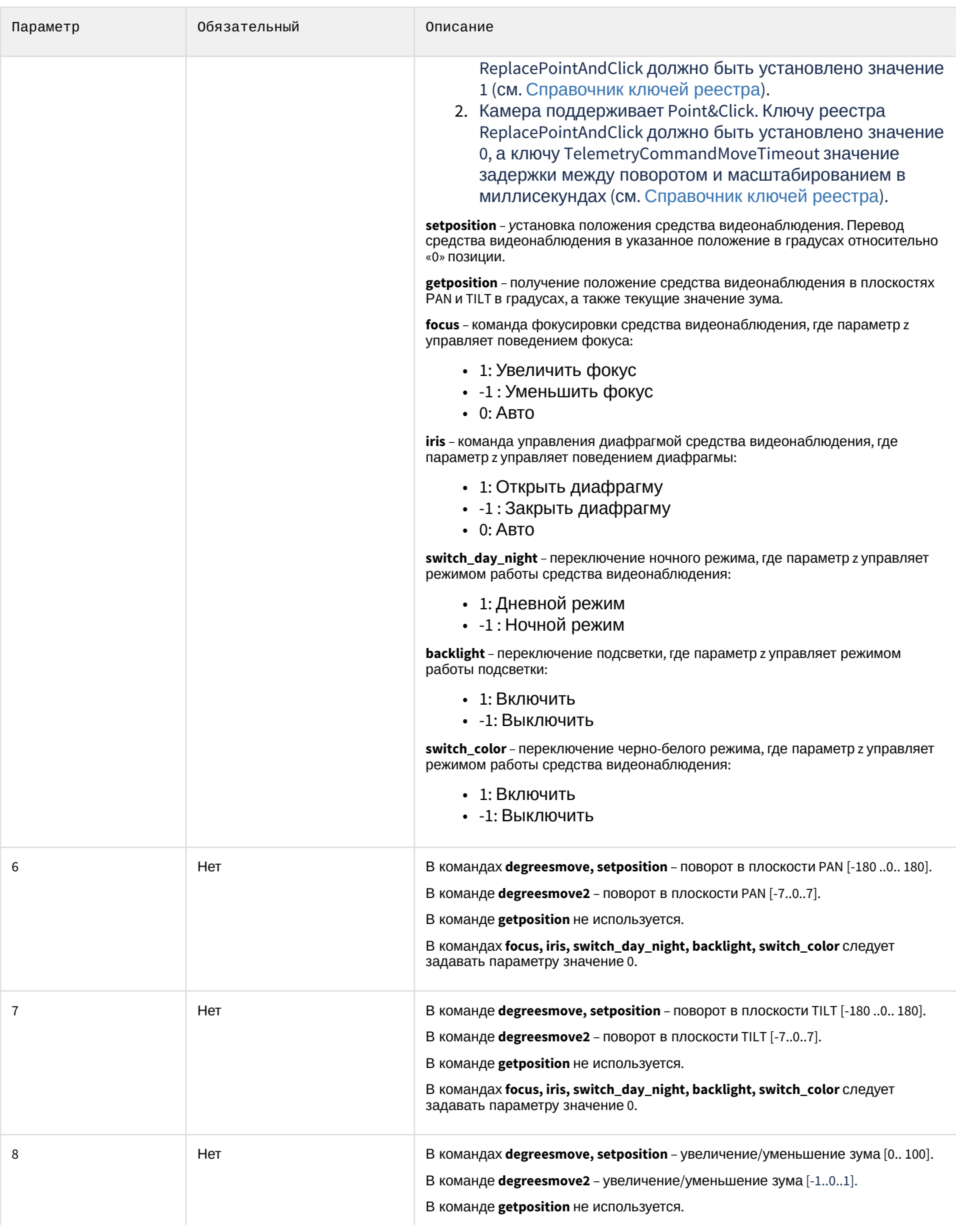

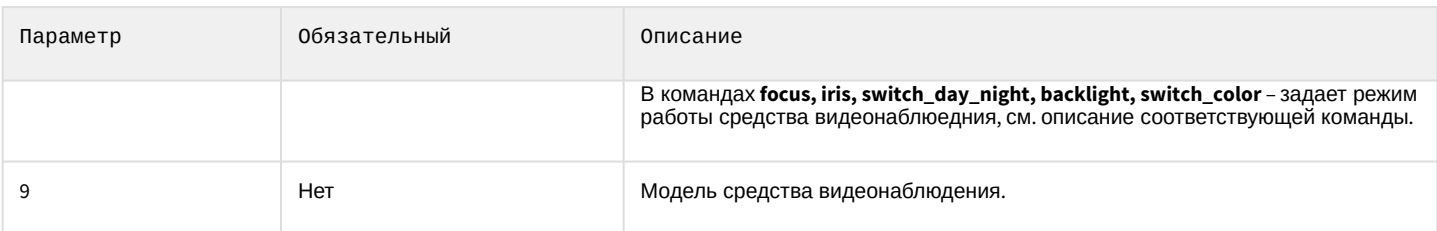

## 14.15.7.3 Пример запроса:

GET http://127.0.0.1:80/execute?cameraID=7&action=getposition

## 14.15.7.4 Пример ответа:

Ответ приходит только на команду getposition. Пример в формате JSON:

{"y":56, "x":105, "z":0}

#### 14.15.7.5 Параметры ответа:

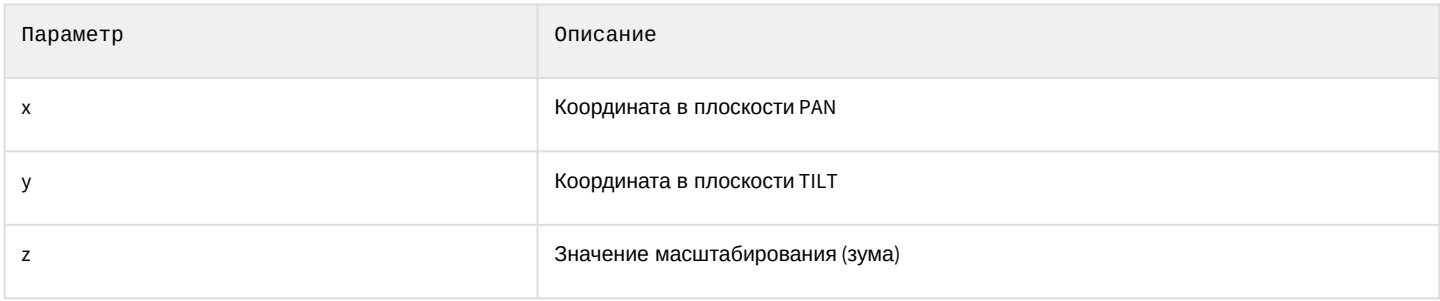

## 14.15.8 Пример использования команд ЕЦХД при работе с NAT

Включение и конфигурирование использования NAT осуществляется на панели настройки объектов RTSP Сервер и Web сервер (см. [Настройка модуля](https://docs.itvgroup.ru/confluence/pages/viewpage.action?pageId=136938399) RTSP Сервер и [Включение обработки запросов ЕЦХД и выбор](https://docs.itvgroup.ru/confluence/pages/viewpage.action?pageId=136938378) RTSP сервера).

Например, на панели настройки объекта **RTSP Сервер** указаны следующие параметры NAT:

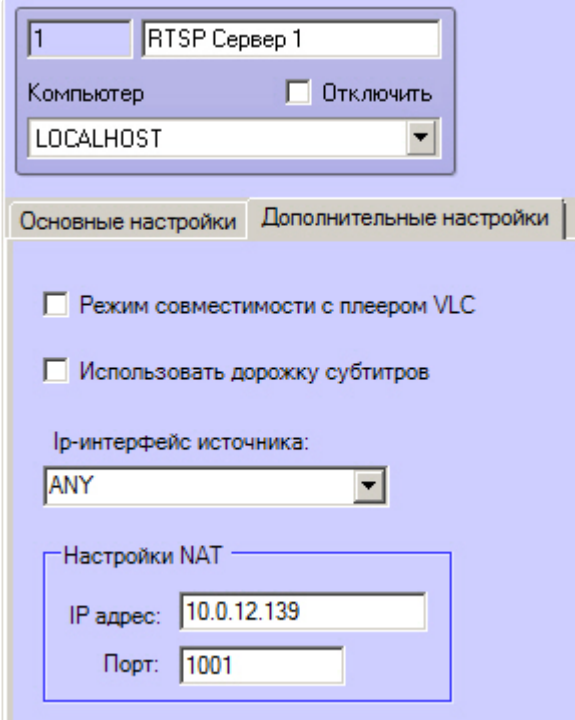

10.0.12.139 – IP-адрес маршрутизатора.

1001 – порт маршрутизатора.

127.0.0.1 – адрес Сервера в его локальной подсети.

559 – порт RTSP Сервера.

80 – порт Web Сервера.

## 14.15.8.1 Общий формат запроса:

GET http://IP-адрес:порт/getliveurl?cameraid={cameraid}

#### 14.15.8.2 Параметры запроса:

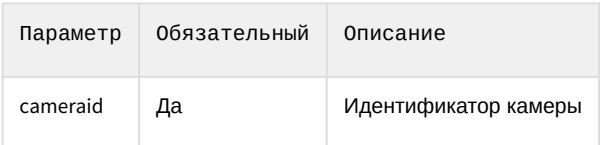

#### 14.15.8.3 Пример запроса:

GET http://127.0.0.1:80/getliveurl?cameraid=1

#### 14.15.8.4 Пример ответа:

Если флажок **Использовать NAT-адрес** на панели настройки объекта **Web сервер** снят:

```
{ 
     "rtspurl": "rtsp://127.0.0.1:559/archive?id=1" 
}
```
Если флажок **Использовать NAT-адрес** на панели настройки объекта **Web сервер** установлен:

```
{ 
     "rtspurl": "rtsp://10.0.12.139:1001/archive?id=1"
}
```
#### 14.15.8.5 Параметры ответа:

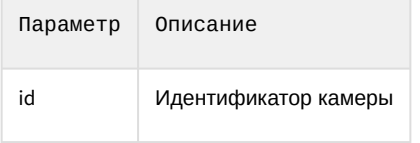

## 14.16 Отправка реакций, событий и xml-данных в ПК Интеллект через HTTP API

## 14.16.1 Отправка реакций в ПК Интеллект через HttpListener

Для того, чтобы использовать функцию отправки реакций в ПК *Интеллект* через HttpListener, на вкладке **Оборудование** диалогового окна **Настройка системы** на базе объекта **Компьютер** должен быть создан объект **Устройство видеоввода**, в поле **Тип** которого выбрано **HttpListener**, а в поле **Порт** указан порт подключения. Также на базе данного объекта **Устройство видеоввода** должно быть создано не более 4 объектов **Луч**.

HttpListener позволяет отправить только реакцию на закрытие/открытие нормально открытого/закрытого луча. После выполнения команды через 2 секунды луч будет переведен в нормальное состояние. В ПК *Интеллект* можно настроить макрокоманды или скрипты с использованием события о сработке луча.

## 14.16.1.1 Общий формат запроса:

POST http:/IP-адрес:порт/device/di/{id}

```
{"state": "{state}"}
```
## 14.16.1.2 Параметры запроса:

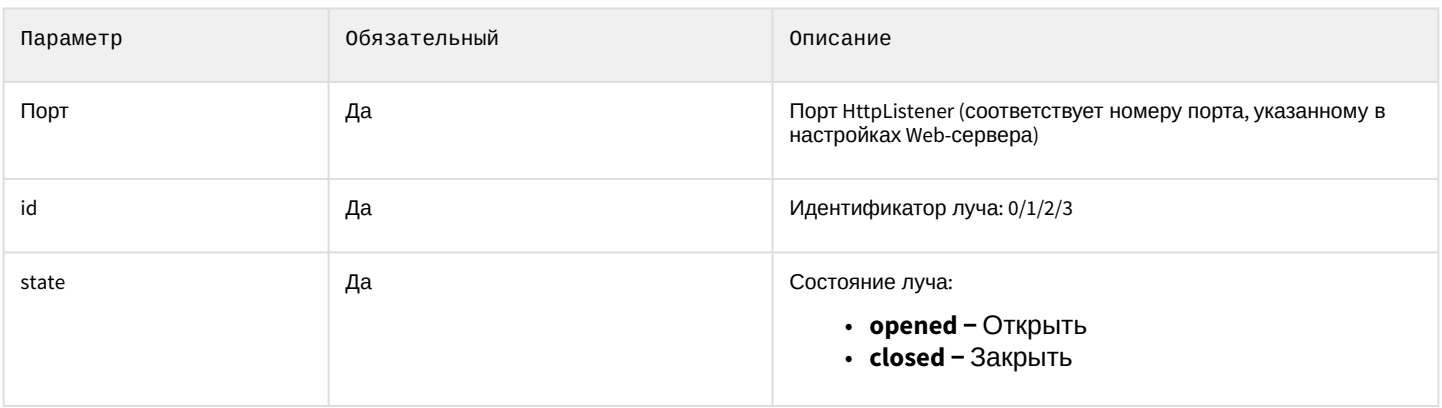

## 14.16.1.3 Пример запроса:

POST http://127.0.0.1:8085/device/di/0

{"state": "closed"}

## 14.16.2 Отправка событий об отсканированном штрихкоде

Отправка событий в ПК *Интеллект* от мобильного приложения о полученной информации с отсканированного штрихкода (barcode).

## 14.16.2.1 Общий формат запроса:

POST http://IP-адрес:порт/web2/secure/barcode/

```
{ "value": "value", "img":"img" }
```
## 14.16.2.2 Параметры запроса:

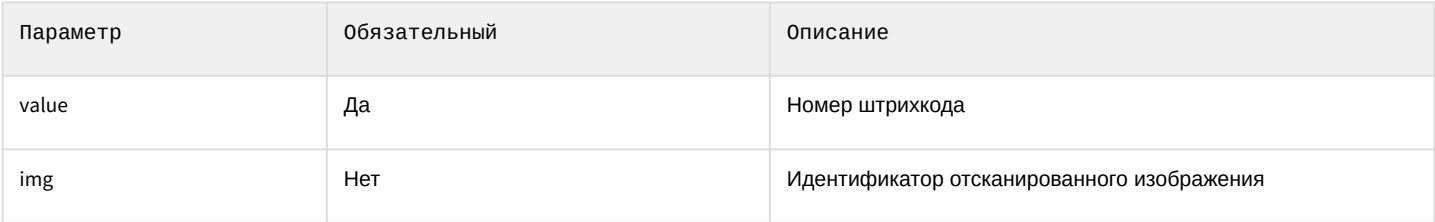

## 14.16.2.3 Пример запроса:

http://1:1@127.0.0.1:8085/web2/secure/barcode

```
 { "value": "321", "img":"6835" }
```
## 14.16.2.4 Пример ответа:

```
Event : WEB2|1|WEB2_BARCODE|slave_id<Computer>,fraction<243>,owner<Tester>,date<03-12-21>,guid_
pk<{96CC2A50-3F54-EC11-B93B-F02F74F7DC0D}>,core_global<1>,barcode<321>,img<6835>,time<16:45:53>
```
## 14.16.3 Отправка реакций и событий в ПК Интеллект по HTTP-запросу

При получении команд описанного вида в ПК *Интеллект* будут генерироваться обычные события и реакции, которые можно по необходимости использовать в скриптах и макрокомандах (см. [Руководство Администратора](https://docs.itvgroup.ru/confluence/pages/viewpage.action?pageId=136938089), раздел [С](https://docs.itvgroup.ru/confluence/pages/viewpage.action?pageId=136937692)[оздание и использование макрокоман](https://docs.itvgroup.ru/confluence/pages/viewpage.action?pageId=136938524)[д](https://docs.itvgroup.ru/confluence/pages/viewpage.action?pageId=136937692), а также Объект Скрипт. Программирование с использованием языка JScript).

## 14.16.3.1 Общий формат запроса:

## **Примечание**

Для работы запросов необходимо создать объект Web-сервер – см. [Настройка модуля](https://docs.itvgroup.ru/confluence/pages/viewpage.action?pageId=136938366) Web-сервер. В запросах необходимо указывать номер порта, указанного в настройках Web-сервера.

GET http://IP-адрес:порт/intellect\_core/React?command="{react}" GET http://IP-адрес:порт/intellect\_core/Event?command="{event}"

#### или (аналогично)

```
POST http://IP-адрес:порт/intellect_core/React HTTP/1.1
```

```
{
     "command" : "{react}"
}
```
POST http://IP-адрес:порт/intellect\_core/Event HTTP/1.1

```
{
     "command" : "{event}"
}
```
## 14.16.3.2 Параметры запроса:

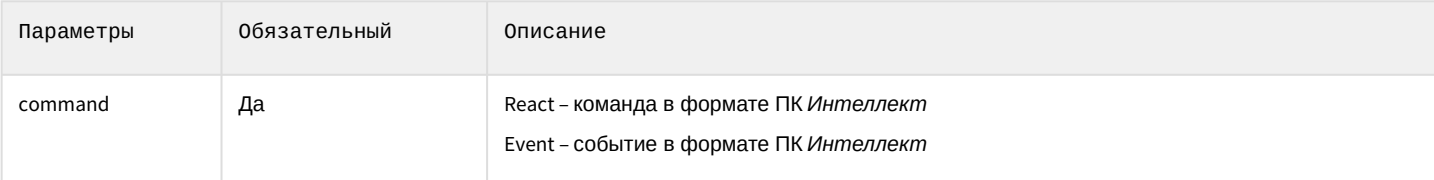

## 14.16.3.3 Примеры запроса:

**Добавление субтитров на видеоизображение с камеры 2 при помощи HTTP-запроса:**

```
GET http://127.0.0.1:80/intellect_core/React?command="CAM|2|ADD_SUBTITLES|command<Some text\n!
>"
```
**Сгенерировать тревогу по камере 2 при помощи HTTP-запроса:**

GET http://127.0.0.1:80/intellect\_core/Event?command="CAM|2|MD\_START"

ИЛИ (аналогично)

```
POST http://127.0.0.1:80/intellect_core/Event HTTP/1.1
{
"command" : "CAM|2|MD_START"
}
```
#### **Вызов макрокоманды 1 при помощи HTTP-запроса:**

GET http://127.0.0.1:80/intellect\_core/React?command="MACRO|1|RUN"

**Начать запись по Камере 1:**

```
POST http://127.0.0.1:80/intellect_core/React HTTP/1.1
{
"command" : "CAM|1|REC"
}
```
## 14.16.4 Пример отправки команд HTTP API из утилиты curl

Для тестирования работы HTTP API можно отправлять команды HTTP API из утилиты curl. Данная свободно распространяемая утилита доступна для загрузки на официальном сайте <https://curl.haxx.se/>.

Для использования утилиты необходимо запустить командную строку Windows и перейти в папку <Директория установки curl>\curl-7.46.0-win64\bin.

#### 14.16.4.1 Пример запроса:

Команда создания задания на экспорт архива на примере запроса ЕЦХД (см. [Экспорт архива](#page-127-0)):

```
curl -H "Content-Type: application/json" -X POST -d "{ \"CameraId\": \"1\", \"From\": \"2017-12-26T10:58:00.00Z\", \"To\": 
\"2017-12-26T11:00:00.00Z\" } " http://127.0.0.1:80/createarchivetask
```
## 14.16.4.2 Пример ответа:

```
{ 
     "CameraId" : "1", "From" : "2017-12-26T10:58:00.00Z", "To" : "2017-12-26T11:00:00.00Z", 
"ArchiveTaskId" : "084b56a5-bd49-4327-82db-9bc911f7ff96", "ErrorMessage" : null, "State" : 
"Created"
}
```
## **Примечание**

[В запросах необходимо указывать порт](https://docs.itvgroup.ru/confluence/pages/viewpage.action?pageId=136938366), заданный в настройках Web-сервера − см. Настройка модуля Webсервер.

## 14.16.5 Отправка xml-файла

HTTP API позволяет получать данные в формате xml для дальнейшей обработки в скриптах. Для отправки файла необходимо выполнить POST запрос.

## 14.16.5.1 Общий формат запроса:

POST http://IP-адрес:порт/intellect\_core/{Any}

```
<tag1>
        <tag2>some_data</tag2>
        <tag3>another_data</tag3>
</tag1>
```
## 14.16.5.2 Параметры запроса:

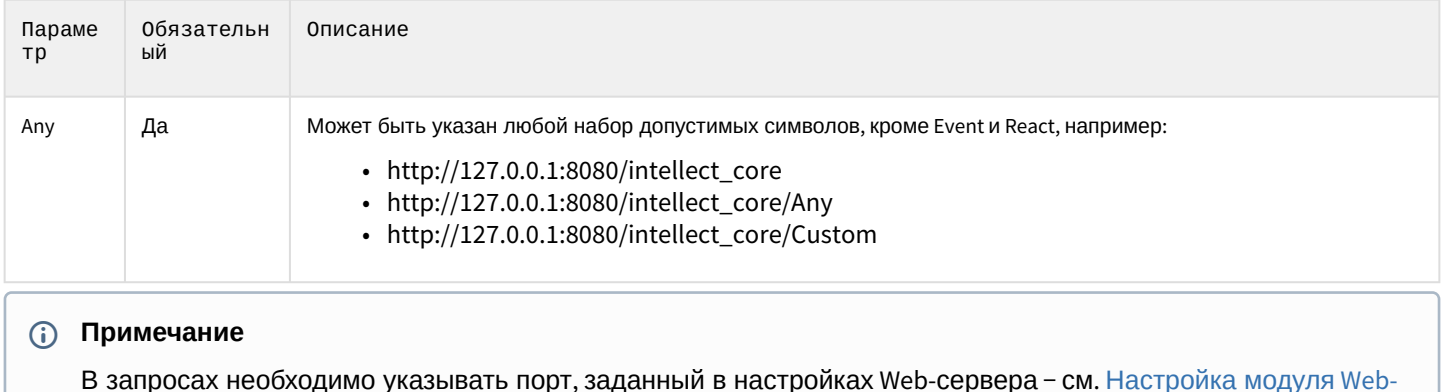

## 14.16.5.3 Пример запроса:

сервер.

POST http://127.0.0.1:8080/intellect\_core/Any

```
\langle tag1 \rangle<tag2>some_data</tag2>
     <tag3>another_data</tag3>
\langle/tag1>
```
## 14.16.5.4 Пример ответа:

После получения данных в формате xml в ПК Интеллект будет сгенерировано событие вида: HTTP|1|CUSTOM\_EVENT|url</intellect\_core/Any>,owner<SLAVE-ID>,data<PG5..90ZT4=>

## 14.16.5.5 Параметры ответа:

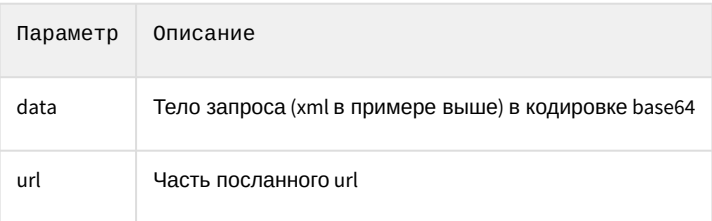

## 14.17 Настройка интеграции с Техносерв

Для работы интеграции с Техносерв необходимо создать и настроить следующие объекты и файлы:

- 1. **Web-сервер см.** Настройка Сервера для подключения Клиентов с помощью модуля Web-сервер
- 2. Веб-сервер 2.0 см. Настройка Сервера для подключения Клиентов с помощью модуля Веб-сервер 2.0
- 3. Хотя бы один объект Пользователь, добавленный к Правам пользователя. Под учетными данными данного пользователя будет происходить подключение к ПК Интеллект. См. Администрирование прав и полномочий.
- 4. На панели настройки объекта Веб-сервер 2.0 необходимо включить передачу событий от камеры и от детекторов - см. Настройка фильтра событий для модуля Веб-сервер 2.0
- 5. Все камеры, по которым требуется получать события, добавить в настройки объекта Web-сервер см. Выбор и настройка видеокамер для Web-сервера

6. Заполнить конфигурационный файл ApiBgConfig.xml и поместить его в папку "<Директория установки ПК Интеллект>\Modules\Jetty\" - см. Заполнение конфигурационного файла ApiBgConfig.xml

См. также Примеры команд для работы с интеграцией Техносерв.

## <span id="page-154-0"></span>14.17.1 Заполнение конфигурационного файла ApiBgConfig.xml

Файл ApiBgConfig.xml предназначен для настройки логина и пароля для подключения системы Техносерв к ПК Интеллект, а также для сопоставления событий ПК Интеллект кодам событий Техносерв (см. таблицу ниже).

Файл имеет следующий формат:

```
\begin{array}{ll} \mbox{\tt {\sf ApiBgEvents}Configuration>}\\ \mbox{\tt {\tt \{PingTimeout>120000\%}/PingTimeout>}}\\ \mbox{\tt \{MainHost>127.0.0.1<}/MainHost>} \end{array}<Login></Login><br><Password></Password>
   </ApiBqEventMatch>
   <AniBaEventMatch>
   <ApiligNeenMatch><br>
<Fr/>GPartMatch>piectName>CAM</FroductObjectName><br>
<FroductDyentName>ATTACH</FroductDyentName>ATTACH</FroductDyentName><br>
<ApiligNeentCode><br>
<ApiligNeentCode><br>
<ApiligNeentCode><br>
</ApiligNeentMatch>
   <ApiBqEventMatch>
      <ProductObiectName>CAM</ProductObiectName>
      <ProductEventName>ALARM</ProductEventName>
       <ApiBgEventCode>2644<br><Shapes>1</Shapes><br><Picture>1</Picture>
   </ApiBgEventMatc
      <ApiBqEventMatch>
      <ProductObjectName>CAM</ProductObjectName>
       <ProductEventName>REC</ProductEventN
       <ApiBqEventCode>264409</ApiBqEventCode>
   <apisgrventCode>2644<br>
<Shapes>1</Shapes><br>
<Picture>1</Picture><br>
</apiBgEventMatch>
</ApiBqEventsConfiguration>
   1. Время в миллисекундах, между отправкой PING-событий
       <PingTimeout>120000</PingTimeout>
   2. IP-адрес, который необходимо возвращать в ответ на запросы системы Техносерв.
       <MainHost>127.0.0.1</MainHost>
   3. Логин и пароль для подключения к серверу Техносерв и отправки событий (если есть)
       <Login></Login> <Password></Password>
   4. Описание соответствия события ПК Интеллект и кода события:
        <ApiBgEventMatch>
               <ProductObjectName>CAM_VMDA_DETECTOR</ProductObjectName>
               <ProductEventName>ALARM</ProductEventName>
               <ApiBgEventCode>264400</ApiBgEventCode>
               <ProductObiectIds>
                  \langle \text{id}\rangle2</id>
                   \langle id \rangle 1 \langle /id \rangle</ProductObiectIds>
               <ParamMatch>
                      <ProductEventParamName>num</ProductEventParamName>
                     <ApiBgEventParamCode>NUMBER OF DETECTED PEOPLE</ApiBgEventParamCode>
               </ParamMatch>
               <Shapes>1</Shapes>
               <Picture>1</Picture>
        </ApiBgEventMatch>
```
- а. ProductObjectName, ProductEventName объект и событие ПК Интеллект, например, САМ|MD\_START.
- b. ProductObiectIds id объектов Интеллекта, если требуется задать конкретные детекторы. Может отсутствовать, тогда будут передаваться события по всем детекторам.
- с. ApiBgEventCode код события, см. ниже.
- d. Shapes нужно ли передавать поле Shapes.
- е. Picture нужно ли передавать ссылку на стоп-кадр.

#### f. ParamMatch - соответствие имени параметра события Интеллекта параметру события. Может отсутствовать.

## Коды событий:

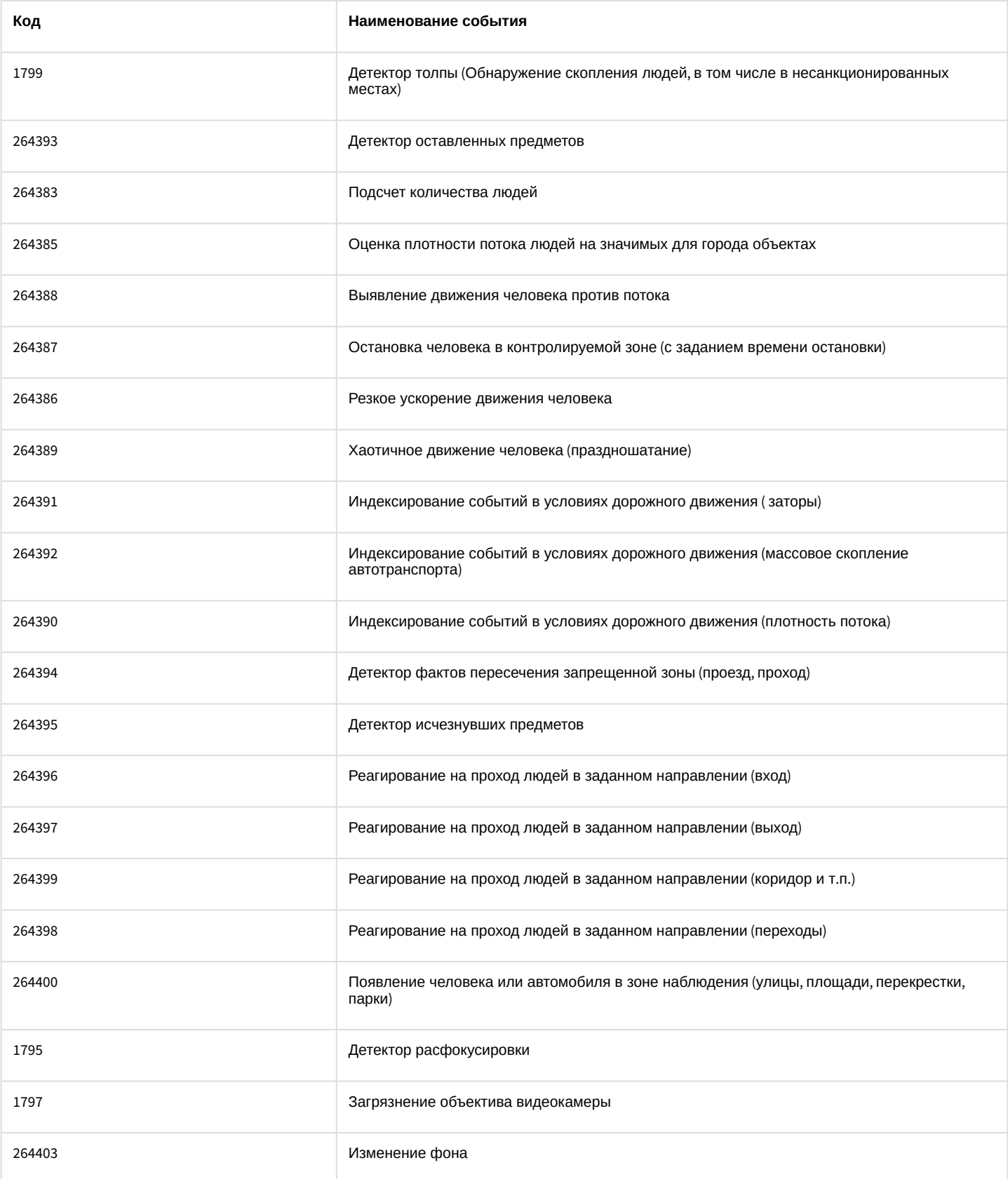

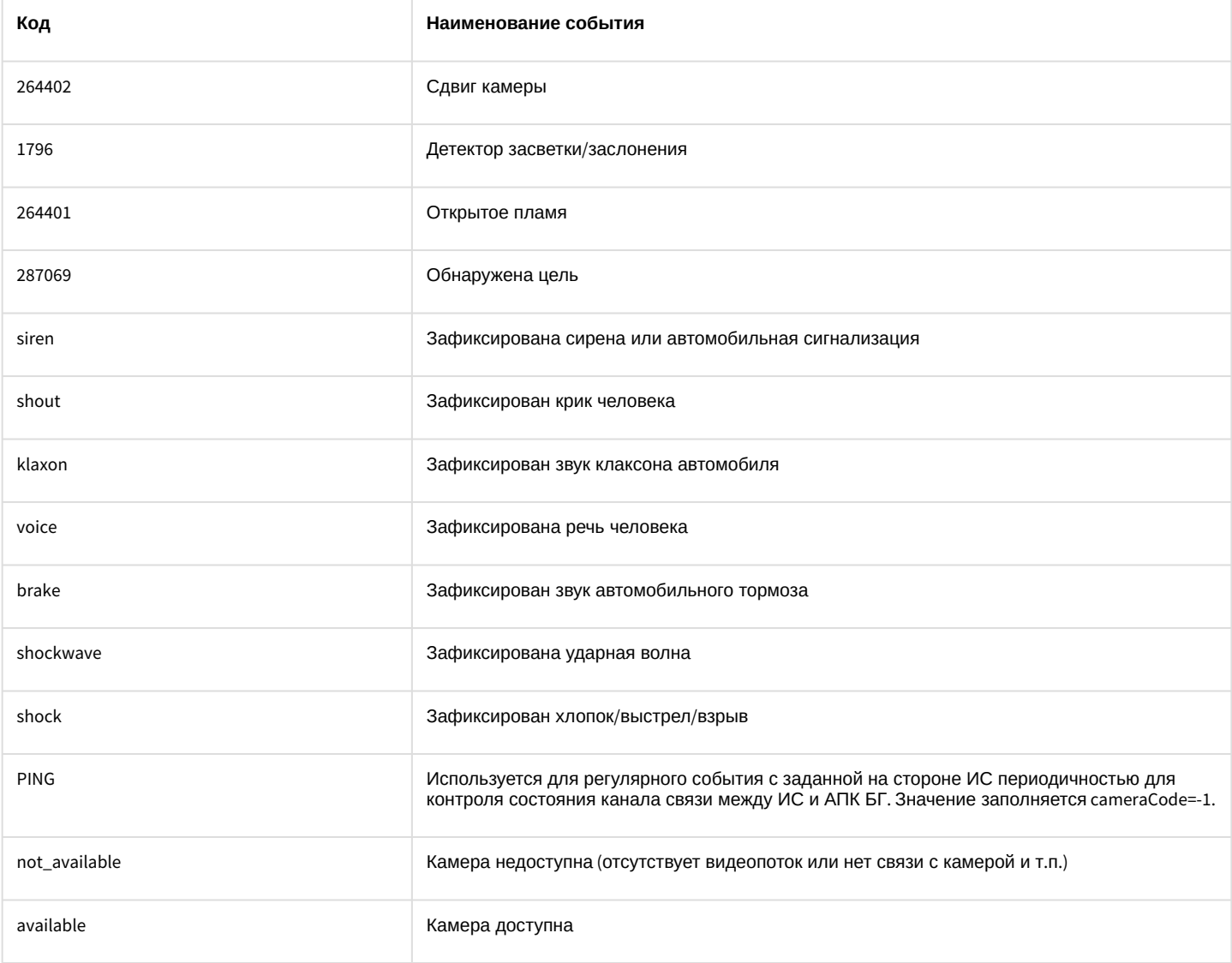

## <span id="page-156-0"></span>14.17.2 Примеры команд для работы с интеграцией Техносерв

## 14.17.2.1 Запрос на получение списка камер

#### 14.17.2.1.1 Общий формат запроса:

GET http://IP-адрес:порт/web2/secure/api/bg

#### 14.17.2.1.2 Пример запроса:

GET http://127.0.0.1:8085/web2/secure/api/bg

#### (;) Примечание.

Если в поле Дополнительная информация на панели настройки камеры указать координаты камеры в формате coords:[longitude]:[latitude]:[angle]:[azimuth]:[radius], то эти данные будут возвращены в ответе на запрос в соответствующих параметрах. См. также Настройка дополнительной информации о камере.

## 14.17.2.1.3 Пример ответа:

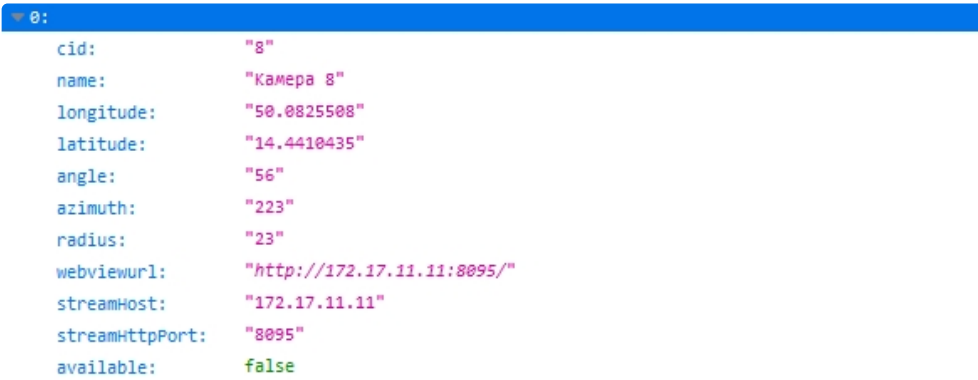

## 14.17.2.2 Запрос на получение списка подписок

#### 14.17.2.2.1 Общий формат**:**

GET http://IP-адрес:порт/web2/secure/api/bg/events/subscriptions

#### 14.17.2.2.2 Пример запроса:

GET http://127.0.0.1:8085/web2/secure/api/bg/events/subscriptions

#### 14.17.2.2.3 Пример ответа:

#### Если список пустой:

{"data": [], "status":"success"}

```
data:
         \Box"success"
status:
```
при наличии подписок:

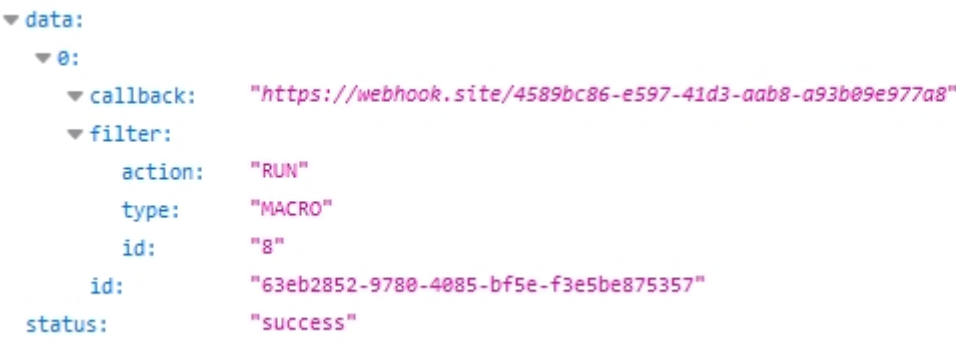

#### 14.17.2.3 Запрос на создание подписки

#### 14.17.2.3.1 Общий формат**:**

http://IP-адрес:порт/web2/secure/api/bg/events/subscriptions

#### 14.17.2.3.2 Пример запроса:

POST http://127.0.0.1:8085/web2/secure/api/bg/events/subscriptions

{"callback":"https://webhook.site/26d15078-c405-4918-8f03-4f2a01b7580f","filter":{"action":"RUN","type":"MACRO"},"id":"5"}

#### 14.17.2.3.3 Пример ответа:

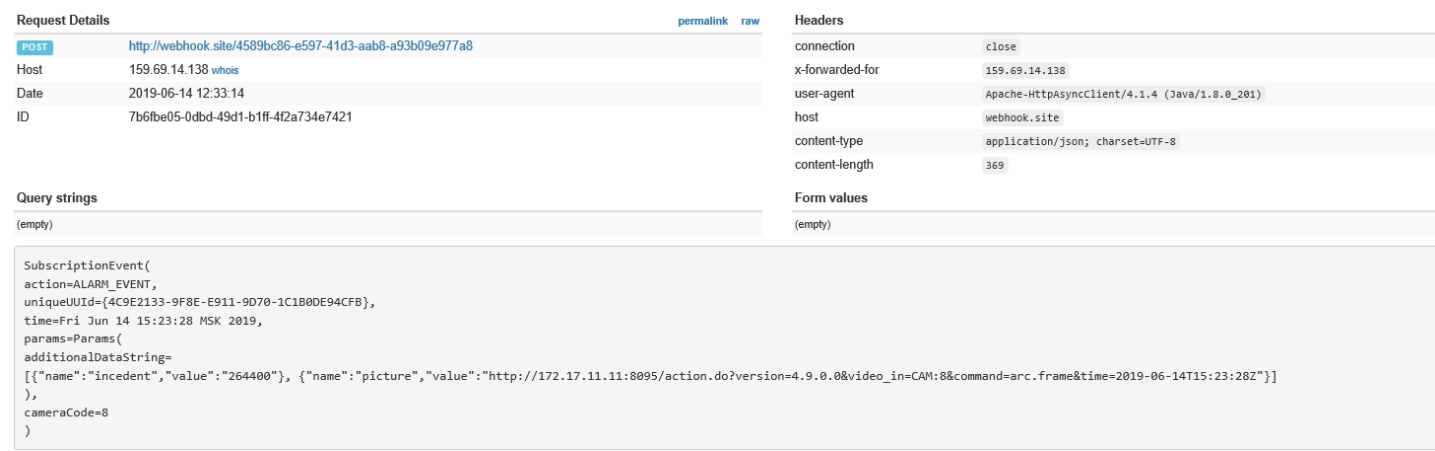

## 14.17.2.4 Запрос на удаление одной подписки

## 14.17.2.4.1 Общий формат**:**

DELETE http://IP-адрес:порт/web2/secure/api/bg/events/subscriptions/{sub\_id}

#### 14.17.2.4.2 Параметры запроса:

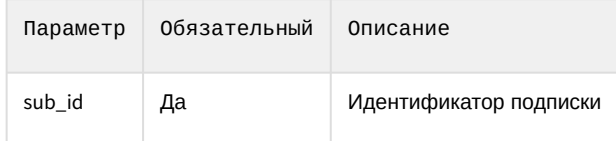

#### 14.17.2.4.3 Пример запроса:

DELETE http://127.0.0.1:8085/web2/secure/api/bg/events/subscriptions/071e0159-5b2c-4bab-8ed7-42397f1b99b8

#### 14.17.2.5 Запрос на удаление всех подписок

#### 14.17.2.5.1 Общий формат**:**

DELETE http://IP-адрес:порт/web2/secure/api/bg/events/subscriptions/all

#### 14.17.2.5.2 Пример запроса:

DELETE http://127.0.0.1:8085/web2/secure/api/bg/events/subscriptions/all

## 14.18 Обращение к API вертикальных решений через HTTP API ПК Интеллект

HTTP API ПК *Интеллект* позволяет обращаться к API Face-[Интеллект](https://docs.itvgroup.ru/confluence/pages/viewpage.action?pageId=184384403) и API Авто-[Интеллект](https://docs.itvgroup.ru/confluence/pages/viewpage.action?pageId=189628306) через Веб-сервер 2.0. Для использования этой функции необходимо следующее:

- REST API *Face-Интеллект*:
	- В фильтр Веб-сервера 2.0 должен быть добавлен объект **Сервер распознавания лиц** (см. Настройка [фильтра событий для модуля Веб](https://docs.itvgroup.ru/confluence/pages/viewpage.action?pageId=136938385)-сервер 2.0)
- [В ответе на запрос списка объектов должен присутствовать объект типа](#page-91-0) FIRSERVER (см. Получение списка всех объектов сервера)
- REST API *Авто-Интеллект*:
	- В фильтр Веб-сервера 2.0 должен быть добавлен объект **Канал распознавания номеров** (см. [Настройка фильтра событий для модуля Веб](https://docs.itvgroup.ru/confluence/pages/viewpage.action?pageId=136938385)-сервер 2.0)
	- [В ответе на запрос списка объектов должен присутствовать объект типа](#page-91-0) ULPR (см. Получение списка всех объектов сервера)

## 14.18.1 Общий формат запроса

POST http://IP-адрес:порт/web2/secure/{vertical\_solution}/{function}

## 14.18.2 Параметры запроса

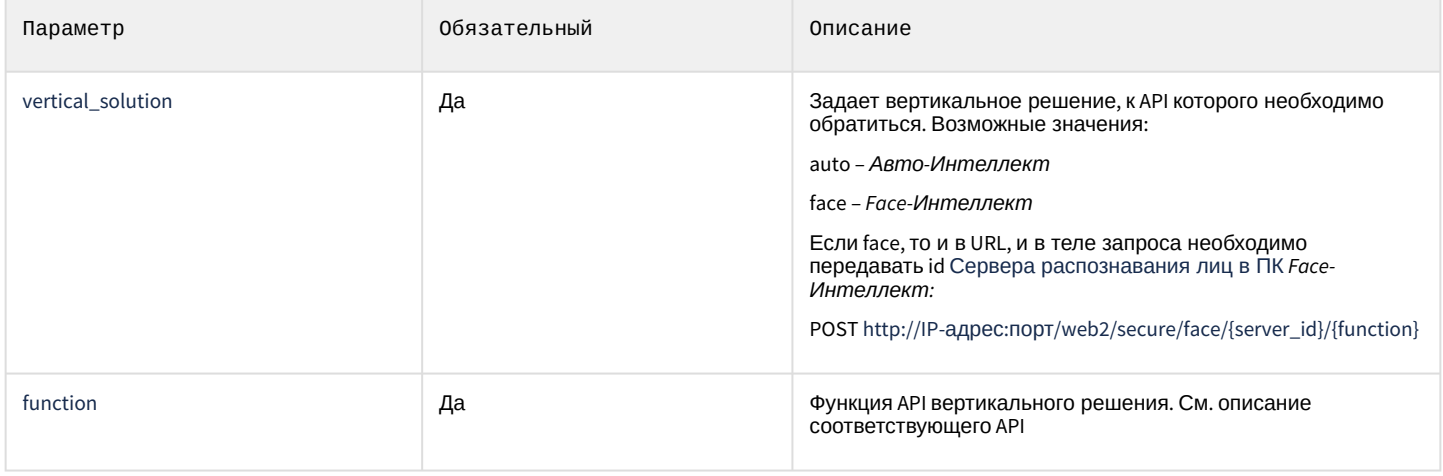

#### **Примечание.**

Параметры JSON, отправляемого в POST-запросе, см. в документации на соответствующую функцию API.

## 14.18.3 Примеры запросов

POST http://1:1@127.0.0.1:8085/web2/secure/face/1/firserver/ReadPersons

{ "server\_id": "1", "objectType": "PERSON", "id": [ ], "page": 1, "pageSize": 2 }

GET http://1:1@127.0.0.1:8085/web2/secure/auto/lprserver/GetImage/Frames/66FB34A2-1B38-E811-A92F-001A7DDA710E

## 14.18.4 Примеры ответов

Примеры ответов см. в документации на соответствующее API вертикального решения.

# 15 HTTP-сервер ПК Интеллект

## 15.1 Общие сведения о HTTP Сервере

*HTTP Сервер* позволяет передавать события из ПК *Интеллект* в сторонние системы, т.е. оповещать клиенты о событиях.

Для работы с модулем *HTTP Сервер* необходимо, чтобы веб-браузер поддерживал технологию Server-sent events (SSE).

## **Примечание.**

Браузер Internet Explorer не поддерживает технологию SSE.

Настройка модуля *HTTP Сервер* [осуществляется на панели настройки соответствующего объекта](#page-160-0) – см. Настройка объекта HTTP Сервер.

Для работы с модулем *HTTP Сервер* используются запросы из веб-браузера – см. [Запросы к](#page-161-0) HTTP Серверу.

## <span id="page-160-0"></span>15.2 Настройка объекта HTTP Сервер

Настройка объекта **HTTP Сервер** осуществляется в следующем порядке:

1. Создать объект **HTTP Сервер** на базе объекта **Компьютер** на вкладке **Оборудование** диалогового окна **Настройка системы** (1). В правой части данного окна отобразится панель настройки созданного объекта.

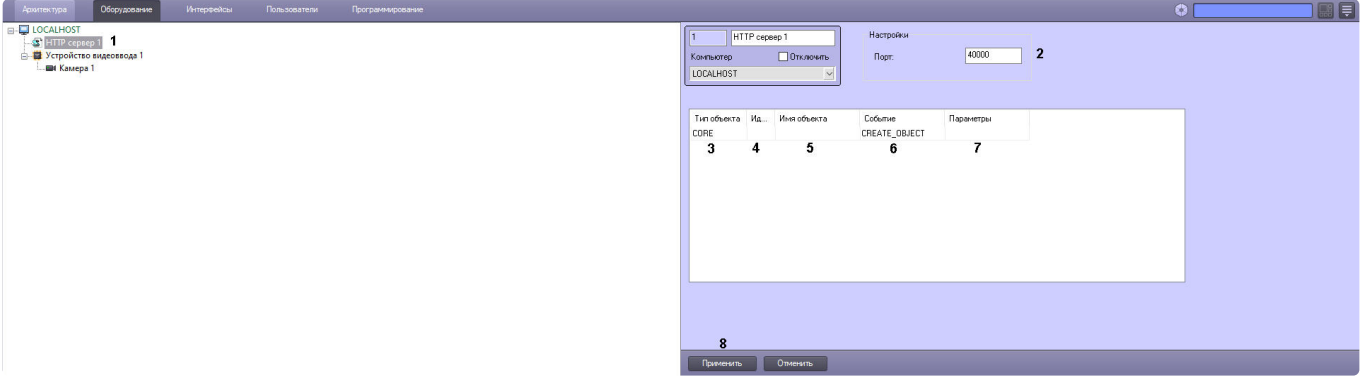

- 2. В поле **Порт** указать номер порта в системе, на который клиент должен отправлять запросы к *HTTP Серверу*  $(2)$ .
- 3. Настроить фильтр событий, информация о которых должна пересылаться *HTTP Сервером*. Если в фильтр не добавлены никакие события, то *HTTP Сервер* возвращает на запросы клиентов только события ядра (объекта [CORE](https://docs.itvgroup.ru/confluence/pages/viewpage.action?pageId=136937834) Ядро). Выбор дополнительных событий осуществляется следующим образом:
	- a. Из раскрывающегося списка **Тип объекта** выбрать требуемый тип объекта ПК *Интеллект* (3).
	- b. Из раскрывающегося списка **Идентификатор** выбрать идентификатор объекта выбранного типа (4). Если идентификатор не выбран, то *HTTP Сервер* будет отправлять события всех объектов выбранного типа.
	- c. После выбора типа и идентификатора объекта поле **Имя объекта** будет автоматически заполнено названием соответствующего объекта (5).
	- d. В поле **Событие** ввести название события для отправки через HTTP Сервер (6). Если событие не указано, то *HTTP Сервер* будет отправлять все события выбранного объекта (объектов выбранного типа). Название события указывается во внутреннем формате, подробнее см. Описание событий и реакций объектов системы. Например, [для того чтобы отфильтровать события постановки камеры н](https://docs.itvgroup.ru/confluence/pages/viewpage.action?pageId=136937810)а охрану следует выбрать тип объекта **Камера** и ввести в поле **Событие** текст "ARM".
	- e. Если требуется отправлять выбранные события, связанные только с пользователями из модуля **Бюро пропусков** (см. [Руководство по настройке и работе с модулем Бюро пропусков](https://docs.itvgroup.ru/confluence/pages/viewpage.action?pageId=128909588)), в поле **Параметры** ввести **objtype<PERSON>**. Если этот параметр не задан, события будут отправляться по всем объектам.
	- f. Повторить шаги a-e для всех требуемых объектов и событий.

4. Нажать на кнопку **Применить** (8).

Настройка объекта **HTTP Сервер** завершена.

## <span id="page-161-0"></span>15.3 Запросы к HTTP Серверу

Для работы с модулем *HTTP Сервер* используются запросы, описанные ниже.

## 15.3.1 **Запрос идентификатора последнего события**

```
GET http://<IP-адрес>:<Порт>/core/GetLastID
```
Пример запроса:

```
GET http://localhost:40000/core/GetLastID
```
Пример ответа:

```
{"lastId":"b686658c-764c-e911-8f42-001a7dda710e"}
```
## 15.3.2 **Запрос событий с учетом фильтра**

Фильтр настраивается на панели настройки объекта HTTP Сервер – см. [Настройка объекта](#page-160-0) HTTP Сервер.

```
GET http://<IP-адрес>:<Порт>/core/Events?keepAliveTime={keepAliveTime}
&startingID={startingID}
```
Параметры запроса:

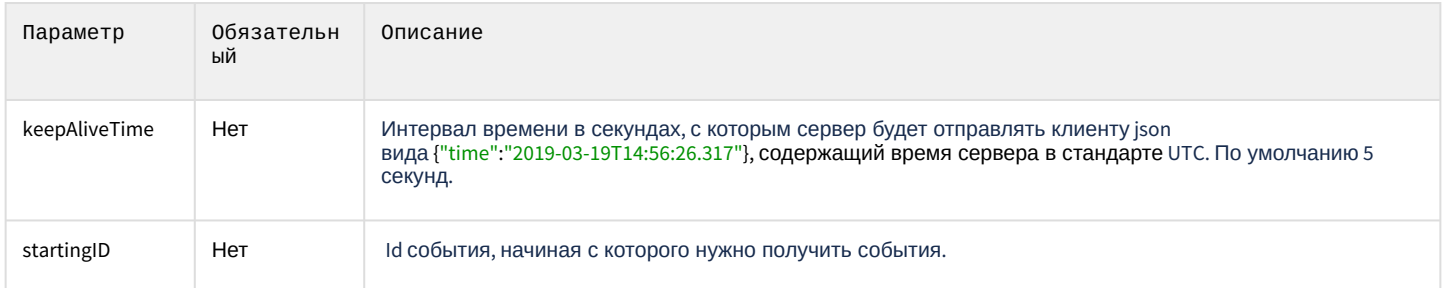

#### Пример запроса:

```
GET http://localhost:40000/core/Events?keepAliveTime=5&startingID=8FFCDF07-5E4A-
E911-95AE-F894C2A95BA4
```
## Пример ответа:

```
{"module":"video.run","protocol_id":"2dc6dfcb-5351-e911-8832-534e57000000","slave_id":"S-
UYUTOVA","src_action":"MD_STOP","src_objid":"2","src_objtype":"CAM","time":"2019-03-28T12:20:03
.977"}
```
## 15.3.3 **Запрос списка всех созданных считывателей**

GET http://<IP-адрес>:<Порт>/core/GetReaders

Пример запроса:

http://localhost:22441/core/GetReaders

с телом

```
"detail": true
}
```
#### Пример ответа:

```
{
     "objects": [
         {
             "id": "1.1.1",
             "guid": "04EF2B52-90D2-EC11-9515-D8BBC1166DF4",
             "name": "Эмулятор СКУД Считыватель 1.1.1",
             "_address": "1",
             "_marker": "",
             "flags": "",
             "objname": "Эмулятор СКУД Считыватель 1.1.1",
             "objtype": "ACFA_EMULATOR_ACS_READER",
             "parent_id": "1.1",
             "parent_type": "ACFA_EMULATOR_ACS_CONTROLLER",
             "region_in": "",
             "region_out": ""
         },
         {
             "id": "1",
             "guid": "02FA79B0-A5D2-EC11-9515-D8BBC1166DF4",
            "name": "Hikvision Control Reader K1F100 1",
             "_marker": "",
             "card_save_mode": "0",
             "flags": "",
             "objname": "Hikvision Control Reader K1F100 1",
             "objtype": "HIK_CR_K1F100_D8E",
             "parent_id": "localhost",
             "parent_type": "SLAVE"
         },
         {
             "id": "1",
             "guid": "E7065496-A5D2-EC11-9515-D8BBC1166DF4",
             "name": "Контр. считыватель PR-x08 1",
             "_marker": "",
             "card_bits": "16",
             "card_start": "0",
             "fc_bits": "8",
             "fc_start": "16",
             "flags": "",
             "objname": "Контр. считыватель PR-x08 1",
             "objtype": "PARSEC_PR_X08",
             "parent_id": "localhost",
             "parent_type": "SLAVE",
             "serial_number": ""
         }
     ]
}
```
## 16 Интеграция с Axxon Next

Настроенная интеграция ПК *Интеллект* с ПК *Axxon Next* позволяет получать в *Интеллект* видеопотоки и события с камер *Axxon Next*.

Для интеграции используется протокол Onvif.

## 16.1 Интеграция с Axxon Next по протоколу Onvif

Интеграция ПК *Интеллект* и ПК *Axxon Next* настраивается по порядку в несколько этапов:

- 1. Обновить ПК *Axxon Next* до версии 4.6.2 совместно с IP Drivers Pack версии 3.74 (это минимально необходимые версии) или новее − см. [Обновление](https://docs.itvgroup.ru/confluence/pages/viewpage.action?pageId=198801803) Axxon Next, Обновление модуля [Drivers Pack Axxon Next](https://docs.itvgroup.ru/confluence/pages/viewpage.action?pageId=198801875), Обновление ПК Axxon Next в ОС Linux.
- 2. Открыть порт 8081 в ПК *Axxon Next.* Он нужен для работы ONVIF-Сервера.
- 3. В ПК *Axxon Next* настроить и запустить ONVIF-Сервер − см. [Настройка](https://docs.itvgroup.ru/confluence/pages/viewpage.action?pageId=246780947) ONVIF-Сервера.
- 4. Обновить IP Drivers Pack *Интеллекта* до минимально необходимой версии 3.74 или новее. Это можно сделать двумя способами:
	- a. обновить основной продукт до последнего хотфикса, вместе с ним обновится и DriverPack − см. [Обновление программного комплекса Интеллект](https://docs.itvgroup.ru/confluence/pages/viewpage.action?pageId=136938138), Хотфикс-сборки ПК Интеллект и вертикальных решений.
	- b. обновить только Drivers Pack см. Обновление Drivers Pack [отдельно от основного продукта](https://docs.itvgroup.ru/confluence/pages/viewpage.action?pageId=246781031).
- 5. В ПК *Интеллект* [настроить Устройство видеоввода определённым образом](#page-163-0) − см. Настройка объекта Устройство видеоввода для интеграции с Axxon Next по Onvif.

В результате в ПК *Интеллект* будет подключен ONVIF-Сервер *Axxon Next* как Устройство видеоввода с соответствующими ему видеокамерами, которые будут отображаться как дочерние устройства.

## <span id="page-163-0"></span>16.1.1 Настройка объекта Устройство видеоввода для интеграции с Axxon Next по **Onvif**

Есть два варианта настройки объекта **Устройство видеоввода** для получения данных из ПК *Axxon Next*: с помощью **Мастера создания IP-устройств** (предпочтительный вариант) или создание объекта в дереве объектов **Оборудования**. Ниже описаны оба варианта.

## 16.1.1.1 С помощью Мастера создания IP-устройств

1. Перейти на вкладку **Оборудование** в диалоговом окне **Настройка системы** и в дереве объектов выбрать объект **Компьютер**, соответствующий Серверу, для которого настраивается связь с ПК *Axxon Next* (**1**).

2. Нажать кнопку **Мастер создания IP устройств** на панели настройки выбранного объекта (**2**).

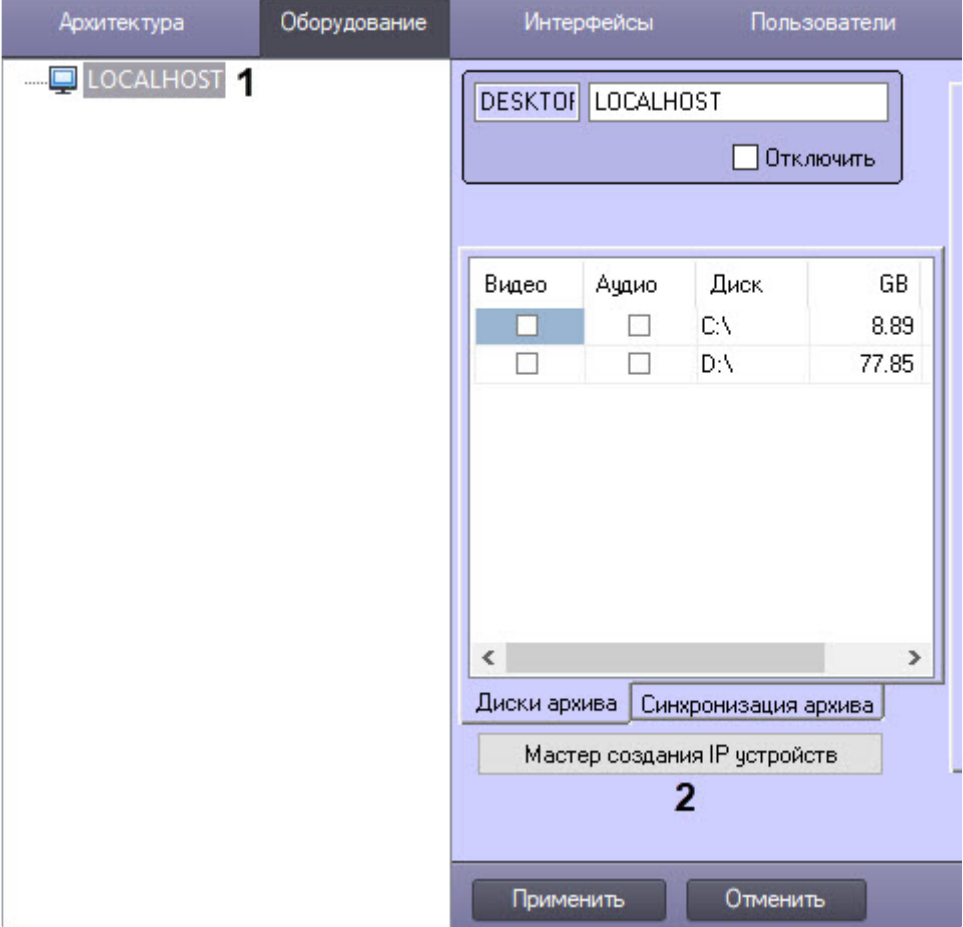

- В результате выполнения операции откроется окно **IP Wizard**.
- 3. В разделе **Добавить устройство вручную**:
	- a. В поле **IP адрес** ввести IP-адрес ONVIF-Сервера *Axxon Next* (**3**).
	- b. В поле **Порт** ввести порт ONVIF-Сервера *Axxon Next* (**4**).
	- c. Из списка **Бренд** выбрать **ONVIF generic** (**5**).
	- d. Из списка **Модель** выбрать **generic** (**6**).
	- e. Из раскрывающегося списка **Прошивка** выбрать **auto** (**7**).

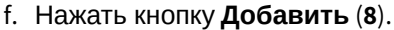

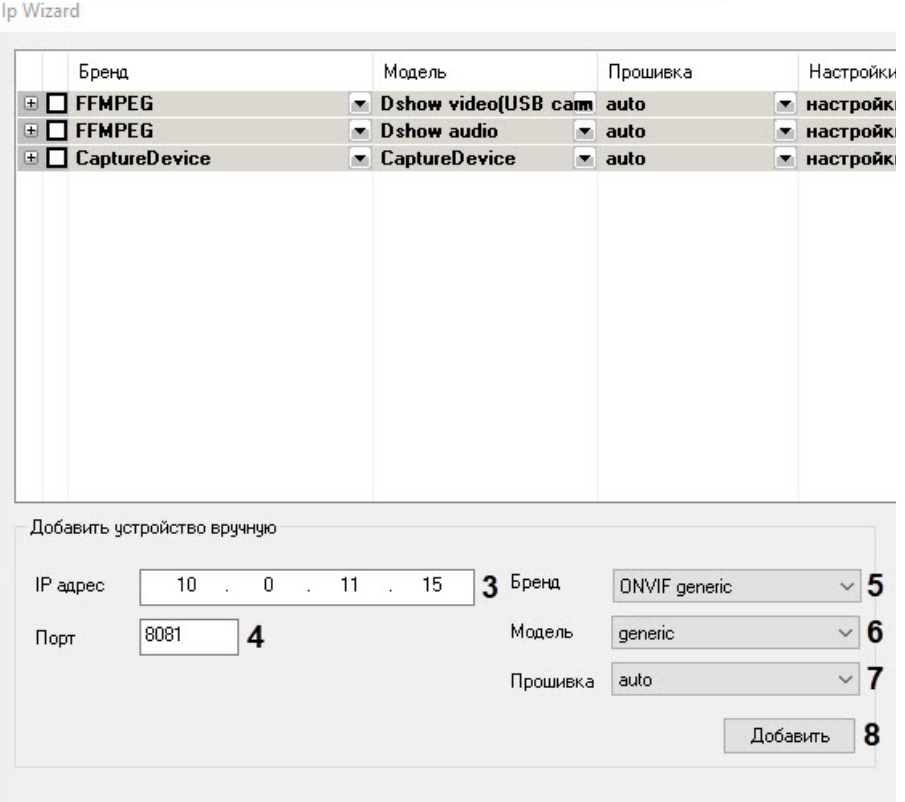

В результате в верхней части окна отобразится IP-устройство с указанными параметрами.

#### **Примечание**

В ПК *Интеллект* версии 4.9 есть отличия в настройке: необходимо выбирать бренд **ONVIF** и модель **4\_channel\_device**.

#### 4. В столбцах **Логин** и **Пароль** ввести логин и пароль для подключения к *Axxon Next* (**9**).

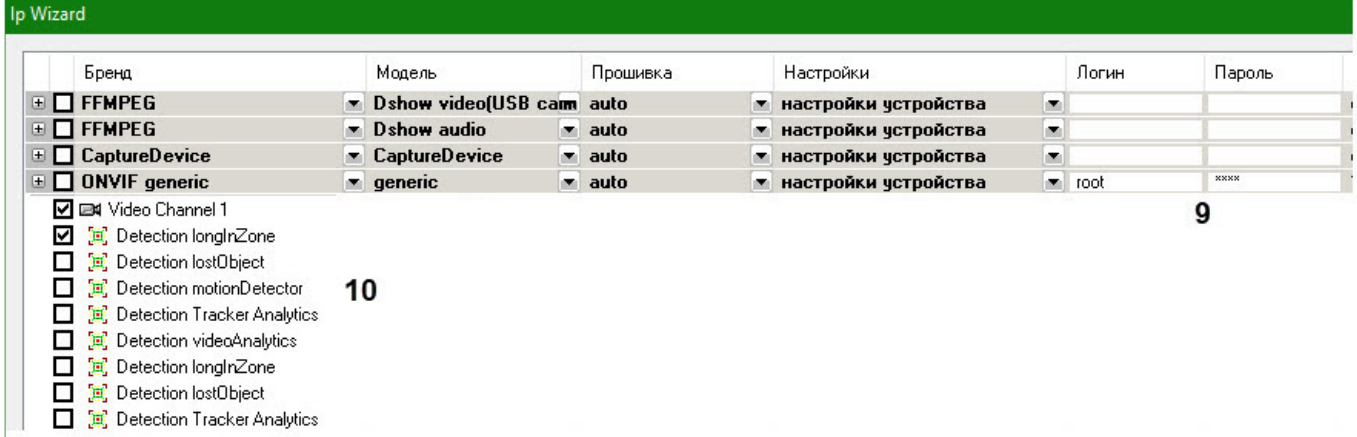

5. Выбрать объекты, которые следует добавить в ПК *Интеллект*. Для этого раскрыть список объектов, нажав кнопку  $\blacksquare$ , и установить флажки напротив объектов, которые необходимо создать (10).

**Примечание**

В ПК *Интеллект* версии 4.9 в качестве детекторов ПК *Axxon Next* будут отображаться **onvif\_events**, нужно выбирать их.

Применить  $6.$  Нажать  $\overline{\phantom{a}}$ .

В дереве объектов вкладки **Оборудование** будут автоматически созданы выбранные объекты.

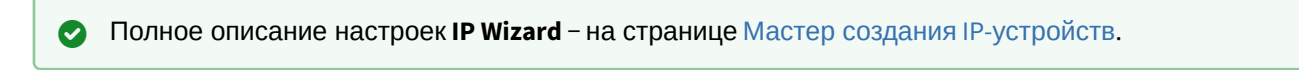

## 16.1.1.2 Создание объекта в Оборудовании

1. Создать объект **Устройство видеоввода** на базе объекта **Компьютер** на вкладке **Оборудование** диалогового окна **Настройка системы** (**1**).

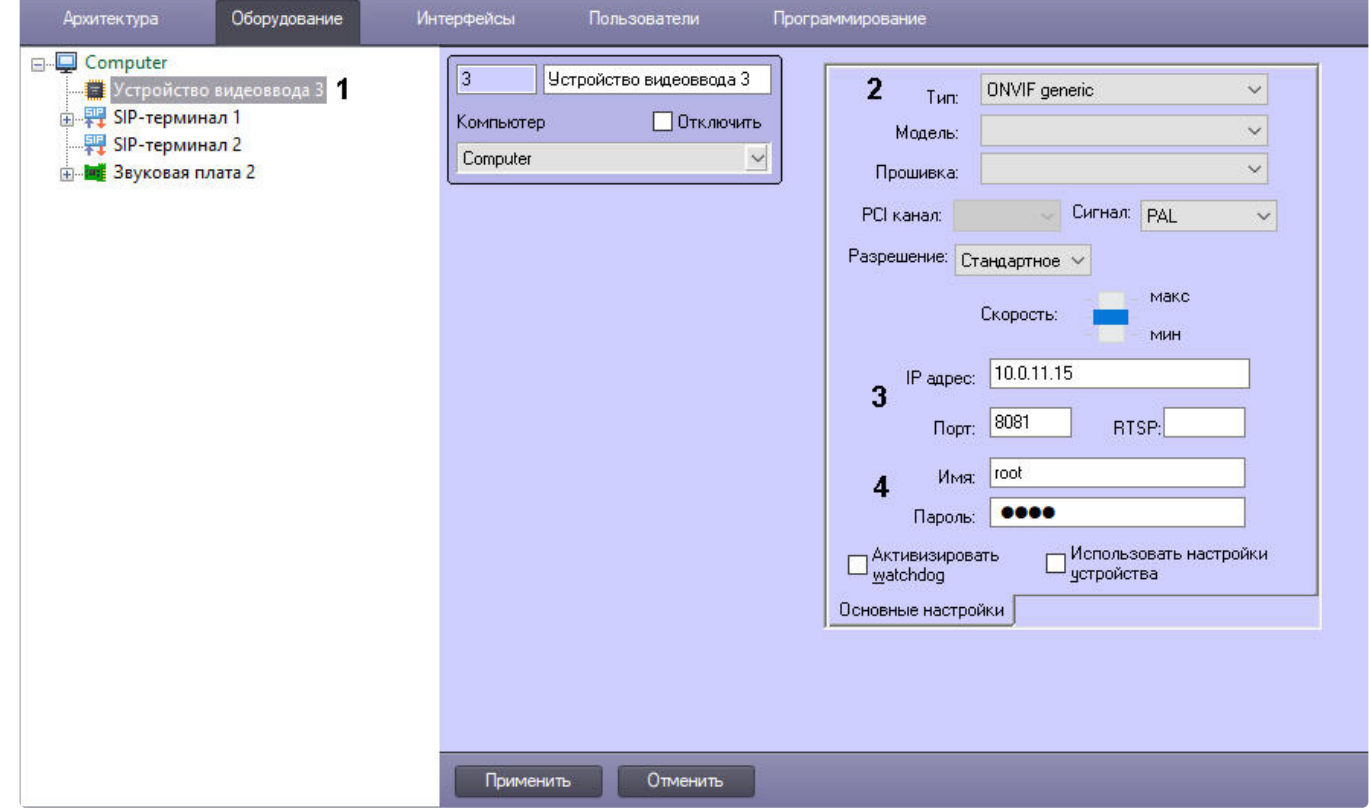

2. Из раскрывающегося списка **Тип** выбрать значение **ONVIF generic** (**2**).

#### **Примечание**

В более старых версиях ПК *Интеллект* могут быть типы **ONVIF** или **Onvif(h264)**, они также подходят.

- 3. В поля **IP-адрес** и **Порт** ввести IP-адрес и порт ONVIF-Сервера *Axxon Next* (**3**).
- 4. В полях **Имя** и **Пароль** указать логин и пароль для подключения к *Axxon Next* (**4**).
- 5. Нажать .

Созданный таким образом объект **Устройство видеоввода** будет соответствовать Серверу *Axxon Next*. На его базе автоматически отобразятся доступные дочерние объекты, которые есть в *Axxon Next*.

Полное описание настроек **Устройства видеоввода** − на странице [Панель настройки объекта Устройство](https://docs.itvgroup.ru/confluence/pages/viewpage.action?pageId=136938616)  видеоввода.  $\bullet$ 

# 17 Настройка RabbitMQ

ПК *Интеллект* может выступать в роли приемника и передатчика событий RabbitMQ. Для использования данной функциональности необходимо предварительно загрузить с веб-сайта <https://www.rabbitmq.com/install-windows.html> и установить следующие компоненты:

- 1. Rabbit-сервис
- 2. Erlang

По умолчанию RabbitMQ имеет встроенную учетную запись **guest/guest**, которая работает только с хостом **localhost**. Если требуется использовать RabbitMQ удаленно, необходимо завести новую учетную запись.

В примерах ниже упоминаются утилиты amqp\_sendstring.exe и amqp\_listen.exe. Данные утилиты для обработки и отправки сообщений ПК *Интеллект* программисту необходимо реализовать самостоятельно.

Настройка подключения к RabbitMQ осуществляется следующим образом:

1. Перейти на вкладку **RabbitMQ** на панели настройки **Объект охраны** на вкладке **Программирование** диалогового окна **Настройка системы** (1).

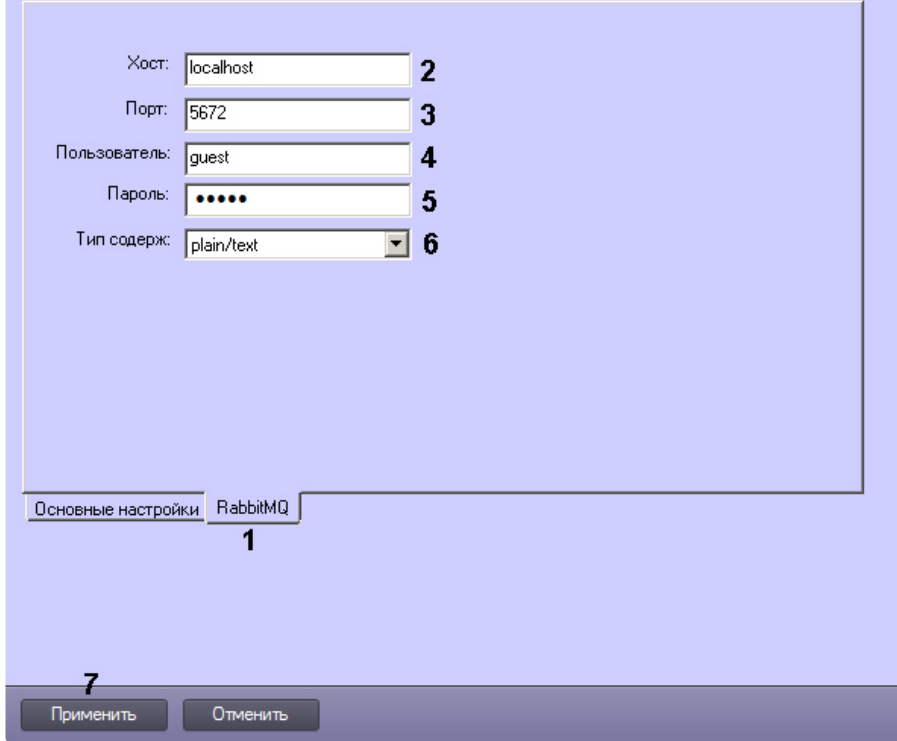

- 2. В поле **Хост** ввести имя или адрес хоста RabbitMQ (2).
- 3. В поле **Порт** ввести порт для подключения к хосту RabbitMQ (3). Если порт не задан (по умолчанию) или равен 0, то клиент RabbitMQ не запускается.
- 4. В поле **Пользователь** ввести имя пользователя хоста RabbitMQ (4).
- 5. В поле **Пароль** ввести пароль пользователя хоста RabbitMQ (5).
- 6. Из раскрывающегося списка **Тип содерж.** выбрать тип данных, отправляемых и принимаемых ПК *Интеллект* (6):
	- a. **application/json** отправляется и принимается сообщение в формате JSON. Если ПК *Интеллект* не может разобрать сообщение в формате JSON, то предпринимается попытка распознать сообщение в формате **plain/text**.
	- b. **plain/text** отправляется и принимается событие ПК Интеллект в формате "ТИП|ИДЕНТИФИКАТОР| СОБЫТИЕ"
- 7. Нажать на кнопку **Применить** (7).

## 17.1 **Поставщик ПК Интеллект и сторонний приемник**

Поставщик ПК *Интеллект* работает в режиме «amq.topic», а приемник – в режиме "amq.direct".

amq.topic позволяет ранжировать подписки. Каждое событие, отправляемое из ПК *Интеллект*, подписывается специальным заголовком, который строится по следующей схеме: routingkey = "intellect.event." + msg.GetSourceType() +"." + msg.GetSourceId() + "." + msg.GetAction();

Таким образом, приемник может гибко подписаться на необходимые события.

#### **Пример.**

Подписка на все события:

amqp\_listen.exe localhost 5672 amq.topic intellect.event.#

Подписка только на события с Action=="RUN"

amqp\_listen.exe localhost 5672 amq.topic intellect.event.\*.\*.RUN

#### **Внимание!**

События поступают в очередь RabbitMQ от каждого ядра индивидуально. Например, если в системе два ядра, и событие произошло на ядре, у которого неправильные настройки или нет подключения к RabbitMQ, событие не попадет в очередь, несмотря на то, что второе ядро его получит. Каждое ядро отправляет только свои сообщения.

## 17.2 **Приемник ядра ПК Интеллект**

Приемник реализован по схеме amq.direct. Это означает, что он подписан на все события с ключом "bindingkey". bindingkey реализован по схеме "intellect." + ComputerName (чувствителен к регистру).

При отправке bindingkey должен быть указан в точности как у приемника, иначе сообщение не дойдет.

Таким образом, чтобы ядро получило событие, необходимо отправить следующее сообщение:

текстовое

```
amqp_sendstring.exe localhost 5672 amq.direct intellect.ASUS "CAM|1|HELLO"
```
или JSON

```
amqp_sendstring.exe localhost 5672 amq.direct intellect.ASUS {\"Type\":\"MACRO\",\"Id\":
\"1\",\"Action\":\"RUN\",\"Params\":{\"test1\":\"+++\",\"test2\":\"000\"}}
```
## 18 Зaключeниe

Более подробная информация о программном комплексе *Интеллект* содержится в следующих документах:

- 1. [Руководство администратора](https://docs.itvgroup.ru/confluence/pages/viewpage.action?pageId=136938089);
- 2. [Руководство оператора](https://docs.itvgroup.ru/confluence/pages/viewpage.action?pageId=136937896);
- 3. [Руководство по установке и настройке компонентов охранной системы](https://docs.itvgroup.ru/confluence/pages/viewpage.action?pageId=136937519);
- 4. [Руководство по программированию](https://docs.itvgroup.ru/confluence/pages/viewpage.action?pageId=136937794);
- 5. [Руководство по программированию](https://docs.itvgroup.ru/confluence/pages/viewpage.action?pageId=136937692) (JScript).

Если в процессе работы с данным программным продуктом у вас возникли трудности или проблемы, вы можете связаться с нами. Однако рекомендуем предварительно сформулировать ответы на следующие вопросы:

- 1. В чем именно заключается проблема?
- 2. Когда и после чего появилась данная проблема?
- 3. В каких именно условиях проявляется проблема?

Помните, что чем более полную и подробную информацию вы нам предоставите, тем быстрее наши специалисты смогут устранить вашу проблему.

Мы всегда работаем над улучшением качества своей продукции, поэтому будем рады любым вашим предложениям и замечаниям, касающимся работы нашего программного обеспечения, а также документации к нему.

Пожелания и замечания по данному Руководству следует направлять в Отдел технического документирования компании Ай-Ти-Ви групп [\(documentation@itv.ru\)](mailto:documentation@itv.ru).

# 19 ПРИЛОЖЕНИЕ 1. Описание структуры ddi-файла

#### Описание полей таблицы, расположенной на вкладке **Имена** (раздел **<Objects>**), приведено в таблице ниже.

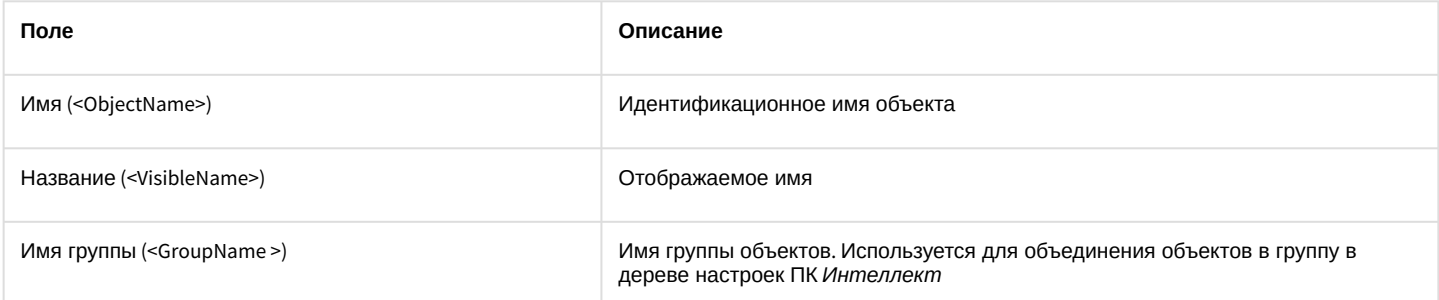

#### Описание полей таблицы, расположенной на вкладке **События** (раздел **<Events>**), приведено в таблице ниже.

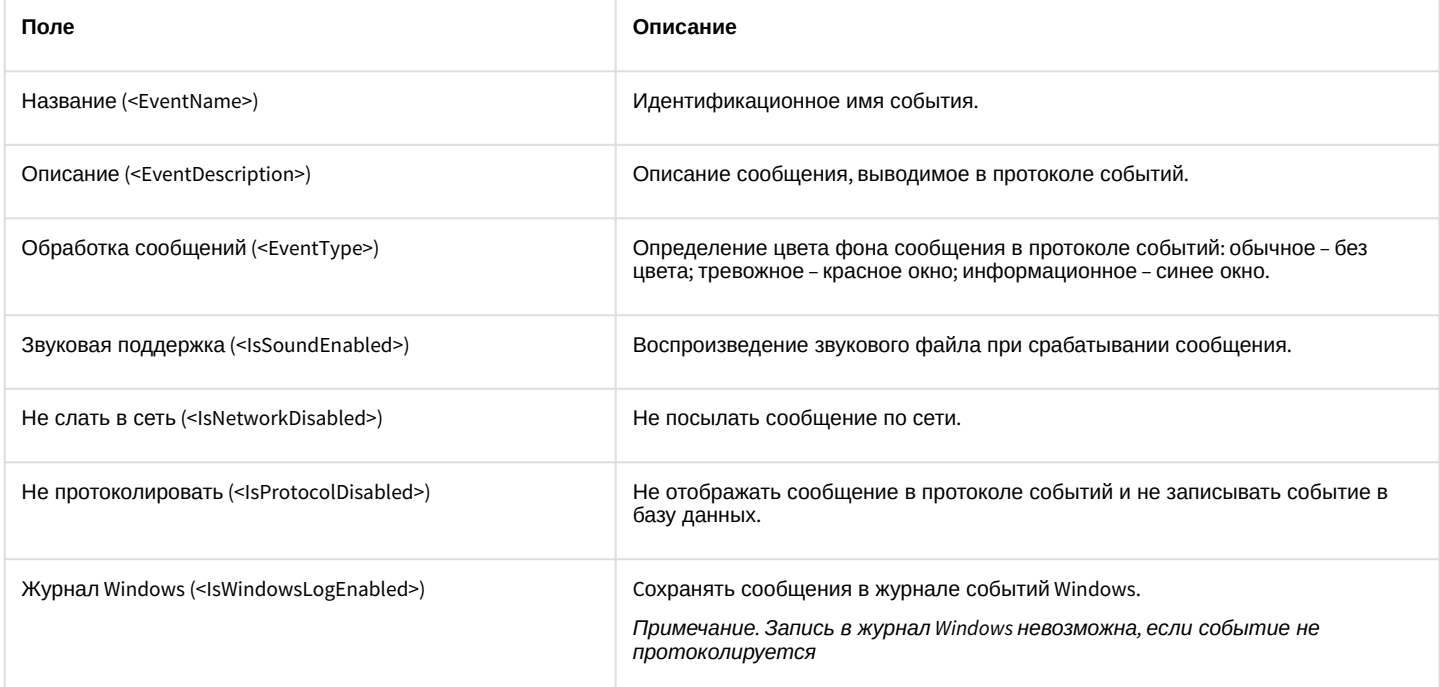

#### Описание полей таблицы, расположенной на вкладке **Реакции** (раздел **<Reacts>**), приведено в таблице ниже.

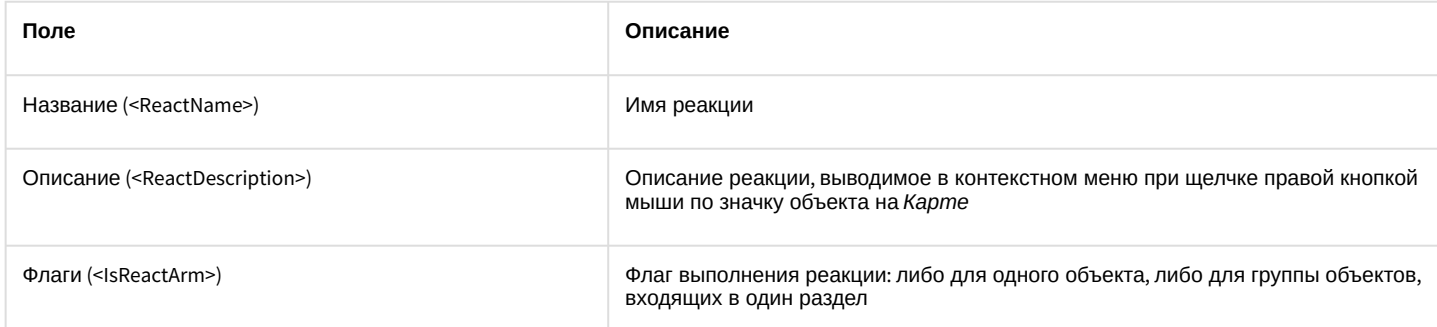

#### Описание полей таблицы, расположенной на вкладке **Значки** (раздел **<Icons>**), приведено в таблице ниже.

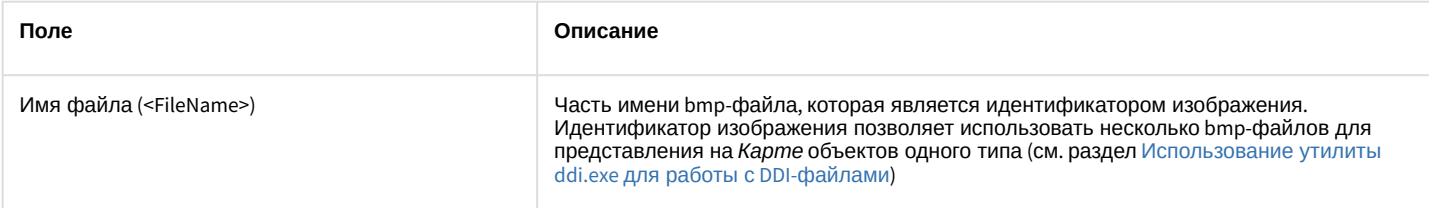

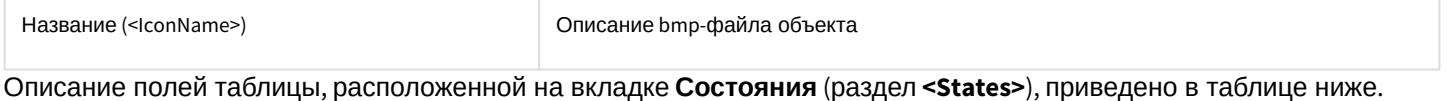

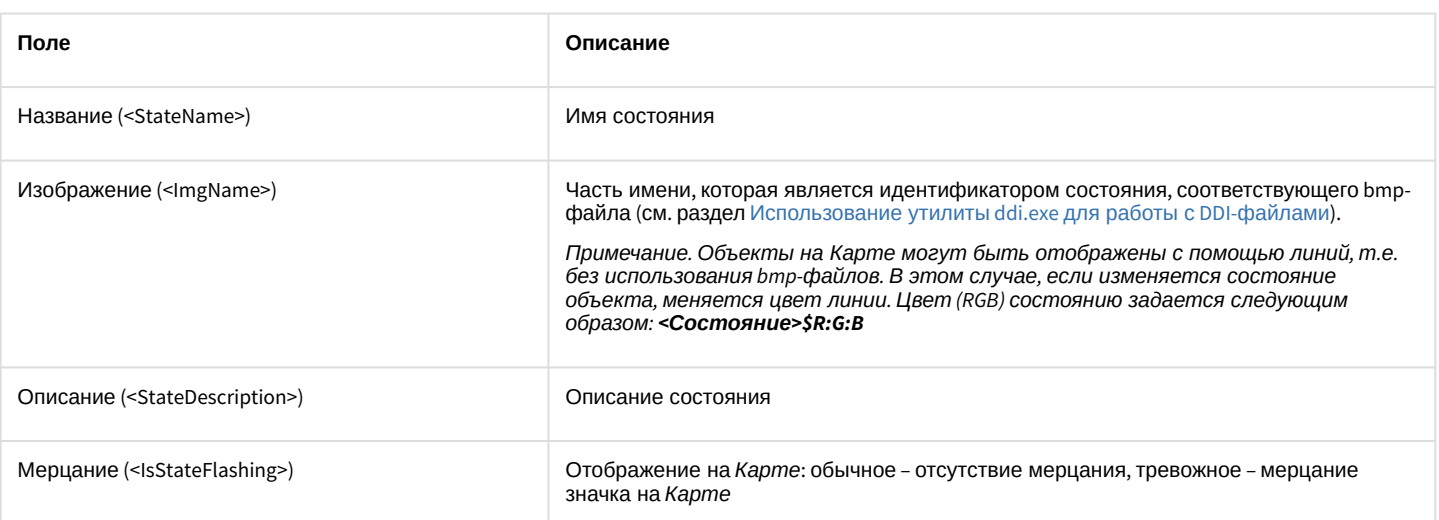

#### Описание полей таблицы, расположенной на вкладке **Правила перехода** (раздел **<Rules>**), приведено в таблице ниже.

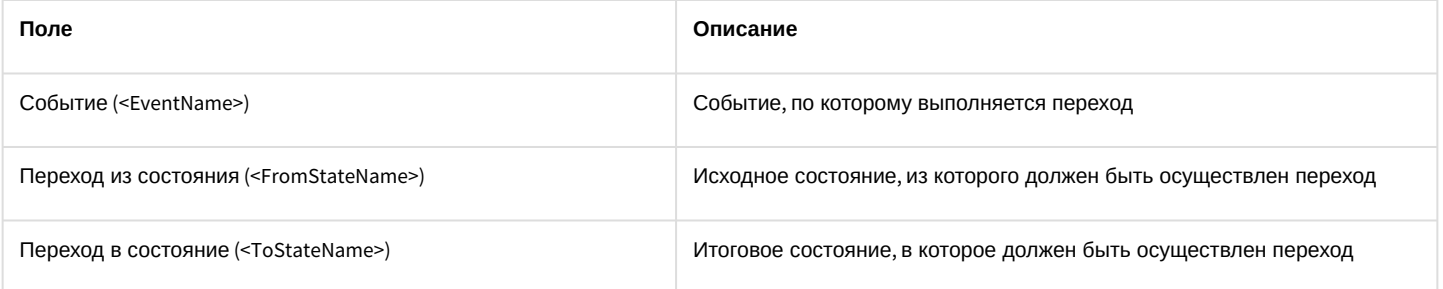

# 20 ПРИЛОЖЕНИЕ 2. Объявление классов NissObjectDLLExt и CoreInterface

#### **На странице:**

• [CoreInterface](#page-172-0)

• [NissObjectDLLExt](#page-173-0)

## <span id="page-172-0"></span>20.1 CoreInterface

```
class CoreInterface
{
public:
               virtual BOOL DoReact (React&) = 0;
                virtual BOOL NotifyEvent(Event&) = 0;
                virtual void SetupACDevice(LPCTSTR objtype, LPCTSTR objid, LPCTSTR
 objtype_reader) = 0;
               virtual BOOL IsObjectExist(LPCTSTR objtype, LPCTSTR id) = 0;
                virtual BOOL IsObjectDisabled(LPCTSTR objtype, LPCTSTR id) = 0;
                virtual Msg FindPersonInfoByCard(LPCTSTR facility_code, LPCTSTR card) = 0;
                virtual Msg FindPersonInfoByExtID(LPCTSTR external_id) = 0;
                virtual CString GetObjectName (LPCTSTR objtype, LPCTSTR id) = 0;
                virtual CString GetObjectState(LPCTSTR objtype, LPCTSTR id) = 0;
                virtual void SetObjectState(LPCTSTR objtype, LPCTSTR id, LPCTSTR state) 
= 0;
                virtual BOOL IsObjectState(LPCTSTR objtype, LPCTSTR id, CString state) = 
0;
                virtual CString GetObjectParam (LPCTSTR objtype, LPCTSTR id, LPCTSTR
param) = 0; virtual int GetObjectParamInt (LPCTSTR objtype, LPCTSTR id, LPCTSTR param) = 
\Theta;
```

```
 virtual CMapStringToStringArray* GetObjectParamList(LPCTSTR objtype, LPCTSTR
  id, LPCTSTR param) = 0;
                virtual CStringArray* GetObjectParamList(LPCTSTR objtype, LPCTSTR id, 
LPCTSTR param, LPCTSTR name) = 0;
                virtual void GetObjectParams (LPCTSTR objtype, LPCTSTR id, Msg& msg) 
= 0;
                virtual void SetObjectParamInt (LPCTSTR objtype, LPCTSTR id, LPCTSTR
param, int val) = 0; virtual CString GetObjectIdByParam(LPCTSTR type, LPCTSTR param, LPCTSTR val) 
= 0:
               virtual CString GetObjectIdByName(LPCTSTR type, LPCTSTR name) = 0;
                virtual CString GetObjectParentId(LPCTSTR objtype, LPCTSTR id, LPCTSTR
parent) = 0;
                virtual int GetObjectIds(LPCTSTR objtype, CStringArray& list, LPCTSTR main_id 
= NULL) = 0;
                virtual int GetObjectChildIds(LPCTSTR objtype, LPCTSTR objid, LPCTSTR
 childtype, CStringArray& list) = 0;
};
```
## <span id="page-173-0"></span>20.2 NissObjectDLLExt

```
class NissObjectDLLExt
{
protected:
                 CoreInterface* m_pCore;
public:
                 NissObjectDLLExt(CoreInterface* core) { m_pCore = core; }
                 virtual CString GetObjectType() = 0;
                 virtual CString GetParentType() = 0;
                 virtual int GetPos() { return -1; }
                 virtual CString GetPort() { return CString(); }
                 virtual CString GetProcessName() { return CString(); }
```

```
 virtual CString GetDeviceType() { return CString(); }
 virtual BOOL HasChild() { return FALSE; }
 virtual UINT HasSetupPanel() { return FALSE; }
 virtual void OnPanelInit(CWnd*) {}
 virtual void OnPanelLoad(CWnd*,Msg&) {}
 virtual void OnPanelSave(CWnd*,Msg&) {}
 virtual void OnPanelExit(CWnd*) {}
 virtual void OnPanelButtonPressed(CWnd*,UINT) {}
 virtual BOOL IsRegionObject() { return FALSE; }
 virtual BOOL IsProcessObject() { return FALSE; }
 virtual BOOL IsIncludeParentId() { return 0; }
 virtual BOOL IsWantAllEvents() { return 0; }
 virtual CString DescribeSubscribeObjectsList() { return CString(); }
 virtual CString GetIncludeIdParentType(){ return CString(); }
 virtual CString DescribeParamLists(){ return CString(); }
 virtual void OnCreate(Msg&) {}
 virtual void OnChange(Msg&,Msg&) {}
 virtual void OnDelete(Msg&) {}
 virtual void OnInit(Msg&) {}
 virtual void OnEnable(Msg&) {}
 virtual void OnDisable(Msg&) {}
 virtual BOOL OnEvent(Event&) { return FALSE; }
 virtual BOOL OnReact(React&) { return FALSE; }
```
};